**Sumitomo** Drive Technologies

# **HF-430NEO Series HF-620 Series**

# **パソコン通信ソフトウェア 形式:SAFS001**

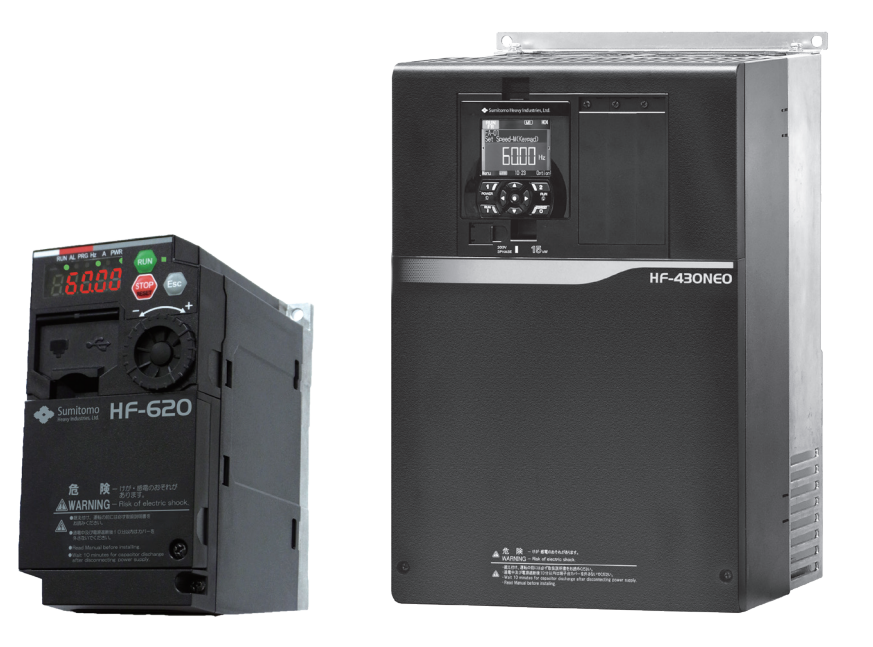

#### 《ご注意》

■ インバータの取扱いは、作業に熟練した方が行ってください。 また、ご使用に先立ち取扱説明書をよくお読みください。 ■ この取扱説明書は、実際にご使用になるお客様までお届けください。 ■ この取扱説明書は、必ず保管いただくようお願いいたします。

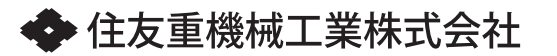

取扱説明書

No.DM3415-2

#### はじめに

このたびは、インバータ HF-620、HF-430NEO を採用いただき、誠にありがとうございます。

本書は、パソコンソフトウェア「SAFS001」の使用方法等を説明している取扱説明書です。

「SAFS001」を使用されるより前に、本取扱説明書と HF-620、HF-430NEO の取扱説明書、ベーシックガイ ド、ユーザーズガイドを必ず読み、正しく使用してください。

■最新版のダウンロードについて

本書および「SAFS001」は、予告なしに変更することがあります。

最新版のダウンロードは、以下を参照してください。

住友重機械工業株式会社 PTC 事業部ホームページ

https://www.shi.co.jp/ptc/

ホームページ内で次のように進んでください。

製品情報 ⇒ カタログ・取説・ソフトウェア ⇒ インバータ

■注意事項

本書の内容の一部、または全部を無断で転載・改編することは禁止されています。

本書の内容について、不明な点、誤り、記載もれ、乱丁、落丁などありましたら、お手数ですが弊社代理店ま で連絡してください。お問い合わせの際は、バージョン情報を伝えてください。

バージョン情報の確認手順は、『3.2.6 バージョン』を参照してください。

■商標について

- ・Pentium ®は、Intel Corporation の登録商標です。
- ・Windows®は、Microsoft Corporation の登録商標です。
- ・Modbus®は、Schneider Electric USA Inc.の登録商標です。
- ・Ethernet®は、富士フイルムビジネスイノベーション株式会社株式会社の登録商標です。
- ・その他、記載の会社名・製品名は、それぞれの会社の商標または登録商標です。

■セキュリティについて

「SAFS001」は、パソコン上で動作するソフトウェアです。

近年、情報通信システムとの接続・連携が進み、サイバー攻撃をはじめとするセキュリティリスクが高まって います。本製品を適用するパソコンでは、主に設置場所における物理的なセキュリティ対策とネットワークを 経由する利用におけるセキュリティ対策が必要になります。

- <ネットワークを経由するセキュリティリスク例>
- ・外部からの攻撃による異常動作、性能劣化、情報漏えいやデータ改ざん
- ・ネットワークに過剰な負荷がかかることによる通信異常や誤動作
- ・外部からのプログラムやデータ改ざんによる誤動作や危害、損害の発生

求められるセキュリティレベルはパソコンによって異なり、必要なセキュリティレベルの構築は、お客様で、 対策を講じてください。また、想定されるセキュリティリスクは、固定的なものではなく日々変化するため、 セキュリティレベルの維持のために継続的な向上対策が必要となります。

本製品をインストールしたパソコンにおいて、不正な外部アクセスにより発生するトラブル、事故、損害に対 し、当社は一切責任を負うことができません。

お客様におかれましては、パソコンのセキュリティ保護の対象を明確にし、以下の対策例を行いパソコンのセ キュリティ構築と運用を実施してください。

- ・機器の設置場所の施錠や操作者を限定するなどの運用管理での対策
- ・パソコンに接続する機器の最新のウイルス対策
- ・ネットワークを構成する機器のセキュリティ機能の活用
- ・定期的なシステム監視とセキュリティの自己評価

「SAFS001」のインストールおよび使用は、次ページ記載の「使用許諾契約書」を確認いただき、同意の上、 お願いいたします。

ご使用になるインバータのユーザーズガイド、ベーシックガイド、または取扱説明書も併せてご参照くださ い。

\*\*\*\*\*\*\*\*\*\*\*\*\*\*\*\*\*\*\*\*\*\*\*\*\*\*\*\*\*\*\*\*\*\*\*\*\*\*\*\*\*\*\*\*\*\*\*\*\*

#### 使用許諾契約書

この使用許諾契約書(以下、本契約書と称します)は、本ソフトウェアをインストールした個人または法人 (以下、使用権所有者と称します)との間で結ばれたものであり、インストールを完了した日(以下、発効日 と称します)から有効となります。

コンピュータプログラムや関連する説明書(以下、本ソフトウェア製品と称します)における一定の権利、所 有権、利益は、住友重機械工業株式会社(以下、弊社と称します)に帰属します。

本ソフトウェア製品の使用にあたっては、本契約書の条件に基づき、使用権所有者が獲得したいと望み、弊社 が非独占使用権を与えることに合意しなくてはなりません。使用権所有者が本ソフトを使用開始したことによ り、上記に述べたことに基づき、弊社と使用権所有者は、下記の契約に合意したものとします。

- 1.弊社は本契約書の条件に基づき、使用権所有者に、本ソフトウェア製品を使用するにあたって、発効日か ら本ソフトウェアを再配布する一切の権利なしで、非独占使用権を与えることにします。弊社は本ソフト ウェア製品における全ての所有権を保持し、特許権、著作権、ライセンス権も含まれます。本契約書にお いて特定された以外の使用に対する権利も、明示あるいは黙示を問わず、譲渡されません。
- 2.使用権所有者は本ソフトウェア製品をリバースエンジニアリング、逆コンパイル、逆アセンブル、又は、 配布しないことに同意します。
- 3.弊社は、本ソフトウェア製品に対するいかなる保証も明確に放棄します。本ソフトウェア製品ならびに関 連する説明書は「常に」保証又はいかなる種類の条件なしで、明示あるいは黙示を問わず供給され、無制 限の商品性の黙示保証や条件、特定目的に対する適性、又は、非侵害行為を含みます。本ソフトウェア製 品の使用又はパフォーマンスにより発生するいかなる損害も、使用権所有者に帰属するものとします。
- 4.いかなる出来事においても、弊社や、その保管人、取締役、役員、従業員、代理店、提携社、及びその供 給社は、全ての偶発的あるいは間接的ないかなる種類の損害に対して責任を負わないものとし、弊社がそ のような損失の可能性について通知されていたとしても、本ソフトウェア製品の使用または、使用不能に よって生じる、無制限の企業利益の損失、事業中断、企業情報の損失、その他金銭的損失に対する責任も 負わないものとします。
- 5.本ソフトウェアを利用して構築する FA システムならびにその他システムに関する一切の責任は、弊社に はなく、システム構築者にあるものとします。
- 6.本ソフトウェアは、パソコンや FA システム用装置の規格に適合する製品であっても、その全ての種類の 装置との組み合せ動作を保証するものではあません。
- 7.両者は、この契約書が全部の契約書であることに合意して、両者の書面にての通知を除き、いかなる変更 や修正もしないことにします。

\*\*\*\*\*\*\*\*\*\*\*\*\*\*\*\*\*\*\*\*\*\*\*\*\*\*\*\*\*\*\*\*\*\*\*\*\*\*\*\*\*\*\*\*\*\*\*\*\*

# 目 次

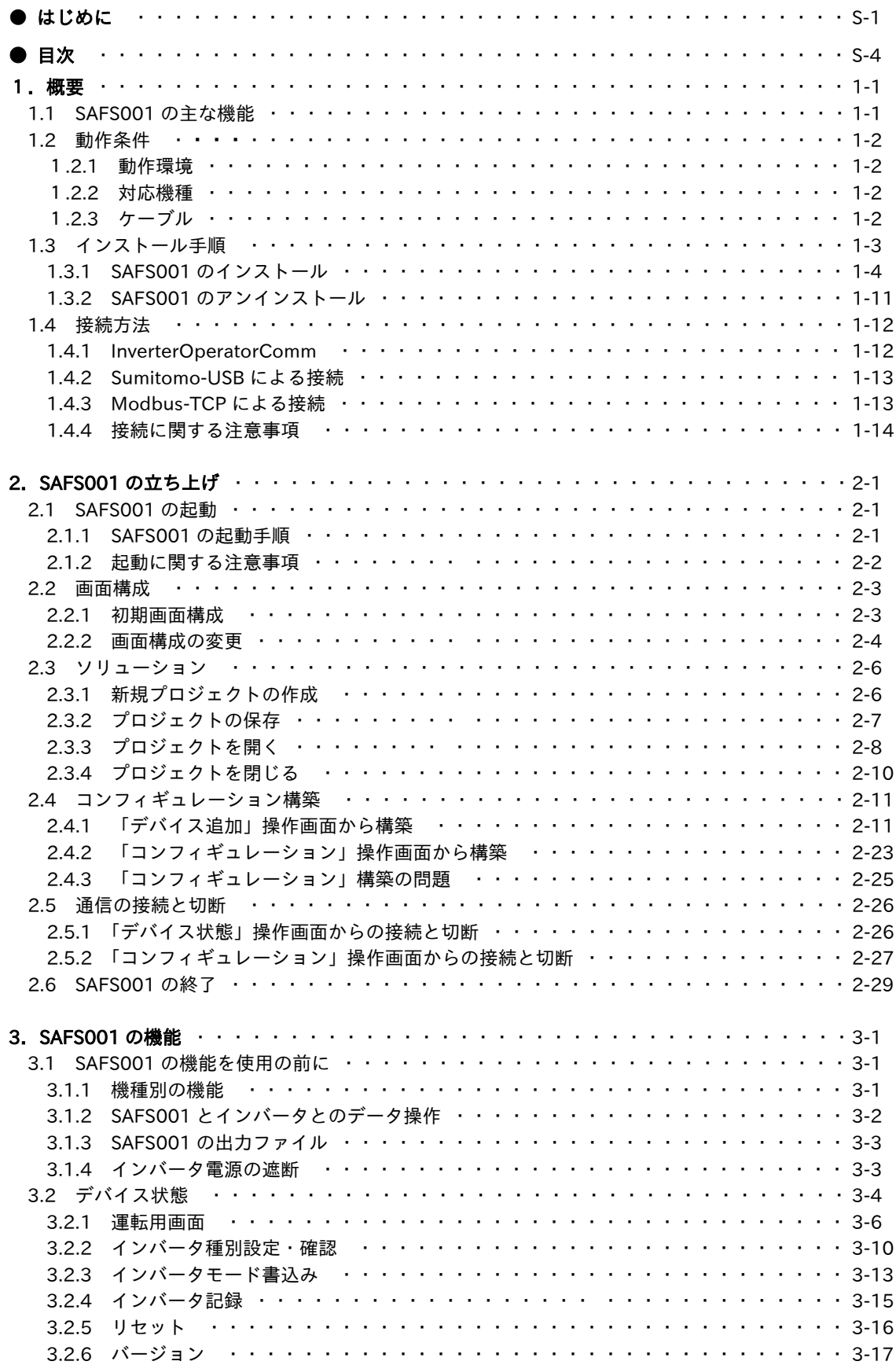

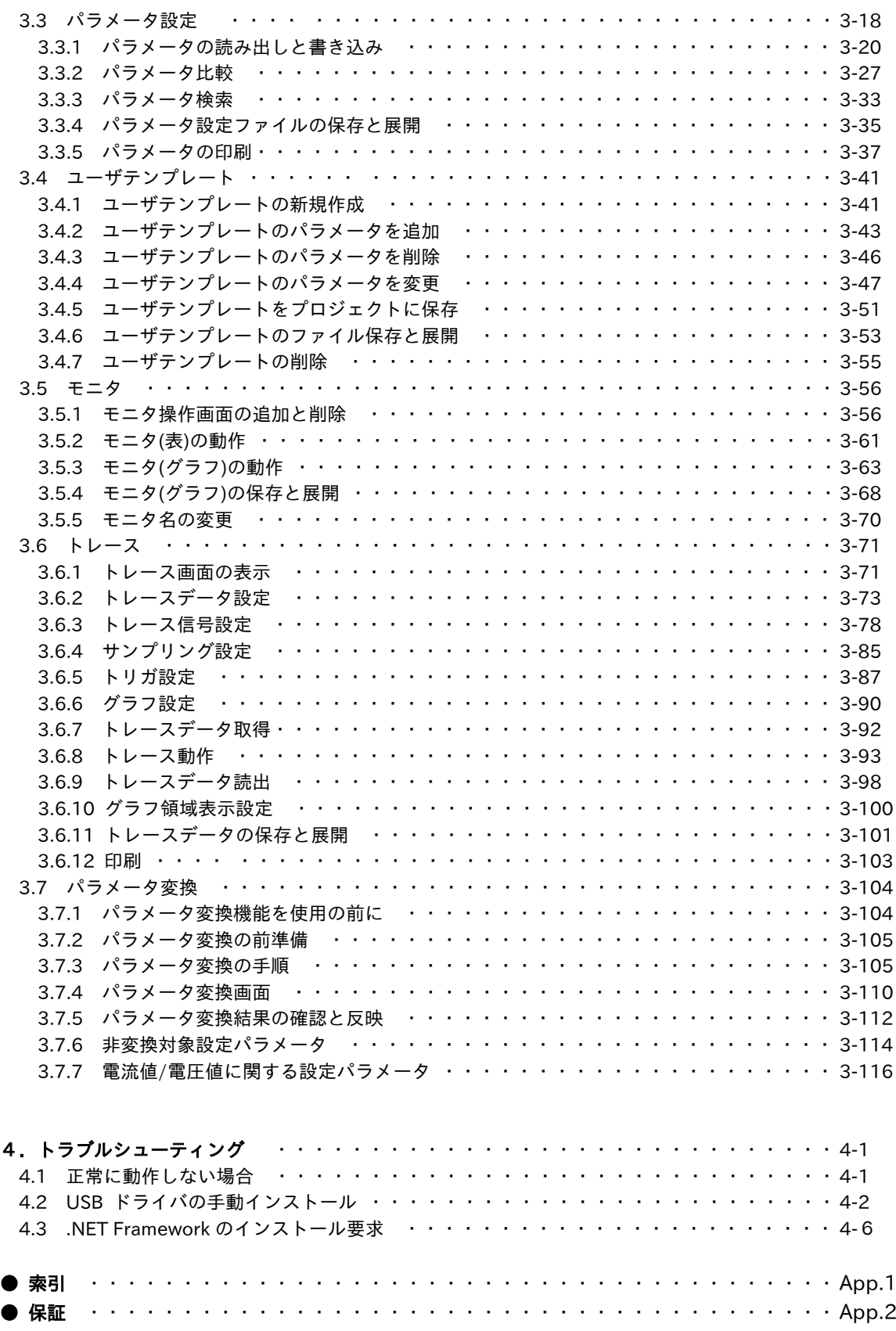

### 1. 概要

# 1

1 章には、パソコン通信ソフトウェア SAFS001 の概要として、主な機能、動作条件、インストール手順、 および接続方法について記載されています。

#### 1.1 SAFS001 の主な機能

SAFS001 では、以下の機能を使用することができます。

(1) 運転用機能

周波数の指令やモニタ、運転操作、インバータ状態や入出力端子状態の確認ができます。

- (2) パラメータ設定機能 パラメータを個別に設定する、工場出荷状態から変更されたパラメータを検索するなど、種々のパラメ ータ設定ができます。
- (3) モニタ機能 任意のパラメータを設定し、モニタができます。
- (4) トレースデータグラフ化機能 パラメータとトリガを設定し、トリガが発生した際のデータをグラフ化できます。

各機能の詳細は、『3. SAFS001 の機能』にて説明します。

#### 1.2 動作条件

SAFS001 を使用される際に、必要となる項目を以下に示します。

#### 1.2.1 動作環境

SAFS001(Ver.3 以降)は、下表の仕様を満たす環境で使用できます。

#### ■環境仕様

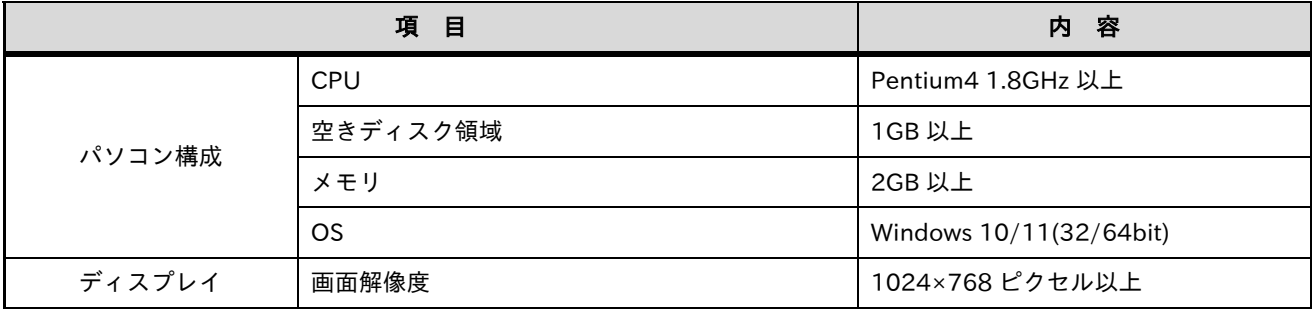

Microsoft 社のサポートが終了している Windows 環境での動作は保証されません。

1.2.2 対応機種

SAFS001(Ver.3 以降)は、以下のインバータに対応しています。

- ・HF-620 シリーズ
- ・HF-430NEO シリーズ
- ・HF-430α シリーズ

1.2.3 ケーブル

パソコンとインバータとを接続するケーブルが必要です。 接続するケーブルはパソコンとインバータの接続方法によって異なります。 詳細は、『1.4. 接続方法』を参照してください。

#### 1.3 インストール手順

次の手順に従い、インストールをお願いします。

はじめに、弊社ホームページの技術資料ダウンロードから必要ファイルをダウンロードします。

住友重機械工業株式会社 PTC 事業部ホームページ

https://www.shi.co.jp/ptc/

ホームページ内で次のように進んでください。

製品情報 ⇒ カタログ・取説・ソフトウェア ⇒ インバータ

SAFS001 本体プログラムをダウンロードしてください。

インストールの前に、以下の注意事項を参照してください。

・弊社ホームページ掲載のダウンロードファイルとファイル名など異なる場合があります。

- ・インストールは、管理者権限のあるユーザアカウントでの実施が必要となります。
- ・インストール手順説明に伴う各画像イメージは、Windows 10 64bit 版で実行した際を例に掲載していま す。表示画面など異なる場合がありますが、手順は同じように進めることができます。
- ・既に使用しているパソコンに SAFS001 がインストールされている場合は、アンインストールの実施が必 要となります。詳細は、『1.3.2 アンインストール』を確認してください。

1.3.1 SAFS001 のインストール

インストール手順を示します。なお、SAFS001 に加えて、USB ドライバ及び周辺ソフトウェア 4 つがインス トールされます。

手順は、インストールに必要な最低限の内容なので、パソコンのユーザアカウント制御やセキュリティの設定 によっては、異なる画面や選択が表れることがあります。

(1) ダウンロードした SAFS001 本体プログラムの展開

SAFS001 本体プログラムは zip 形式のファイルとなっていますので、ファイルを展開します。

(2) Setup.exe の実行

展開すると、いくつかのファイルとフォルダがありますが、その中の inv.ja フォルダ内の Setup.exe を 実行します。

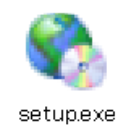

(3) USB ドライバのインストールが始まります。

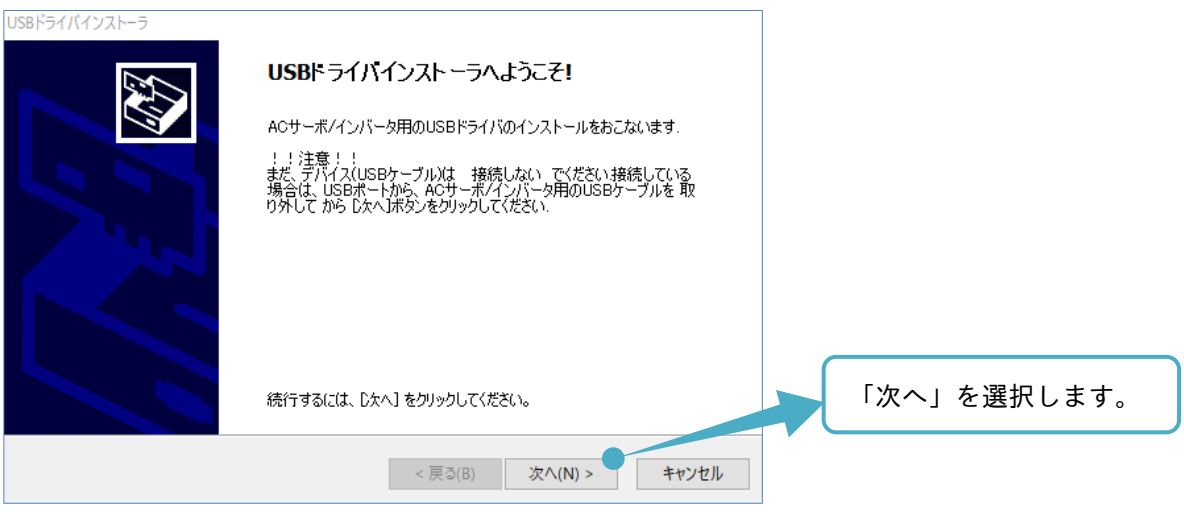

(4) SAFS001 使用許諾契約書の確認画面が表示されます。内容を読み同意される場合は、「同意する」を選択 します。

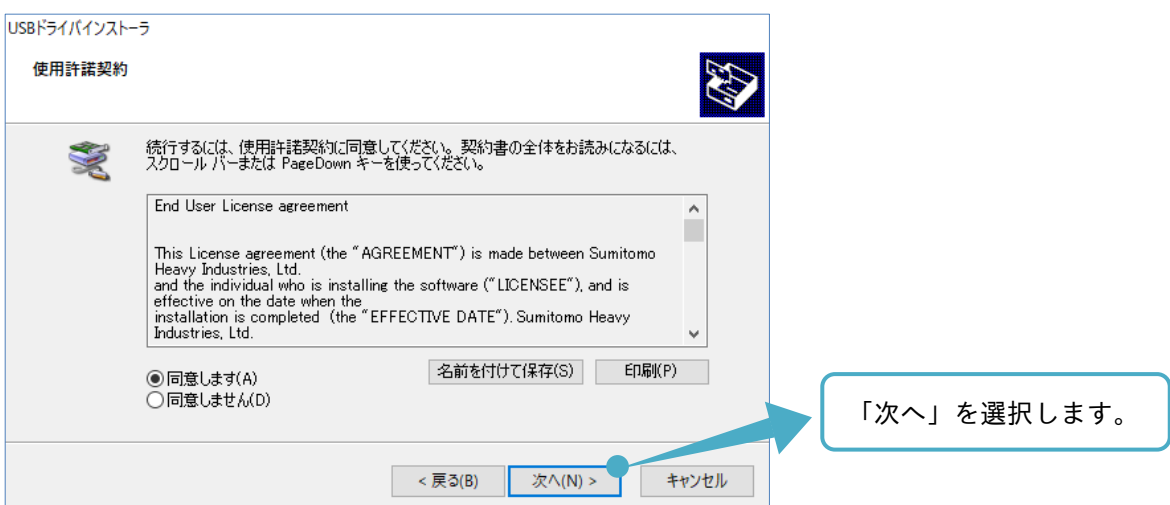

(5) USB ドライバのインストールが完了します。

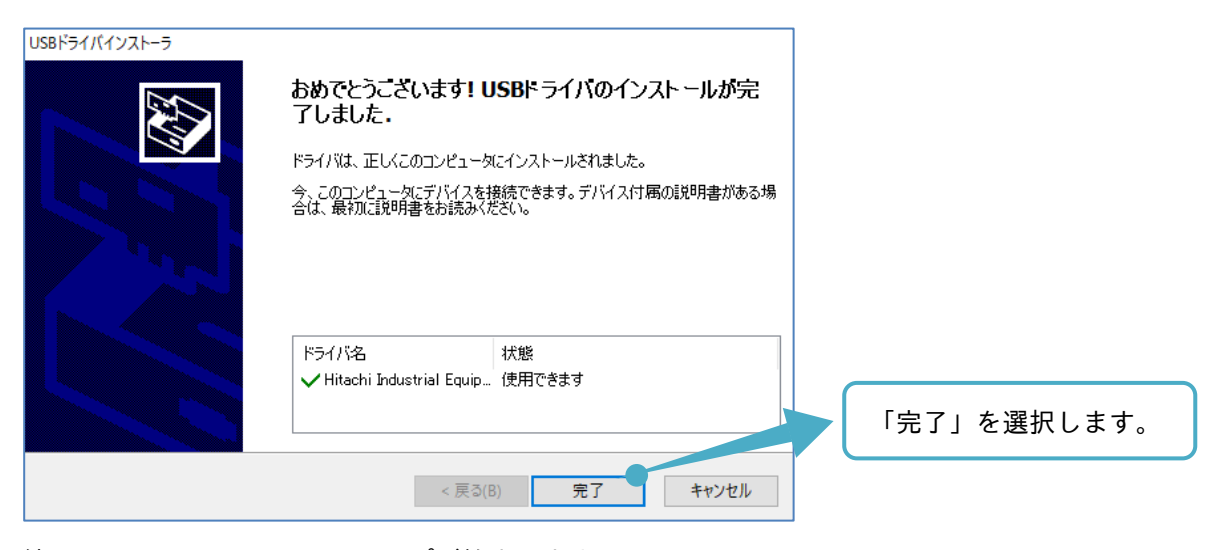

(6) 続いて、SAFS001 のセットアップが始まります。

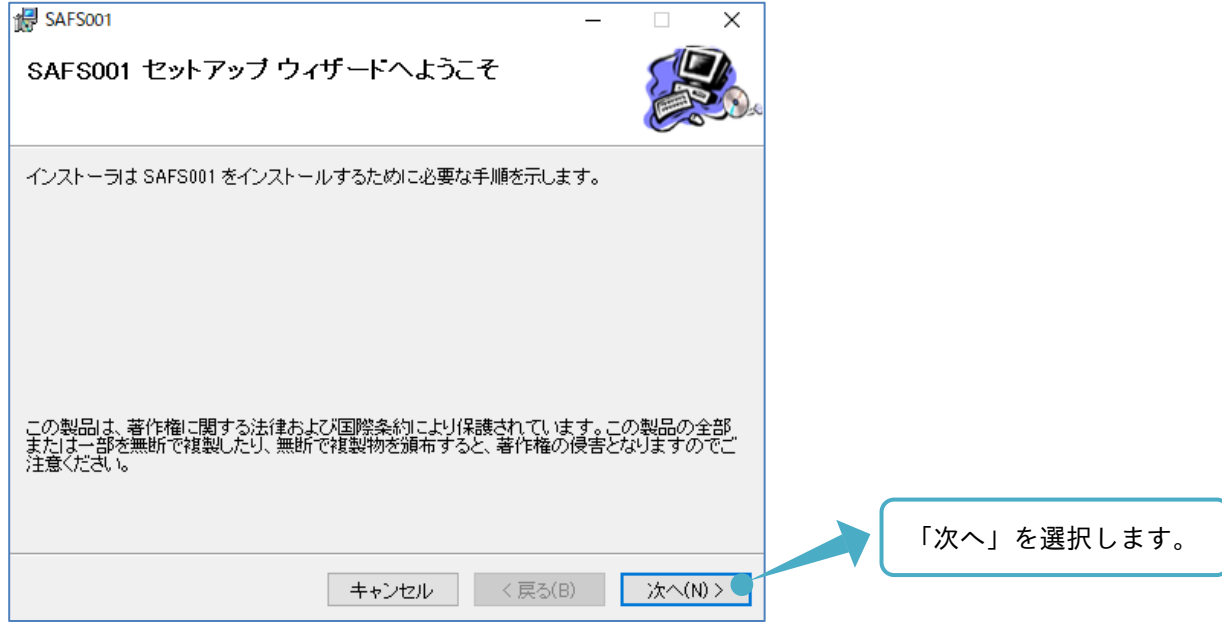

(7) インストールフォルダと SAFS001 のユーザ選択をします。必要に応じて変更してください。

画面はデフォルトの表示です。

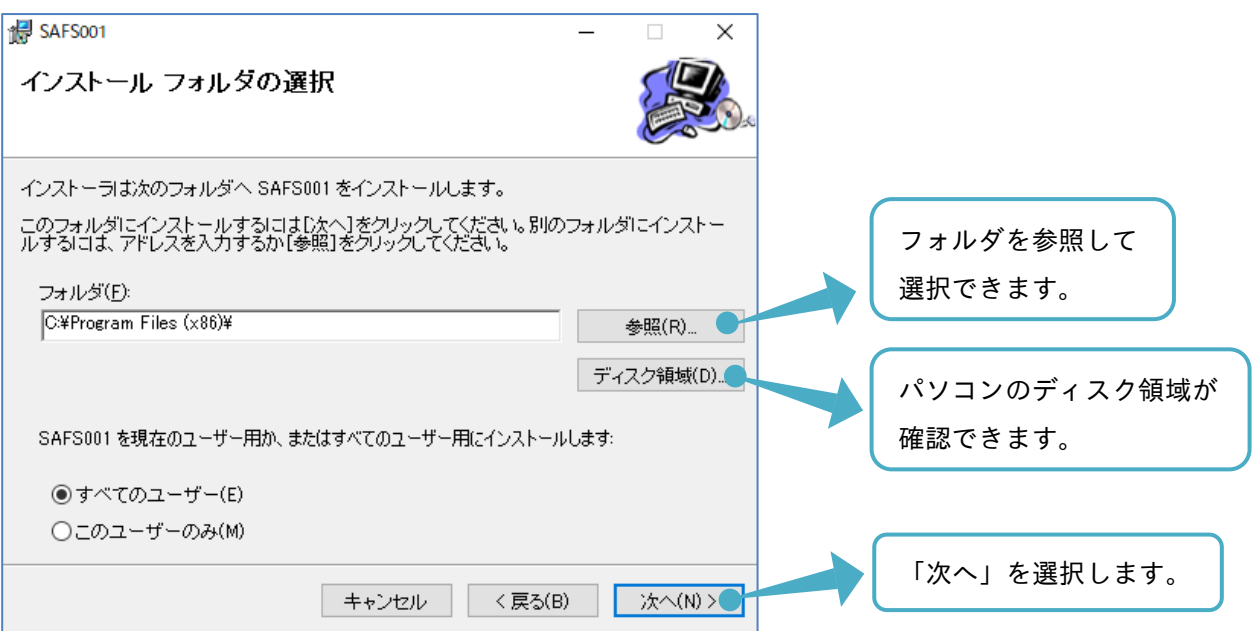

(8) SAFS001 インストールの確認をします。

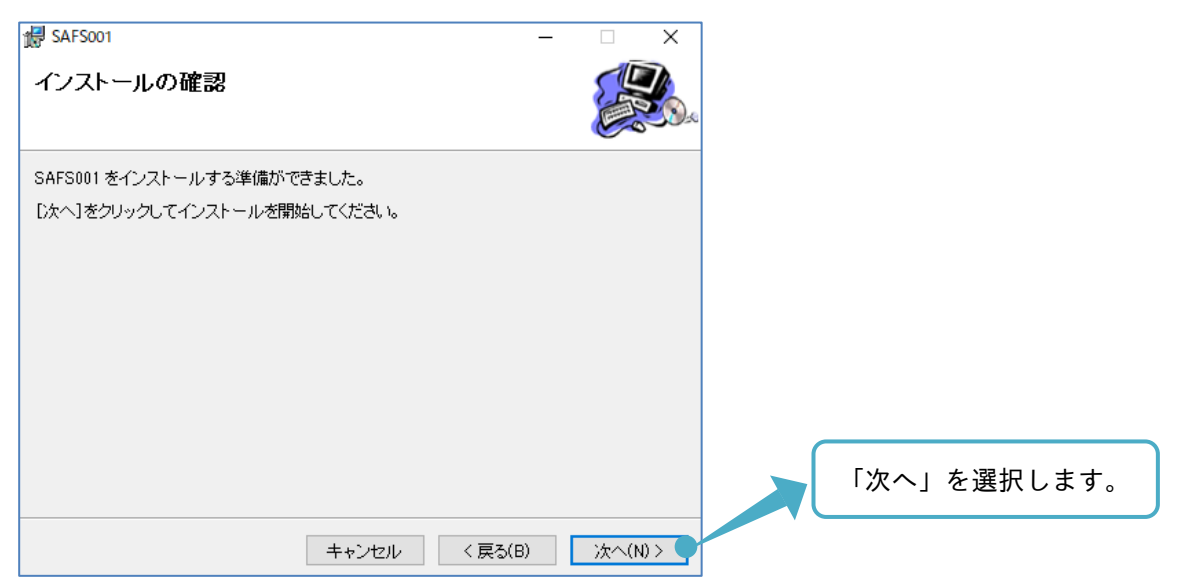

(9) SAFS001 使用許諾契約書の確認画面が表示されます。同意される場合は、「同意する」を選択します。

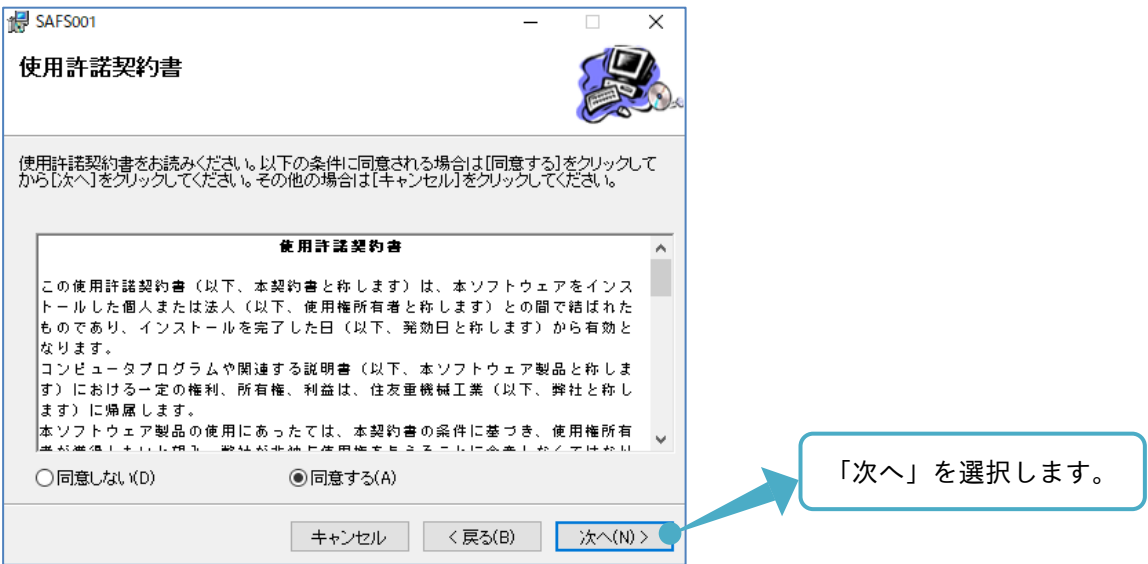

(10) SAFS001 のインストールが完了します。

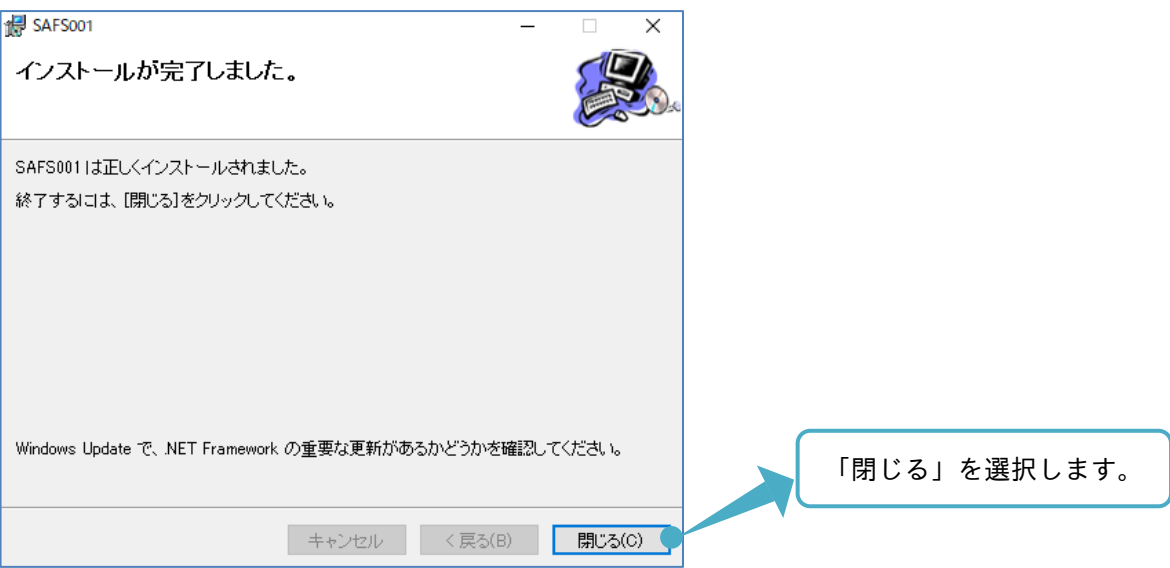

(11) 続いて、周辺ソフトウェアである"Sumitomo.Inverter"のセットアップが自動で開始されます。

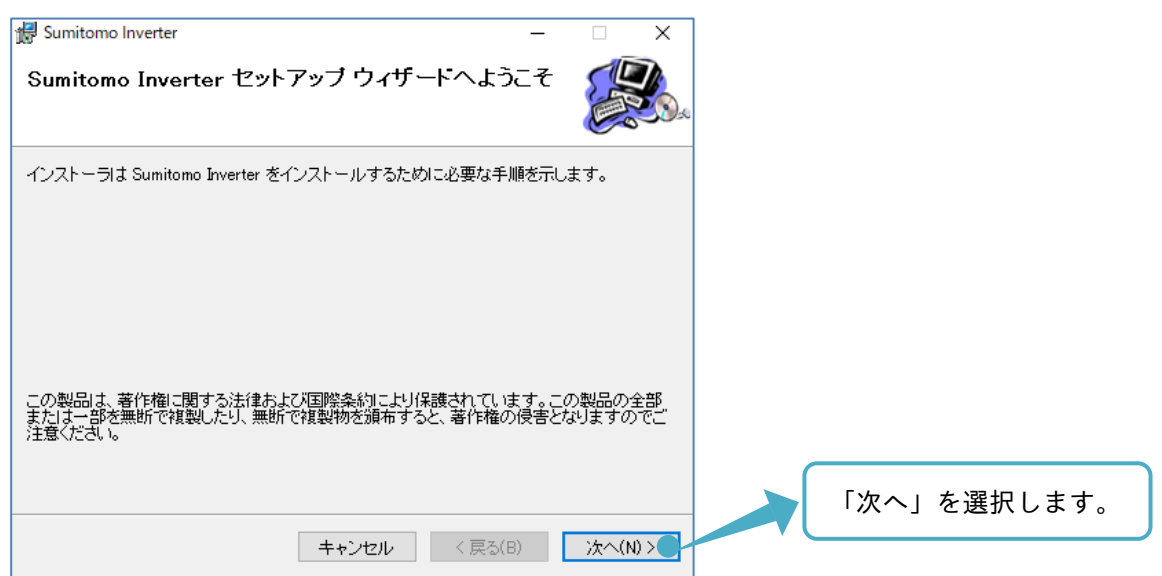

(12) インストールフォルダと Sumitomo.Inverter のユーザ選択をします。必要に応じて変更してください。

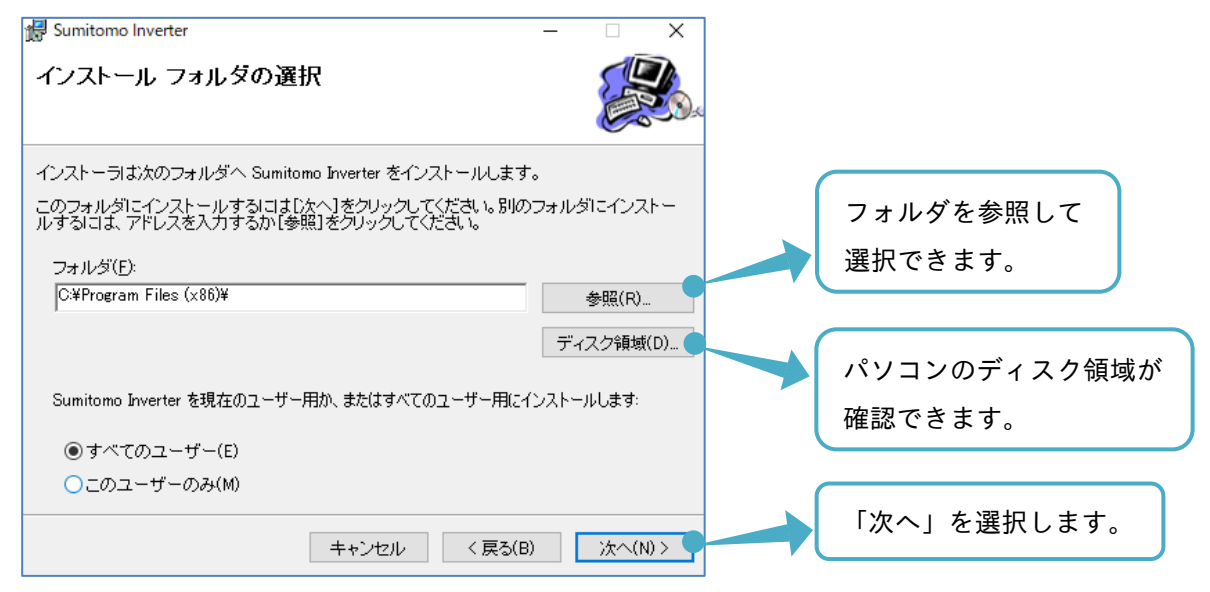

(13) Sumitomo.Inverter インストールの確認をします。

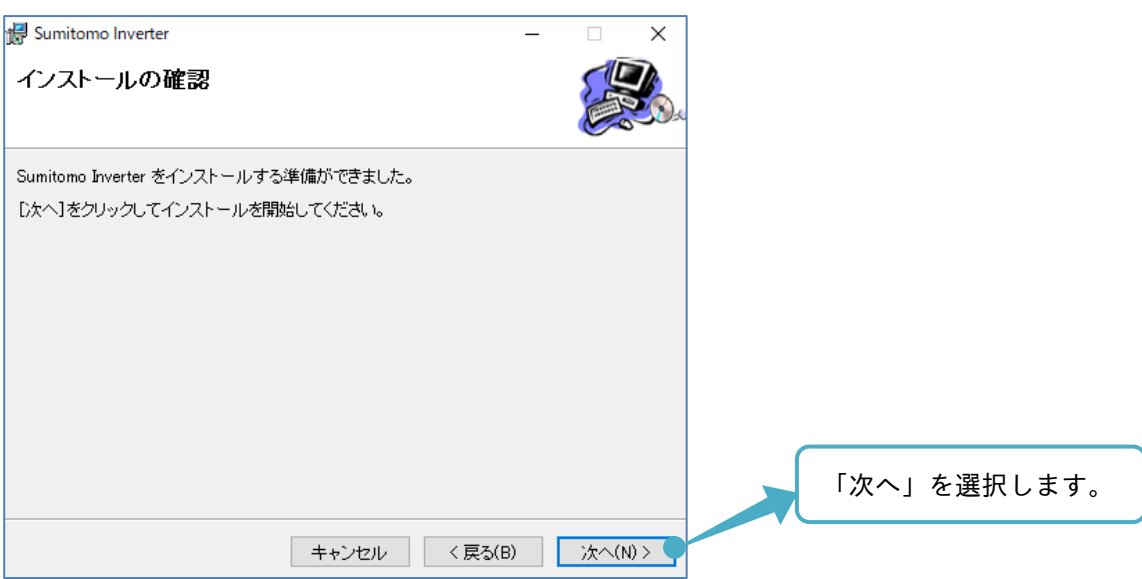

(14) 使用許諾契約書の確認画面が表示されます。同意される場合は、「同意する」を選択します。

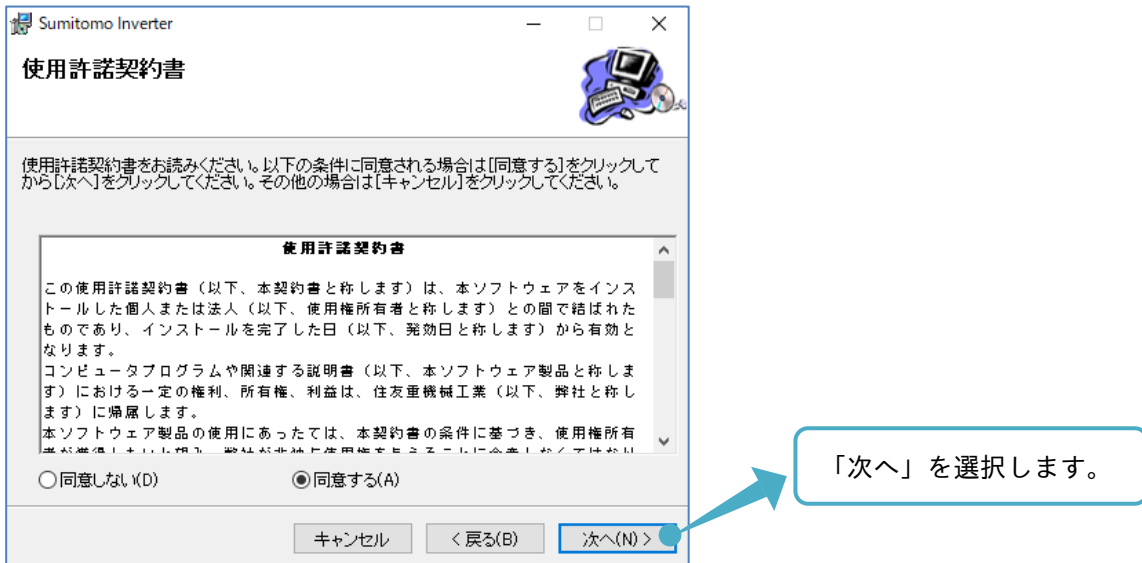

(15) Sumitomo.Inverter のインストールが完了します。

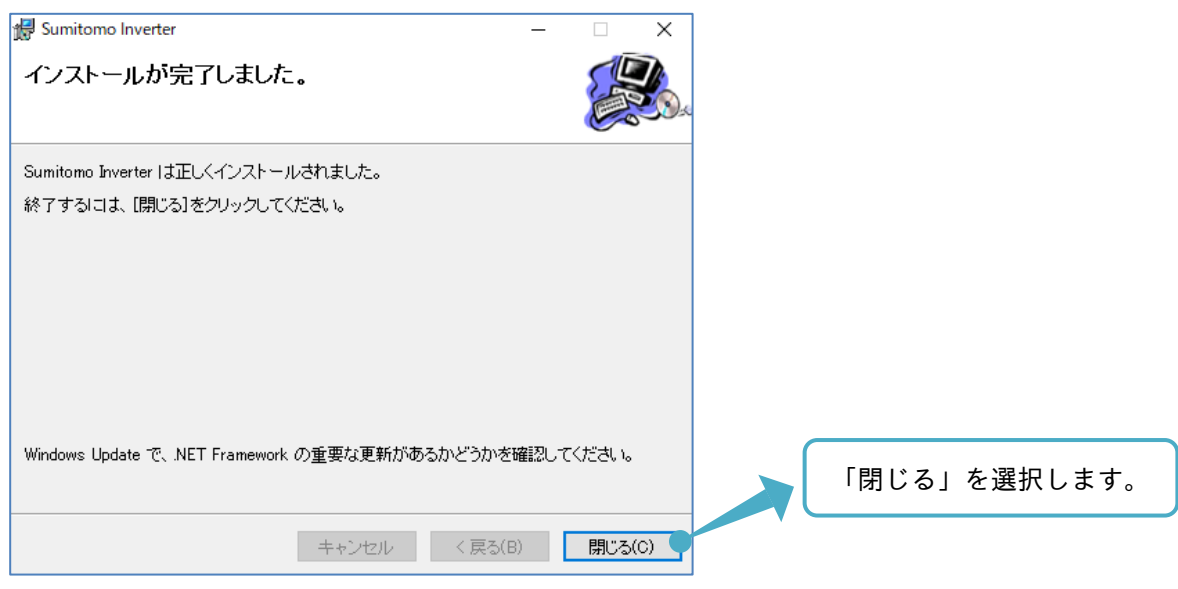

(16) 周辺ソフトウェア"Hitachi.InverterOperatorComm"のセットアップが自動で開始されます。

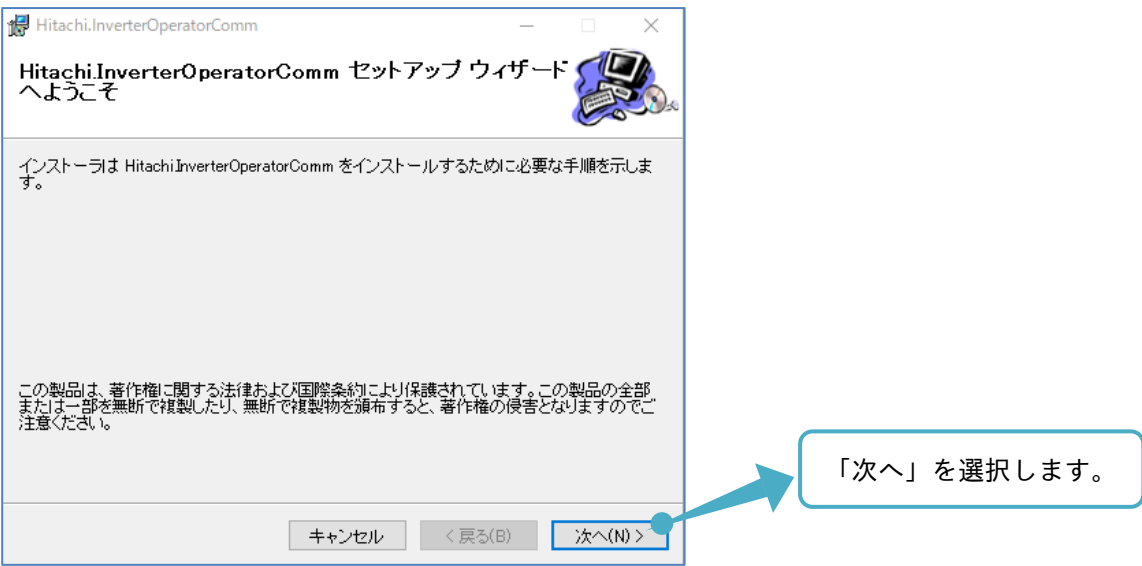

(17) インストールフォルダと HItachi.InverterOperatorComm のユーザ選択をします。

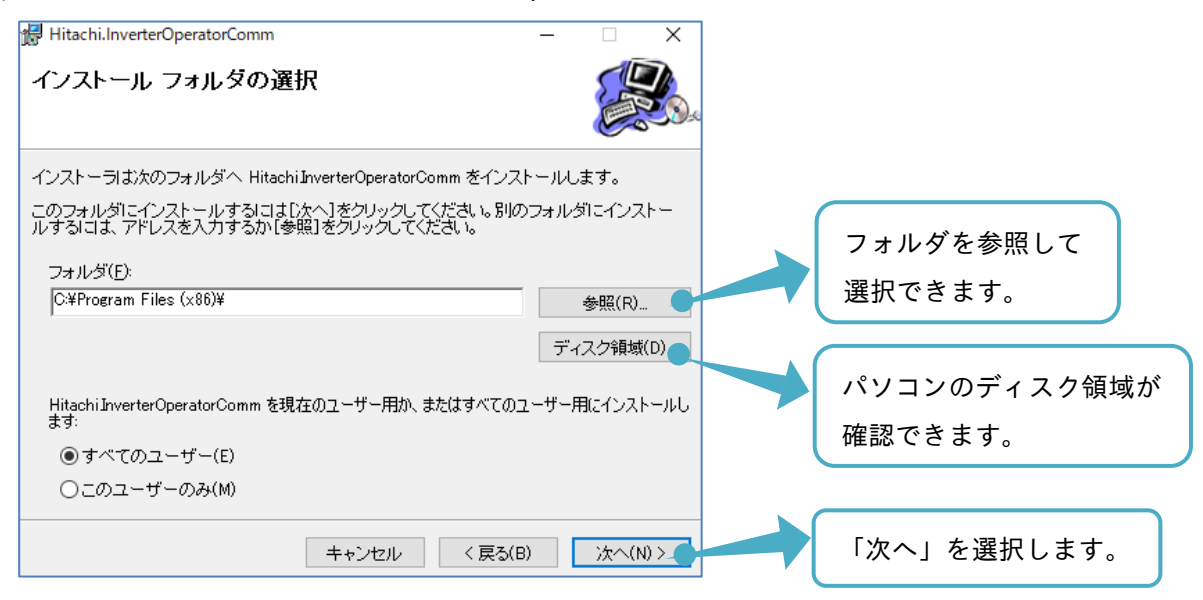

(18) Hitachi.InverterOperatorComm のインストールの確認をします。

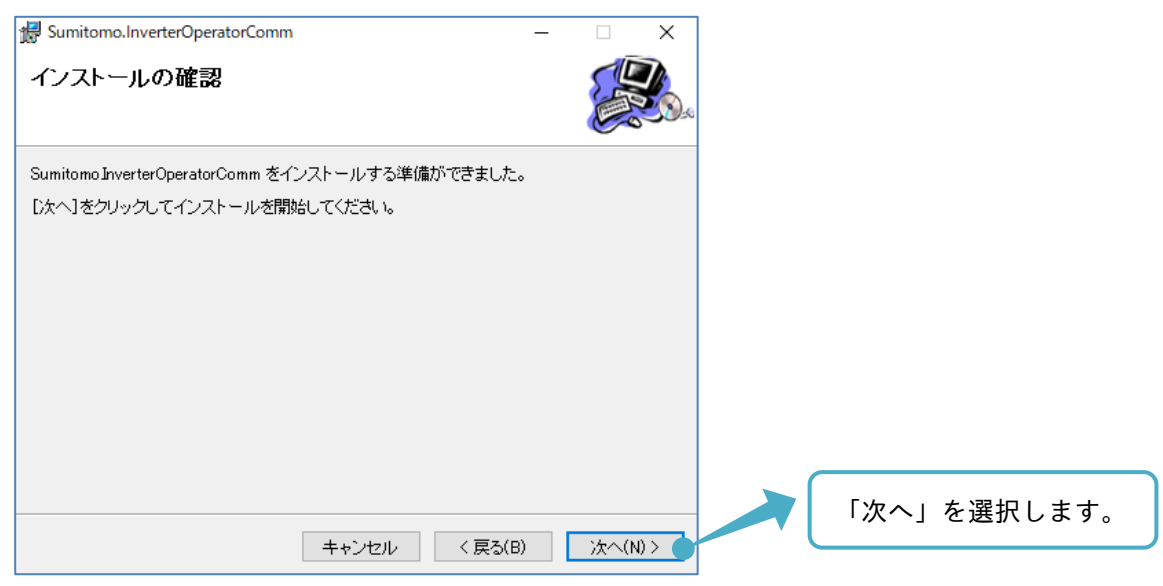

(19) Hitachi.InverterOperatorComm のインストールが完了します。

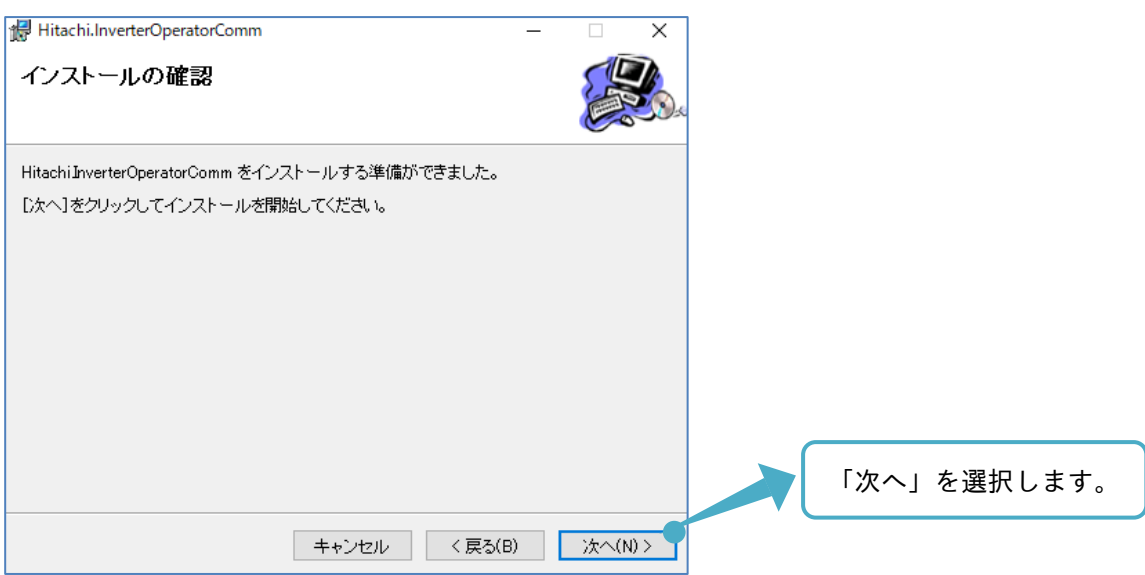

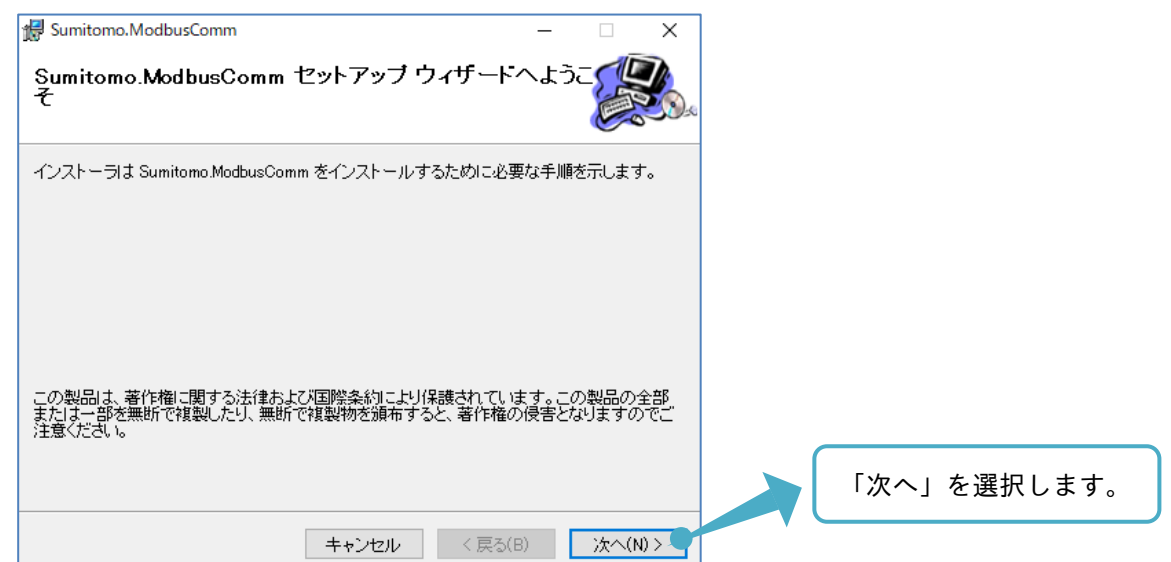

(20) 続いて、周辺ソフトウェアである"Sumitomo.ModbusComm"のセットアップが自動で開始されます。

(21) インストールフォルダと Sumitomo.ModbusComm のユーザ選択をします。

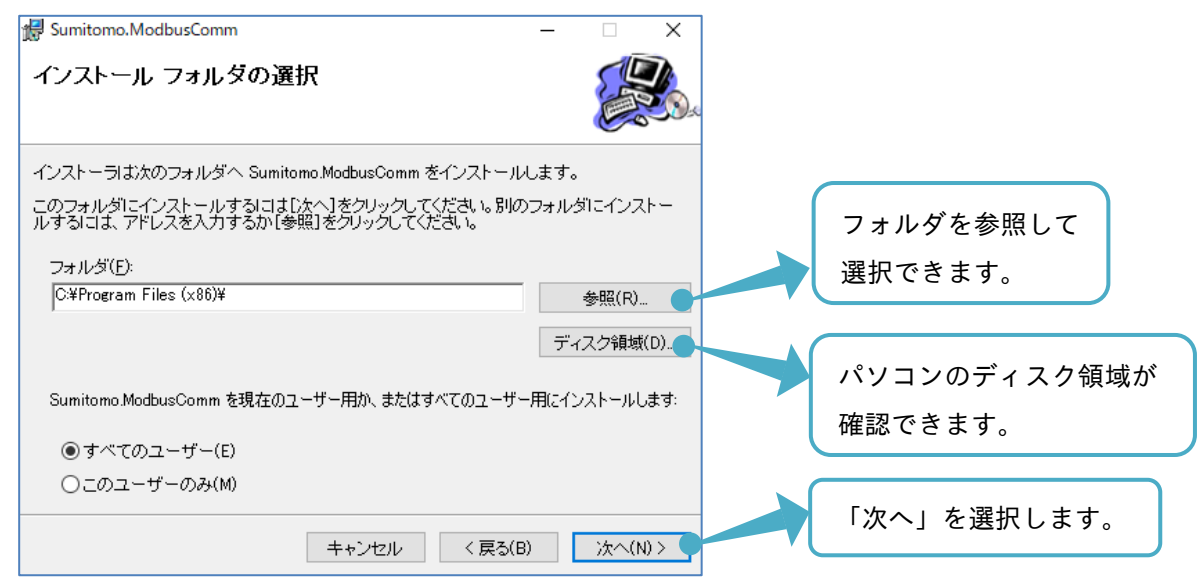

(22) Sumitomo.ModbusComm インストールの確認をします。

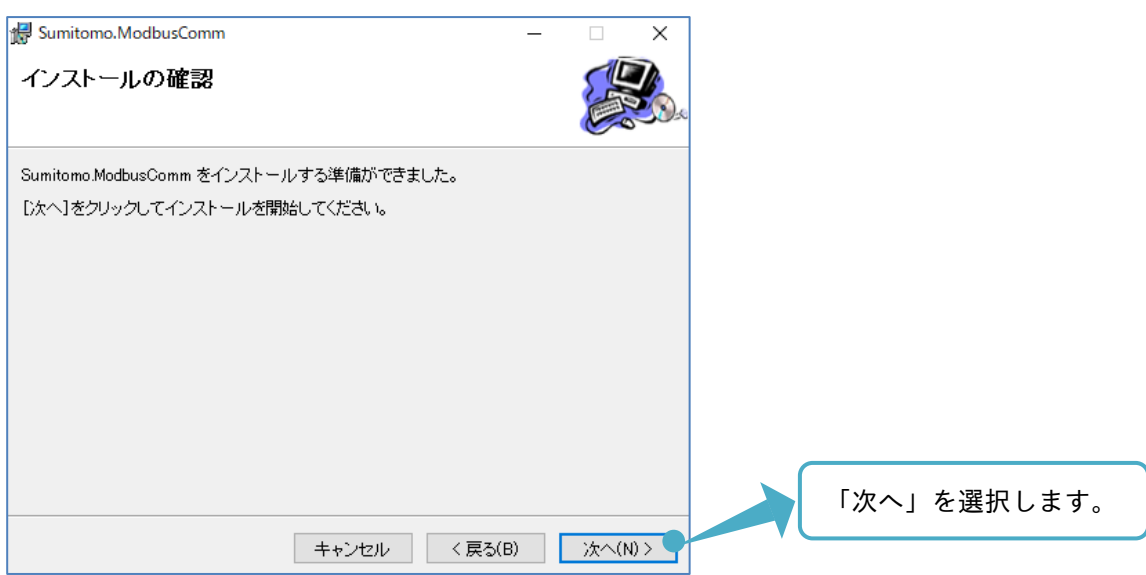

(23) Sumitomo.ModbusComm のインストールが完了します。

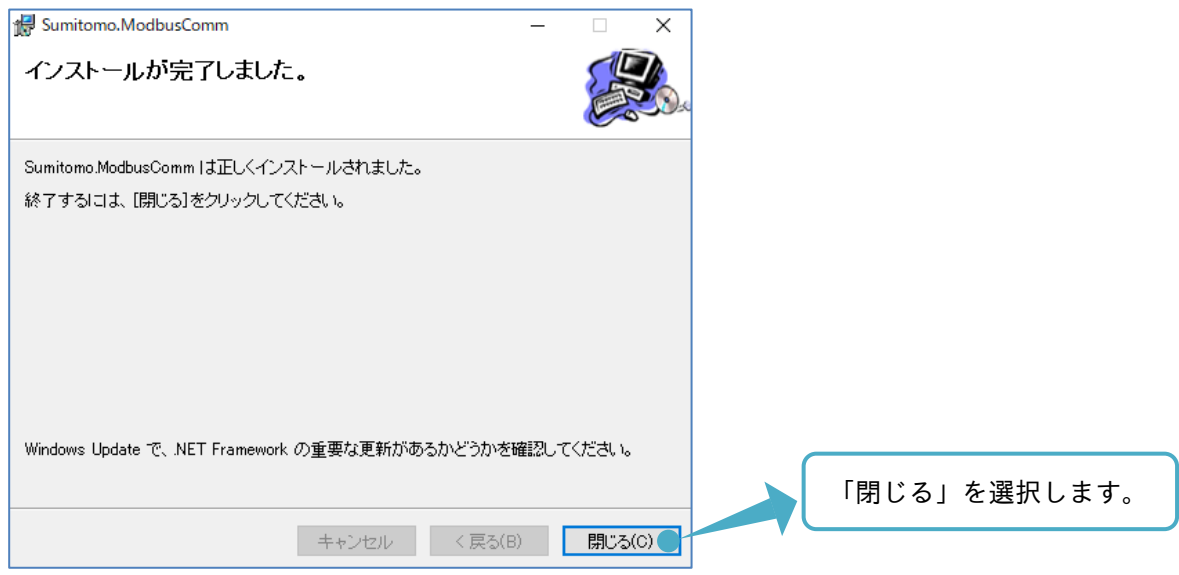

「閉じる」を選択後、インストールが完了したことを知らせするウィンドウ等が現れます。 表示画面に従い、選択をします。

#### 1.3.2 SAFS001 のアンインストール

SAFS001 をパソコンから削除する場合、コントロールパネルのインストールされたソフトウェアを管理する 画面(デバイスマネージャー)から、アンインストールできます。

アンインストールするソフトウェアは、以下の 4 つです。

- ・SAFS001
- ・Sumitomo.Inverter
- ・Hitachi.InverterOperatorComm
- ・Sumitomo.ModbusComm

SAFS001 とインバータとを接続する USB ドライバをアンインストールする場合、パソコンとインバータとを 接続した状態で、パソコンのデバイスマネージャーから、対象の USB ドライバを削除します。

#### 1.4 接続方法

SAFS001 を起動する前に、使用のインバータとパソコンとを接続します。 SAFS001 が対応している接続方法の通信プロトコルは、以下の通りです。

- ・InverterOperatorComm
- ・USB
- ・Modbus-TCP

次表のようにインバータの機種により、接続可能な方法が異なります。

#### ■機種別接続方法(○: 対応、-: 非対応)

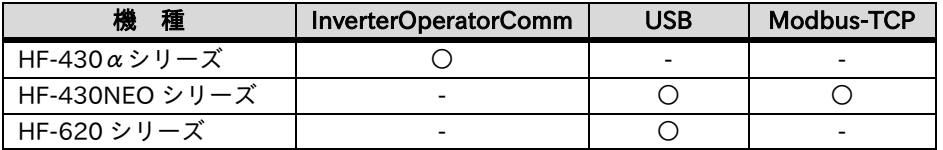

1.4.1 InverterOperatorComm による接続

InverterOperatorComm は、以下の構成で接続することができます。

#### ■HF-430 $\alpha$ シリーズの構成

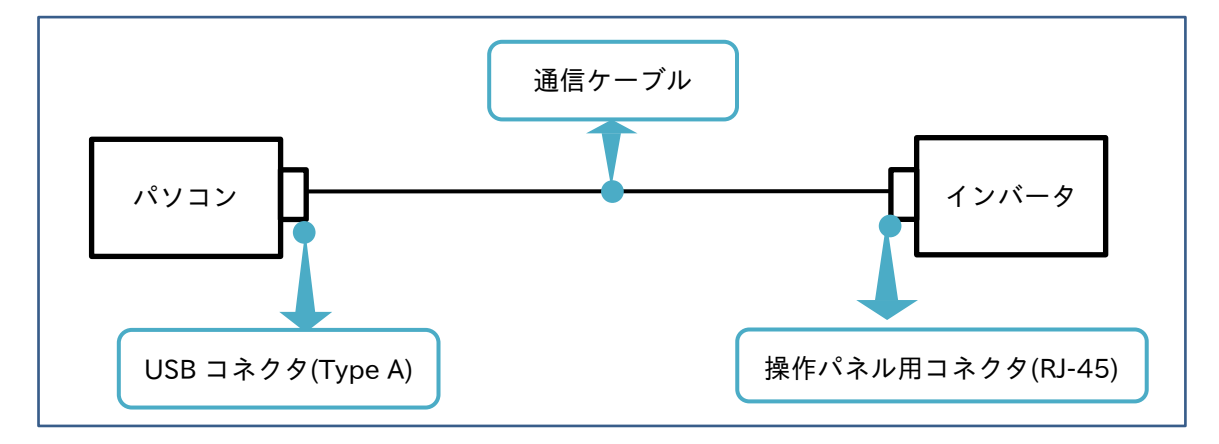

通信ケーブルを使用し、パソコンとインバータとを接続します。

通信ケーブルは、W211AA001(オムロン株式会社製:3G3AX-PCACN2)を必ず使用してください。

#### 1.4.2 USB による接続

USB は、USB ケーブルを用いて以下の構成で接続することができます。 使用する機種により USB コネクタ形状が異なります。接続の際は USB ハブをなどの中継器を介さずにパソコ ンの USB コネクタを使用してください。

■HF-430NEO シリーズ、HF-620 シリーズの構成

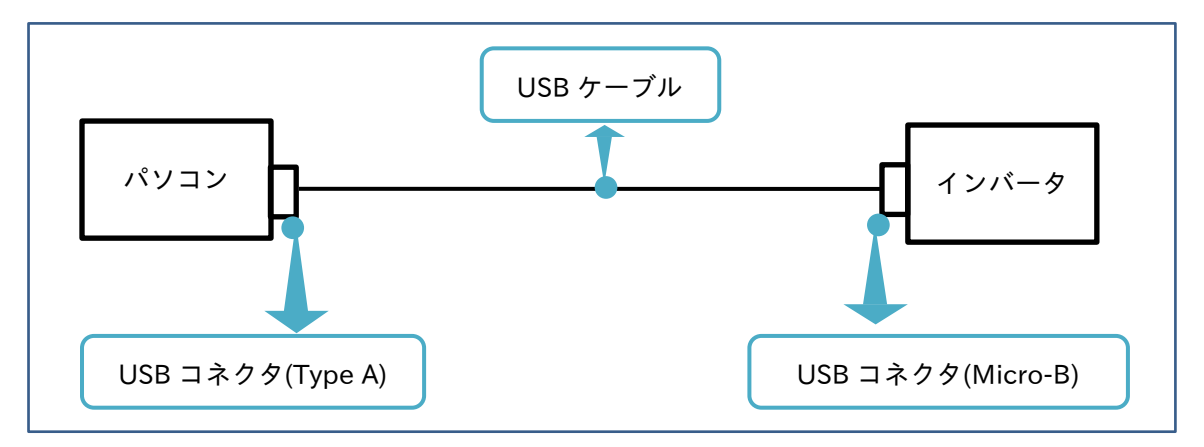

USB ケーブルを使用し、パソコンとインバータとを接続します。弊社で動作を確認している USB ケーブル は、次の通りです。

・USB ケーブル:U2C-AMBF2U12WH (エレコム株式会社製)

1.4.3 Modbus-TCP による接続

Modbus-TCP は、HF-430NEO 用カセットオプション P1-EN(Ethernet)と LAN ケーブルとを用いて以下の 構成で接続することができます。P1-EN の詳細は、P1-EN のユーザーズガイドを参照してください。

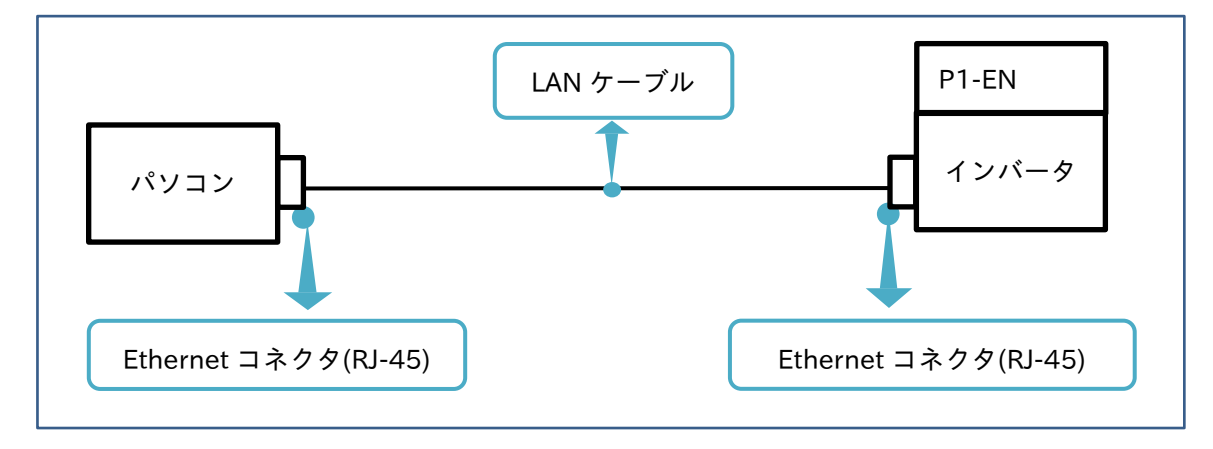

インバータのオプションカセットスロット(1~3)のいずれかに P1-EN を据え付け、LAN ケーブルを使用し、 パソコンと P1-EN とを接続します。弊社で動作を確認している LAN ケーブルの仕様は、次の通りです。

・LAN ケーブル仕様:ツイストペアケーブル、100BX-TX 対応(カテゴリ 5e 以上)、 STP ケーブル(ストレートタイプあるいは、クロスタイプ) ケーブル長:100m 以下

#### 1.4.4 接続に関する注意事項

接続に関する注意事項を以下に示します。必ず読み正しくインバータへの接続をお願いします。

- (1) 通信異常及びその他異常への対処方法 モータやインバータなどからのノイズの影響により、また、その他のパソコンの異常によりプログラム が誤動作する場合があります。 万一、誤動作した場合は、編集中の設定ファイルを保存してデータの消失を防いだ後、配線を一旦全て 外して再接続します。 再接続により、通信が復旧しない場合は、プログラムを一旦終了し、パソコンの電源を入り切りして復 旧します。
- (2) インバータの接続台数 パソコンに接続できるインバータは1台までです。 複数のインバータを接続すると、インバータ間に生じる電位差のため、通信異常等の障害が発生する恐 れがあります。
- (3) インバータ設定パラメータ HF-430NEO シリーズ、HF-620 シリーズとの接続時は、インバータ設定パラメータ"CF-11"を "00"としてください。パラメータが正しく表示されない場合があります。
- (4) SAFS001 の連続動作

SAFS001 とインバータとを長時間接続した場合、パソコン環境設定 (スリープとなる等) により、通信 が切断される、あるいは機能が正しく動作しない場合があります。

2

## 2. SAFS001 の立ち上げ

2 章には、SAFS001 の立ち上げとして、SAFS001 の起動、画面構成、ファイル操作、通信の接続と切断 方法、および終了について記載されています。

#### 2.1 SAFS001 の起動

下記の手順に従い、SAFS001 の起動をお願いします。

2.1.1 SAFS001 の起動手順

SAFS001 の起動手順

SAFS001 の起動をします。Windows スタートメニューのプログラム一覧から、SAFS001 を実行します。

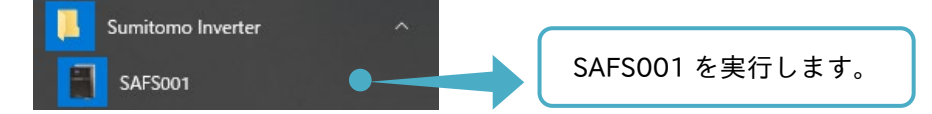

SAFS001 の起動画面が表示されます。SAFS001 の操作画面に自動で移行します。

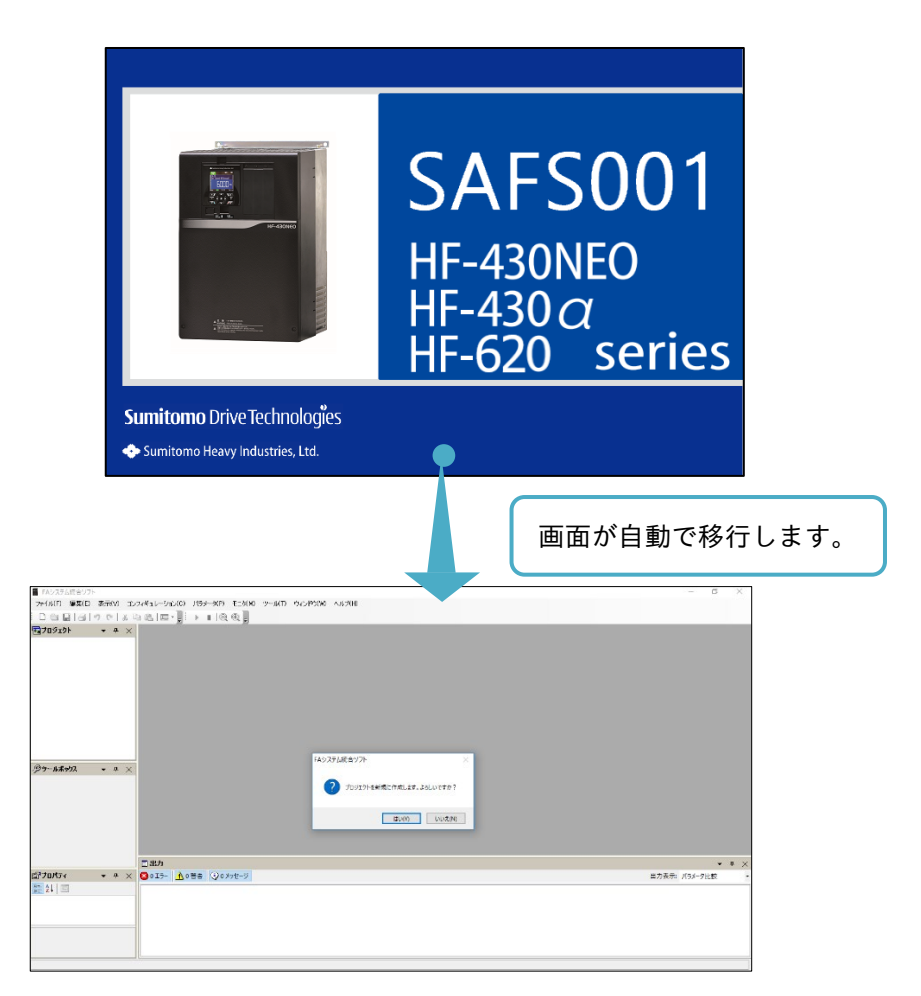

SAFS001 の操作画面が表示されると、はじめにプロジェクトを新規に作成するかどうかを選択できます。

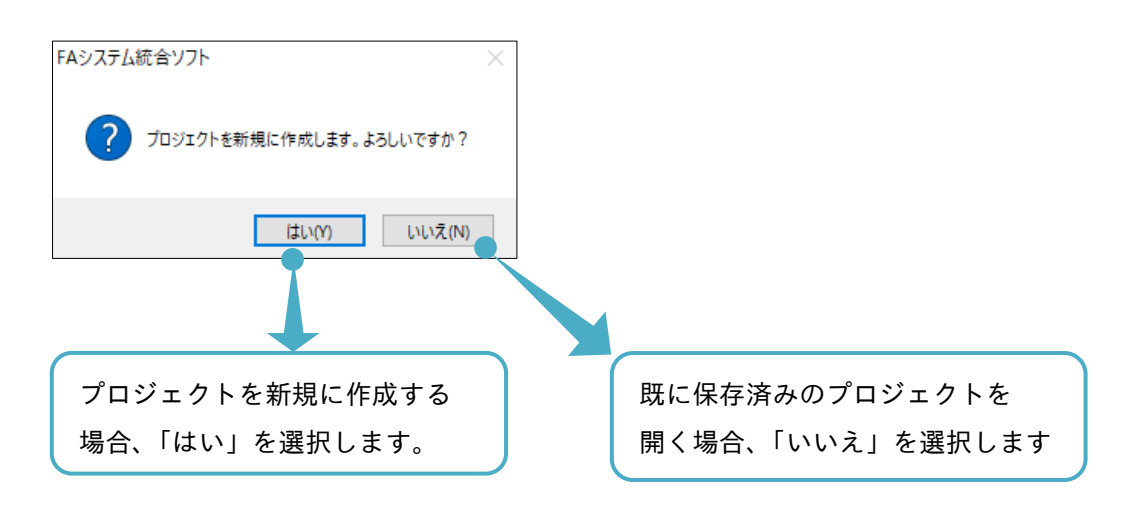

SAFS001 では、プロジェクトをソリューションというファイルで管理します。 ソリューションの詳細は、『2.3. ソリューション』を参照してください。

#### 2.1.2 起動に関する注意事項

SAFS001 を複数起動することはできません。既に起動されている場合は、次のメッセージが表示されます。

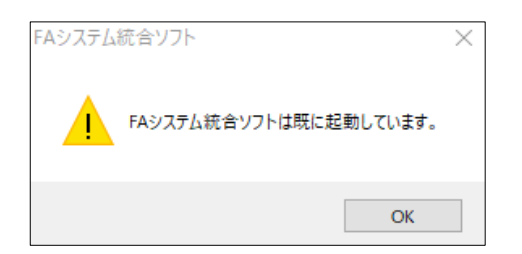

#### 2.2 画面構成

初期起動画面を用いて、画面構成とウィンドウの操作について説明します。

#### 2.2.1 初期画面構成

画面構成の説明のため、初期起動画面として SAFS001 を起動し、プロジェクトを新規に作成しなかった場合 の画面を次に示します。(プロジェクト新規作成のウィンドウで「いいえ」を選択した場合)

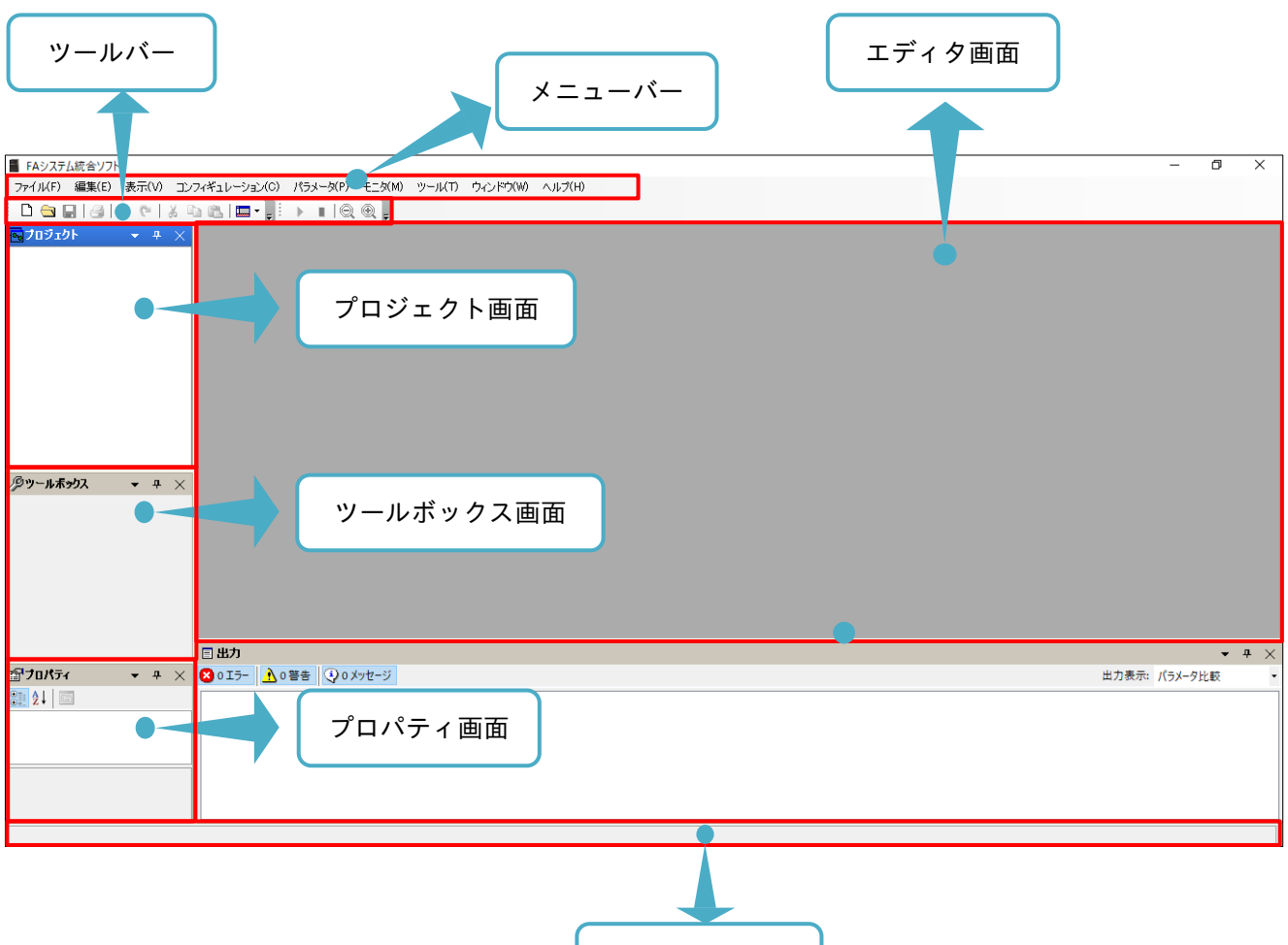

# ステータスバー

#### ■画面構成名称と内容

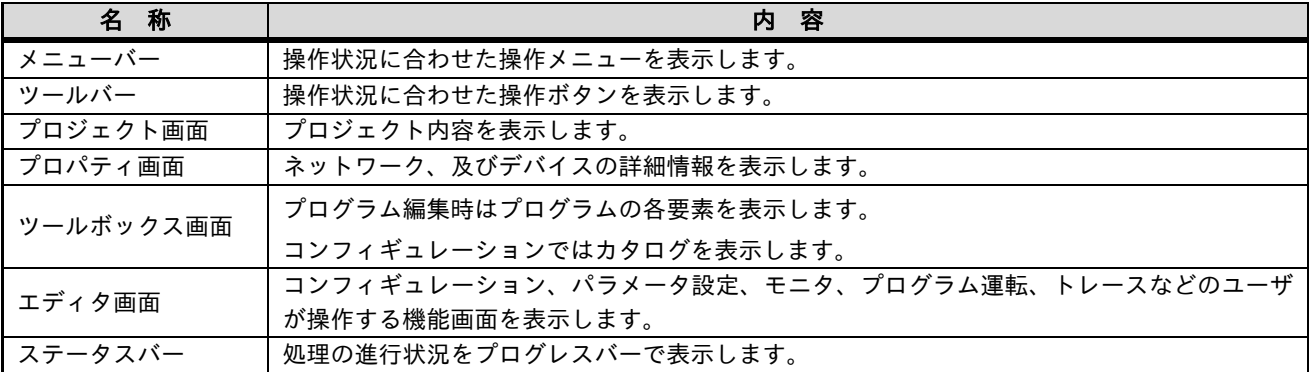

#### 2.2.2 画面構成の変更

SAFS001 内の各画面は、表示選択、配置やサイズ変更などカスタマイズすることができます。

■表示選択

メニューバーの「表示」タブ、またはツールバーの「コントロールバーの表示/非表示」アイコンから各画面 の表示選択ができます。

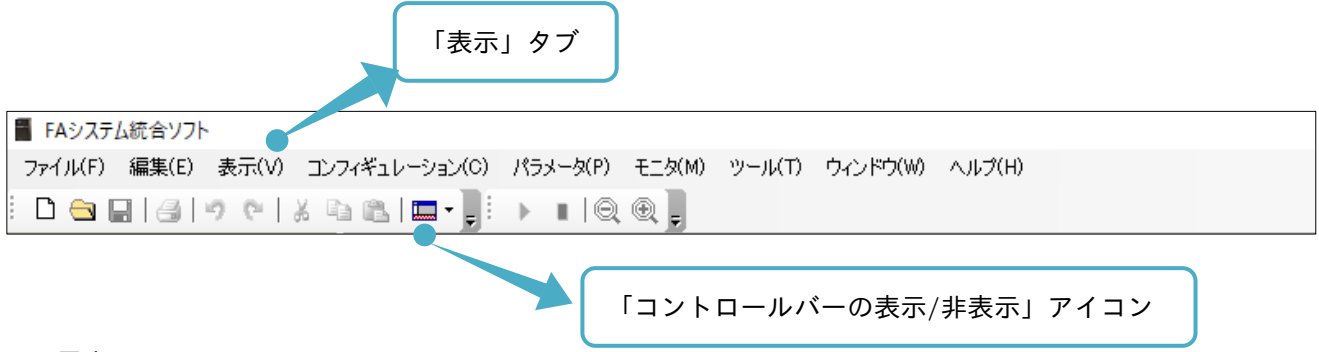

■配置変更

各画面のタイトルバーをドラッグ&ドロップすることにより、各画面を配置変更できます。ドラッグ&ドロッ プ後の画面は、フロートウィンドウとなります。

ドラッグ中に次の画面のように、各アイコンが表示されます。

各アイコンにマウスオーバーした状態でドロップすると、画面は自動で配置されます。自動で配置された画面 は、ドッキングウィンドウとなります。

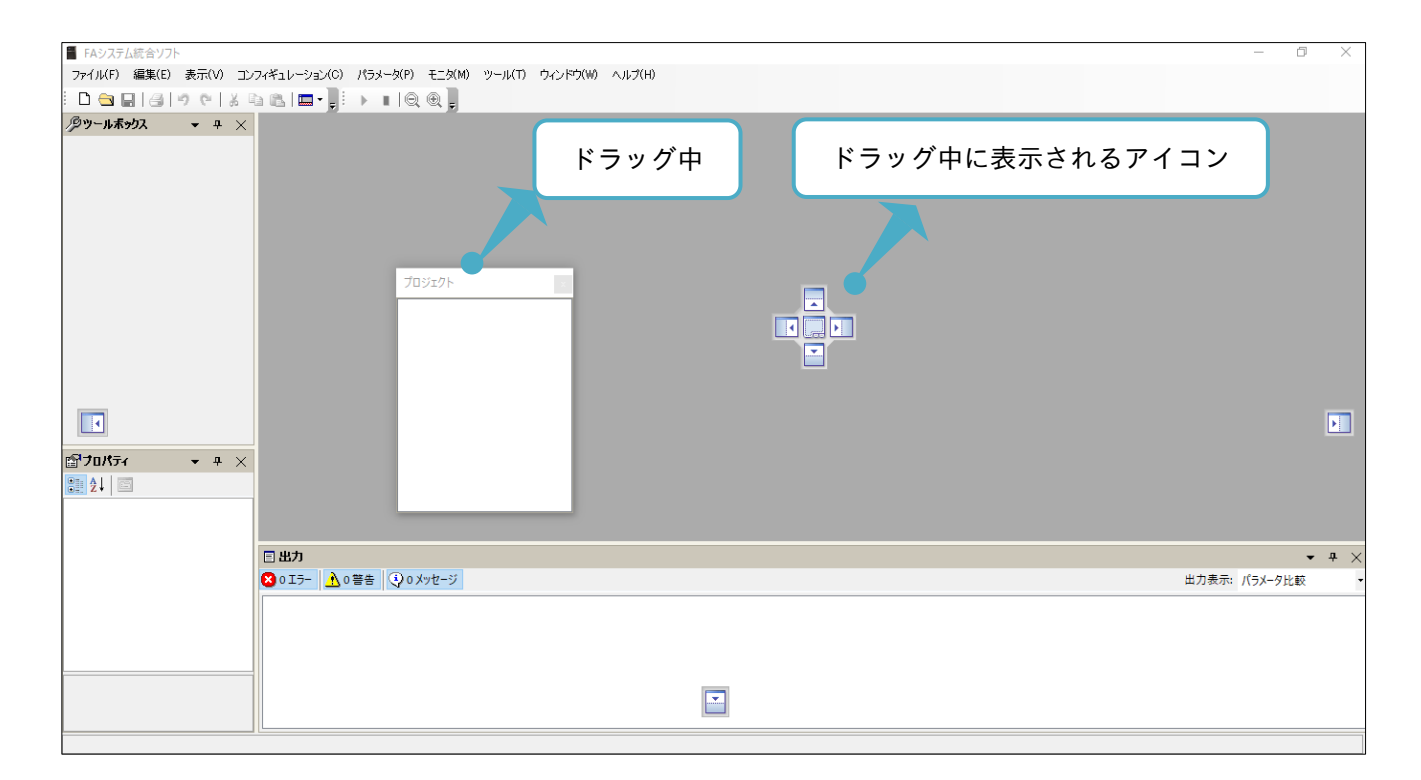

#### ■サイズ変更

各画面の枠をドラッグ&ドロップすることにより、各画面をサイズ変更できます。

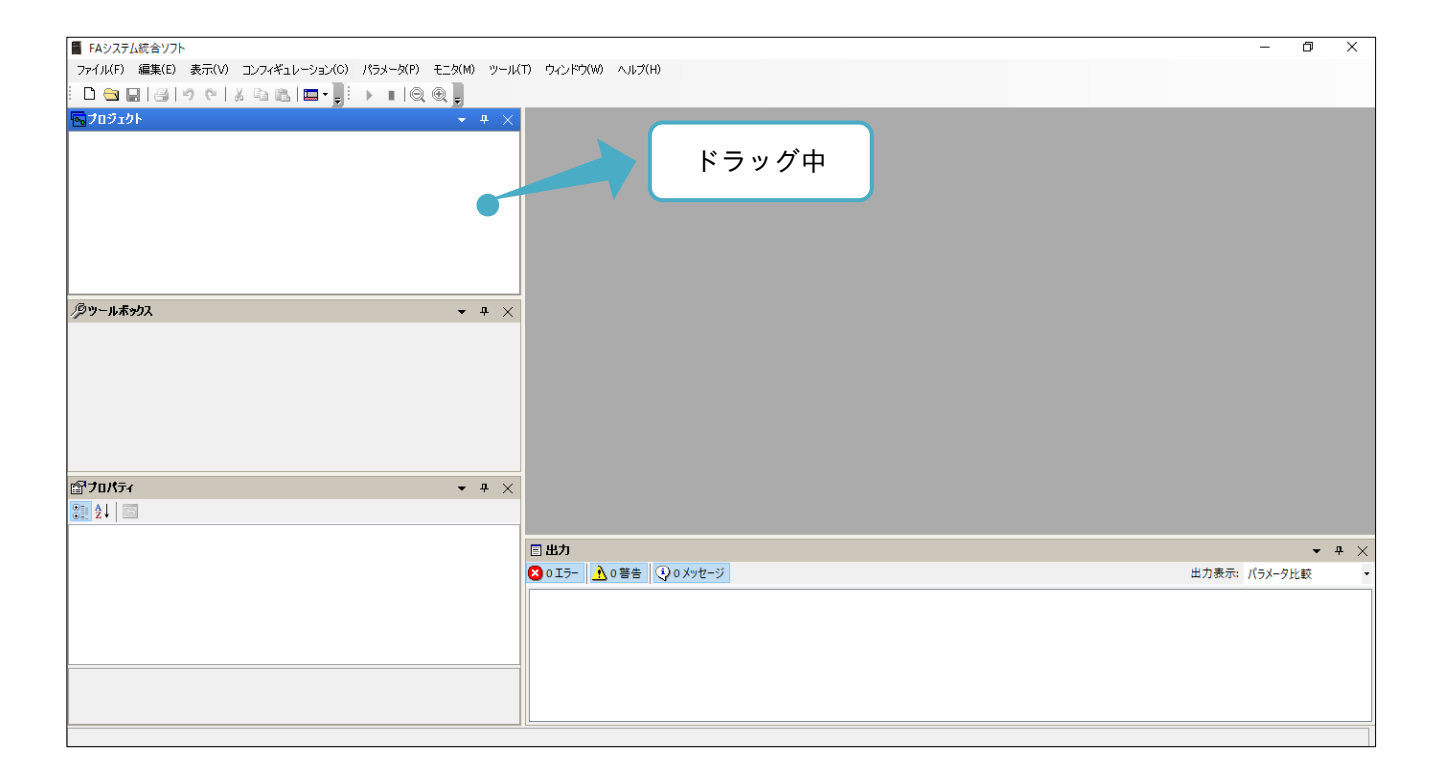

また、上記で説明したカスタマイズは、各画面のタイトルバーのアイコンからも同様な設定ができます。

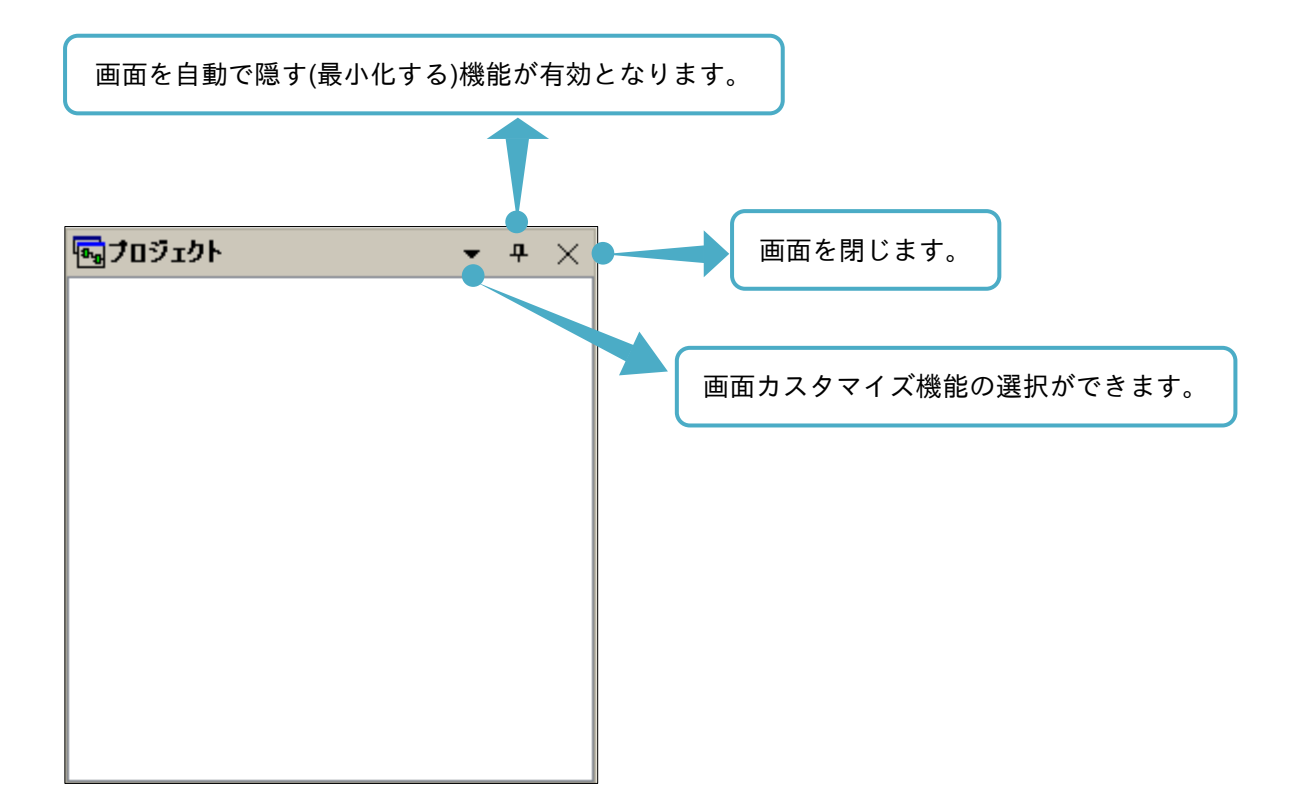

#### 2.3 ソリューション

SAFS001 では、インバータと SAFS001 との接続や接続されたインバータの機種情報などを含む設定をプロジ ェクトとしてまとめ、そのプロジェクトをソリューションというファイルで管理します。 ファイル操作の手順を以下に示します。

#### 2.3.1 新規プロジェクトの作成

新規プロジェクトは、メニューバーの「ファイル」タブの「新規プロジェクト」を選択、またはツールバーの 「プロジェクトを新規に作成します。」アイコンの選択から作成できます。

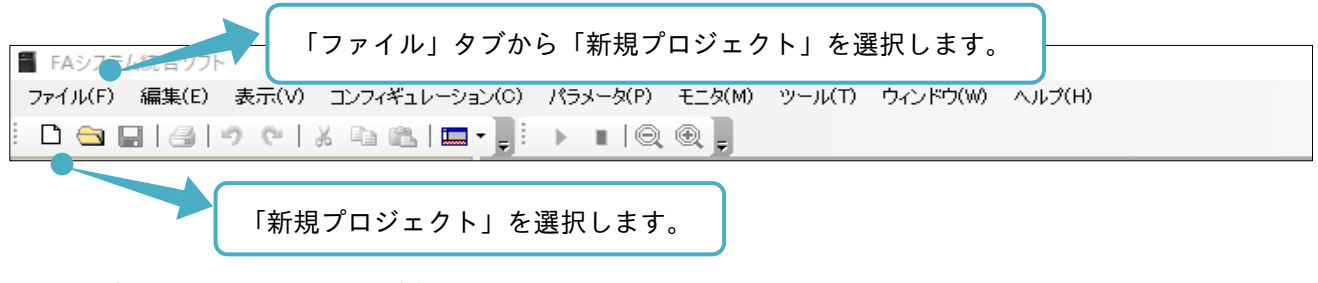

起動後の操作画面と同様の画面が表示されます。

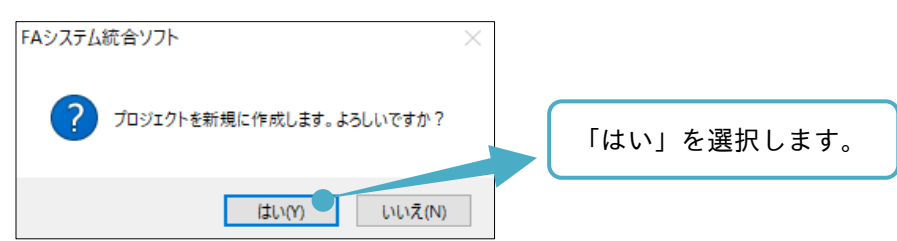

新規プロジェクトが作成され、プロジェクト画面に「ソリューション 1」というプロジェクト名でプロジェク トが自動作成されます。エディタ画面に「デバイス追加」タブと操作画面が表示されます。

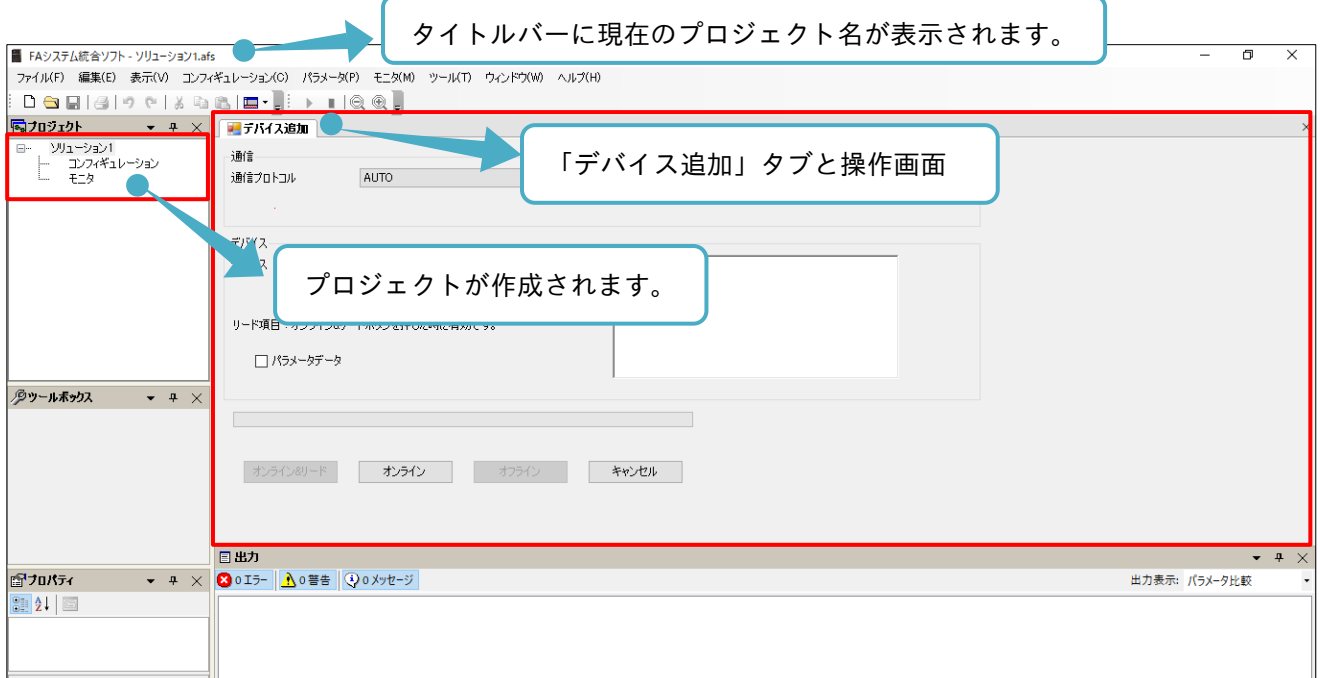

デバイス追加操作は、インバータと SAFS001 との接続を行います。 詳細は、『2.4. コンフィギュレーション構築』を参照してください。 2.3.2 プロジェクトの保存

プロジェクトは、「名前を付けて保存」(新規で保存)と「上書き保存」にてファイル保存ができます。

■名前を付けて保存

プロジェクトを新規作成、または保存済プロジェクトを変更して別ファイルにする場合など、プロジェクトを 保存する際に選択します。メニューバーの「ファイル」タブの「名前を付けて保存」を選択します。

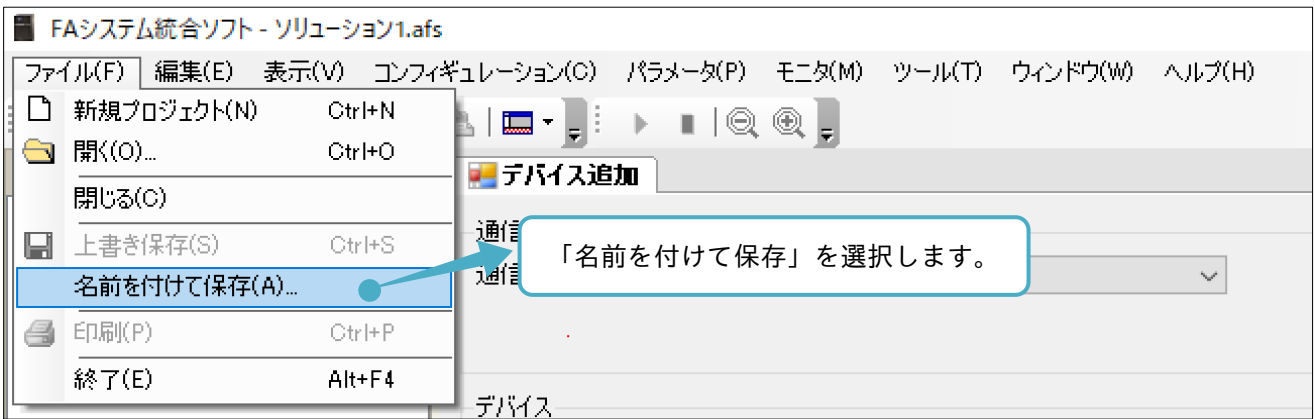

「名前を付けて保存」の画面が表示されます。保存先ディレクトリも必要に応じて変更できます。

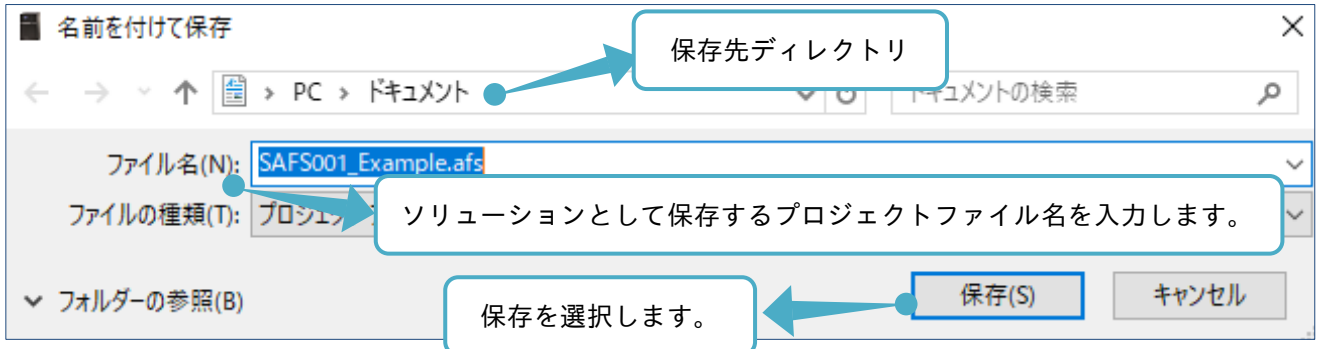

#### プロジェクトが保存されます。

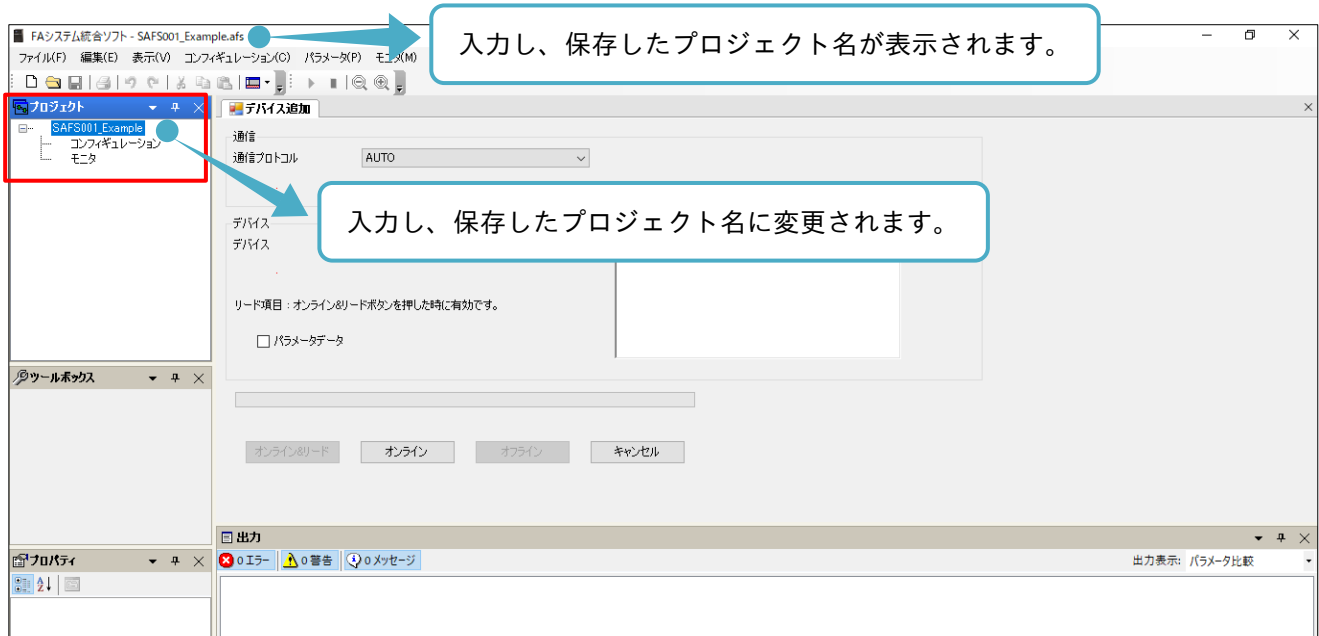

#### ■上書き保存

保存済プロジェクトの内容を変更し、そのまま上書きを保存する際に選択します。

メニューバーの「ファイル」タブの「上書き保存」を選択する、またはツールバーの「現在のプロジェクトを 保存します。」アイコンを選択します。

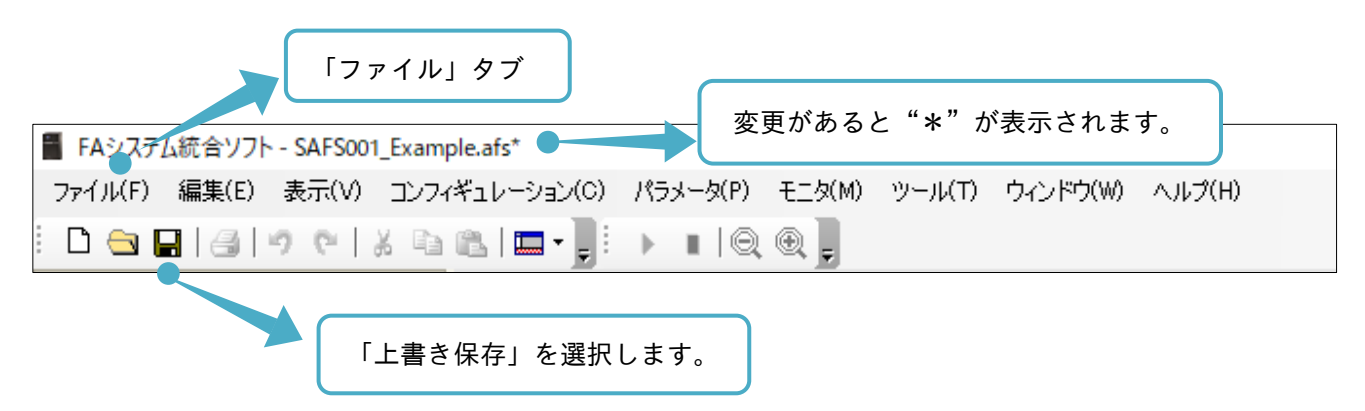

2.3.3 プロジェクトを開く

保存済のプロジェクトファイルは、下記の手順で開くことができます。 保存済のソリューションファイルは、ファイルを作成したバージョンの SAFS001 にて使用してください。 バージョンが異なる SAFS001 で開いた場合、正しく動作できませんので注意してください。

■メニューバー、ツールバーから開く

メニューバーの「ファイル」タブの「開く」を選択する、またはツールバーの「プロジェクトファイルを開き ます。」アイコンを選択します。

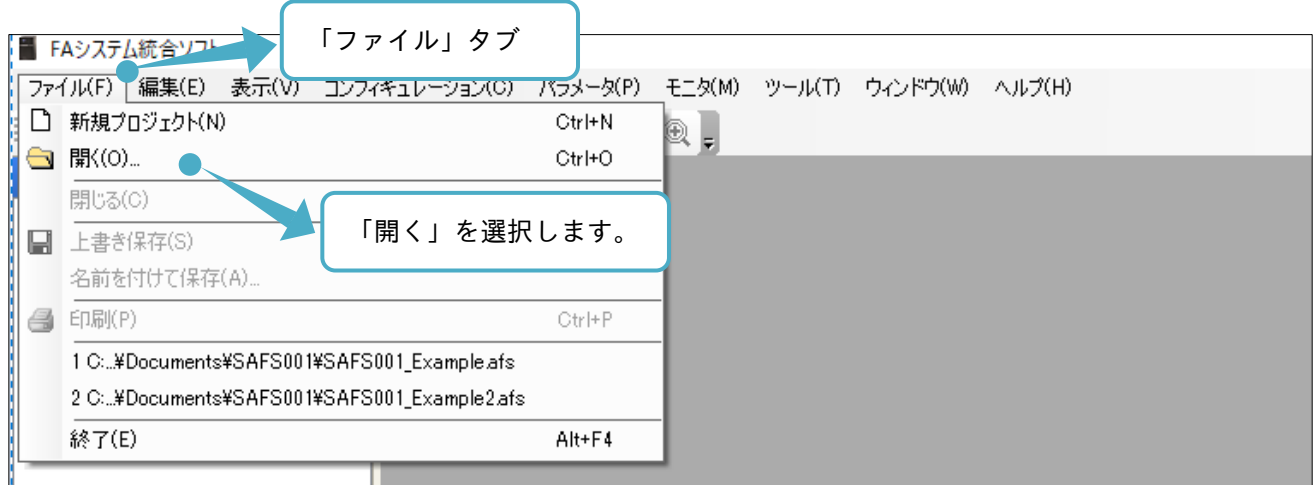

「開く」の画面が表示されます

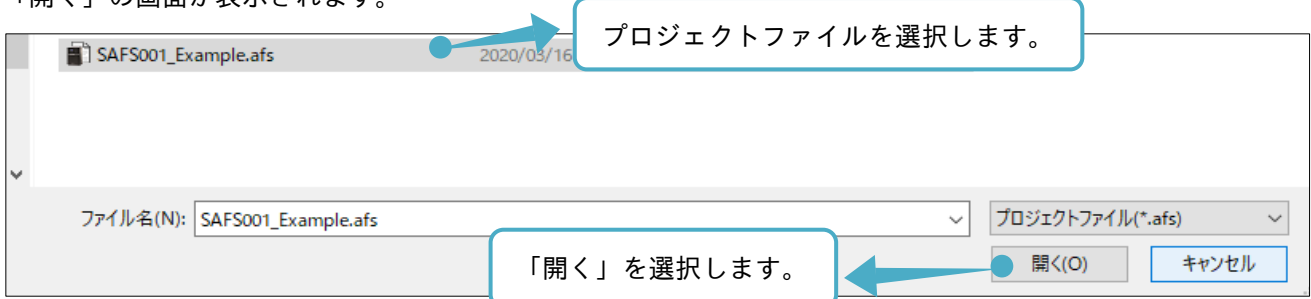

#### ■来歴から開く

メニューバーの「ファイル」タブに、開いたプロジェクトファイルの来歴が表示され、来歴に開くプロジェク トファイルがある場合に選択できます。

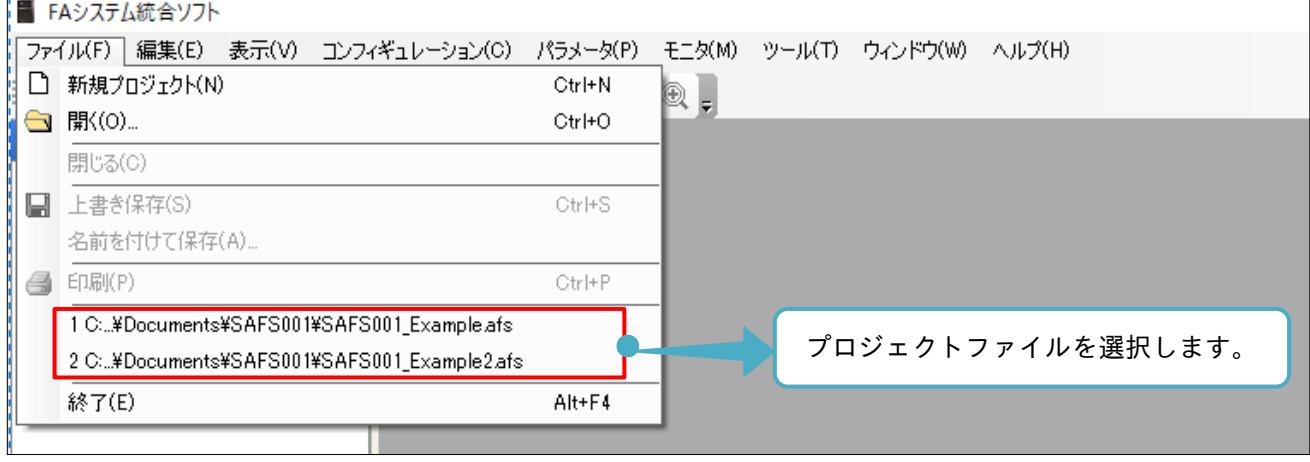

■ウィンドウから開く

コンピュータのウィンドウからプロジェクトファイルを開くことができます。

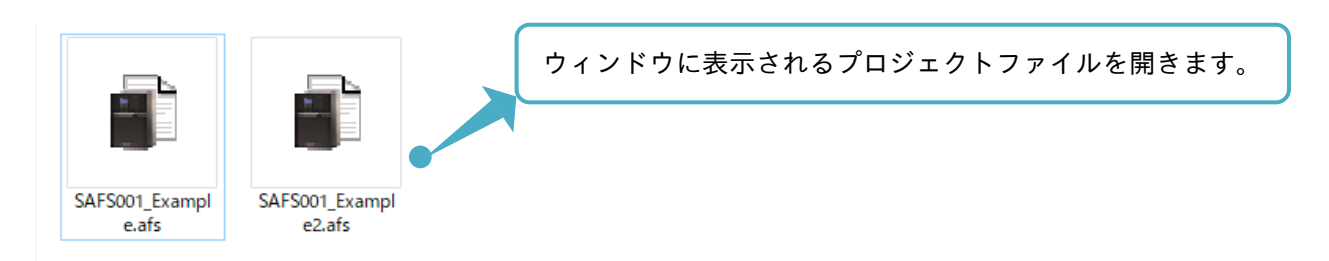

2.3.4 プロジェクトを閉じる

SAFS001 で開いているプロジェクトファイルは、次の手順で閉じることができます。

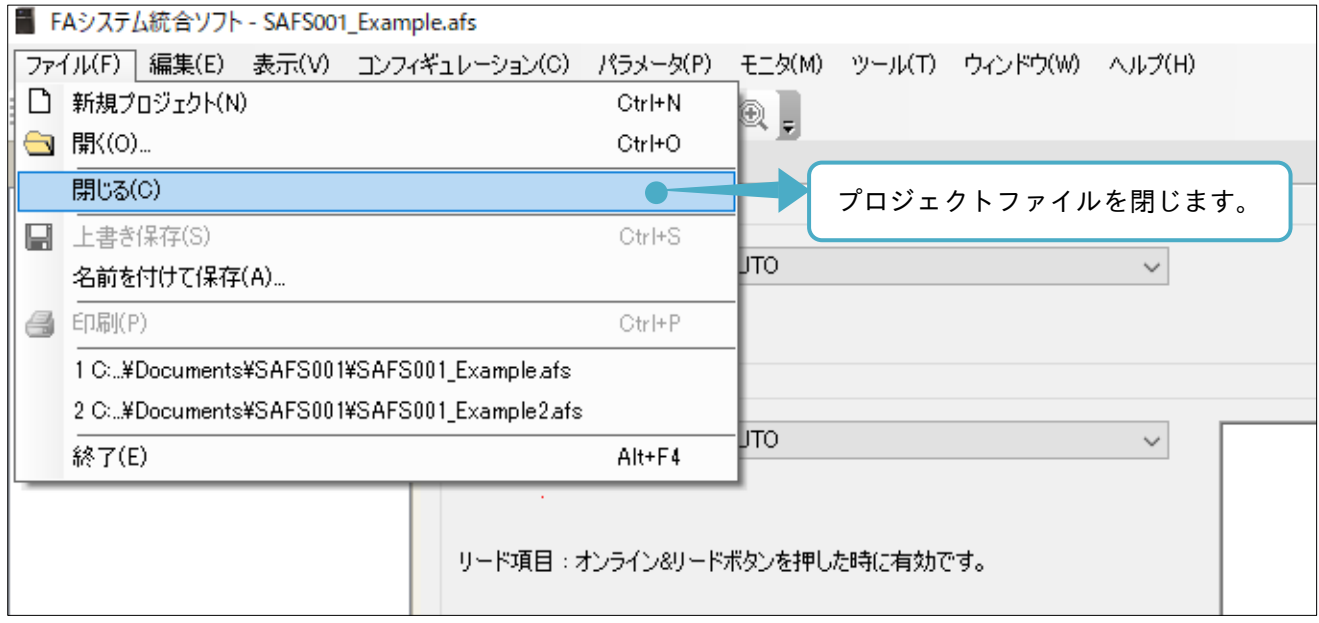

プロジェクトファイルの変更がある状態でプロジェクトを閉じると、「ソリューションを閉じる」ウィンドウ が表示されます。

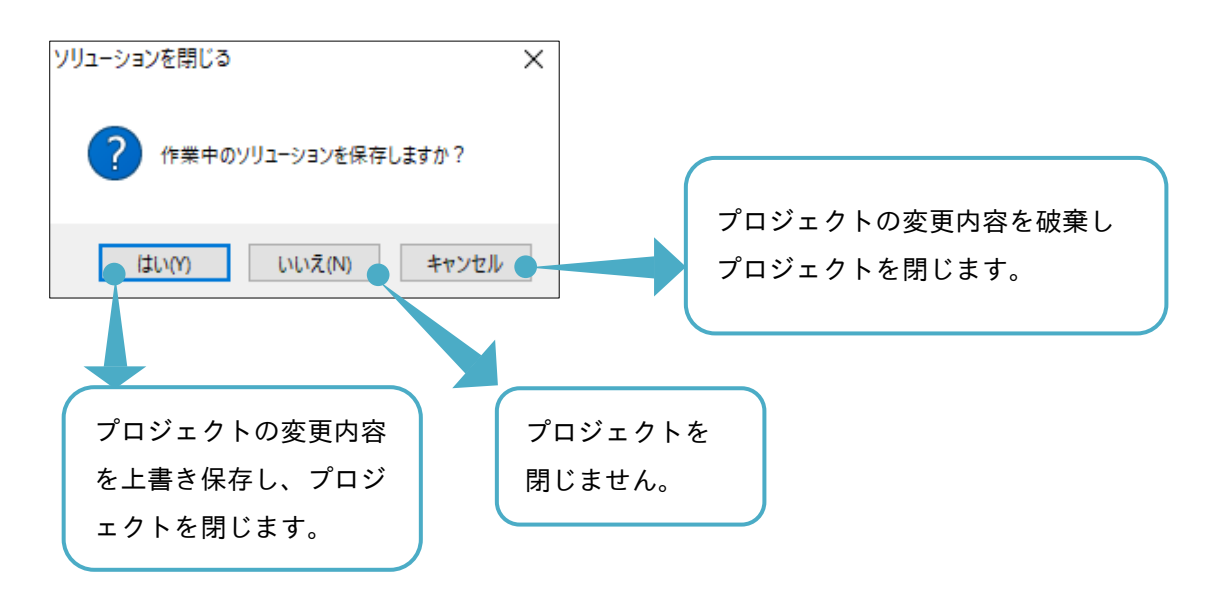

#### 2.4 コンフィギュレーション構築

SAFS001 では、インバータと接続する設定として、コンフィギュレーションを構築します。

コンフィギュレーションを構築することで、インバータと SAFS001 との通信が設定できます。

コンフィギュレーションを構築する前に、『1.4 接続方法』を参照し、インバータに適合した接続となってい ることと電源が供給されていることを確認してください。

コンフィギュレーションは、エディタ画面の「デバイス追加」操作画面から構築、またはエディタ画面の「コ ンフィギュレーション」操作画面から構築できます。それぞれの手順は、以下の通りです。

#### 2.4.1「デバイス追加」操作画面から構築

コンフィギュレーションを「デバイス追加」操作画面から構築する手順は、自動構築と手動構築と 2 つがあり ます。

自動構築ができない場合、「手動構築」、または、『2.4.2「コンフィギュレーション」操作画面から構築』を参 照してください。

#### ■自動構築

接続に応じて通信プロトコルとデバイスを自動で検索し、コンフィギュレーションを構築します。

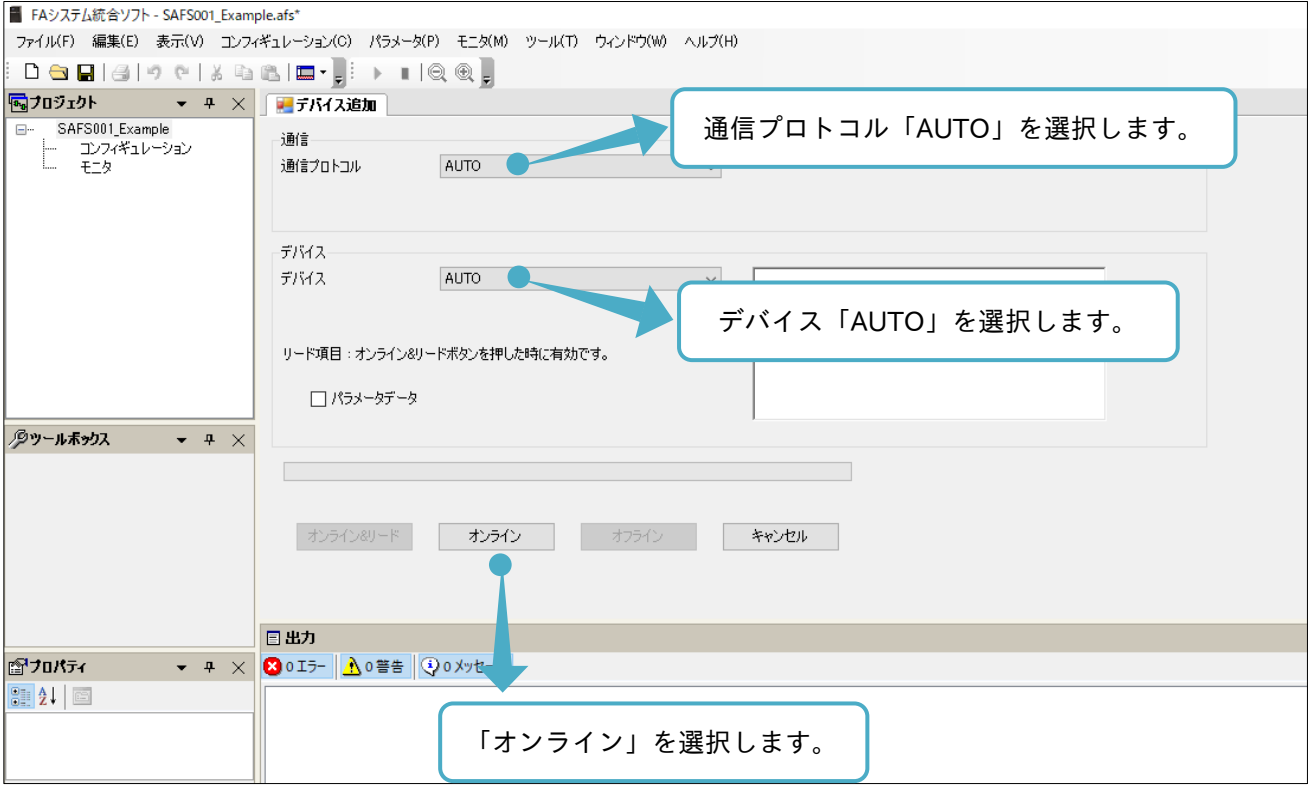

SAFS001 のスキャン処理の後、接続ウィンドウが表示されます。

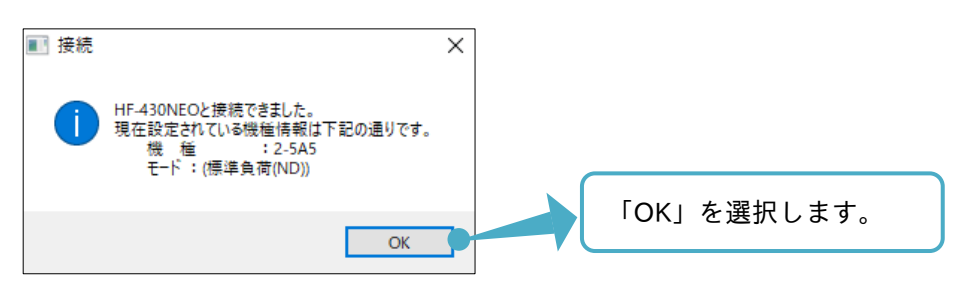

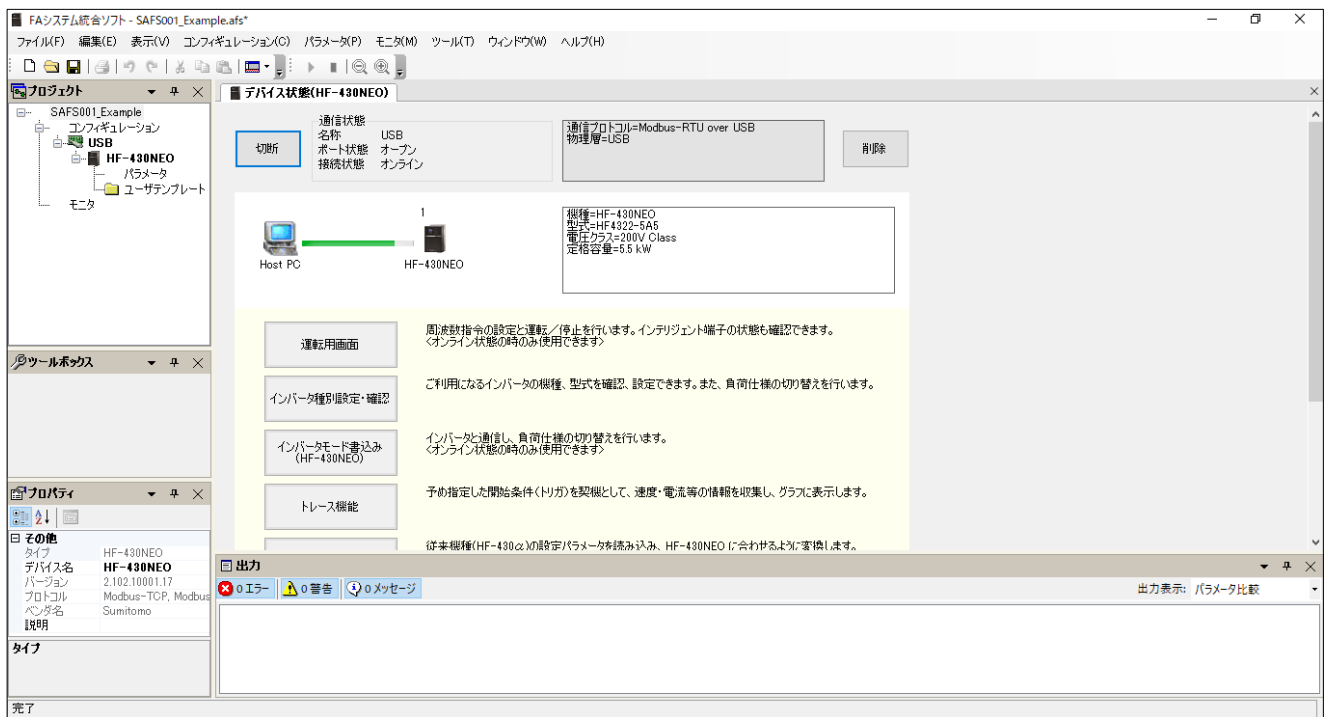

「デバイス状態」操作画面の操作方法は、『3.2 デバイス状態』を参照してください。

#### ■手動構築

手動構築は、通信プロトコル及びその通信の設定とデバイスの選択が必要です。通信プロトコル別に設定手順 を示します。

- A. InverterOperatorComm で設定【HF-430α用】 InverterOperatorComm は、以下の手順で設定できます。
- (1) デバイス追加の操作画面の通信プロトコルを InverterOperatorComm に設定し、通信パラメータ設定を 選択します。

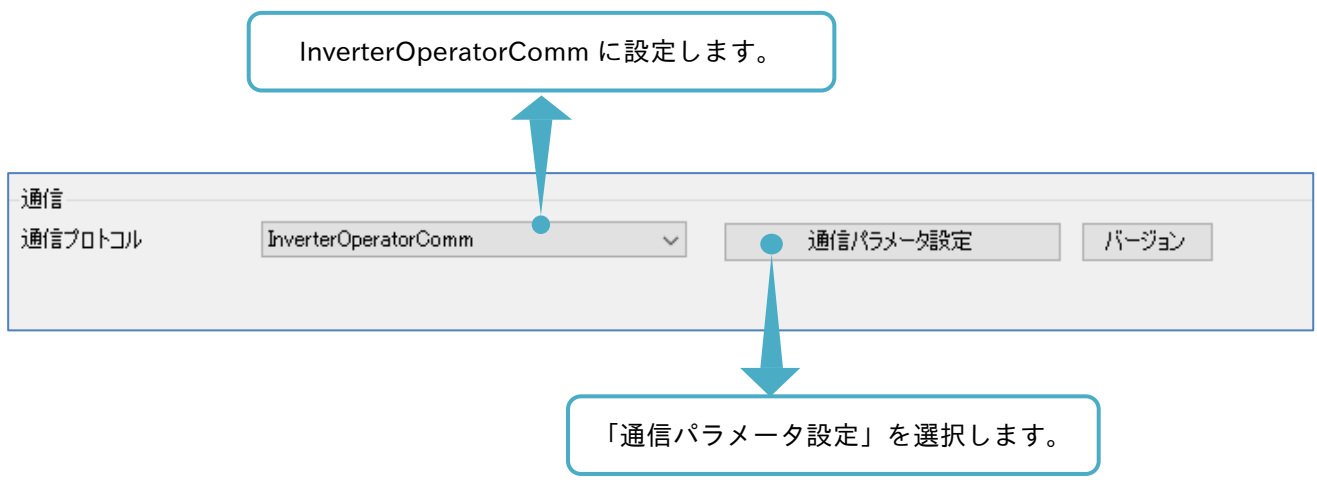

(2) エディタ画面に通信パラメータ設定(InverterOperatorComm)の操作画面が表示されます。COM ポート 番号の選択をします。

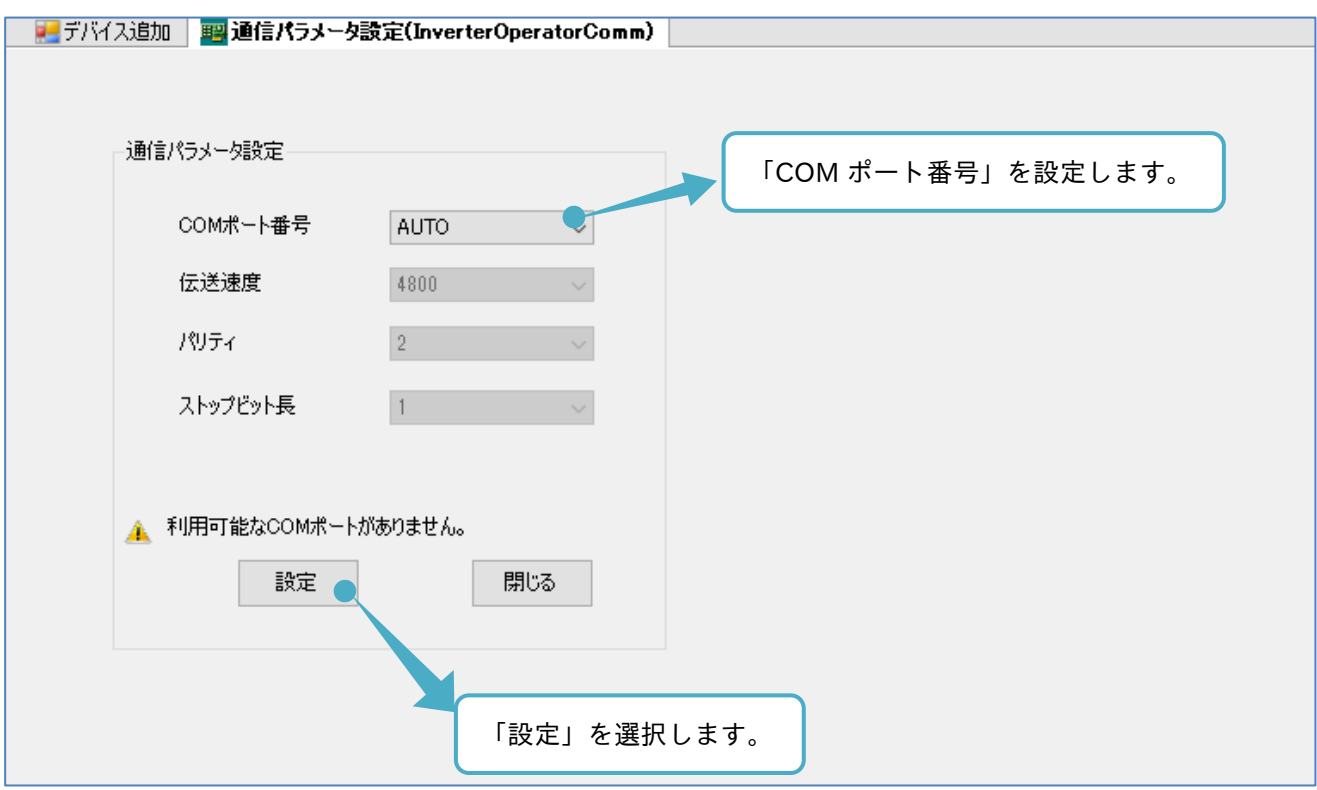

設定する COM ポート番号は、デバイスマネージャーから確認できます。

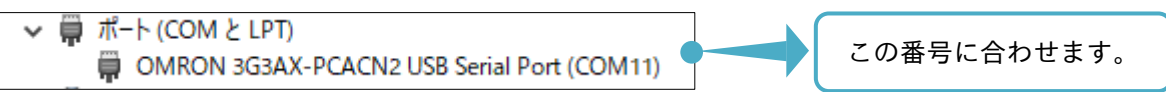

(3) デバイス追加画面に戻り、デバイスを設定します。使用するインバータを設定します。

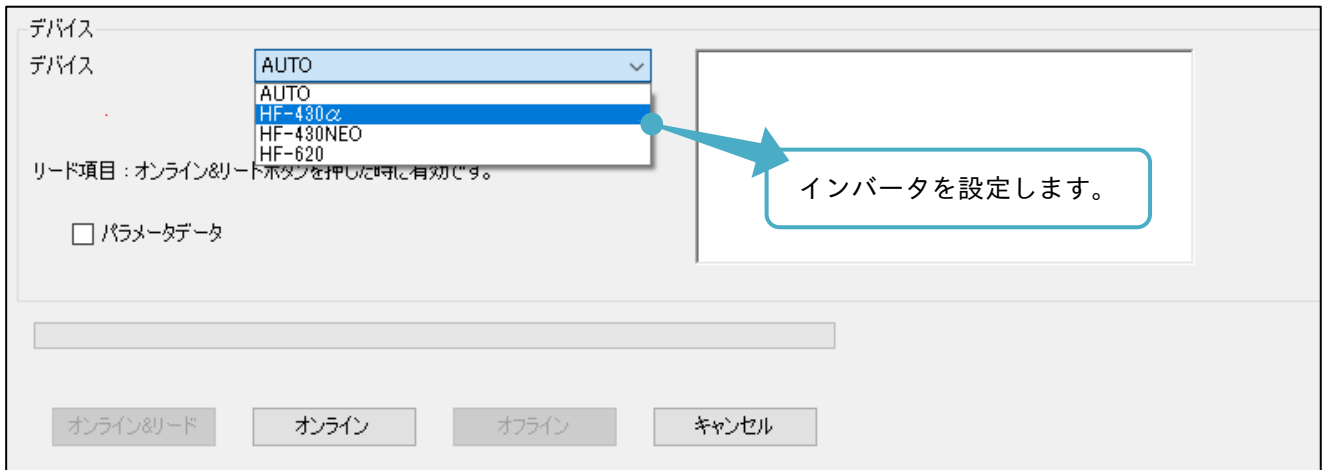

(4) 機種設定・確認画面が表示されます。インバータに合わせて、仕向先と機種を設定します。

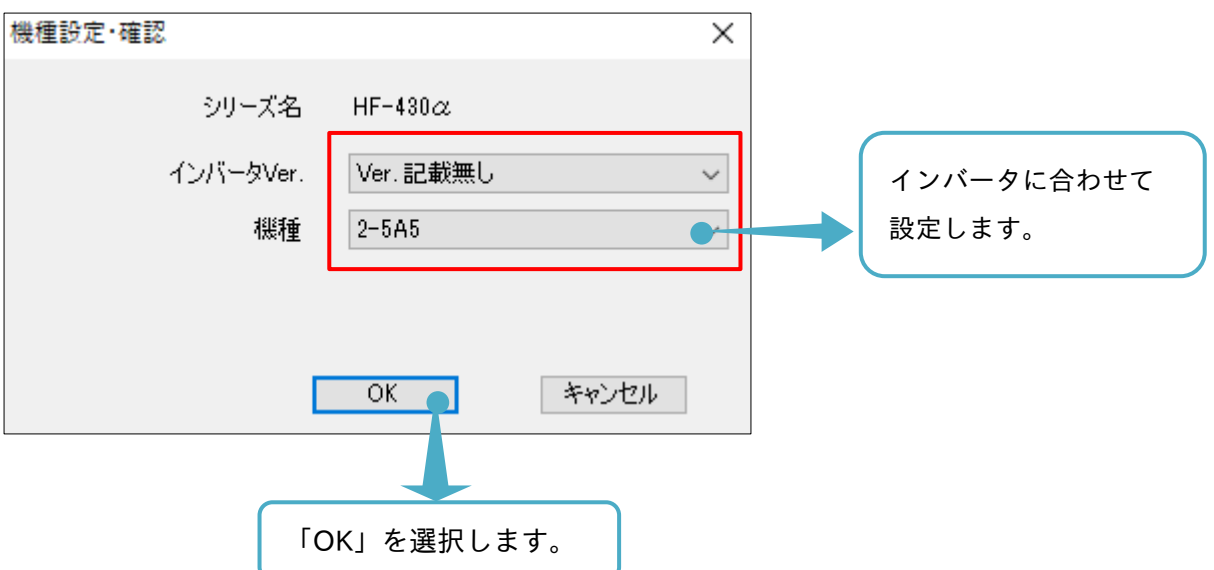

(5) デバイス追加の操作画面に戻り、コンフィギュレーションを構築します。

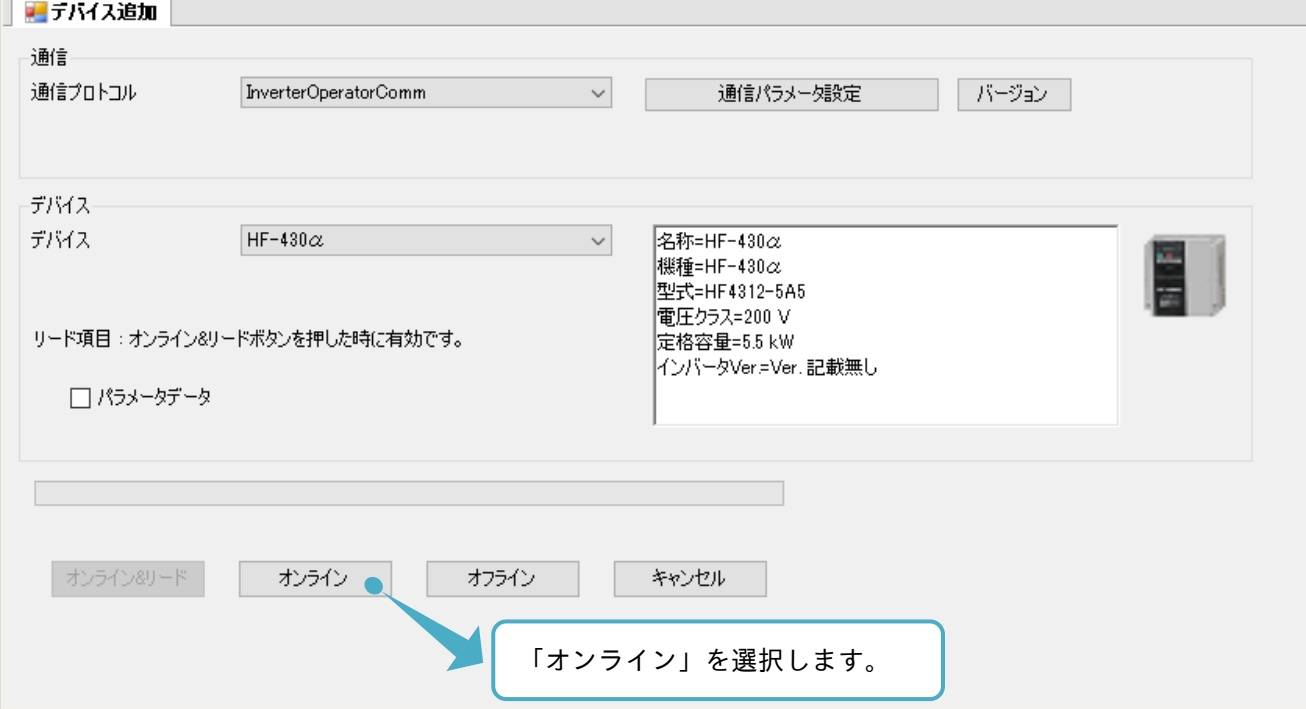

接続ウィンドウが表示されます。

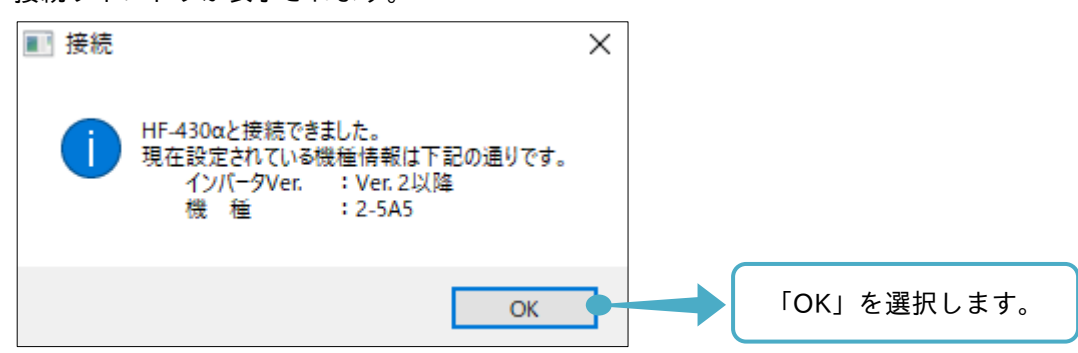

(6) エディタ画面に「デバイス状態」操作画面が表示され、コンフィギュレーション構築が完了します。

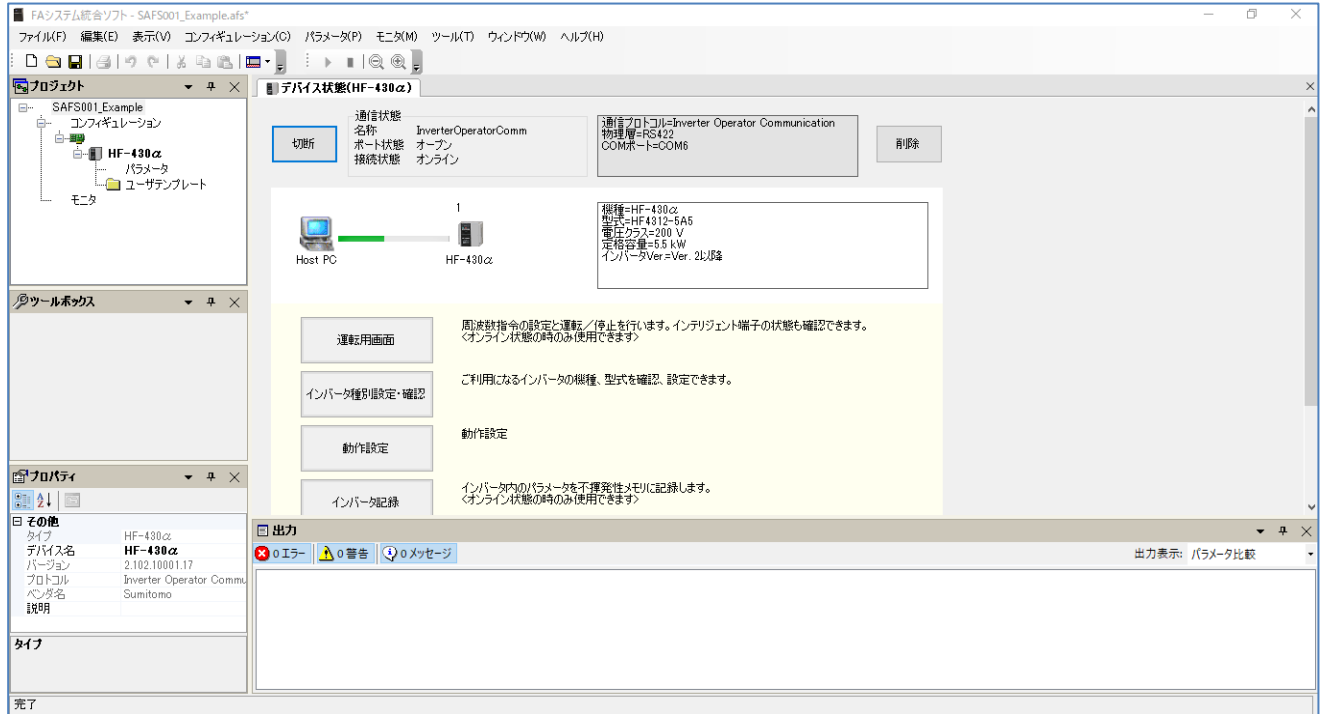

B. USB で設定【HF-430NEO、HF-620 用】

USB は、以下の手順で設定できます。

(1) デバイス追加の操作画面の通信プロトコルを USB に設定し、デバイスを設定します。

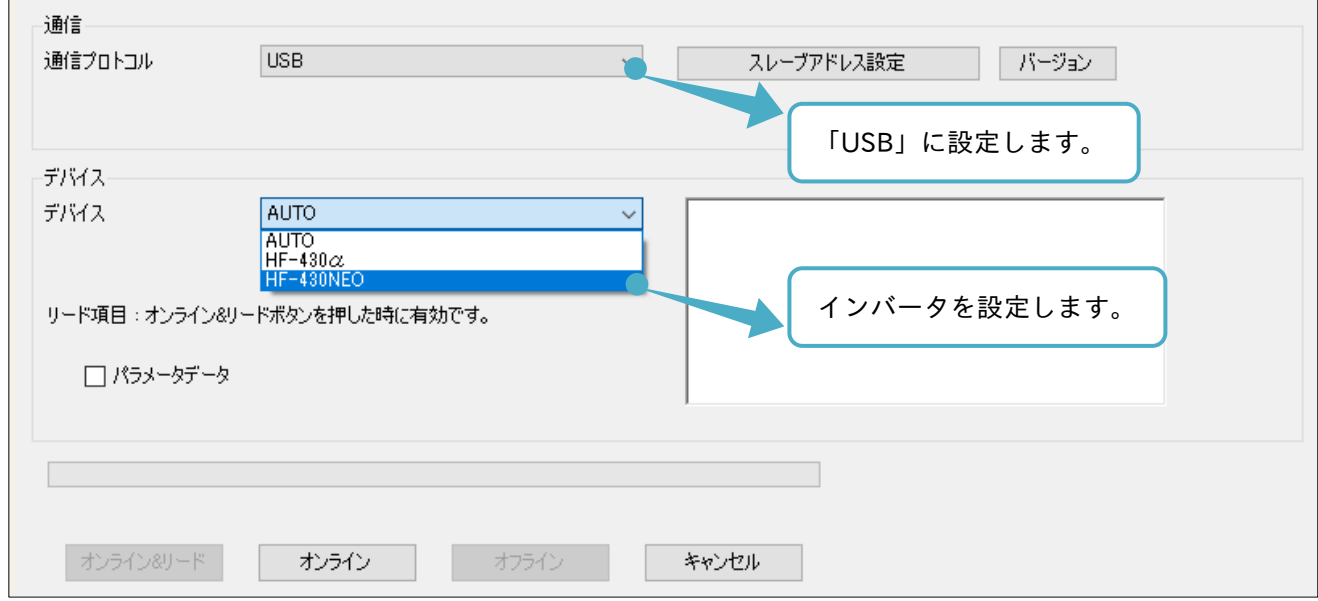

(2) 機種設定・確認画面が表示されます。使用のインバータに合わせて、仕向先と機種を設定します。

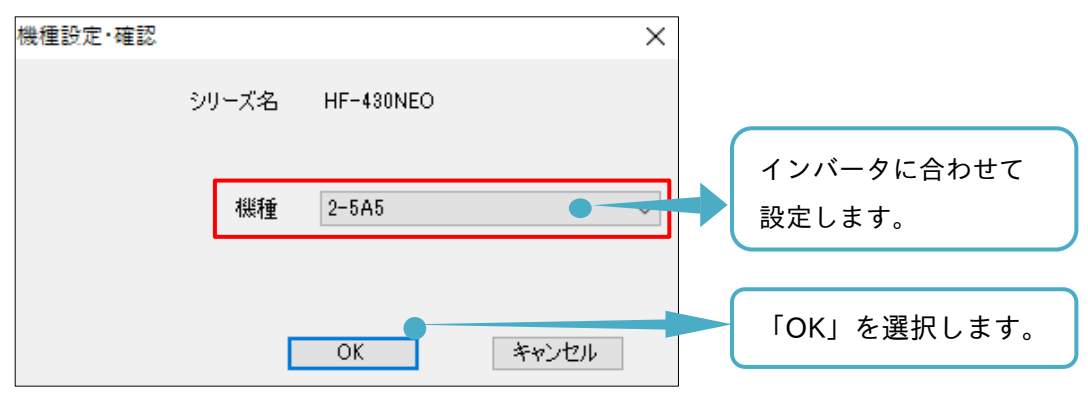

(3) モード変更画面が表示されます。インバータと表示内容が合っていることを確認します。

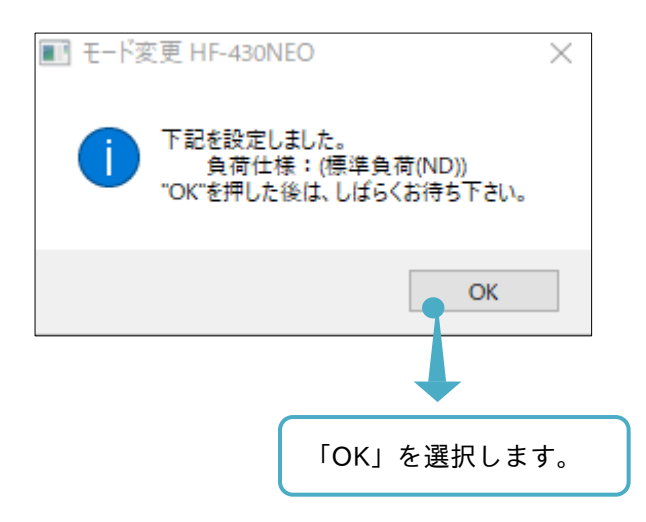

(4) デバイス追加の操作画面に戻り、スレーブアドレス設定を選択します。

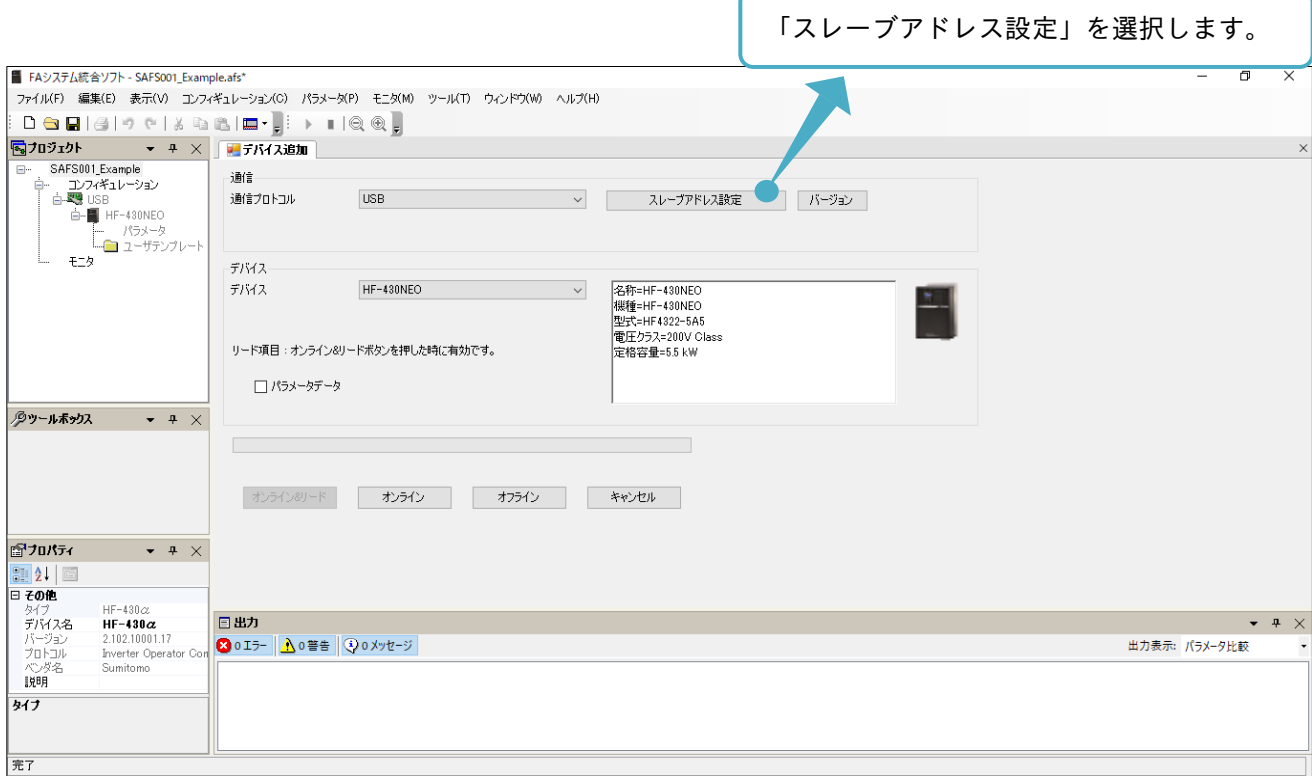
(5) エディタ画面にスレーブアドレス設定(Sumitomo-USB)の操作画面が表示されます。 局番(現在値)及び USB ID(現在値)とインバータのパラメータ設定値とを合わせます。 合わせるために変更する場合、局番(設定入力)及び USB ID(設定入力)に入力します。

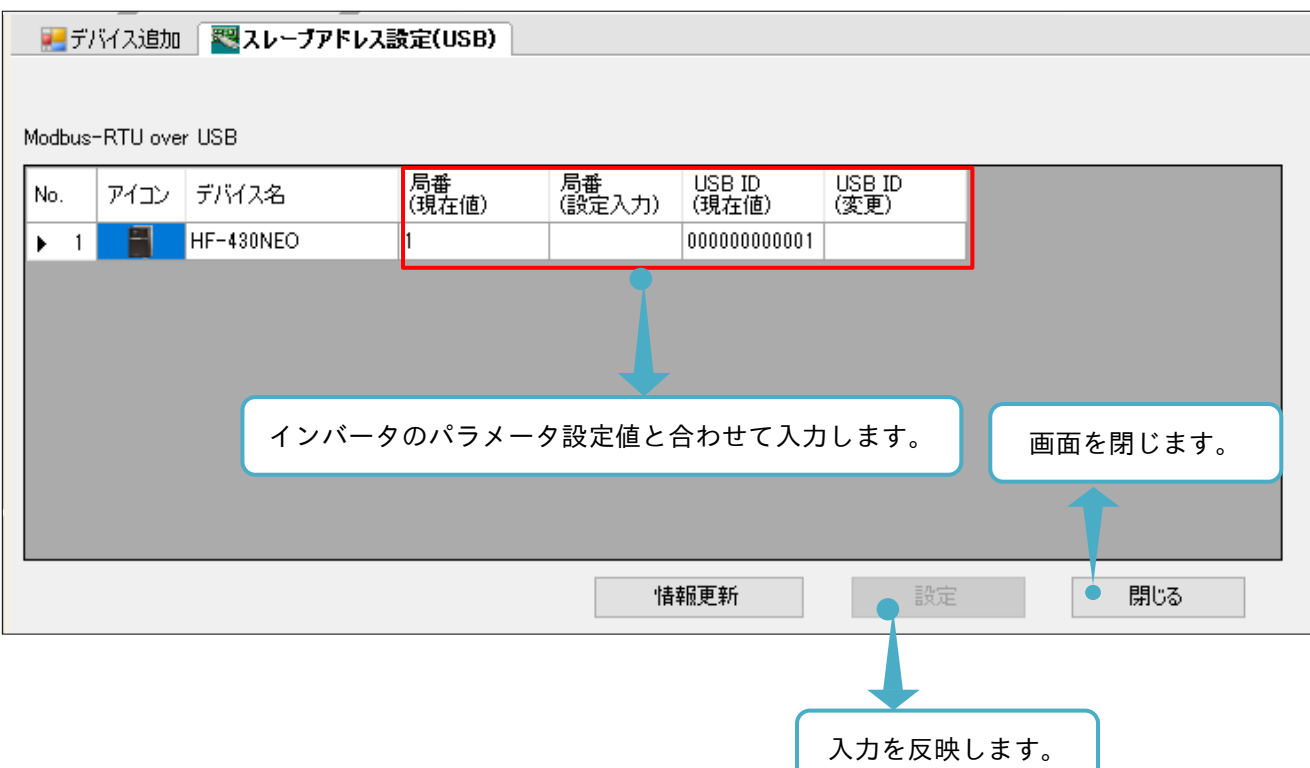

(6) デバイス追加の操作画面に戻り、コンフィギュレーションを構築します。

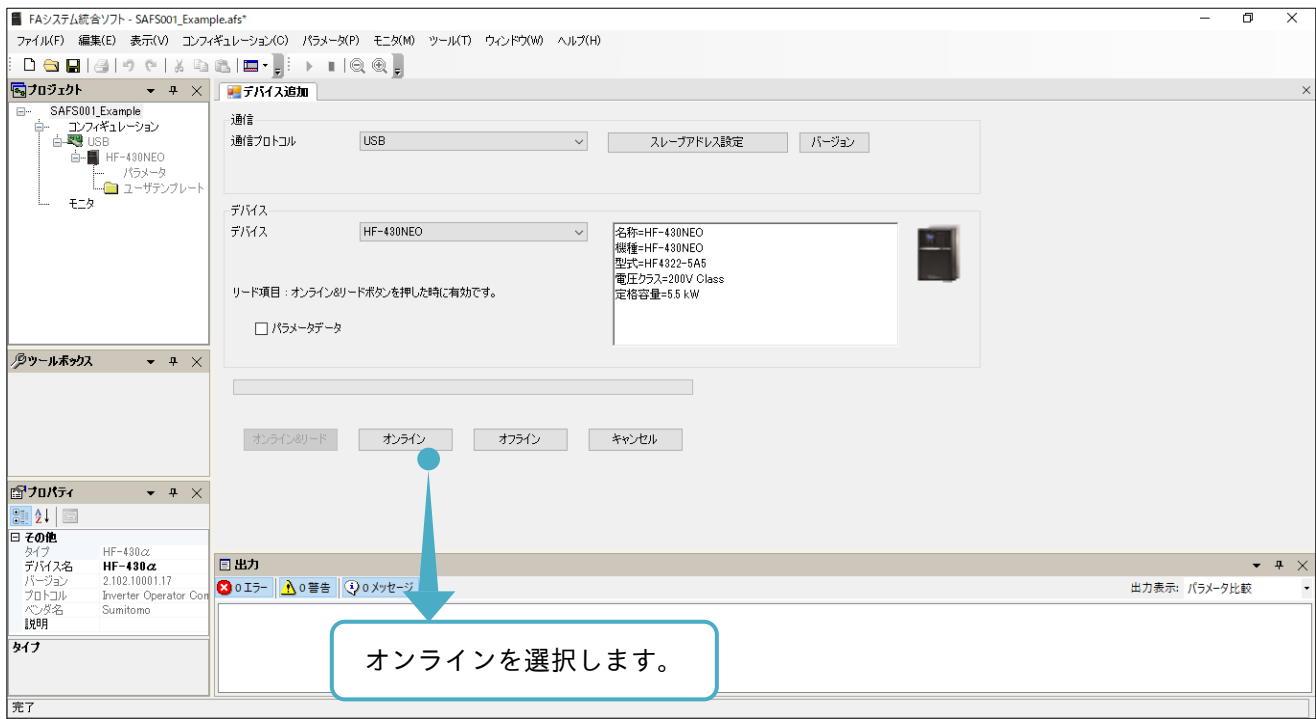

接続ウィンドウが表示されます。

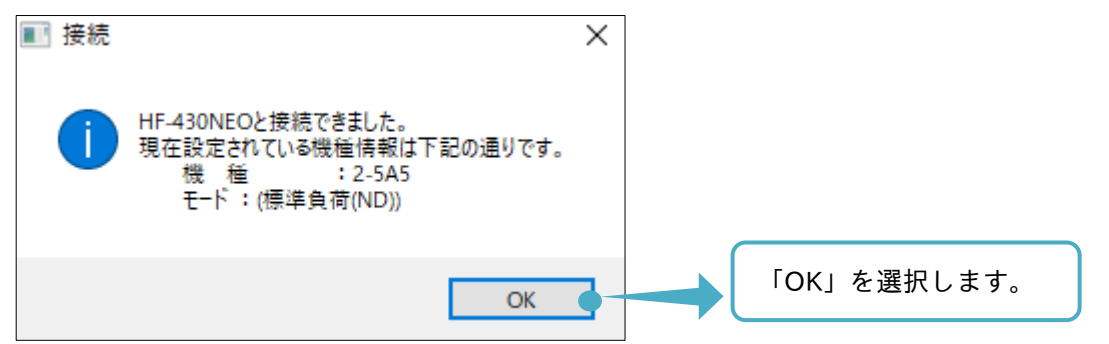

(7) エディタ画面に「デバイス状態」操作画面が表示され、コンフィギュレーション構築が完了します。

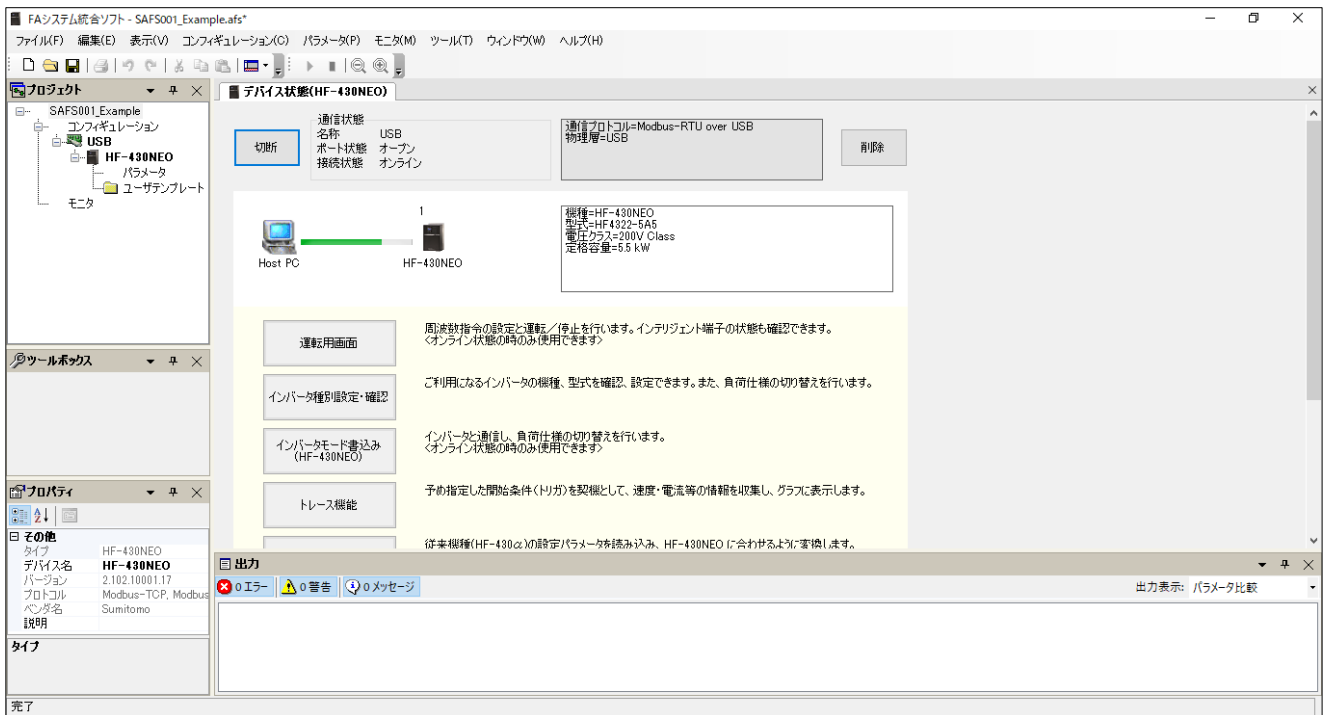

- C. Modbus-TCP による設定【HF-430NEO 用】 Modbus-TCP は、下記の手順で設定できます。
- (1) デバイス追加の操作画面の通信プロトコルを Modbus-TCP に設定し、デバイスを設定します。

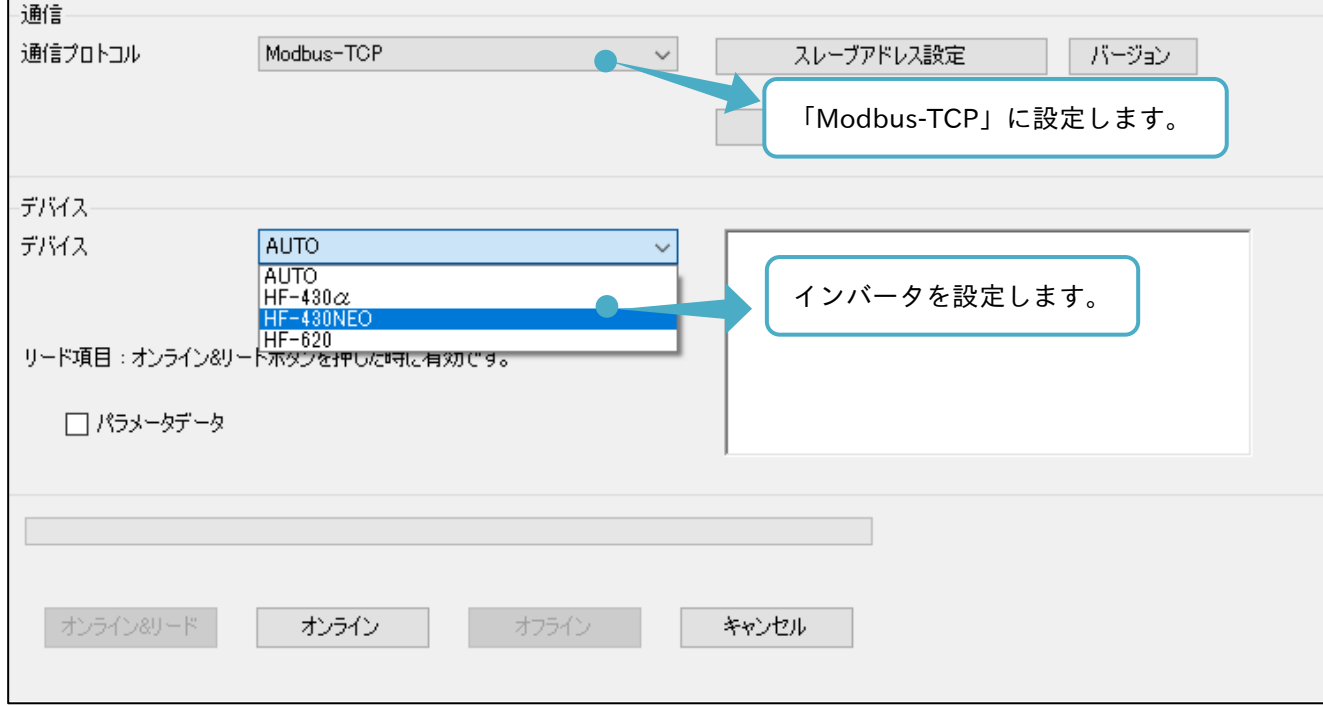

(2) 機種設定・確認画面が表示されます。使用のインバータに合わせて、仕向先と機種を設定します。

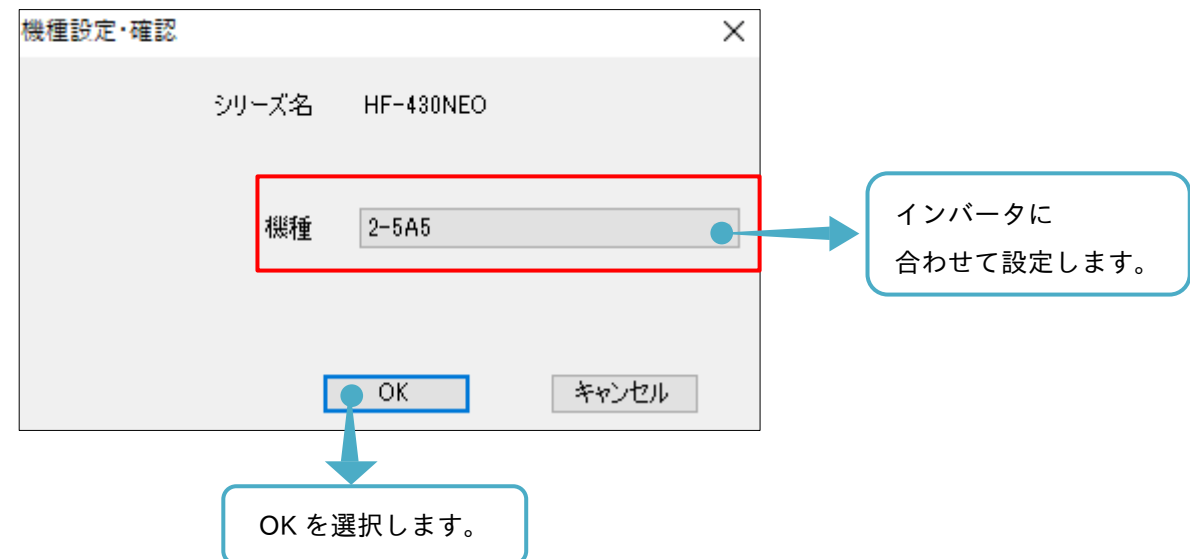

(3) モード変更画面が表示されます。インバータと表示内容が合っていることを確認します。

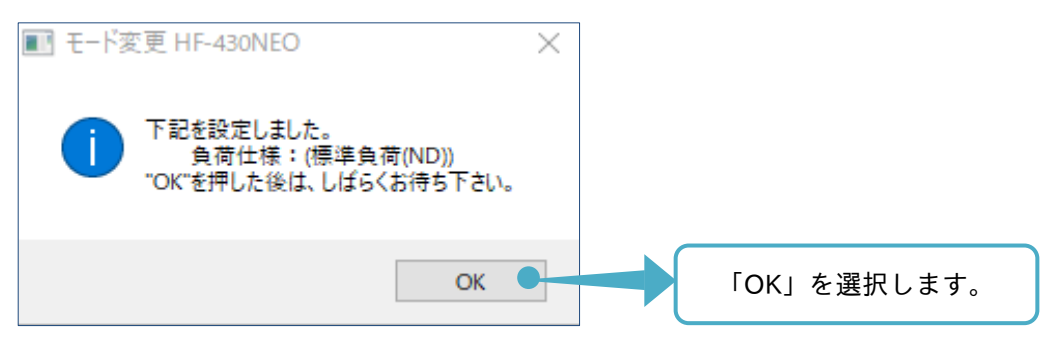

# (4) デバイス追加の操作画面に戻り、スレーブアドレス設定を選択します。

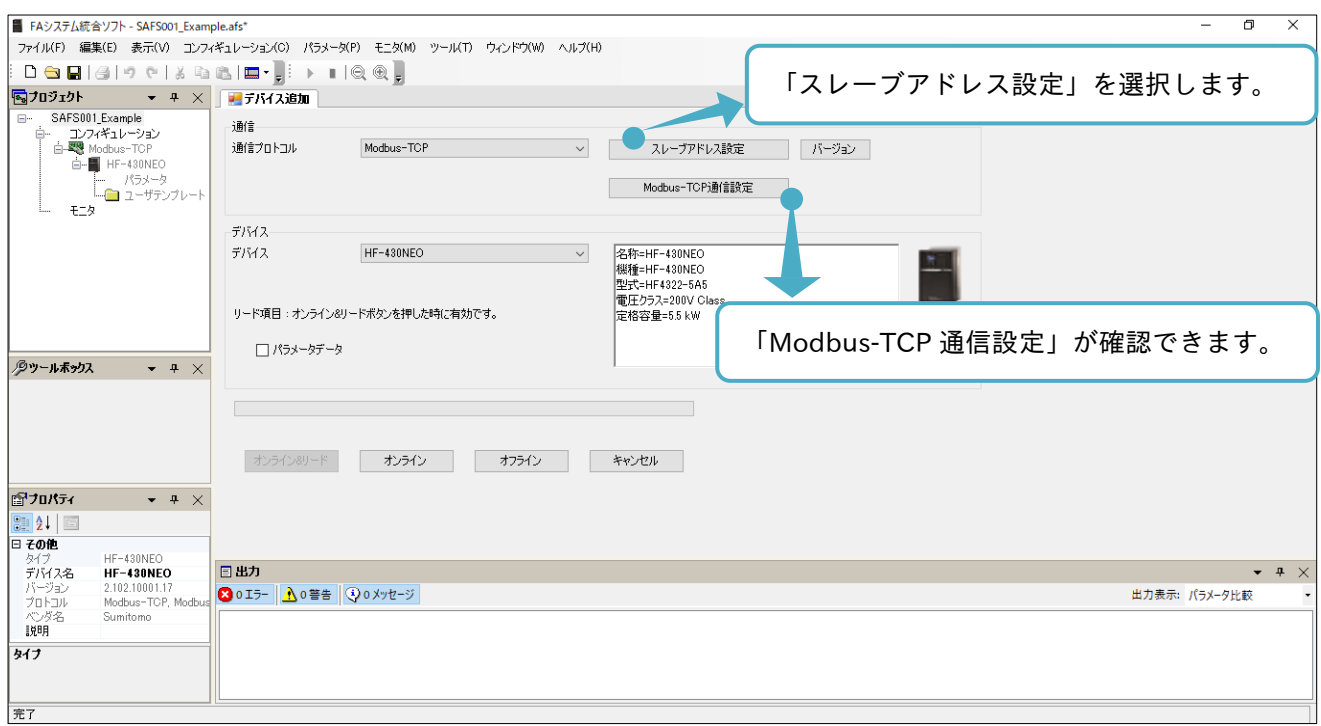

(5) エディタ画面にスレーブアドレス設定(Modbus-TCP)の操作画面が表示されます。IP(現在値)及びポート (現在値)とインバータのパラメータ設定値とを合わせます。合わせるために変更する場合は、IP(設定入 力)およびポート(設定入力)に入力します。

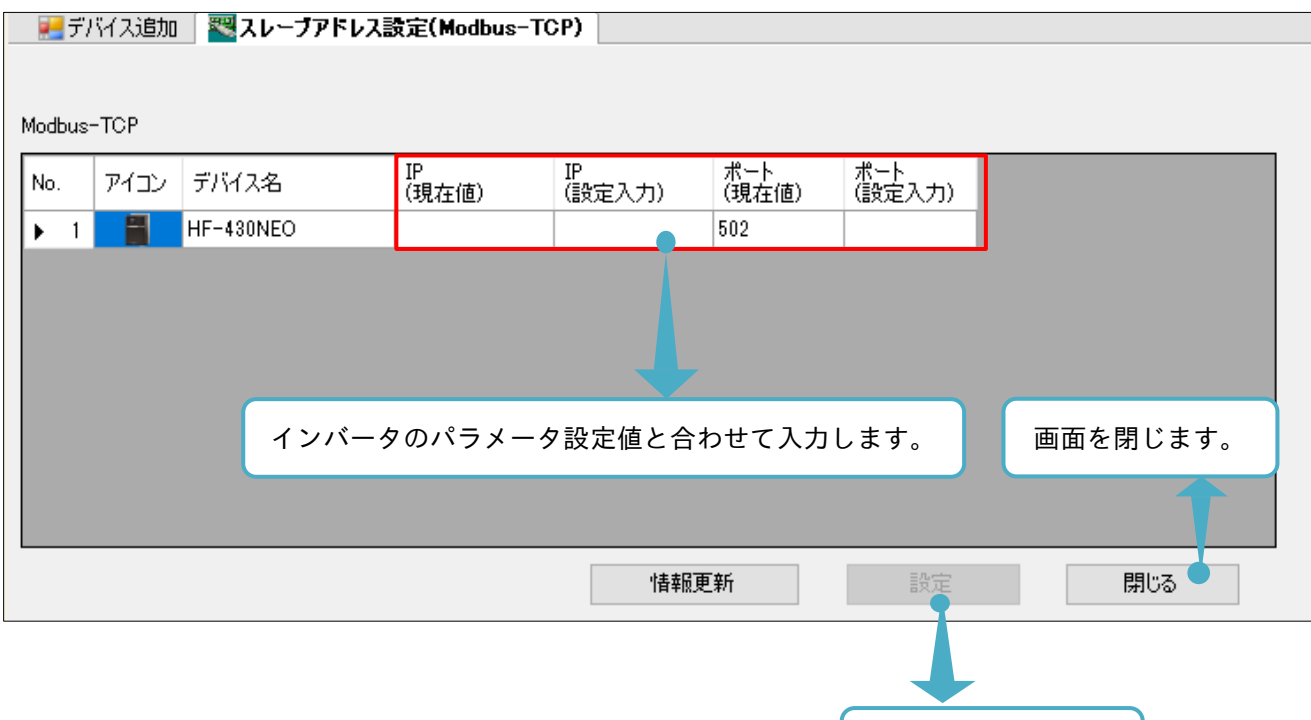

入力を反映します。

IP およびポートの設定値は、次表を確認し、設定を合わせてください。

■機種別スレーブアドレス設定(Modbus-TCP)

| 機<br>種            | 設定      | IPアドレス                                                                                              | ポート                            |
|-------------------|---------|----------------------------------------------------------------------------------------------------|--------------------------------|
| HF-430NEO<br>シリーズ | インバータ   | $ol$ -01 $\sim$ oL-04, oL-40 $\sim$ oL-43,<br>oL-20〜oL-27 または oL-60〜oL-67<br>いずれかのIP アドレスを任意に設定します。 | oH-05 または oH-06<br>を任意に設定します。  |
|                   | SAFS001 | oL-01 $\sim$ oL-04, oL-40 $\sim$ oL-43,<br>oL-20~oL-27 または oL-60~oL-67<br>いずれかのIPアドレスと合わせて入力します。    | oH-05 または oH-06<br>と合わせて入力します。 |

o パラメータはオプションパラメータ表示(UA-22)を 01(表示)に設定することで表示されます。 インバータのパラメータ詳細は、HF-430NEO と P1-EN のユーザーズガイドを併せて参照してください。 使用のパソコン環境とインバータ設定が以下の項目について、合わせてあることを確認してください。

- ・IP アドレスのネットワーク部
- ・サブネットマスク
- ・デフォルトゲートウェイ

(6) デバイス追加の操作画面に戻り、コンフィギュレーションを構築します。

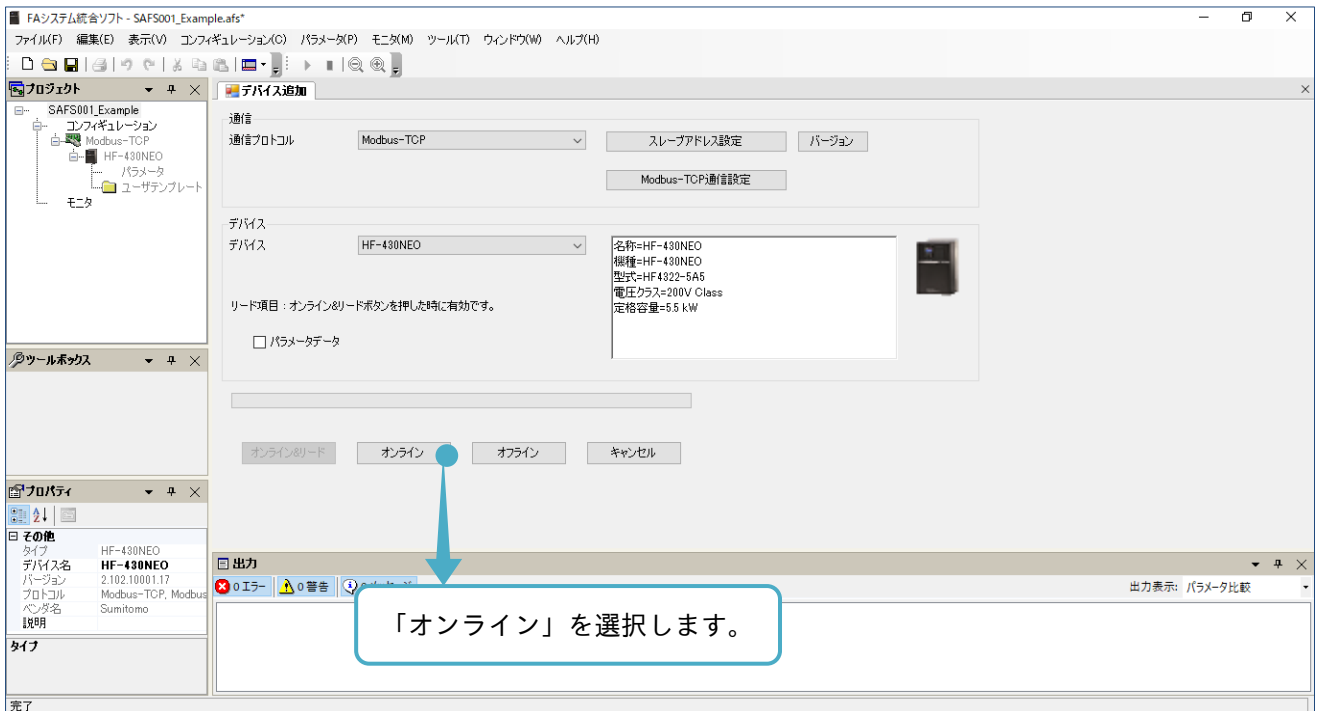

接続ウィンドウが表示されます。

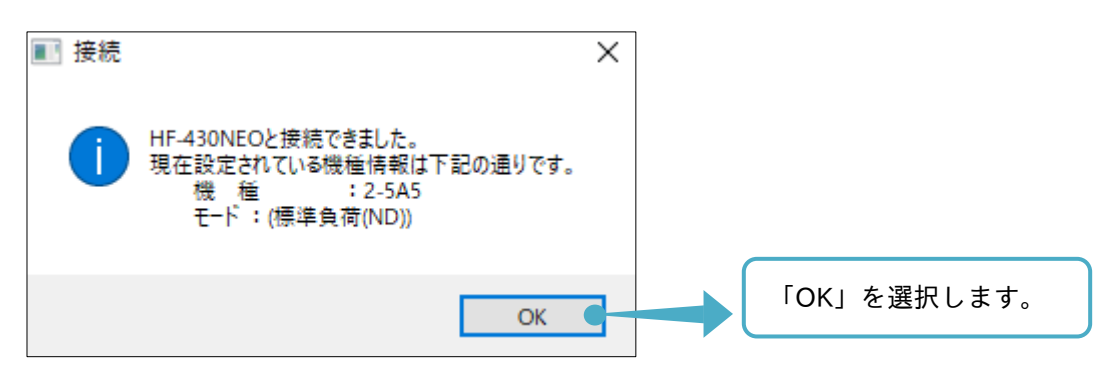

(7) エディタ画面に「デバイス状態」操作画面が表示され、コンフィギュレーション構築が完了します。

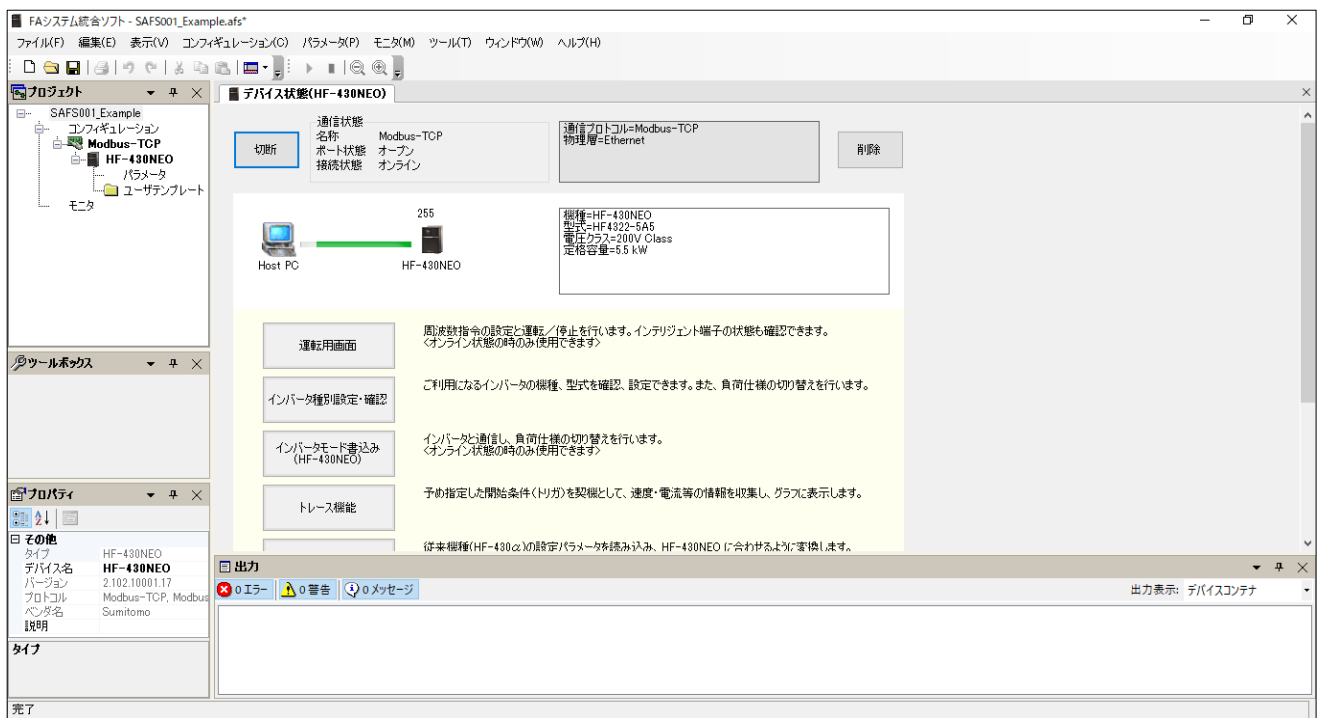

■「デバイス追加」操作画面が表示されていない場合

メニューバーの「コンフィギュレーション」タブから「デバイス追加」、またはプロジェクト画面のプロジェ クトからコンフィギュレーションを右クリックし、「デバイス追加」を選択すると「デバイス追加」操作画面 が表示されます。

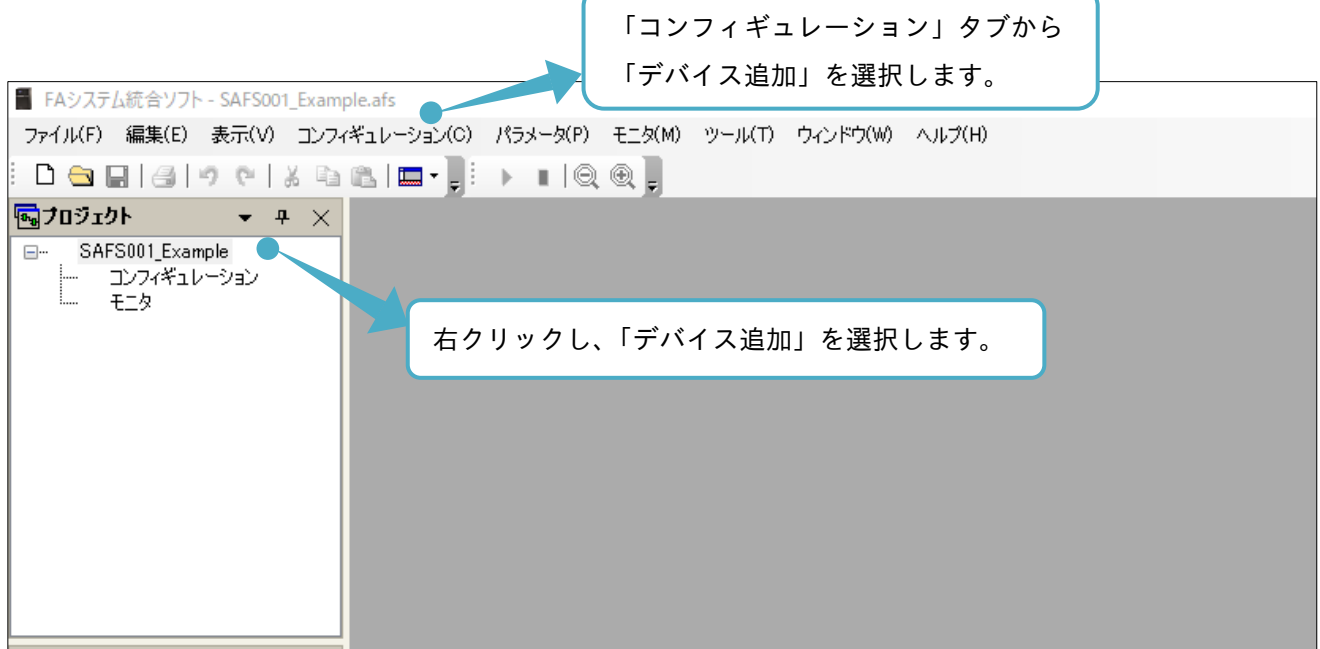

2.4.2「コンフィギュレーション」操作画面から構築

コンフィギュレーションを「コンフィギュレーション」操作画面から構築する手順を示します。 コンフィギュレーションの操作は、『2.4.1「デバイス追加」操作画面から構築』をマウスのドラッグ&ドロッ プで操作できるようにしたもので、視覚的にもわかりやすく構築ができます。『2.4.1「デバイス追加」操作画 面から構築』も併せて参照してください。

(1) プロジェクト画面のプロジェクトからコンフィギュレーションをダブルクリックします。

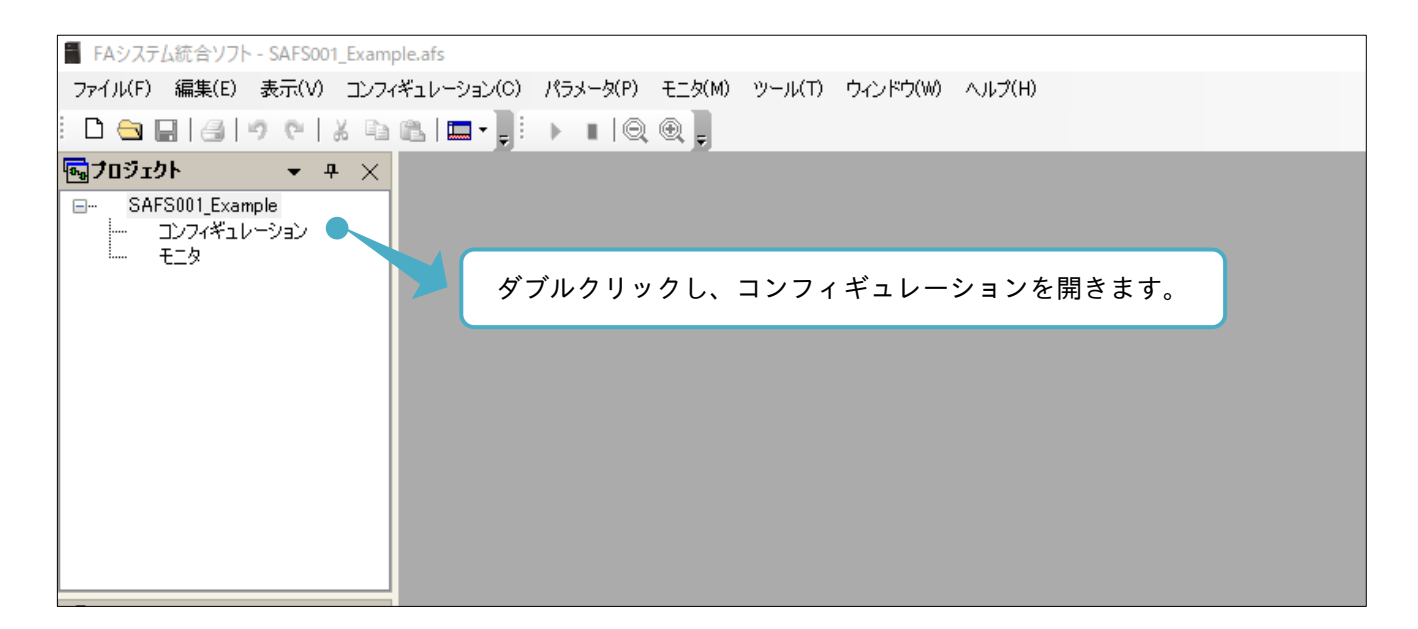

(2) エディタ画面に「コンフィギュレーション」操作画面が表示されます。

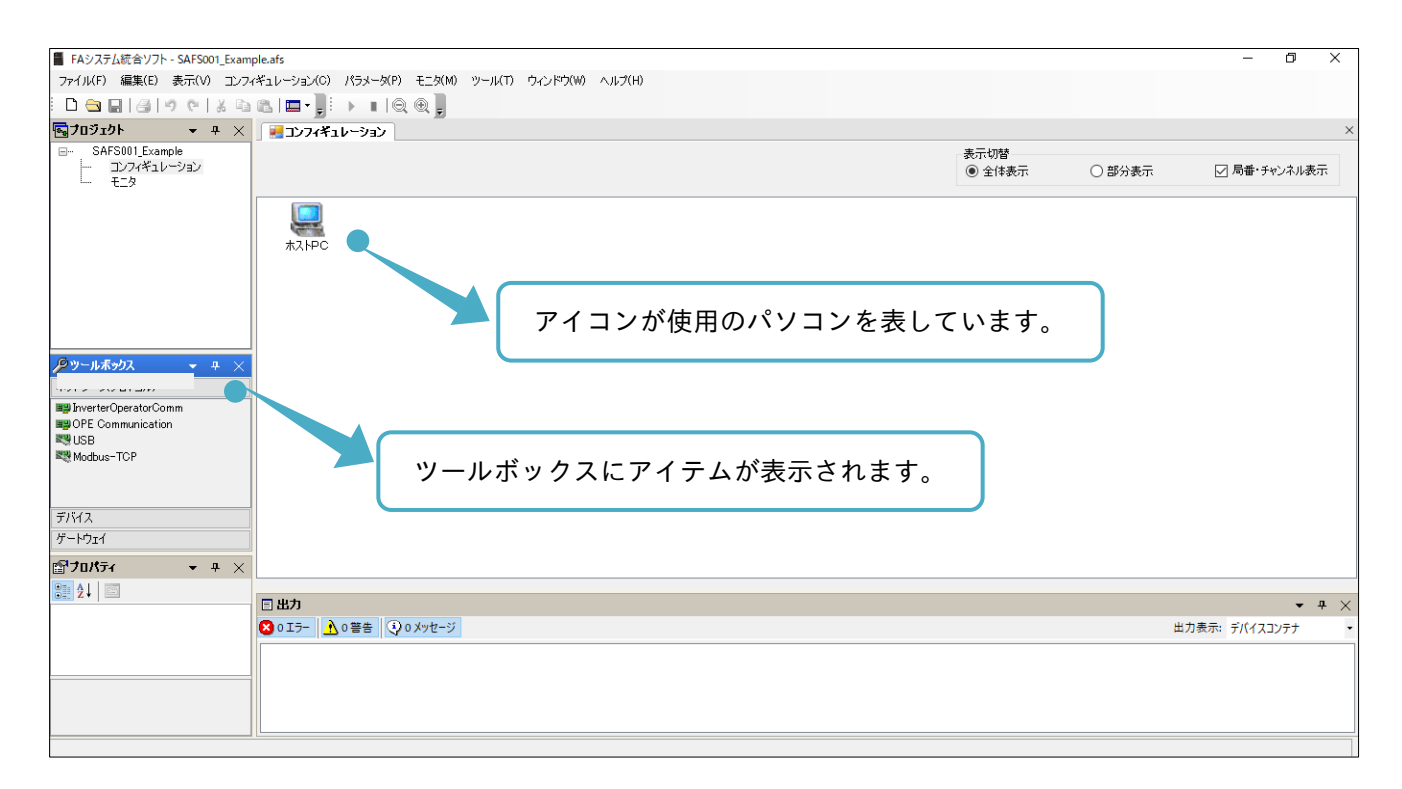

(3) ツールボックス内、ネットワーク(プロトコル)から通信プロトコルを選択しドラッグ&ドロップします。

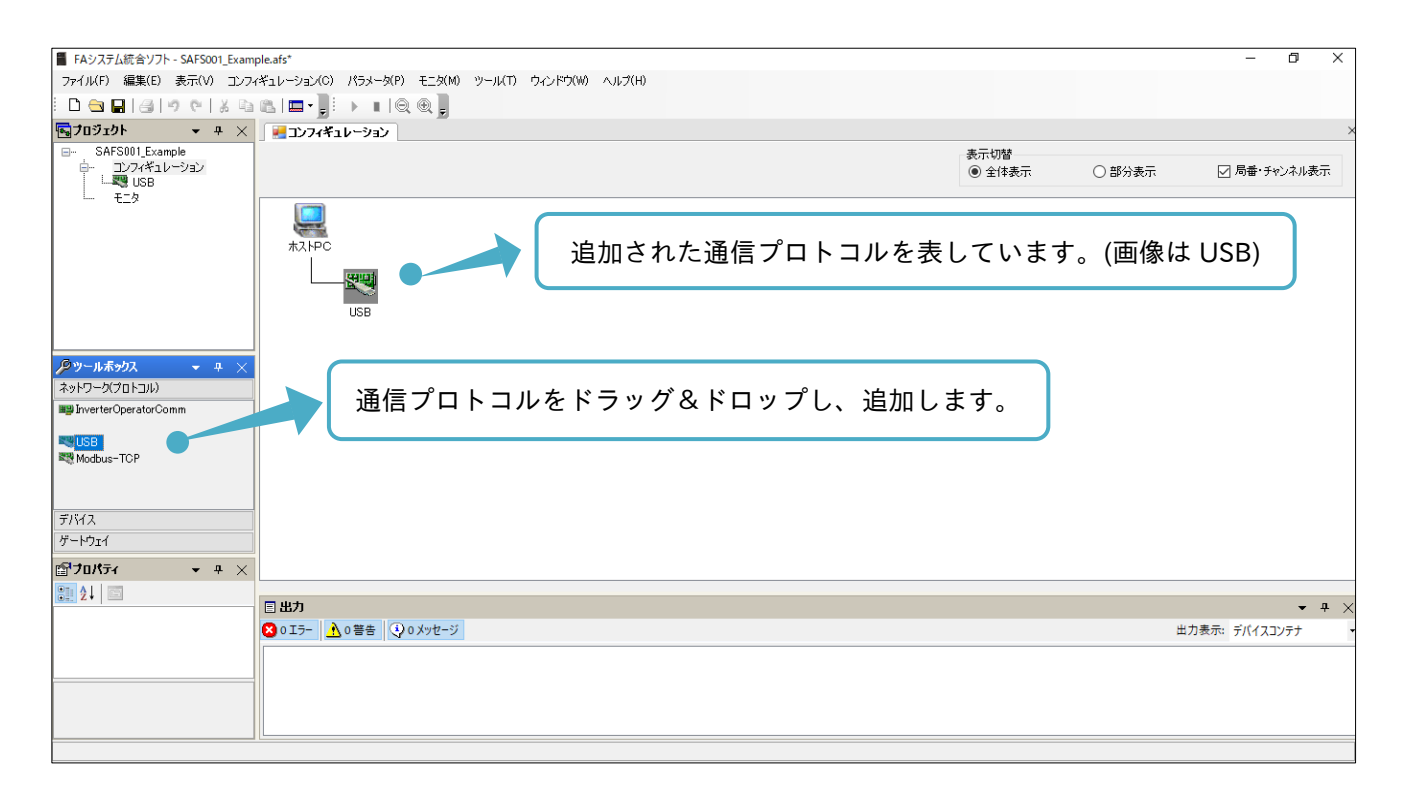

(4) ツールボックス内、デバイスからインバータを選択し、ドラッグ&ドロップします。

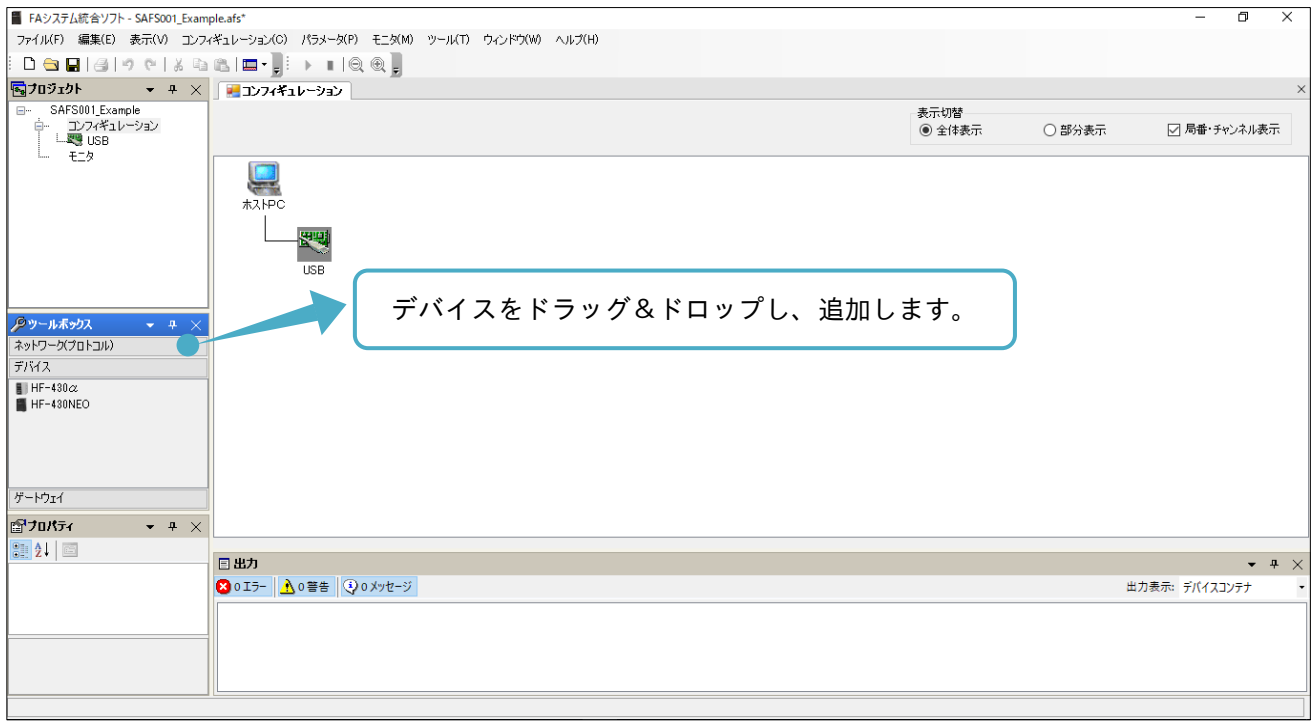

(5) デバイスを追加すると、機種設定・確認画面が表示されます。インバータに合わせて機種を設定します。

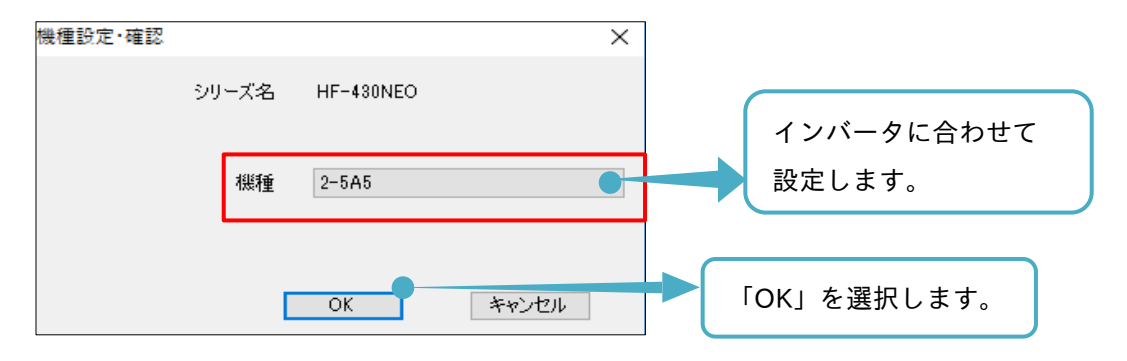

(6) モード変更画面が表示されます。インバータと表示内容が合っていることを確認します。

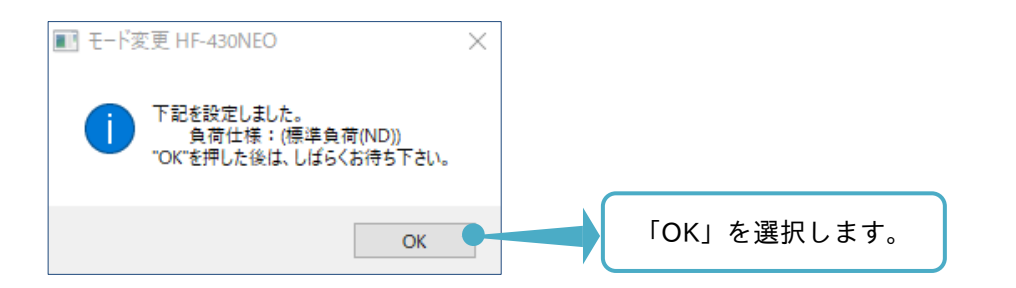

(7) 次のように各アイコンが接続され、コンフィギュレーション設定が完了します。実際の通信(設定含む)と 構築したコンフィギュレーション設定が合っていると通信の開始ができます。

開始手順は、『2.5.2 「コンフィギュレーション」操作画面からの接続と切断』を参照してください。

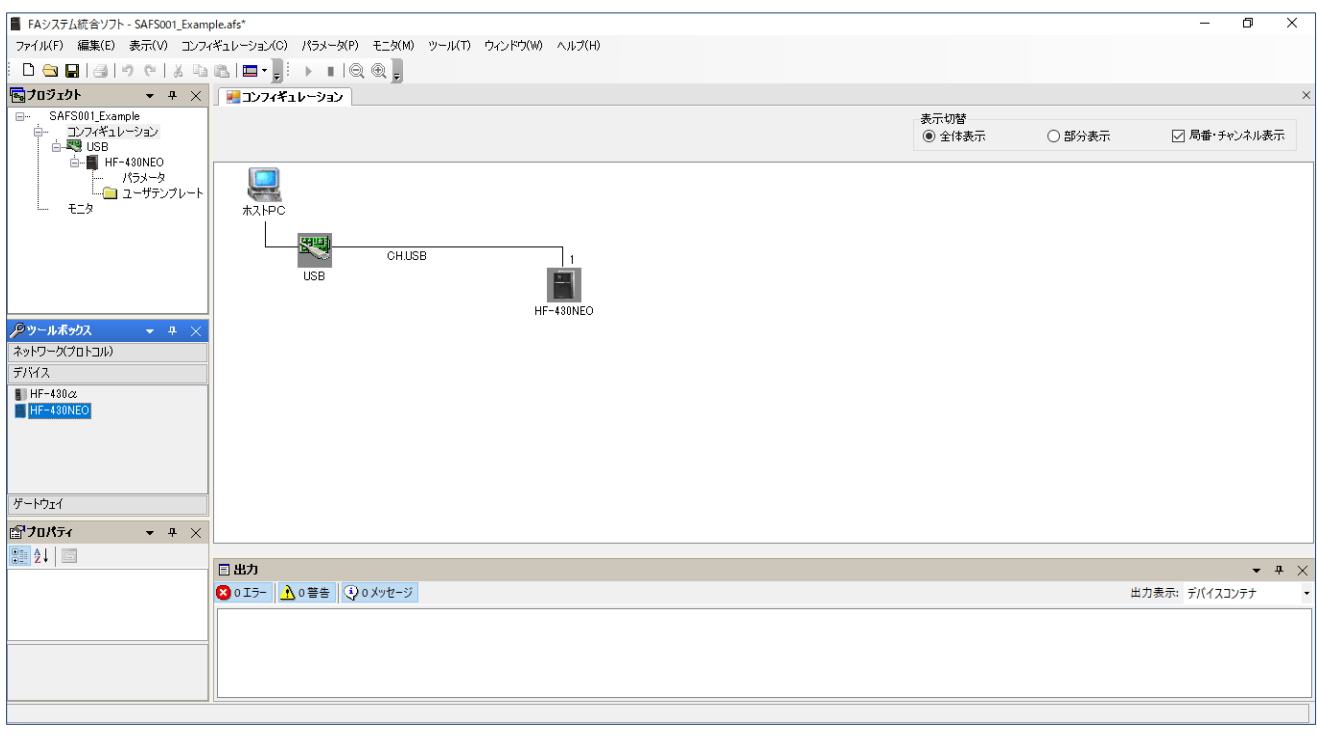

2.4.3 コンフィギュレーション構築の問題

コンフィギュレーションの構築ができず通信が開始できない場合、「4. トラブルシューティング」を参照して ください。

# 2.5 通信の接続と切断

コンフィギュレーション構築後、通信の接続と切断ができるようになります。通信は、エディタ画面の 「デバイス状態」操作画面、または「コンフィギュレーション」操作画面から、接続と切断ができます。

2.5.1「デバイス状態」操作画面からの接続と切断

「デバイス状態」操作画面からは、切断中に接続を選択し、通信が開始できます。

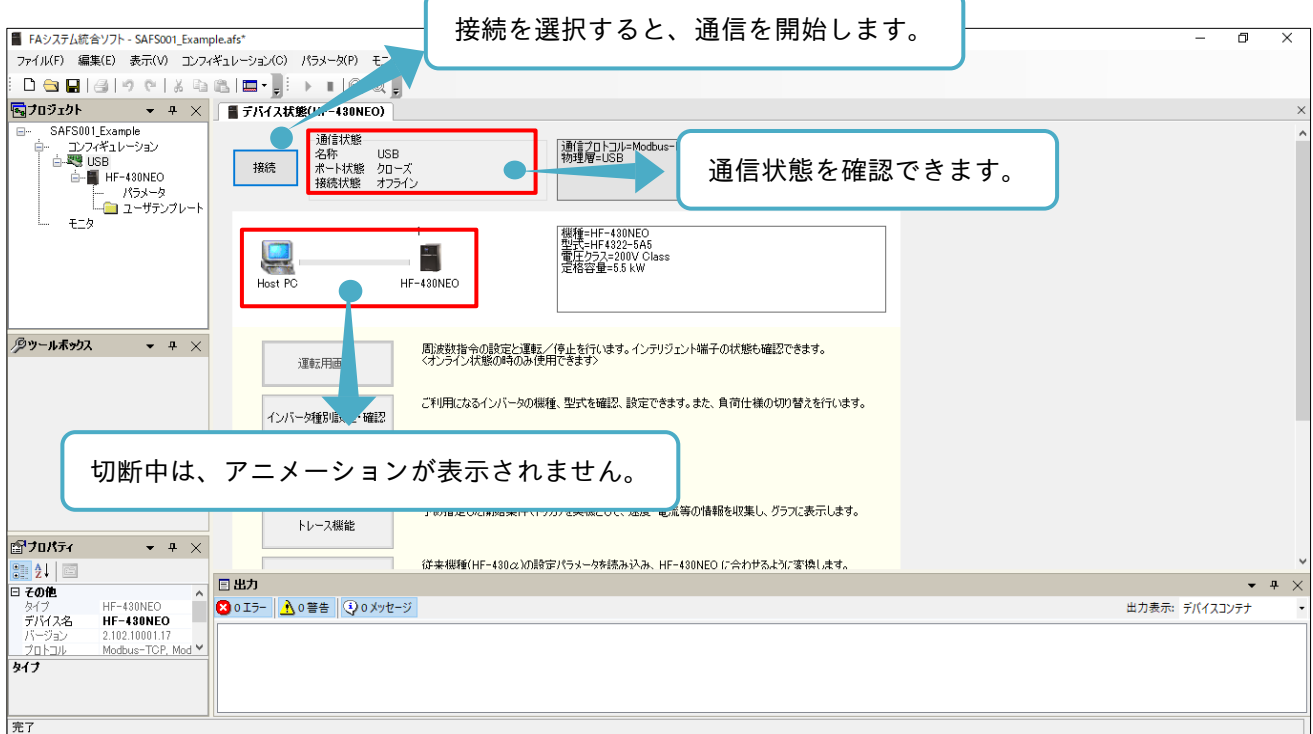

# 「デバイス状態」操作画面からは、接続中に切断を選択し、通信が終了できます。

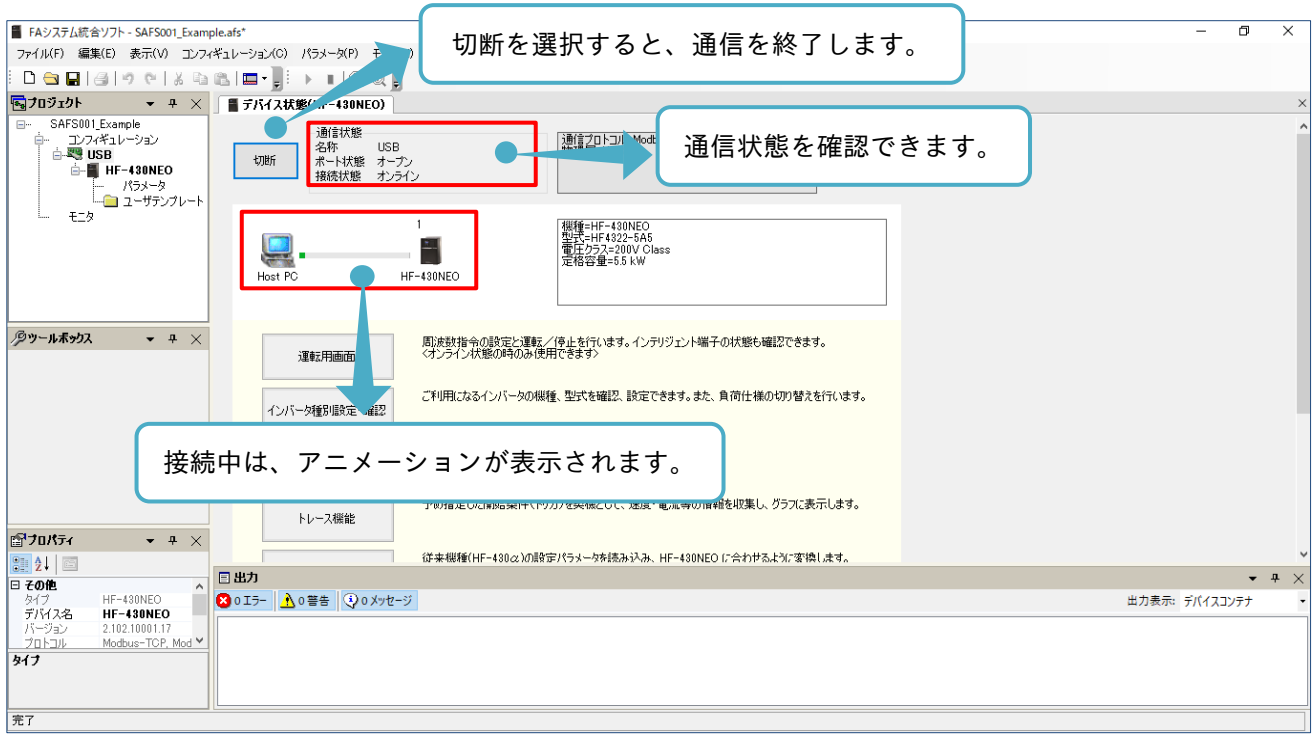

# 2.5.2「コンフィギュレーション」操作画面からの接続と切断

「コンフィギュレーション」操作画面からは、下記の手順で通信が開始できます。

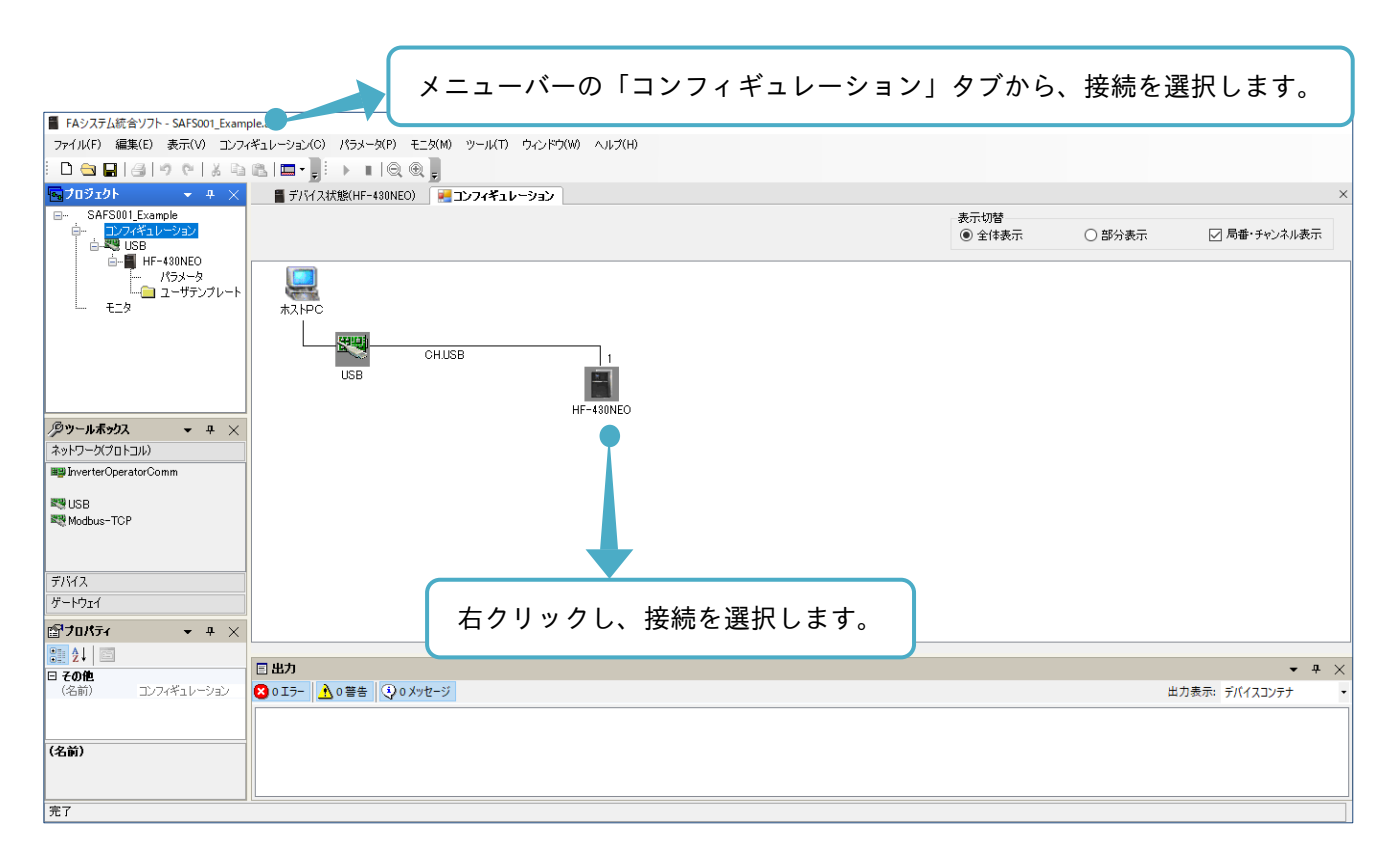

接続ウィンドウが表示されます。

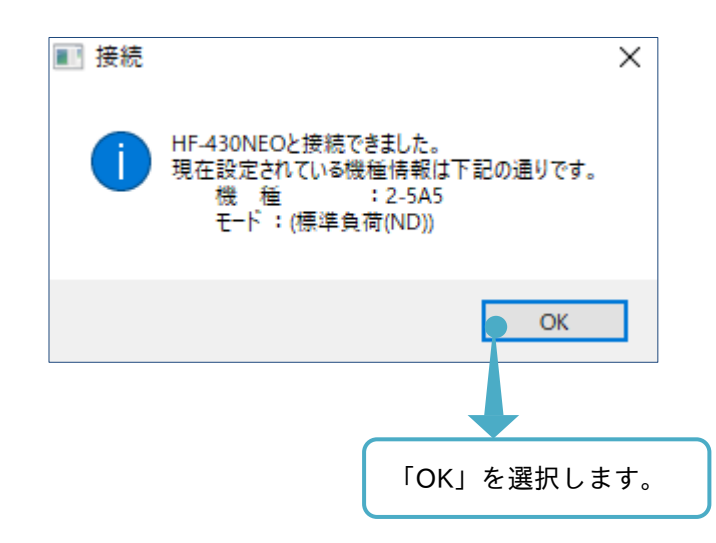

通信が開始されます。各アイコンが通信中の状態に変化します。コンフィギュレーションの構築が完了しま す。エディタ画面に「デバイス状態」操作画面を表示したい場合は、プロジェクト画面の追加デバイスをダブ ルクリックします。

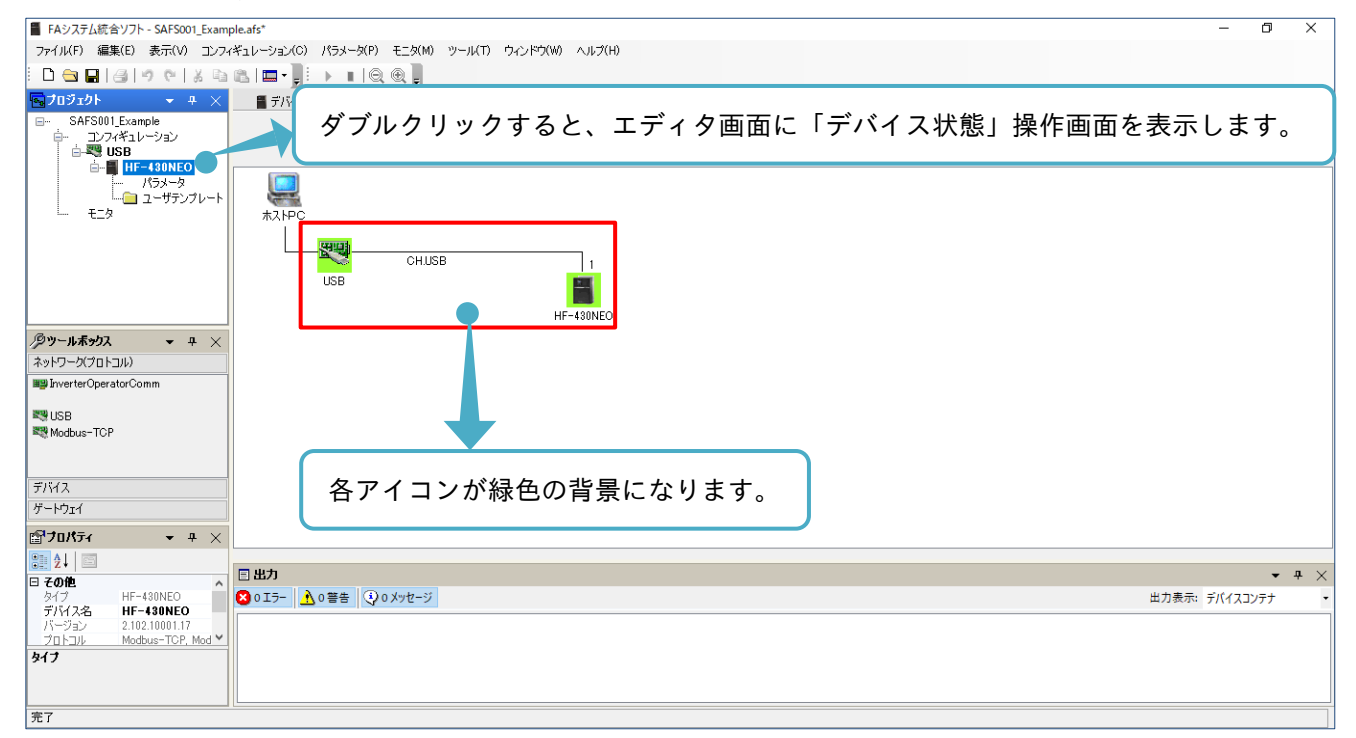

「コンフィギュレーション」操作画面からは、下記の手順で通信が終了できます。

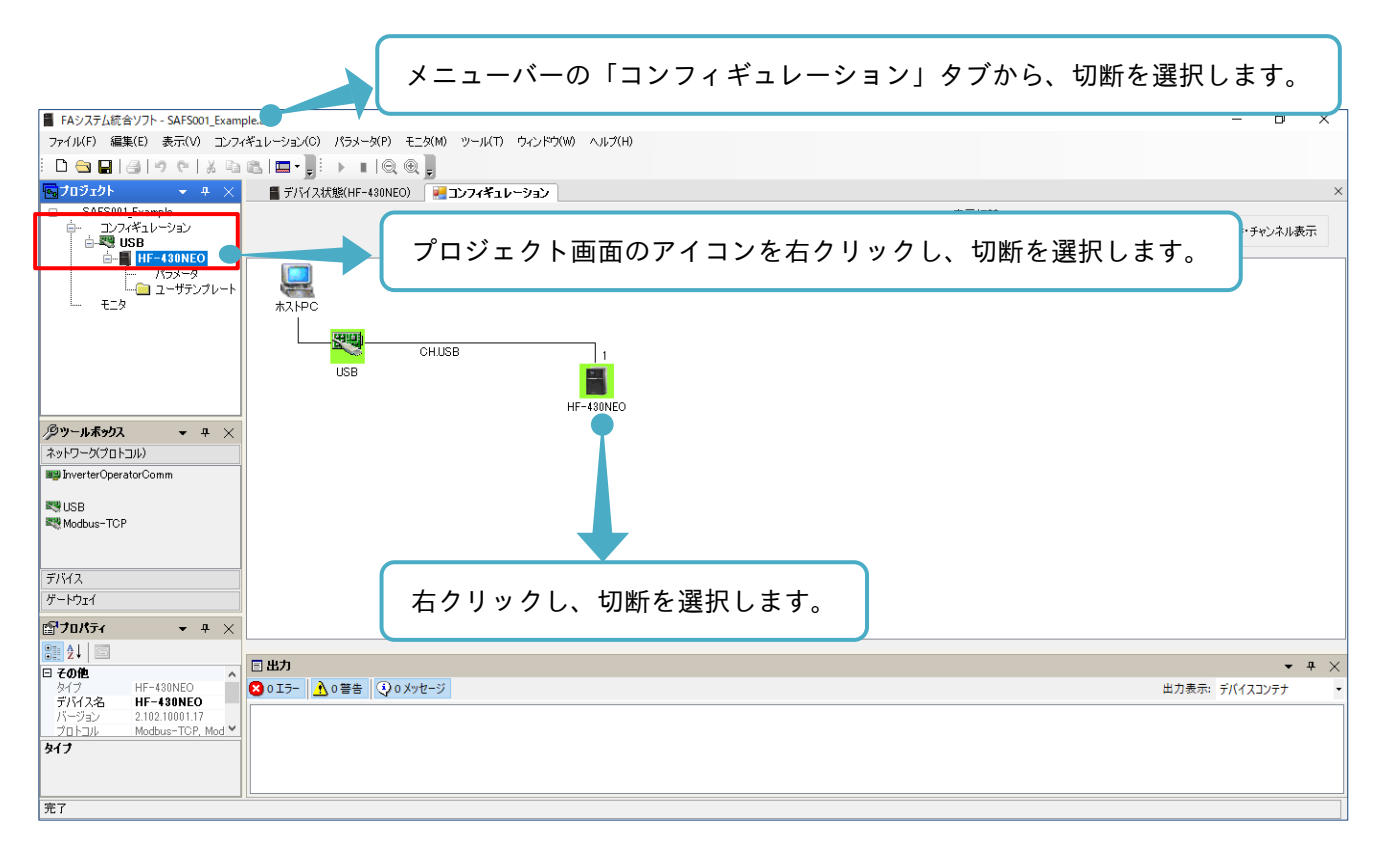

接続と切断は各アイコンに対して、選択ができます。接続、切断の状態は各アイコンを確認してください。

# 2.6 SAFS001 の終了

SAFS001 は、メニューバー右の「×」を選択し、終了できます。

SAFS001 の終了は、SAFS001 の機能が動作していないことを確認し、通信を切断してから行ってください。

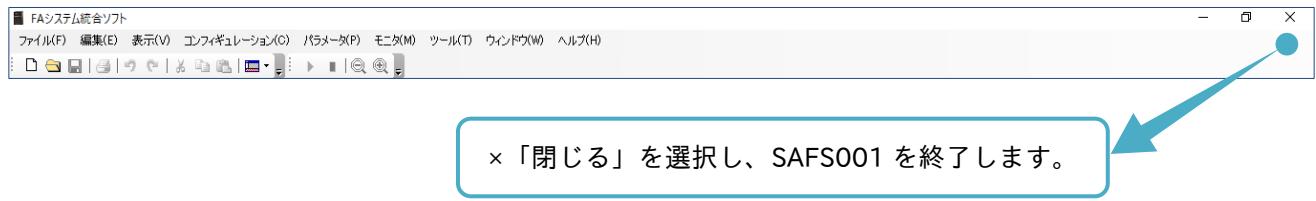

# 3. SAFS001 の機能

# 3

3 章には、SAFS001 の機能として、機能、使用前の注意事項、デバイス状態画面からの操作、パラメータ 設定、ユーザテンプレート、モニタおよびトレースについて記載されています。

# 3.1 SAFS001 の機能を使用の前に

SAFS001 の機能を使用の前に、確認が必要な内容を以下に示します。

# 3.1.1 機種別の機能

接続するインバータの機種により、使用可能な機能が異なります。次表を確認してください。

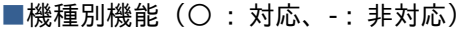

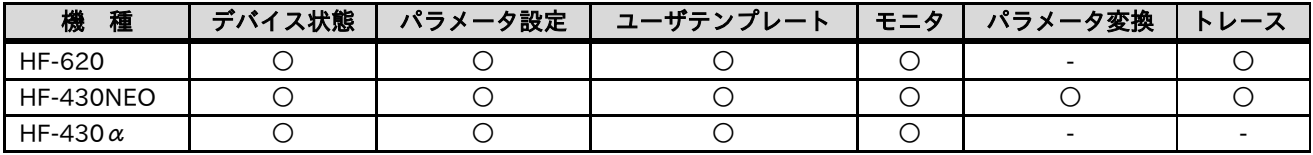

注)これらの機能は、エディタ画面にそれぞれの操作画面が表示されます。 機能の詳細は、『3.2 デバイス状態』以降を参照してください。

3.1.2 SAFS001 とインバータとのデータ操作

SAFS001 では、パソコン(PC)とインバータ(デバイス)とのデータを送受信する機能があり、その送受信は次の ように定義されています。

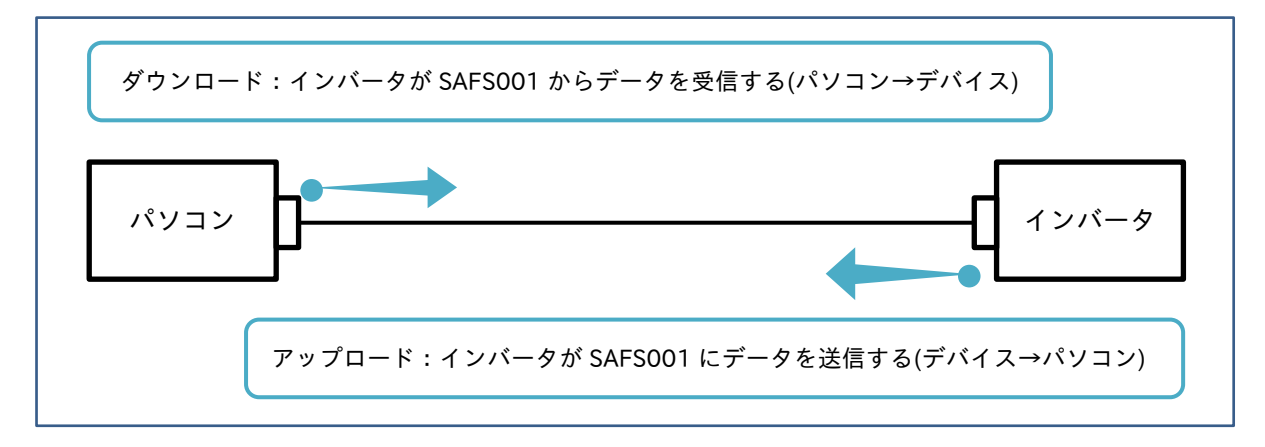

インバータのデータを記憶する領域は、揮発性メモリと不揮発性メモリの 2 つに分かれており、ダウンロード とアップロードは揮発性メモリに記憶されたデータから実施されます。

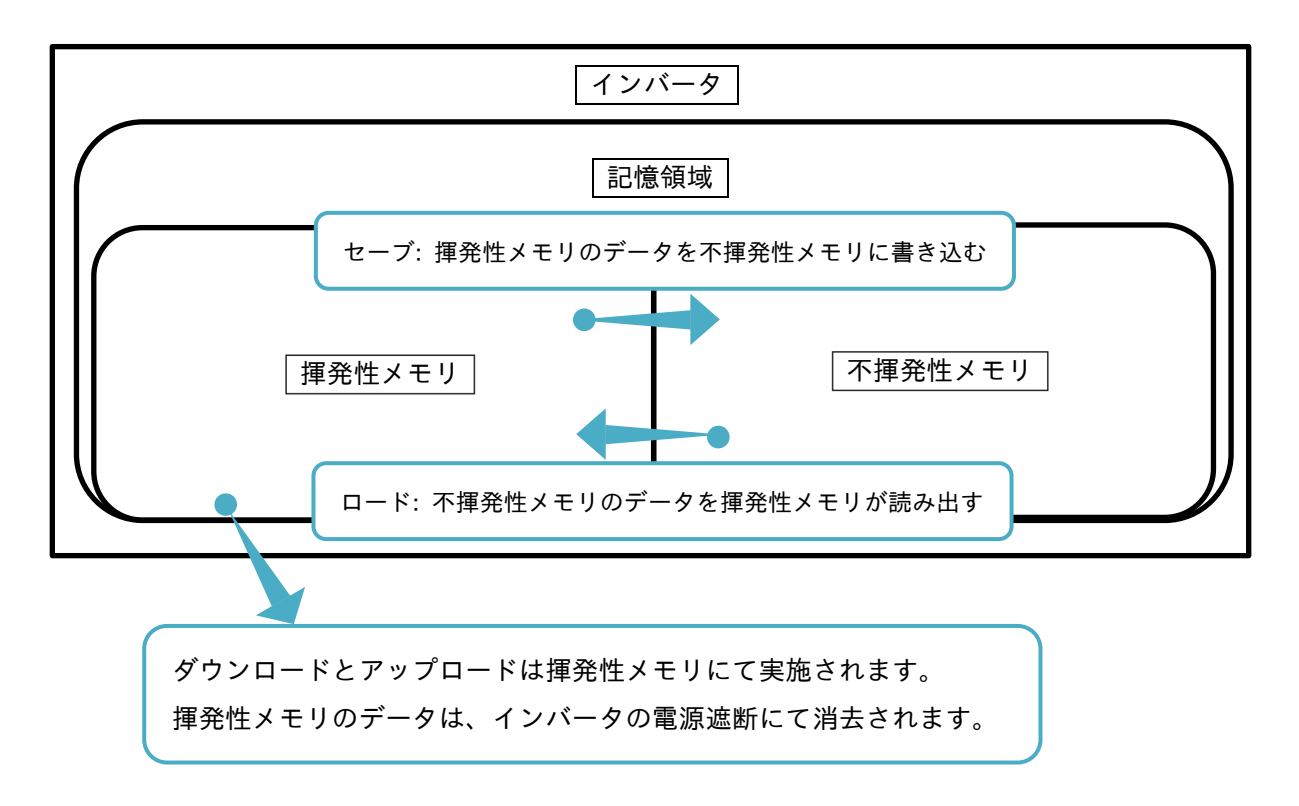

3.1.3 SAFS001 の出力ファイル

SAFS001 では、プロジェクト情報をまとめたソリューションファイルや、インバータのパラメータ設定を まとめたパラメータファイルなどを出力し、パソコンに保存できます。

保存したファイルを読み出し、再度 SAFS001 上で閲覧と編集することもできますが、パソコンに保存した ファイルを SAFS001 以外のソフトウェア(例として、表計算ソフトなど)で編集した場合、編集したファイル を SAFS001 で正しく読み出すことはできなくなります。

# 3.1.4 インバータ電源の遮断

SAFS001 の操作中にインバータの電源が遮断された場合、エディタ画面上の操作画面を全て閉じ、デバイス 状態画面、またはコンフィギュレーション画面から再接続してください。

# 3.2 デバイス状態

デバイス状態の機能は、SAFS001 対応機種である全てのインバータで使用可能で、インバータとパソコンと の接続状態、機種データを確認など、以下の操作ができます。

(1) 接続と切断

接続と切断を切替えます。

(2) 削除

構築したコンフィギュレーションからデバイスや通信プロトコルの削除ができます。

(3) 機種固有の機能

接続した機種によって、操作できる機能が変わります。

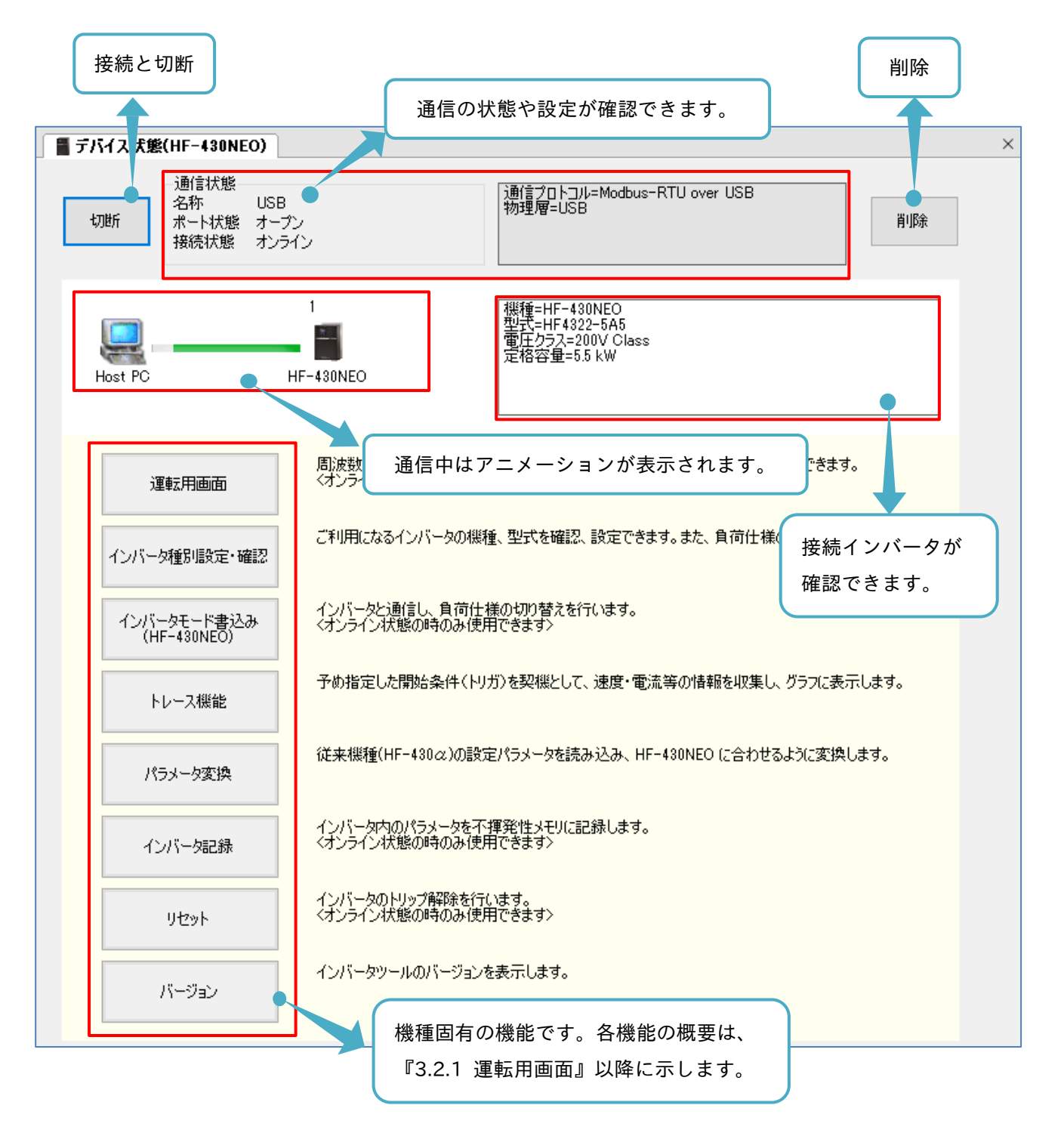

デバイス状態画面が表示されていない場合、プロジェクト画面の接続インバータをダブルクリックすることで 表示できます。

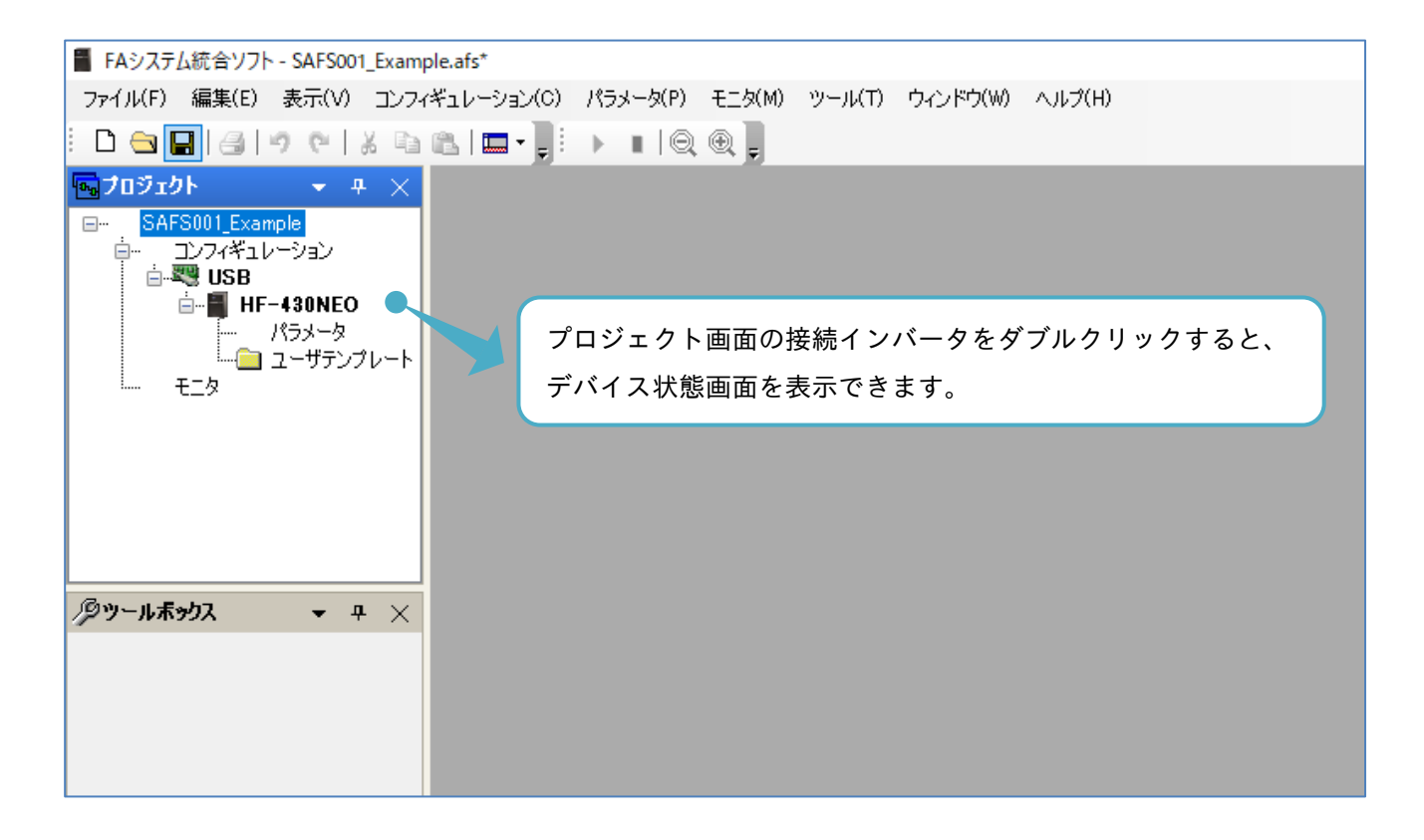

■機種固有の機能と対応機種

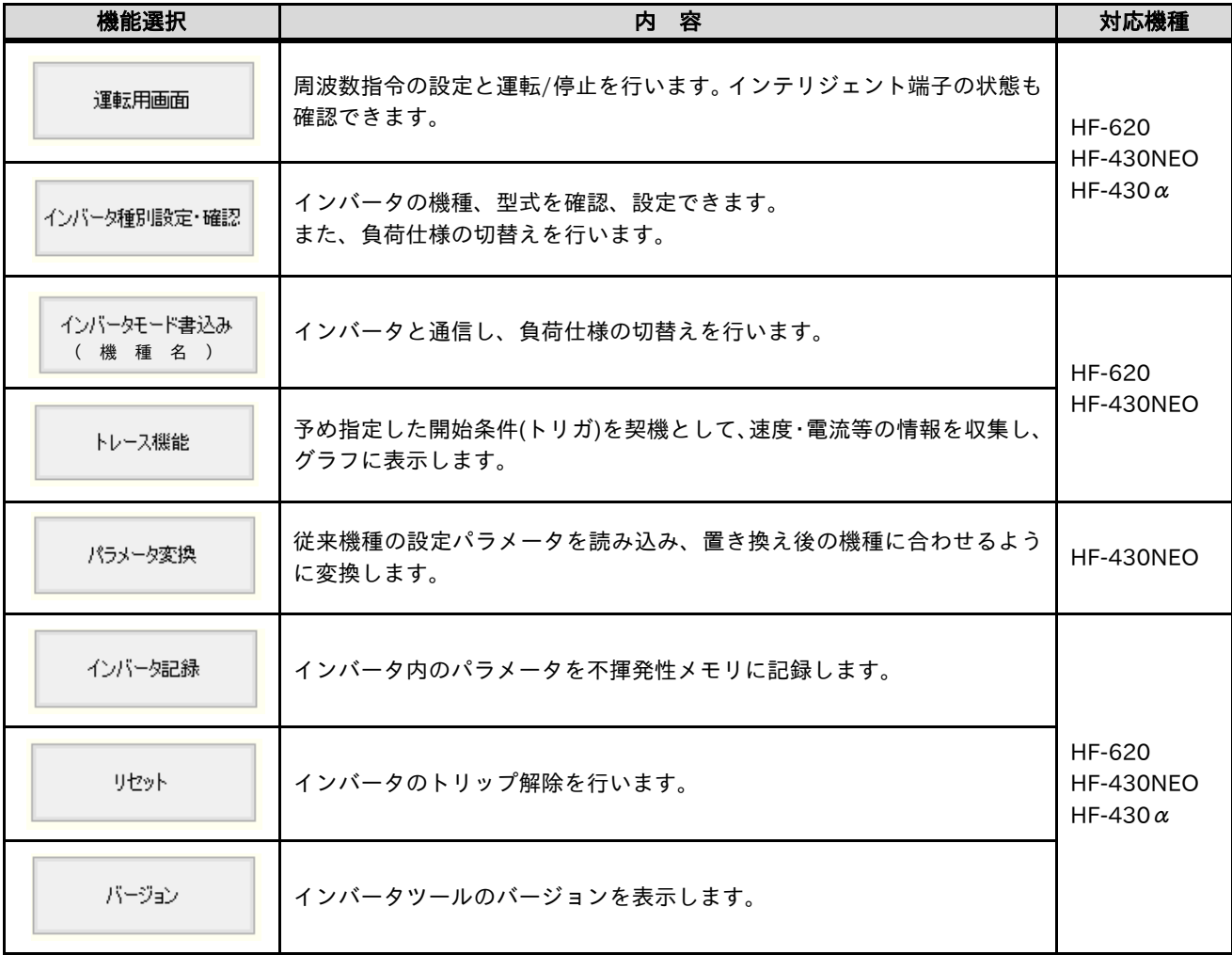

以降では、機種固有の機能を説明します。

トレース機能は、『3.6 トレース』、パラメータ変換は、『3.7 パラメータ変換』にて詳細な説明をします。

3.2.1 運転用画面

通信接続中に、デバイス状態画面から運転用画面を選択すると、通知画面が表示されます。

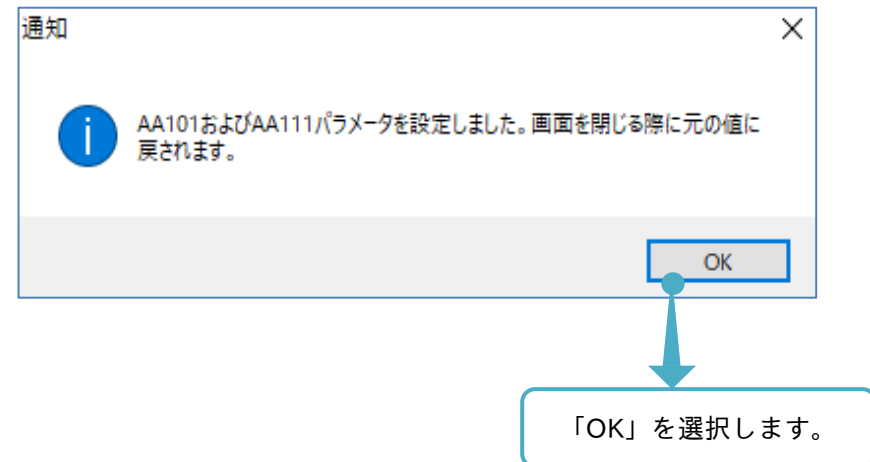

エディタ画面上に操作画面が表示されます。

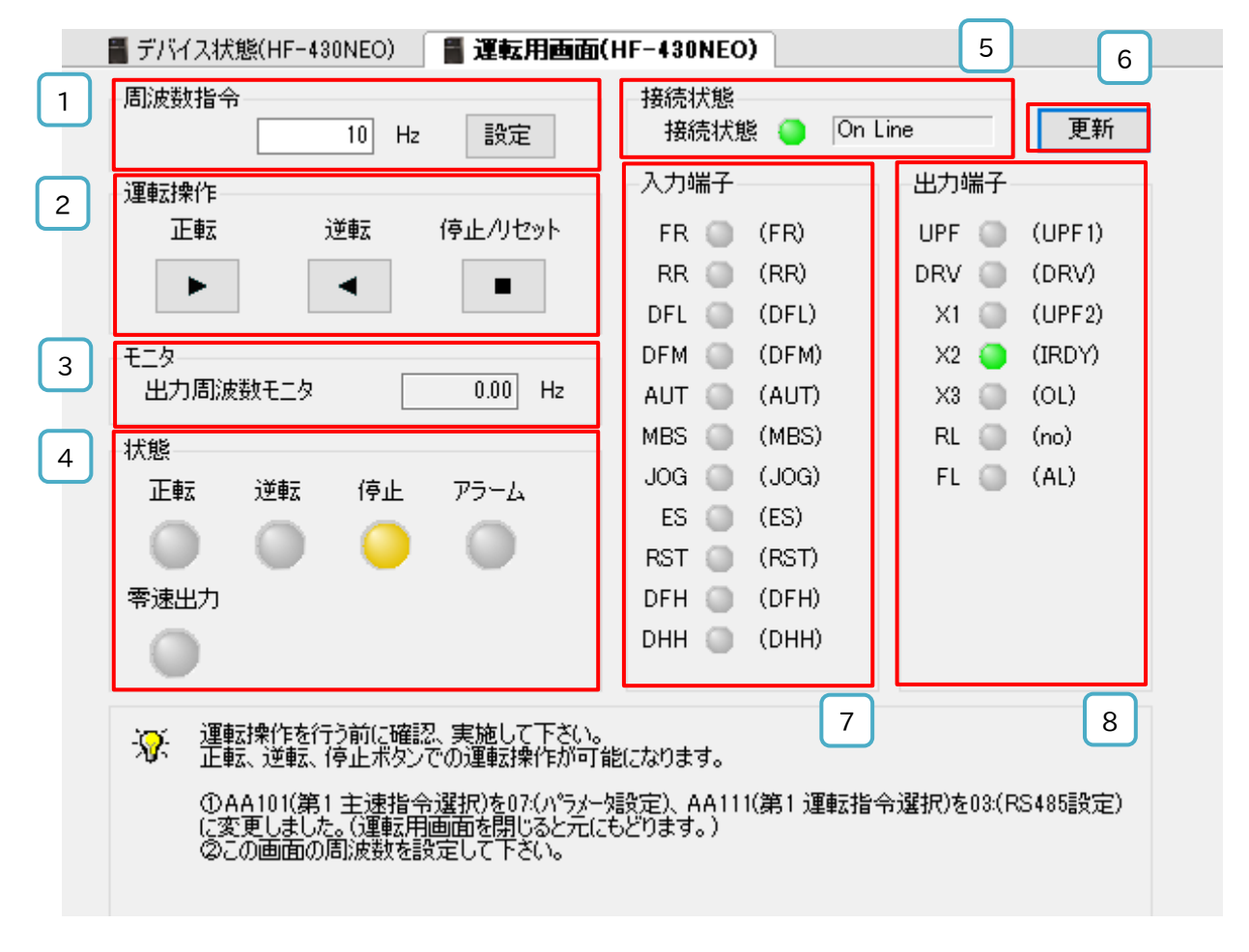

### ■各表示の名称と機能内容

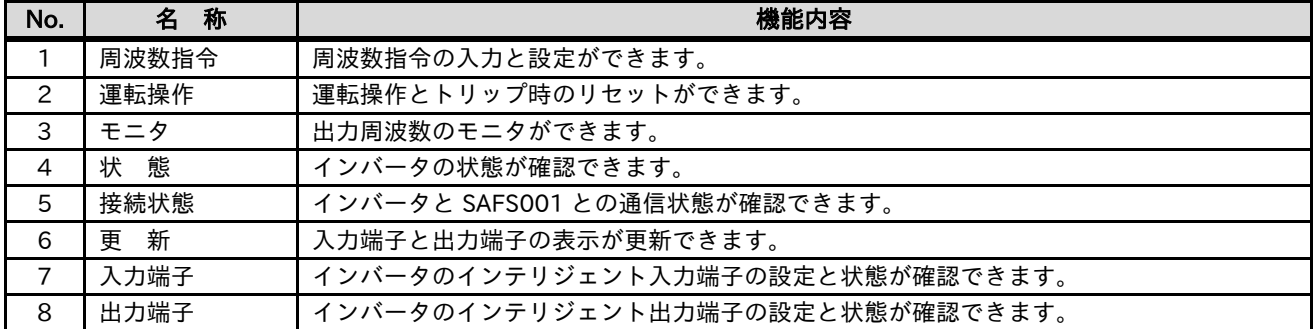

SAFS001 やインバータの操作でパラメータ変更をした場合や、ソリューションを新たに読み込んだ場合など に、運転用画面の入力端子と出力端子の表示と、接続されたインバータ設定パラメータとが、一致していない ことがありますので、更新選択をしてから、運転用画面の操作を行ってください。

本画面を表示するとインバータの周波数指令先がパラメータ設定に、運転指令先が RS485 設定に強制的に変 更されます。この変更は揮発性メモリに記憶されます。

インバータ電源を遮断して、再度電源投入した場合、強制的に変更されたパラメータ設定は、変更前に戻りま す。この状態で再接続を実施した際に、本画面から運転はできませんので、再接続の前に本画面を一度閉じ、 本画面を開いてください。

# ■運転の操作と運転時の表示

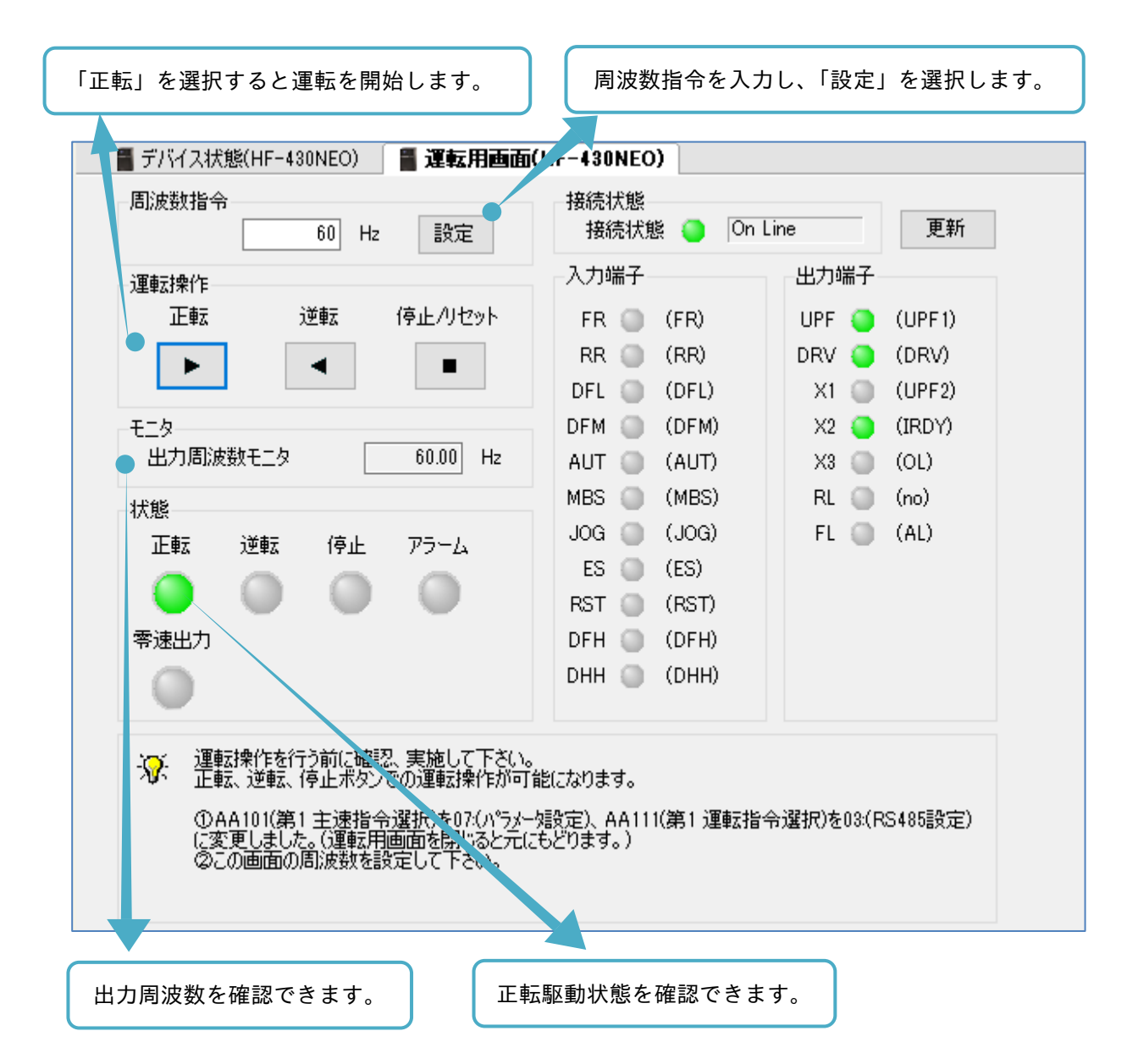

運転用画面で入力し、設定した周波数はインバータのパラメータに反映されますが、記憶はされません。 詳細は、『3.2.4 インバータ記録』を参照してください。

■トリップ解除の操作とトリップ発生時の表示

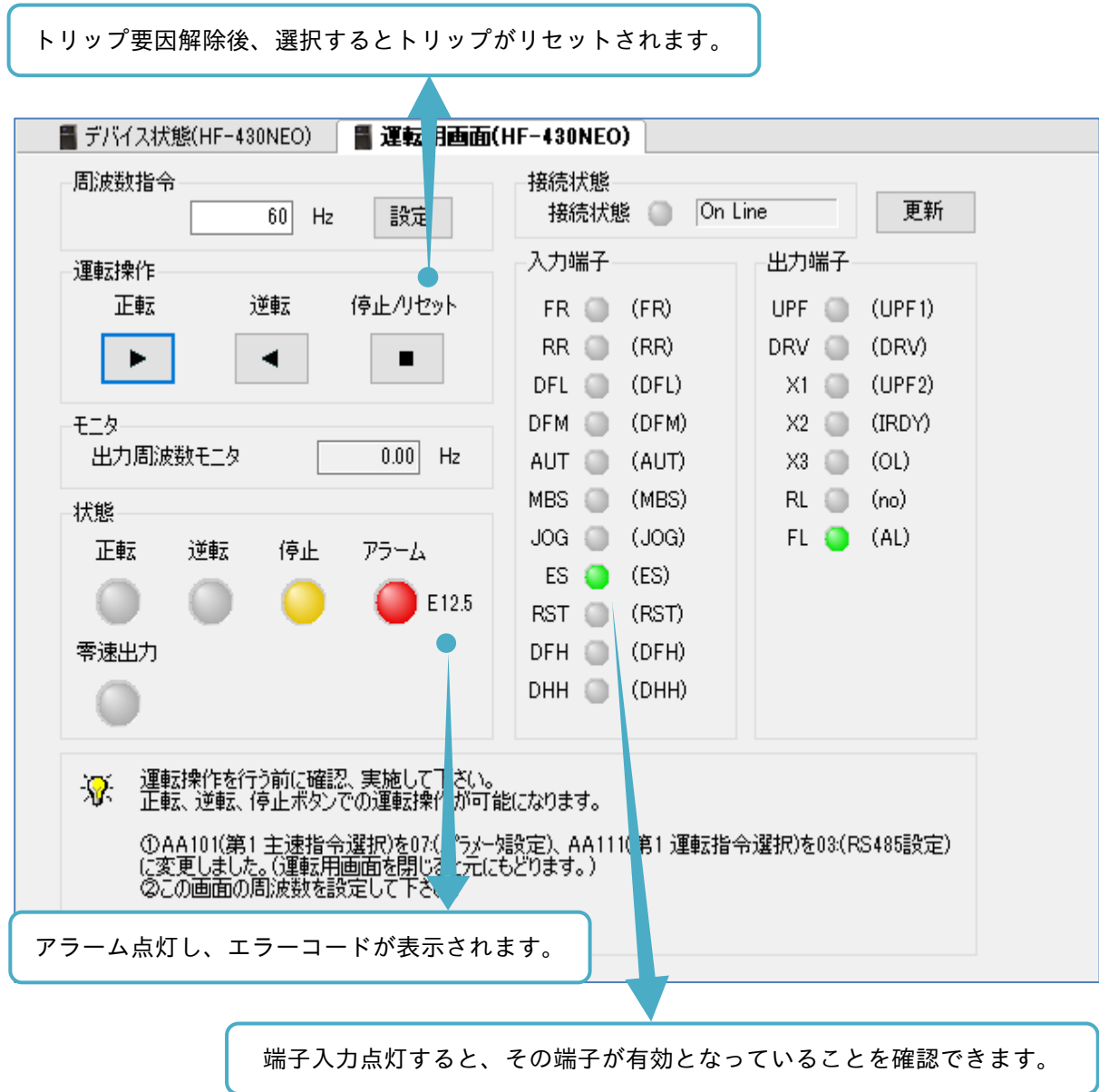

トリップを解除する際は、接続されたインバータ周辺を確認してください。

トリップが解除されたときに、運転指令が入っていると、トリップ解除直後に運転開始します。

■通信切断中

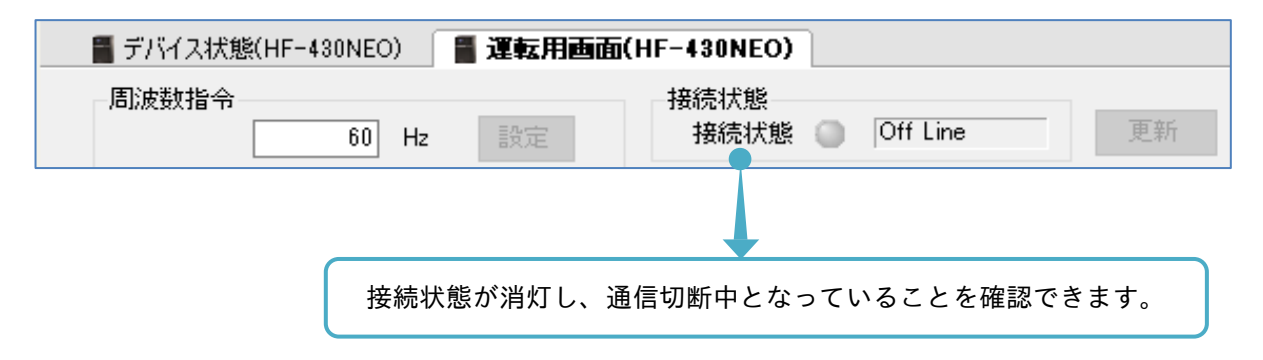

# 3.2.2 インバータ種別設定・確認

デバイス状態画面からインバータ種別設定・確認を選択すると、機種設定・確認画面が表示されます。

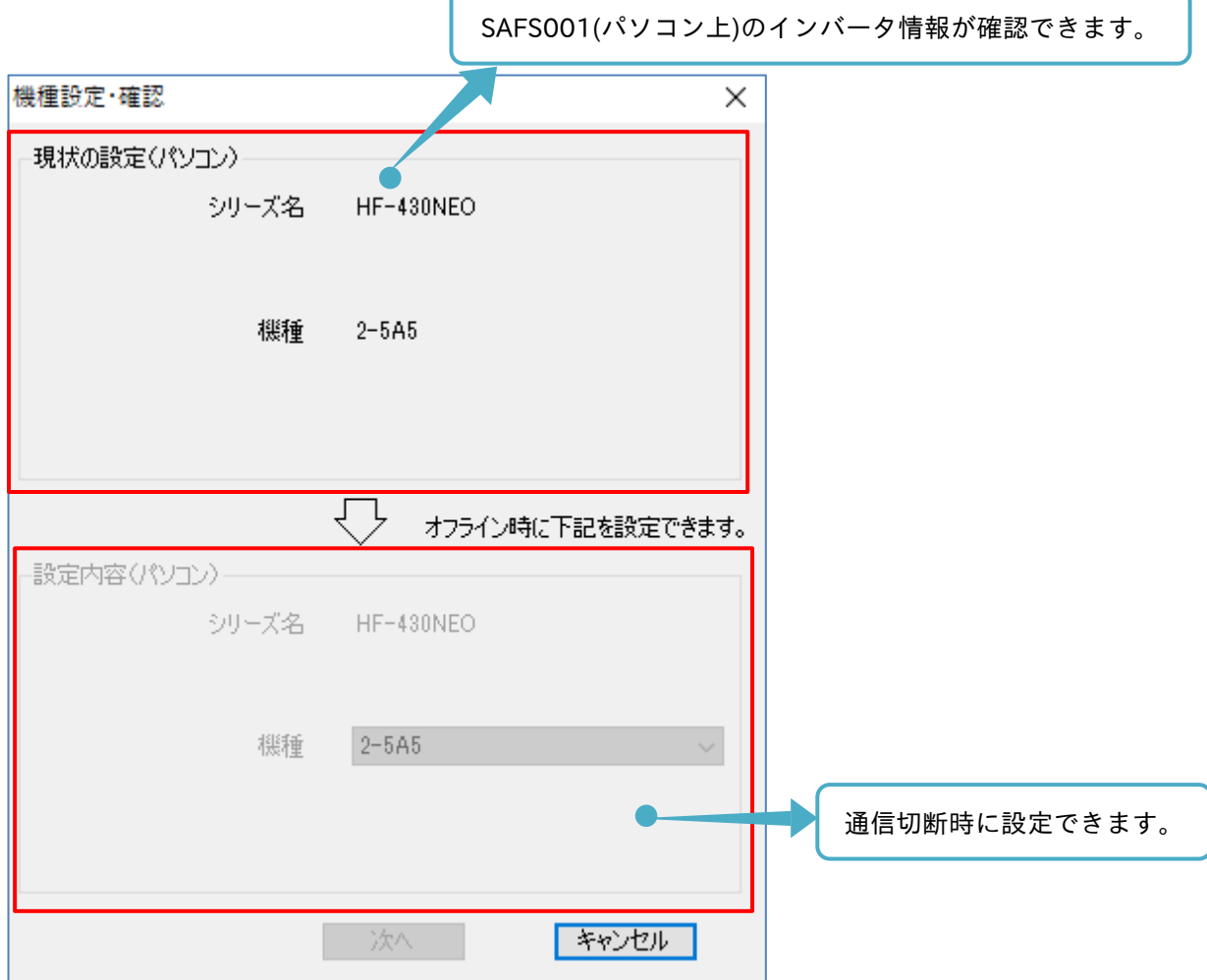

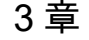

通信切断時に SAFS001 上のインバータ設定を変更できます。

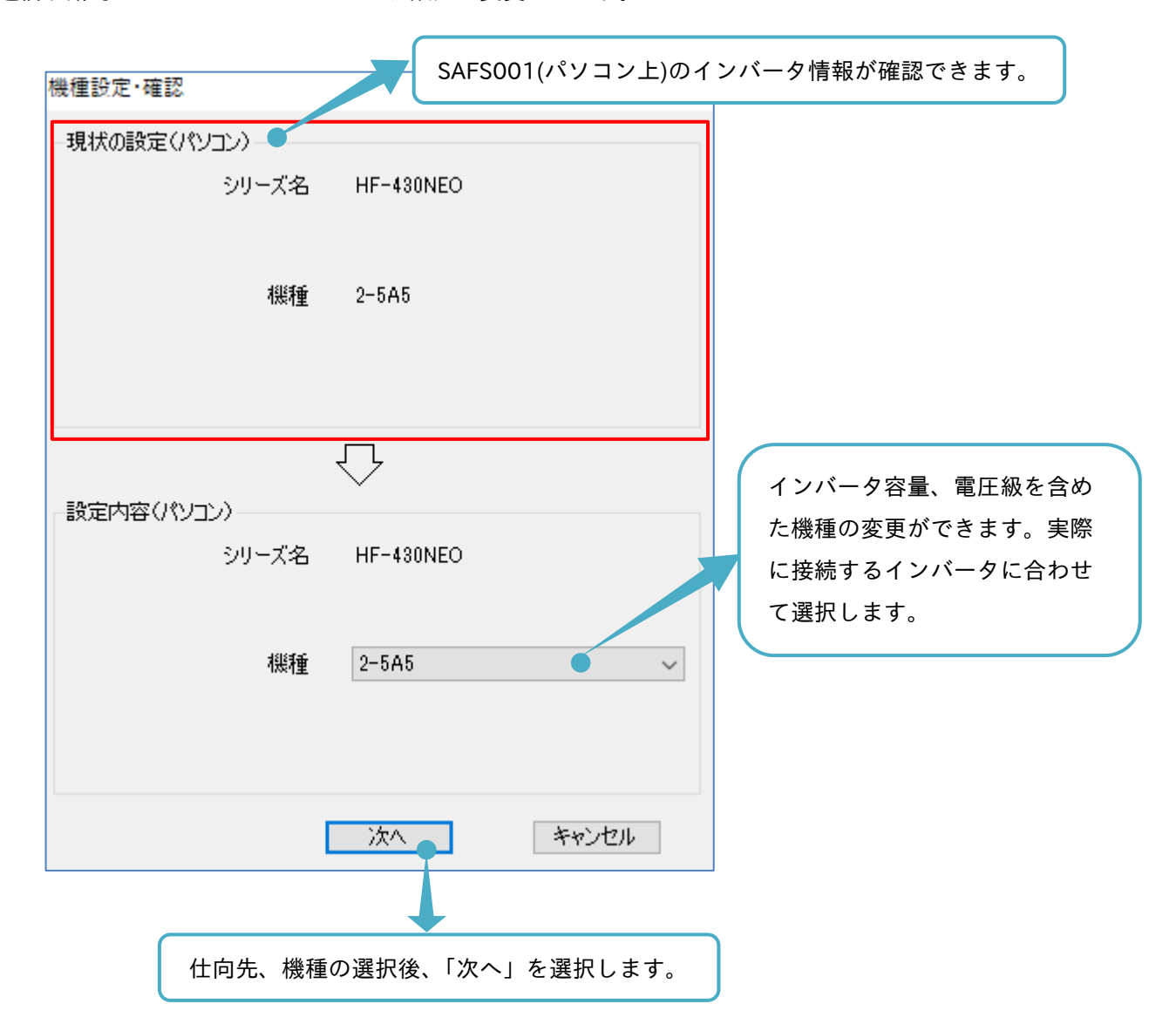

負荷仕様の設定がないインバータ機種については、本設定でインバータ種別設定・確認が完了です。 負荷仕様の設定があるインバータ機種については、続けて負荷仕様を選択します。

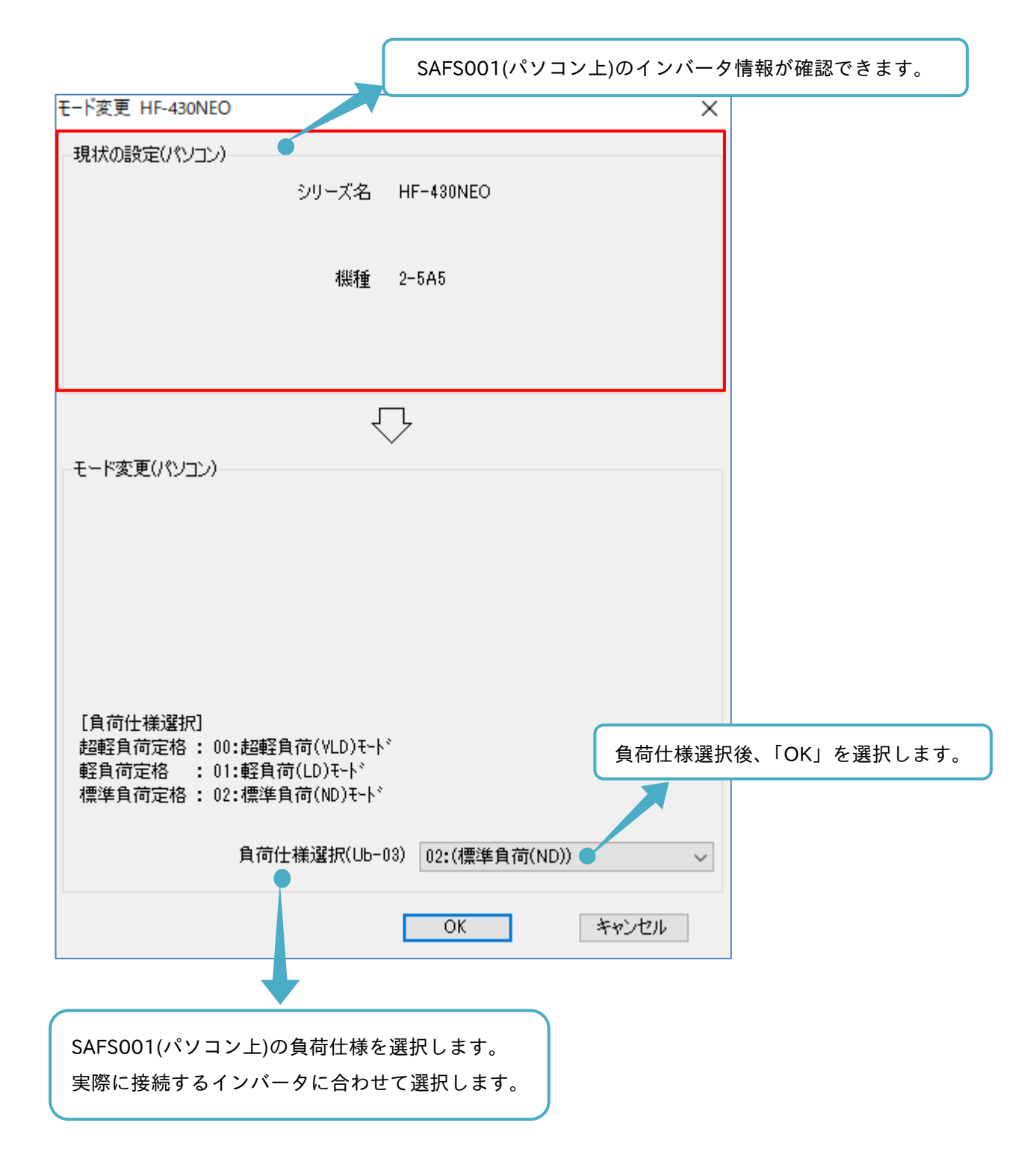

# 3.2.3 インバータモード書き込み

デバイス状態画面から「インバータモード書込み」を選択すると、「インバータモード書込み」画面が表示さ れます。変更するインバータの負荷仕様の選択後、「OK」を選択します。

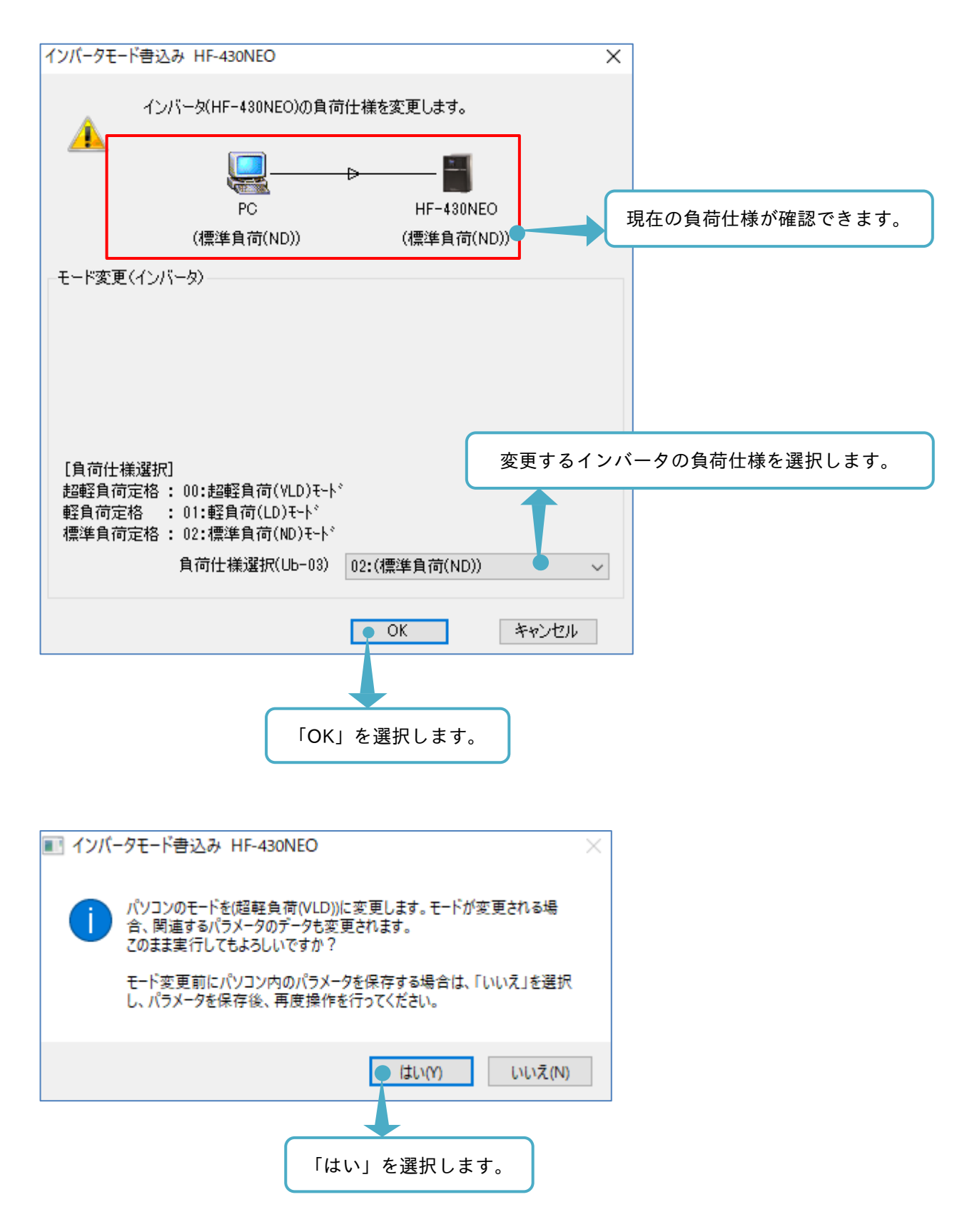

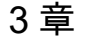

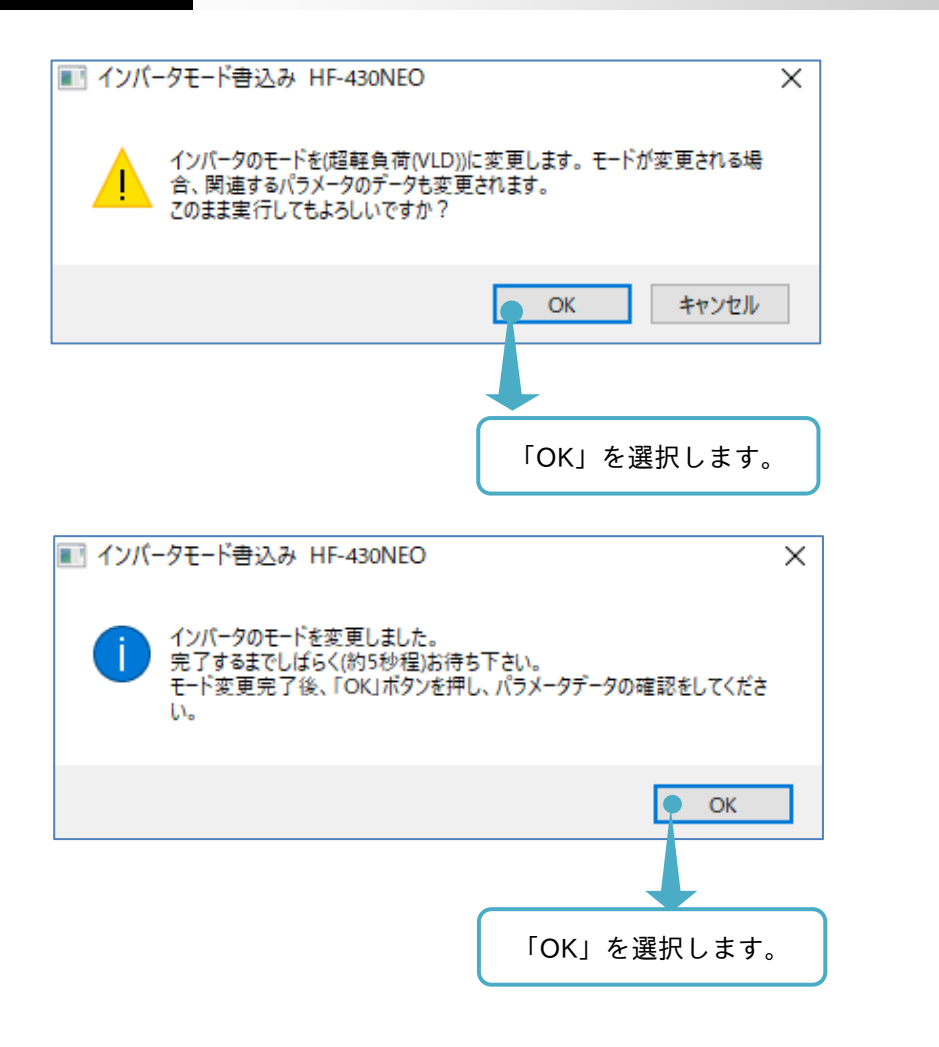

デバイス状態画面からインバータモード書き込みを選択し、負荷仕様の確認をします。

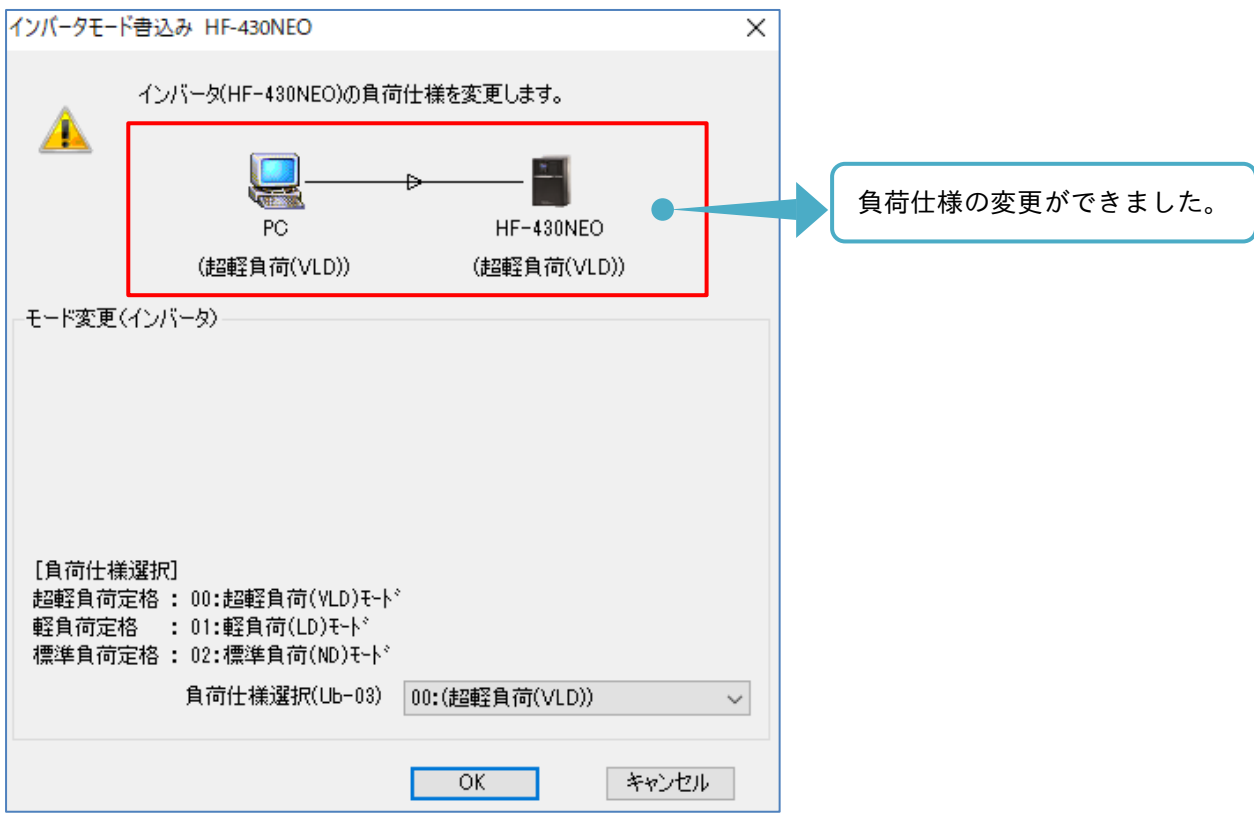

# 3.2.4 インバータ記録

通信接続中に、デバイス状態画面からインバータ記録を選択すると、インバータ記録画面が表示されます。

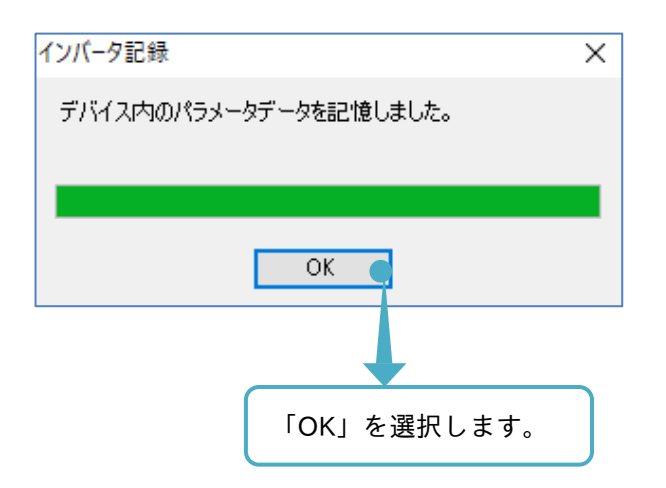

SAFS001 は、インバータのパラメータ変更を行う機能がありますが、パラメータを変更することと、実際に インバータの記憶領域に書き込みをすることを分けています。

実際にインバータの記憶領域に書き込みを行わない場合、見かけ上は変更されているパラメータであっても、 インバータの電源を遮断した際に、その変更は破棄されます。インバータ記録を選択すると、変更したパラメ ータが全てインバータの記憶領域に書き込まれます。

インバータの記憶領域についての詳細は、『3.1.2 SAFS001 とインバータとのデータ操作』を参照してくださ い。なお、SAFS001 でパラメータ変更をする手順は、『3.3 パラメータ設定』を参照してください。

インバータ記録を選択後、すぐにインバータの電源をオフしないでください。データが正しく記憶されない場 合があります。

# 3.2.5 リセット

通信接続中に、デバイス状態画面からリセットを選択すると、インバータのトリップ解除ができます。

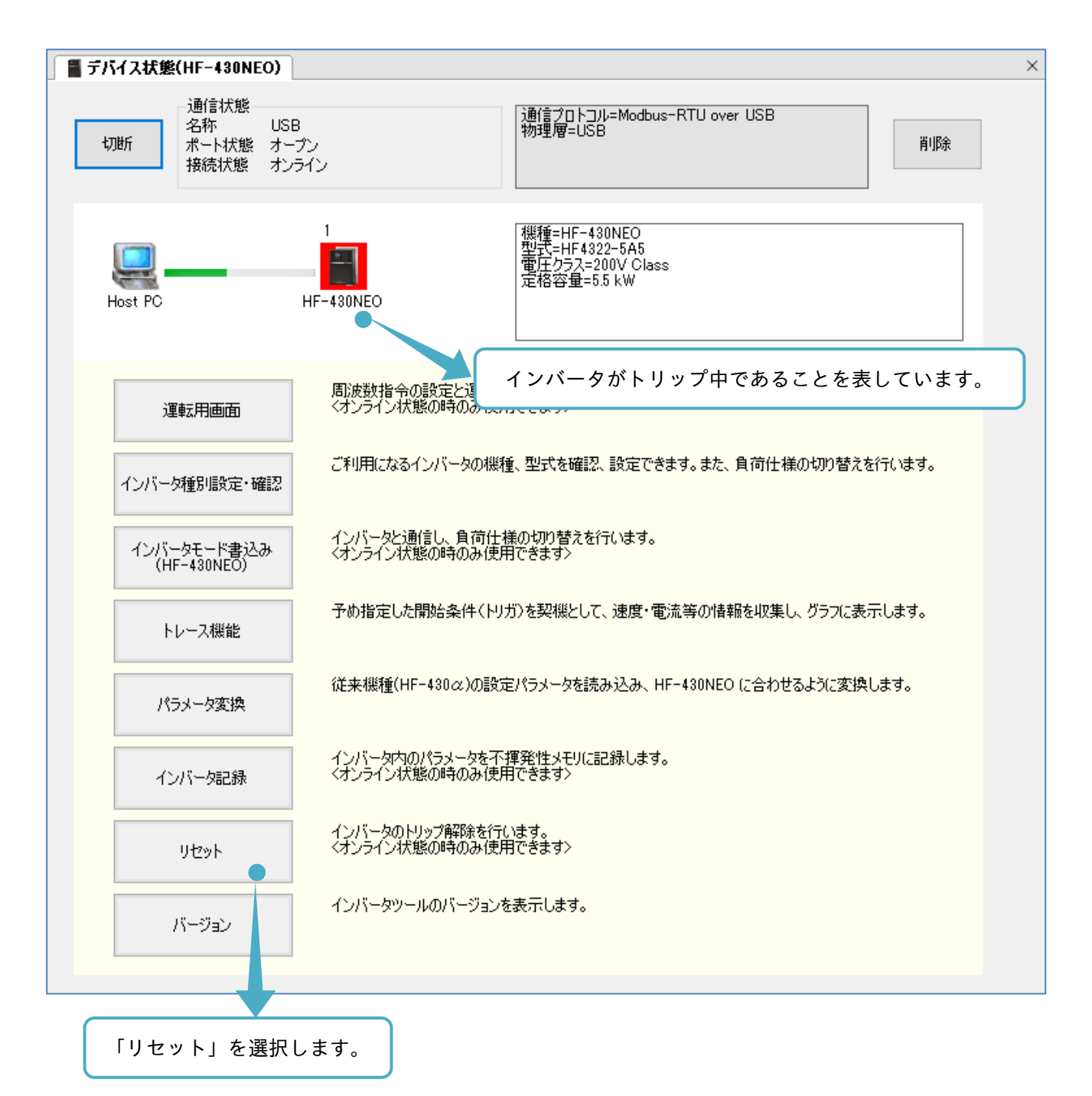

トリップ要因が解除されているならば、トリップがリセットされます。

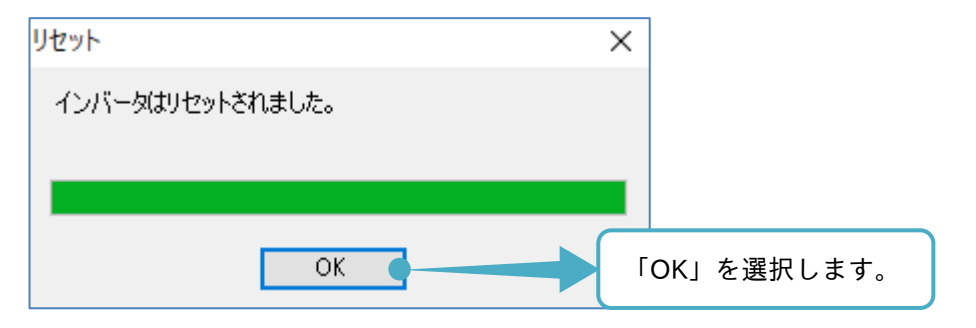

# 3.2.6 バージョン

デバイス状態画面からバージョンを選択すると、Sumitomo Inverter Tool のバージョン情報画面が表示され、 使用中のバージョン確認ができます。

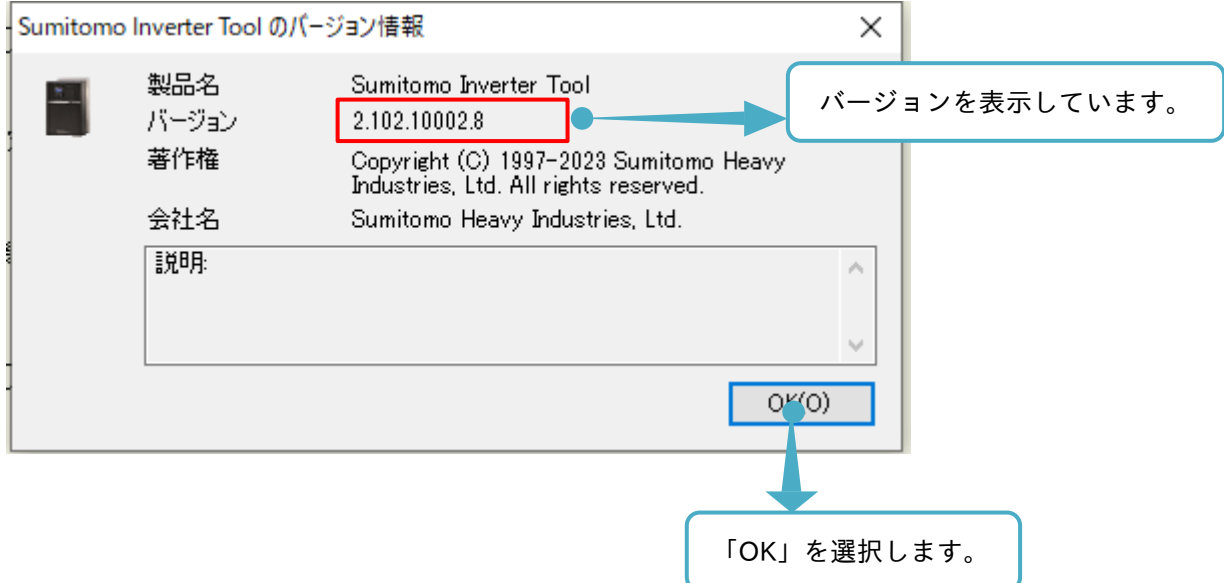

# 3.3 パラメータ設定

パラメータ設定の機能は、インバータのパラメータの書き込みと読み出し、パラメータ設定を検索、比較する こと、パラメータ設定をパソコンに保存・開くこと、パラメータ設定を接続されたプリンターから出力するこ とができます。

パラメータ設定の操作画面はプロジェクト画面で「パラメータ」をダブルクリック、または接続インバータの アイコンを右クリックし、「パラメータ」の選択からエディタ画面に表示できます。

■プロジェクト画面から表示

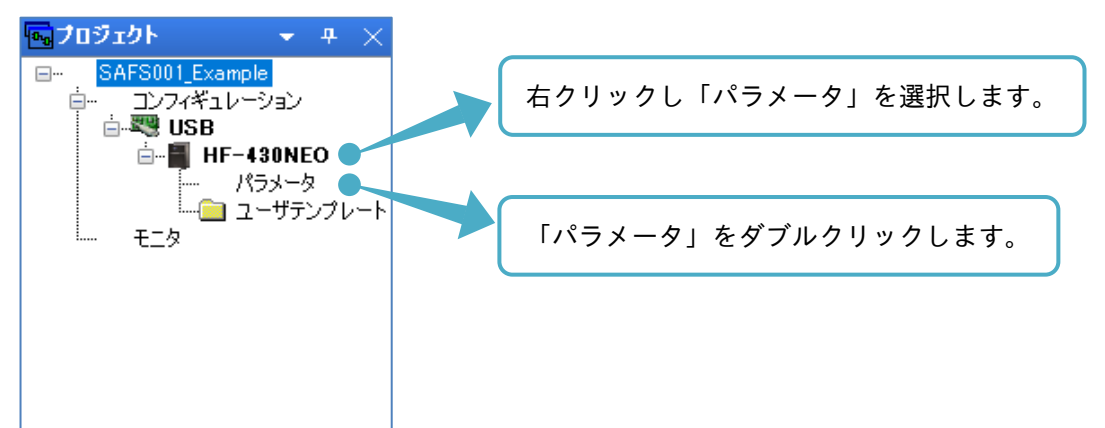

■エディタ画面のコンフィギュレーション操作画面から表示

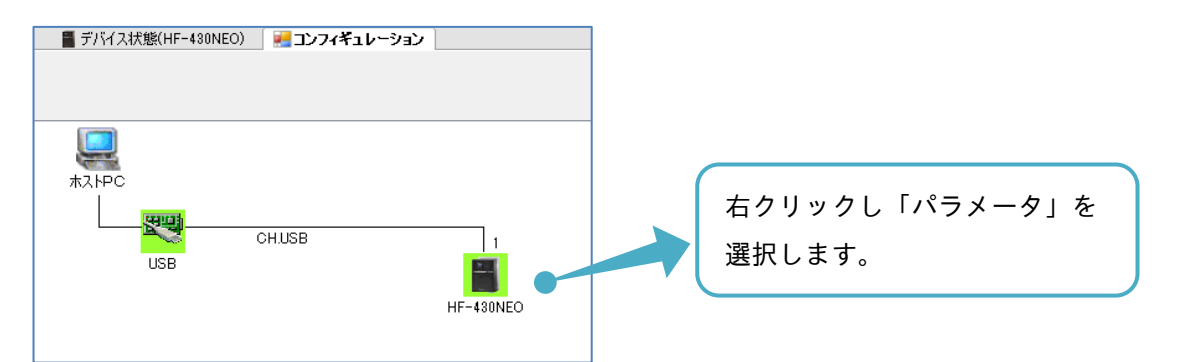

エディタ画面にパラメータ設定の操作画面が表示されます。

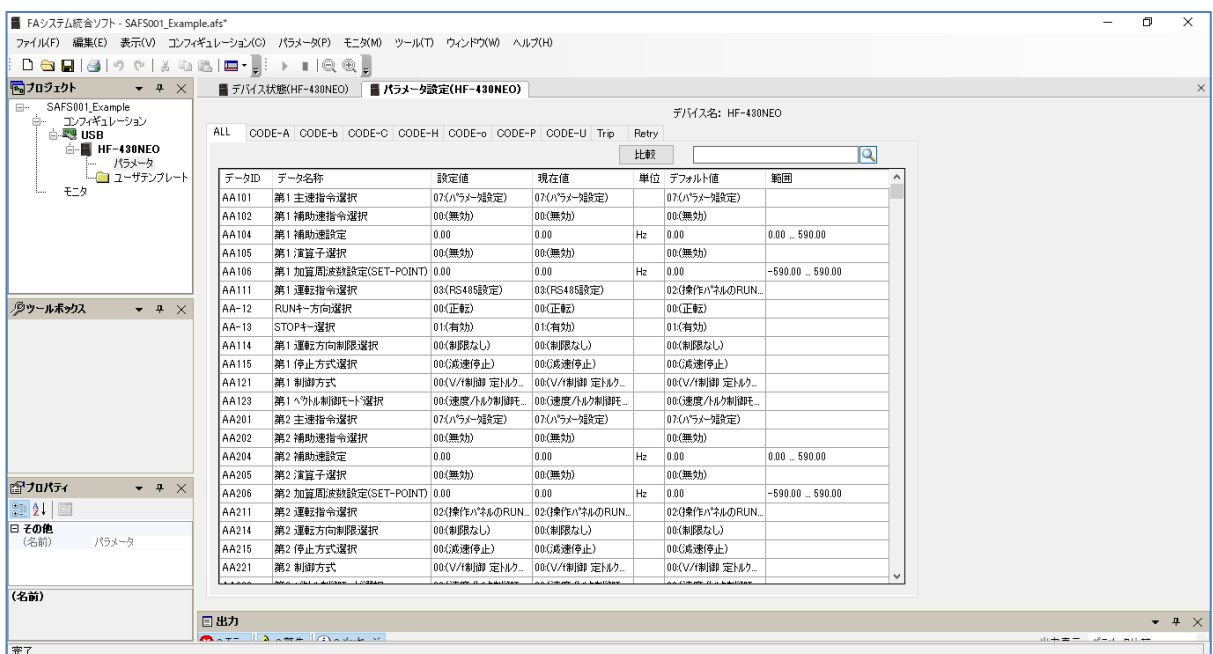

# 次に操作画面の説明をします。

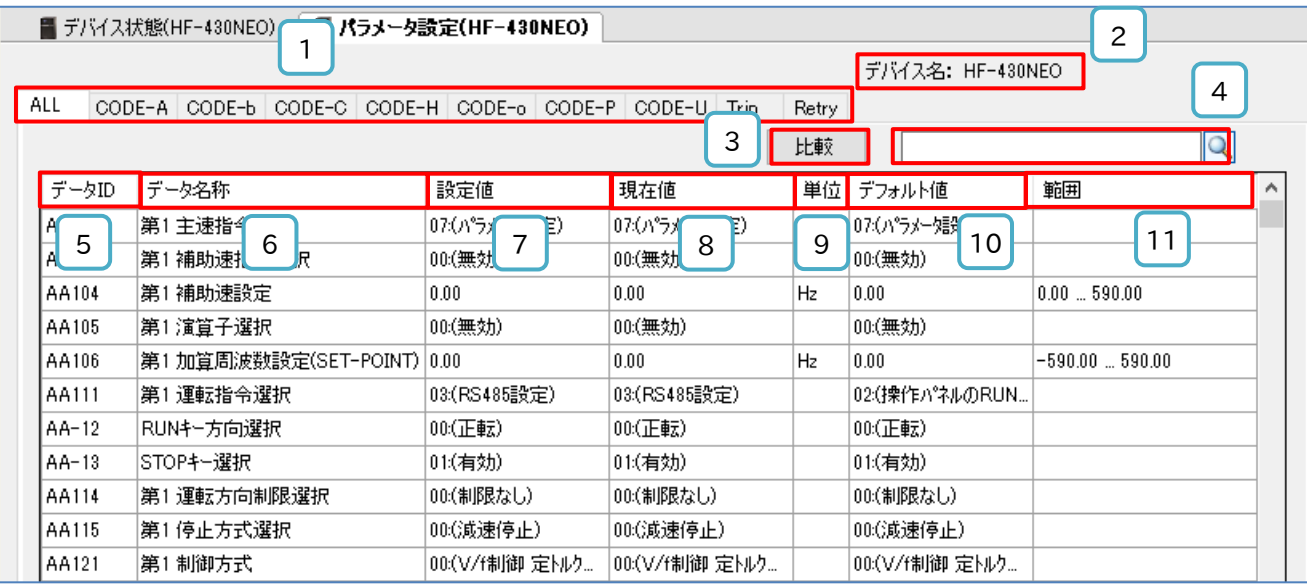

# ■各表示の名称と機能内容

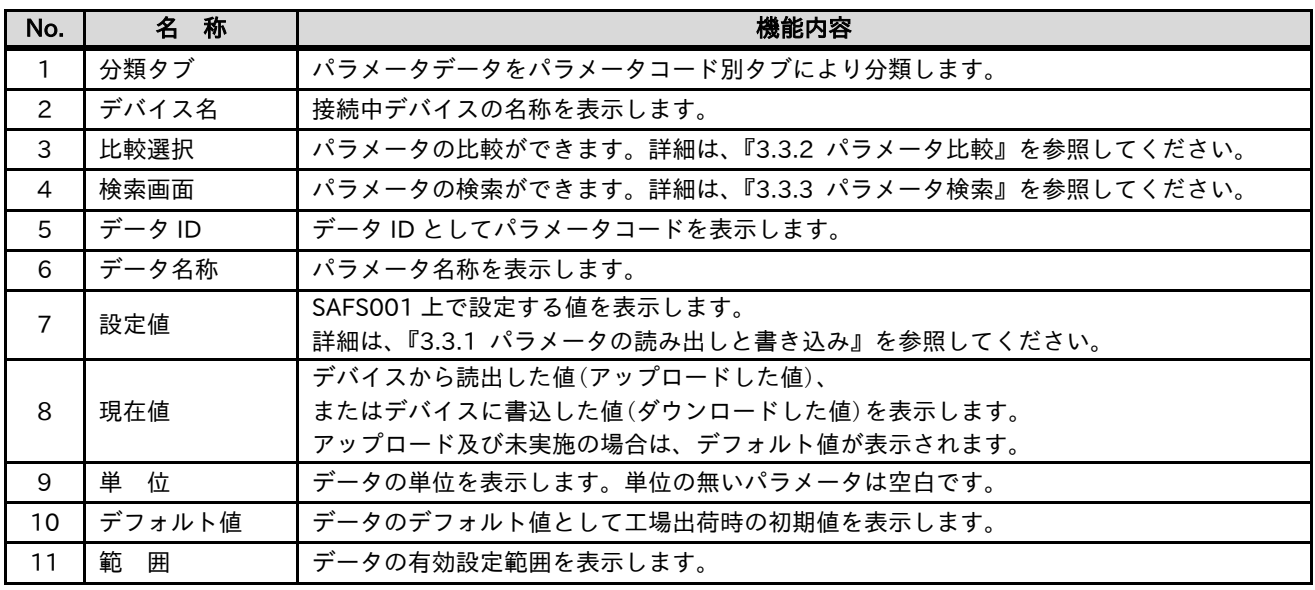

注)デフォルト値は、SAFS001 が接続設定されたインバータの機種、設定値の変更、接続されたインバータ のバージョンにより、一致しないことがあります。

3.3.1 パラメータの読み出しと書き込み

SAFS001 にて、接続されたインバータのパラメータを読み出し(アップロード)と書き込み(ダウンロード)が できます。

■パラメータの読み出し(アップロード)

パラメータを読み出すと、インバータの現在のパラメータ設定が SAFS001 上に読み出され、確認することが できます。読み出しは、選択したパラメータと全パラメータの読み出しの 2 つがあります。

メニューバーのパラメータタブ「アップロード(デバイス→PC)」の選択、または選択されたハッチング部で右 クリックし、「アップロード(デバイス→PC)」の選択から選択し、青くハッチングされたパラメータ設定を読 み出しできます。

例では、AA101~AA-13 のパラメータの読み出しができます。

パラメータは単数、複数と選択可能であり、選択していれば、それらのパラメータの読み出しができます。

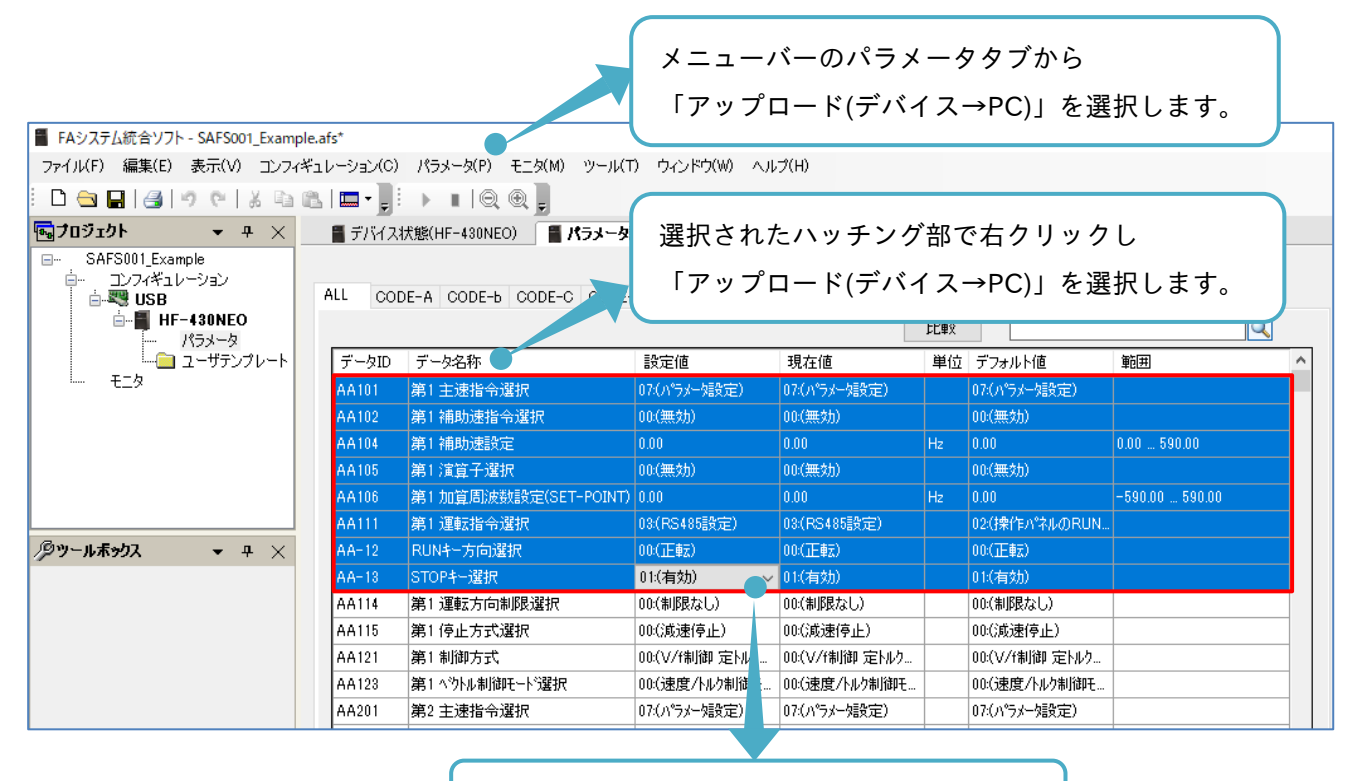

選択したパラメータは、ハッチングされます。

読み出し後は、設定値と現在値に反映されます。

例では、AA106 と AA-13 のパラメータ変更がされていることがわかります。

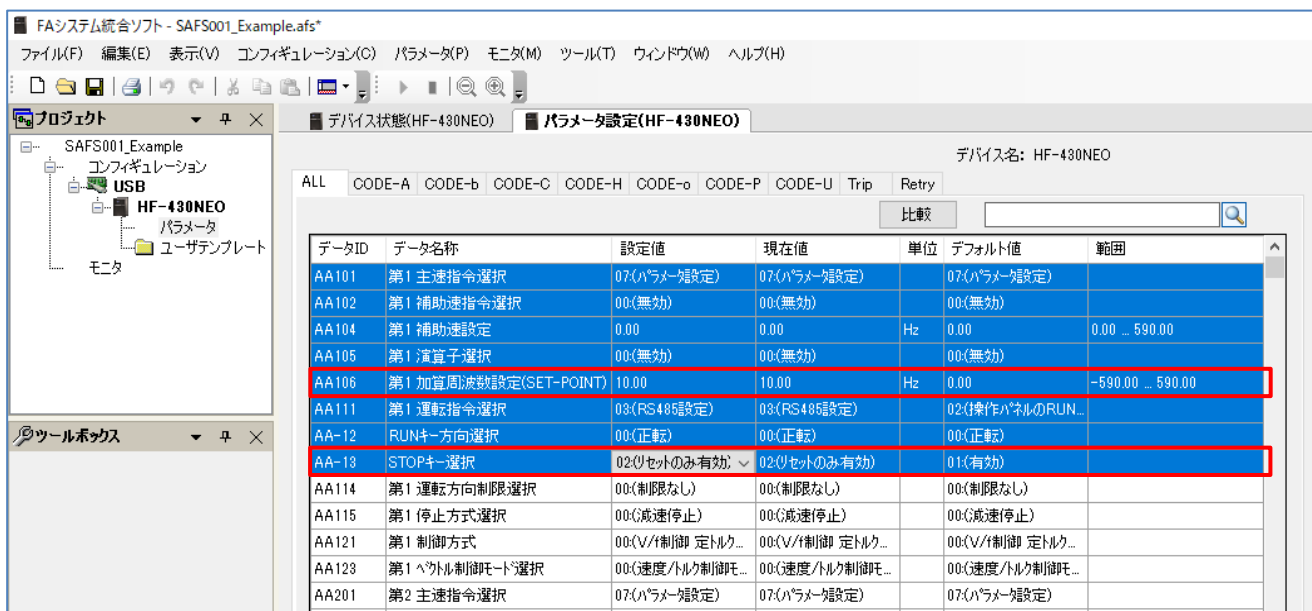

メニューバーのパラメータタブ「全アップロード(デバイス→PC)」の選択、またはエディタ画面のパラメータ 設定操作画面で右クリックし、「全アップロード(デバイス→PC)」の選択から、全パラメータを読み出しでき ます。

全パラメータの読み出し時は、選択しているパラメータと関係なく、全てのパラメータが読み出されます。

メニューバーのパラメータタブから

「全アップロード(デバイス→PC)」を選択します。 ■ FAシステム統合ソフト - SAFS001\_Example.afs\* ファイル(F) 編集(E) 表示(V) コンフィギュレーション(C) パラメータ(P) モニタ(M) ツール(T) ウィンドウ(W) ヘルプ(H)  $\bullet$   $\bullet$   $\times$ 風ブロジェクト ■ デバイス状態(HF-430NEO) ■ パラメータ設定(HF-430NEO) SAFS001\_Example デバイス名: HF-430NEO ALL CODE-A CODE-b CODE-C CODE-H CODE-o CODE-P CODE-U Trip Retry  $\overrightarrow{a}$  = HF-430NEO 比較  $|\mathbb{Q}|$ データID データ名称 設定値 現在値 単位 デフォルト値 範囲 モニタ AA101 第1主速指令選折 07:0859 07:00°E 07:00% 00:(無効) 00:(無効) 00(無効) AA102 第1補助速指令選択 AA104 第1補助速設定  $n \overline{nn}$  $\overline{0.00}$  $\overline{\ln m}$  $0.00\,$  ... 590.00 AA105 第1 演算子選択 00:(無効) 00:(無効) 00:(無効) AA106 第1加算周波数設定(SET-POINT) 10.00  $|0.00|$  $-590.00$  ...  $590.00$ AA111 第1運転指令選択 03(RS485設定) 03(RS485設定) 02:(操作パネルのRUN. ダッールボックス  $\bullet$   $\bullet$   $\times$  $AA-12$ RUNキー方向選択 00:(正転) 00:(正転) 02:0セットのみ有効) > 02:0セットのみ有効)  $AA-13$ 11:(右効) STOPキー選択 AA114 第1運転方向制限選択 00:(制限なし) 00(制限なし) 00:(制限なし) AA115 第1停止方式選択 00:(減速停止) 00:(道速停止) 00:(道速停止) AA121 第1制御方式 00:(V/f制御定トルク... 00:(V/f制御定NV). 00:(V/f制御定トルク.. AA123 第1へツトル制御モード選択 00:(速度/トルク制御モ. 00:(速度/トルク制御モ 00:(速度/トルク制御モ AA201 第2主速指令選択 07:(パラメータ設定) 07:(パラメータ設定) 07:(パラメータ設定)

> エディタ画面のパラメータ設定操作画面で右クリックし 「全アップロード(デバイス→PC)」を選択します。

コンフィギュレーションの構築時に、あらかじめ全アップロードの実施ができます。

エディタ画面のデバイス追加操作画面にて、パラメータデータをチェックし、オンライン&リードを選択しま す。

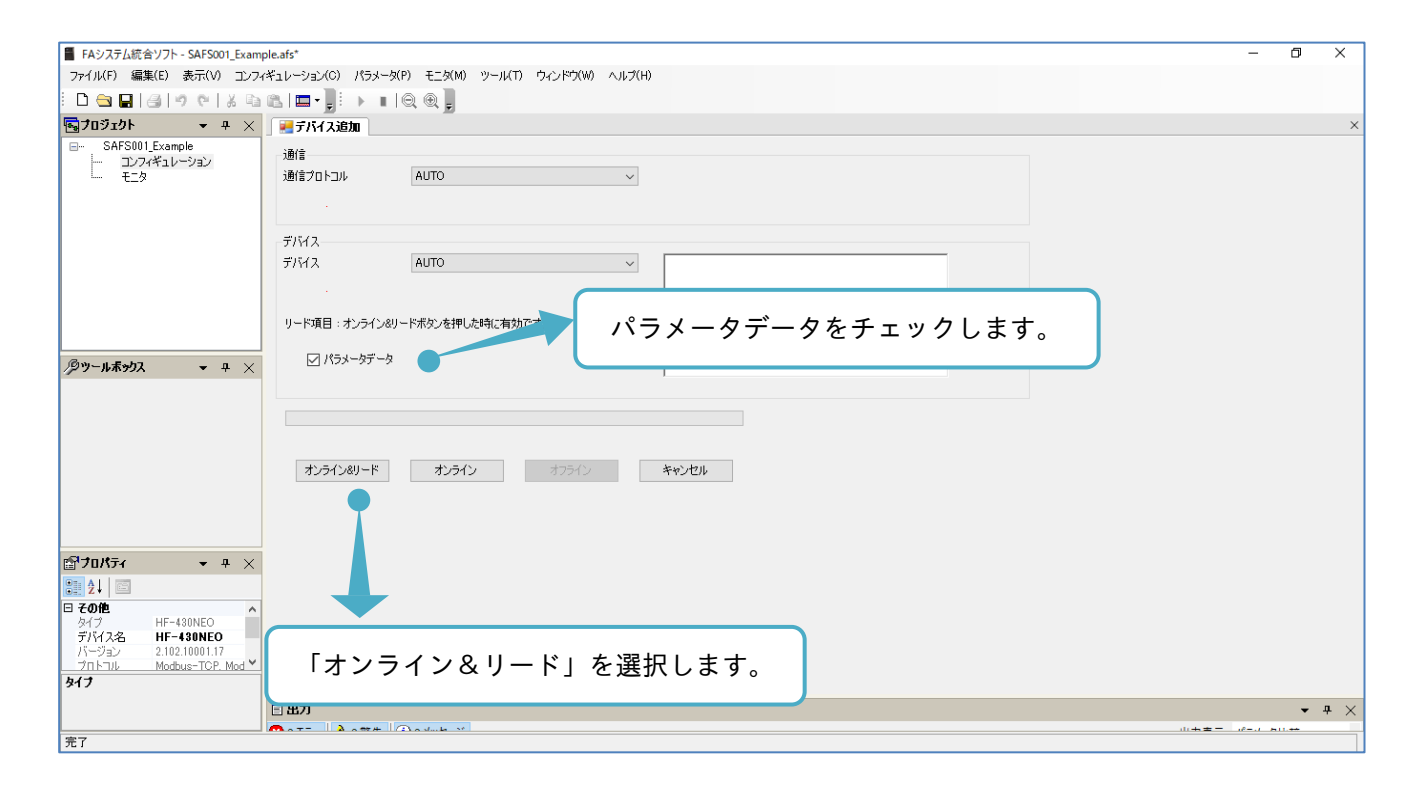

接続ウィンドウが表示されます。

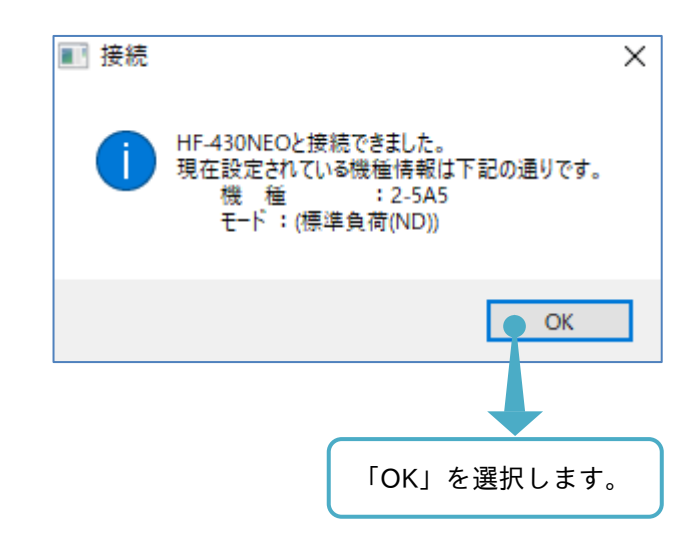

自動で全アップロードが実施されます。

■パラメータの書き込み(ダウンロード)

パラメータを書き込むと、インバータに SAFS001 上のパラメータ設定を書き込むことができます。 書き込みは、選択したパラメータと全パラメータと変更パラメータ書き込みの 3 つがあります。 次の手順では、選択したパラメータの書き込み手順を示します。例では、AA104 の設定値を変更します。

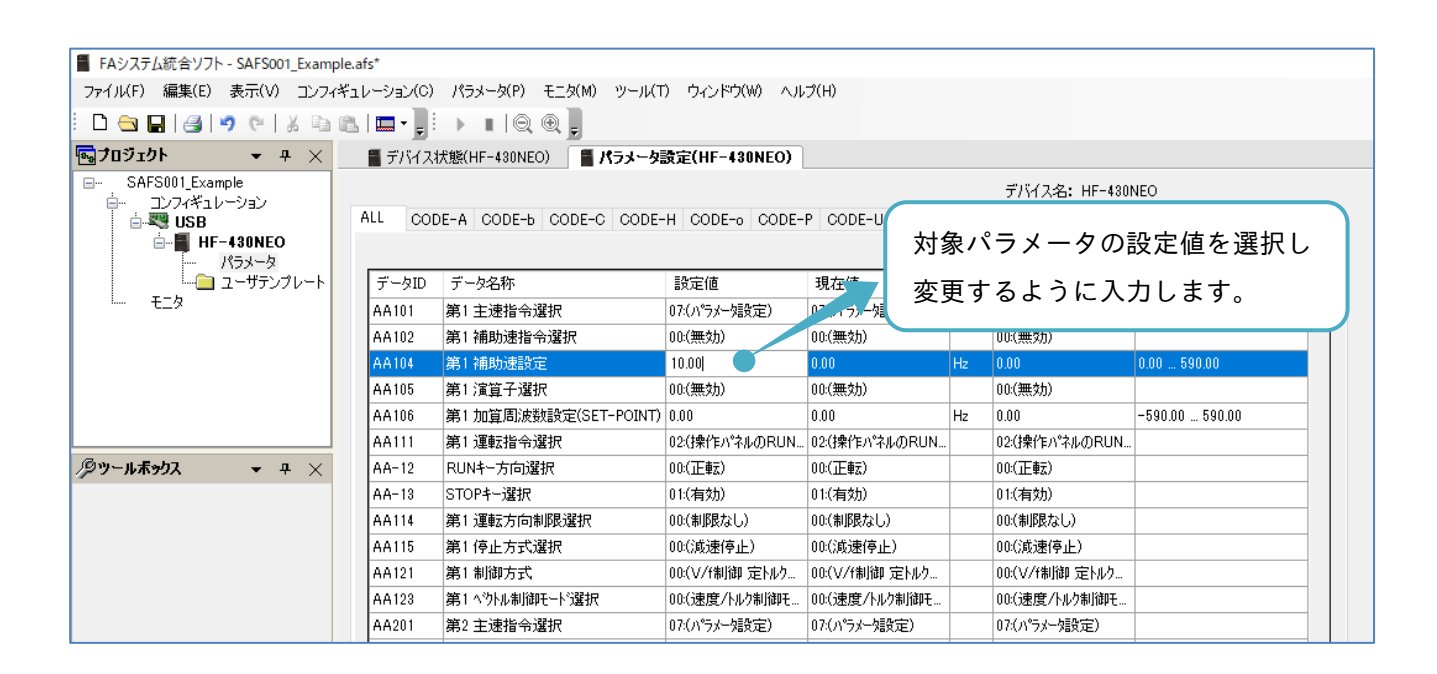

設定後に、エンターを入力します。

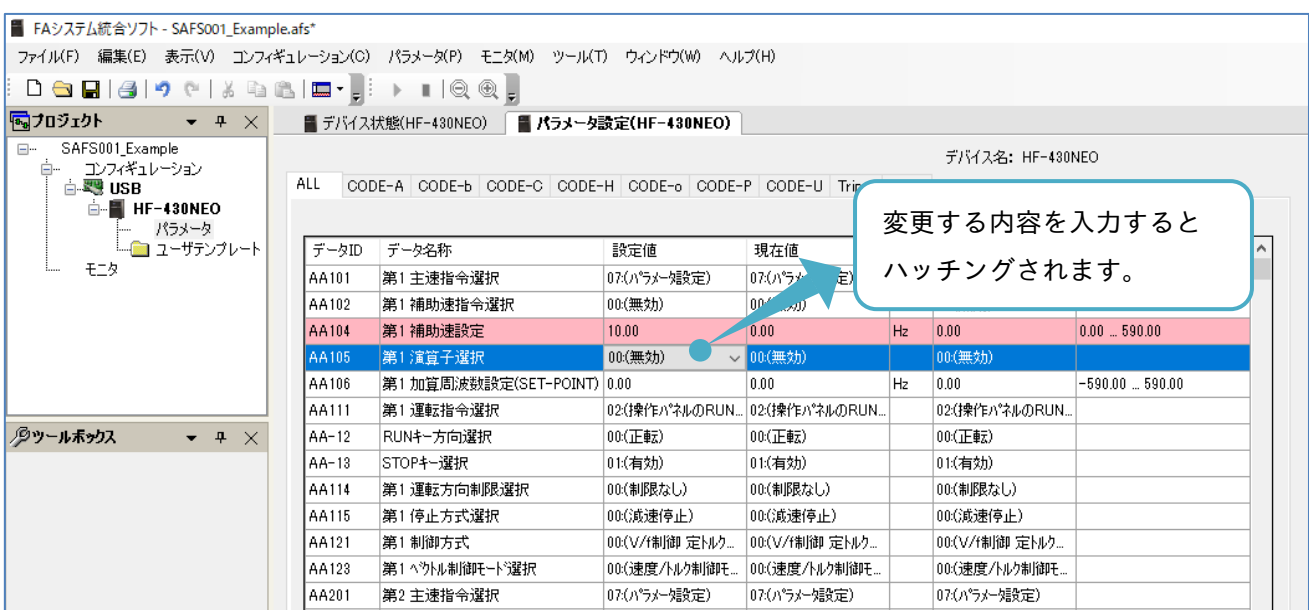

注)桃色のハッチングは、設定値と現在値に相違がある場合に自動で行われます。
メニューバーのパラメータタブ「ダウンロード(PC→デバイス)」の選択、または選択されたハッチング部で右 クリックし、「ダウンロード(PC→デバイス)」の選択から、選択したパラメータを書き込みます。

例では、AA101~AA-13 のパラメータ設定を書き込みできます。

パラメータは単数、複数と選択が可能であり、選択しているならば、パラメータの書き込みができます。

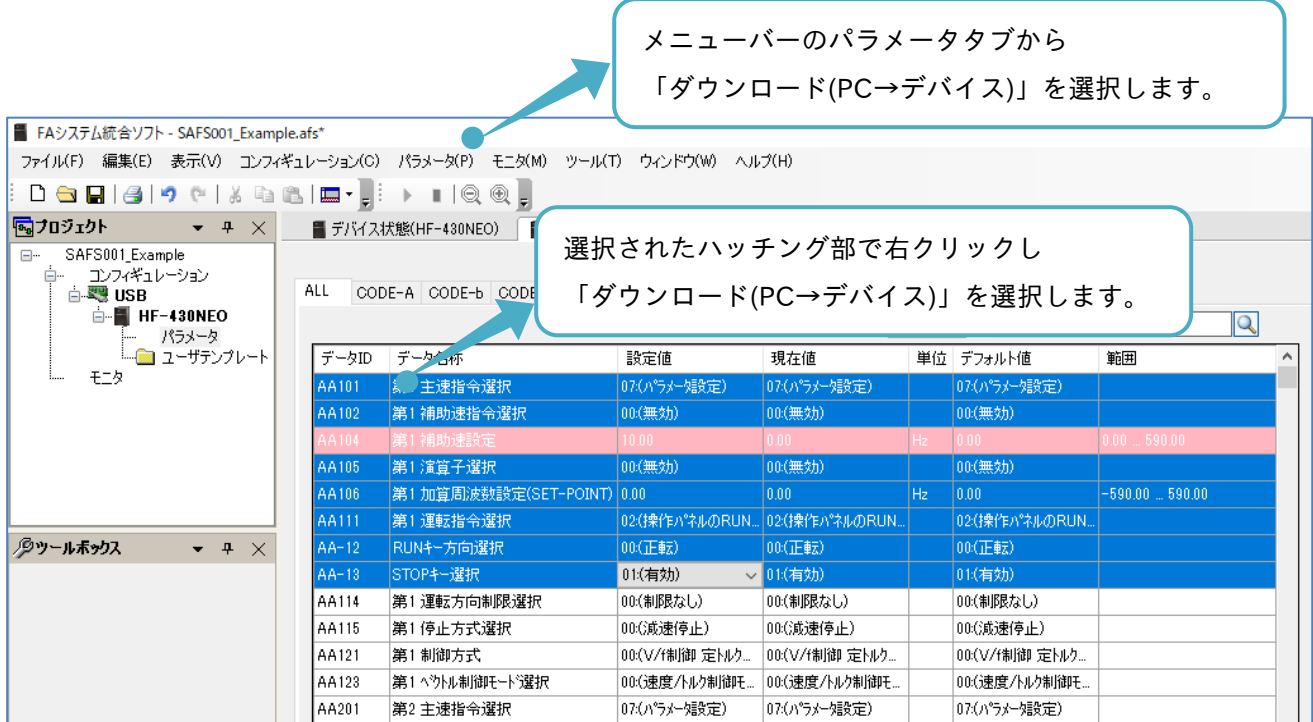

「確認:インバータ記録」画面が表示されます。

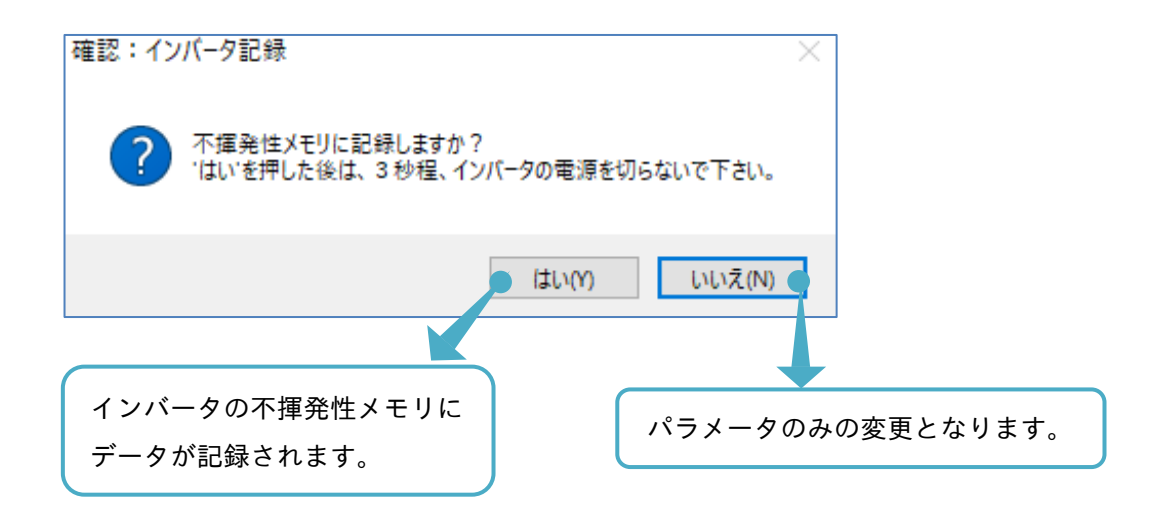

インバータのパラメータデータ記録の詳細は、『3.2.4 インバータ記録』を参照してください。

パラメータが書き込まれます。AA104 のパラメータの変更が反映され、設定値と現在値が一致します。

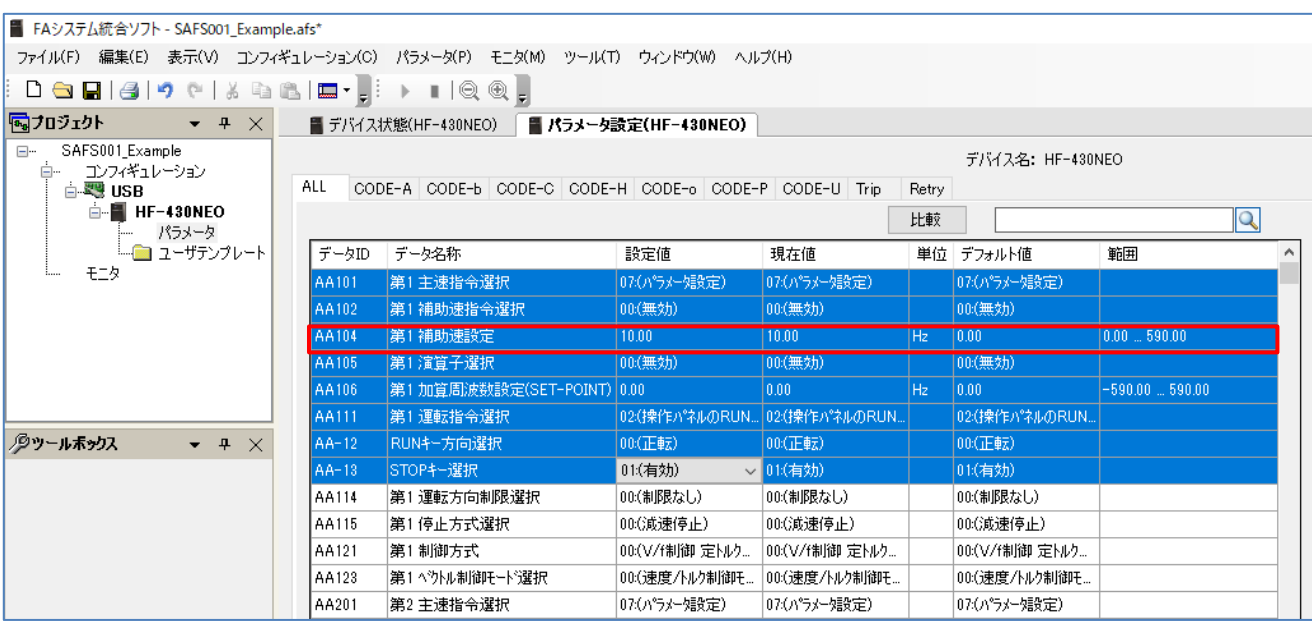

例では、AA101~AA-13 のパラメータの設定値を書き込んでいますが、実際に変更したパラメータは AA104 のため AA104 以外のパラメータの書き込みは、変化が無いように見えます。

設定値に設定範囲外となるような値を入力してもダウンロードの操作はできます。

操作した際、対象となるインバータのパラメータには、反映されませんが、SAFS001 上の入力した設定値と 現在値は一致しますので、パラメータ設定画面からは、インバータの設定値がわからなくなります。 その場合、アップロードすることで実際のパラメータ設定値が確認できます。

次に、メニューバーのパラメータタブ「変更パラメータダウンロード(PC→デバイス)」の選択、またはエディ タ画面のパラメータ設定操作画面で右クリックし、「変更パラメータダウンロード(PC→デバイス)」の選択か ら、変更したパラメータを対象に書き込む方法を示します。

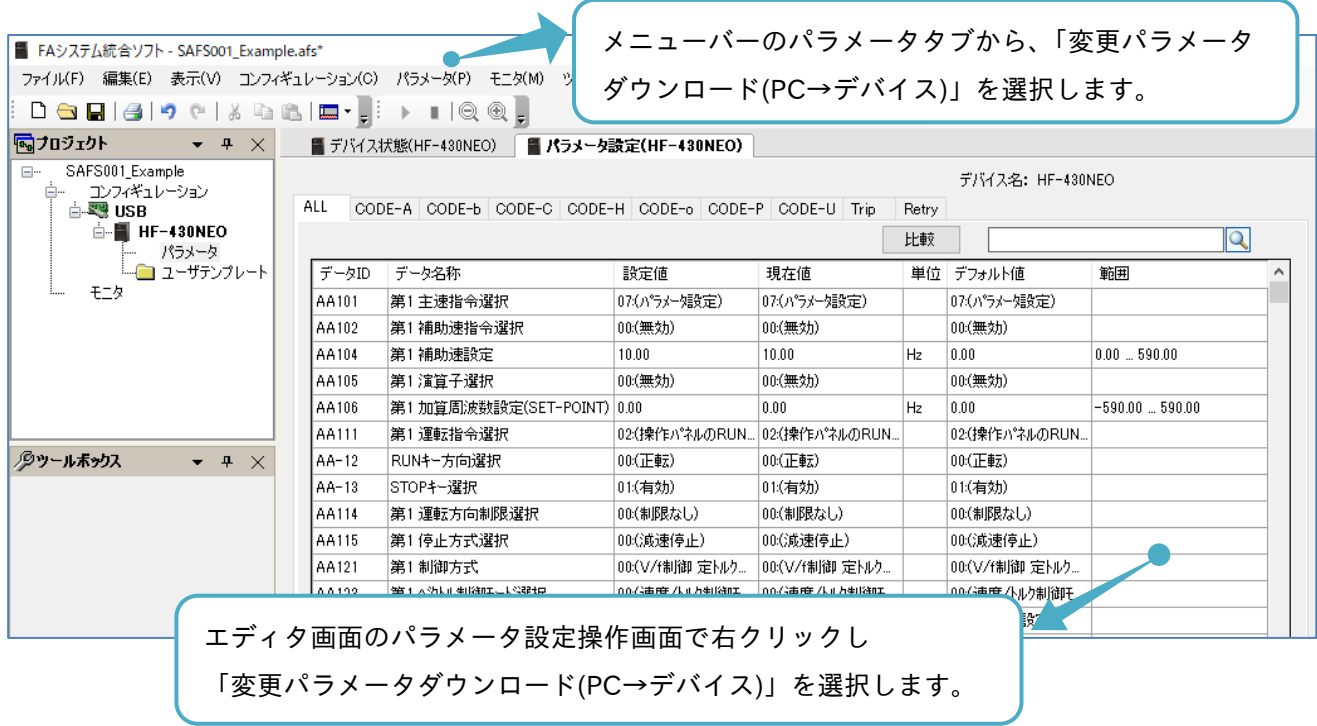

「確認:インバータ記録」画面が表示されます。

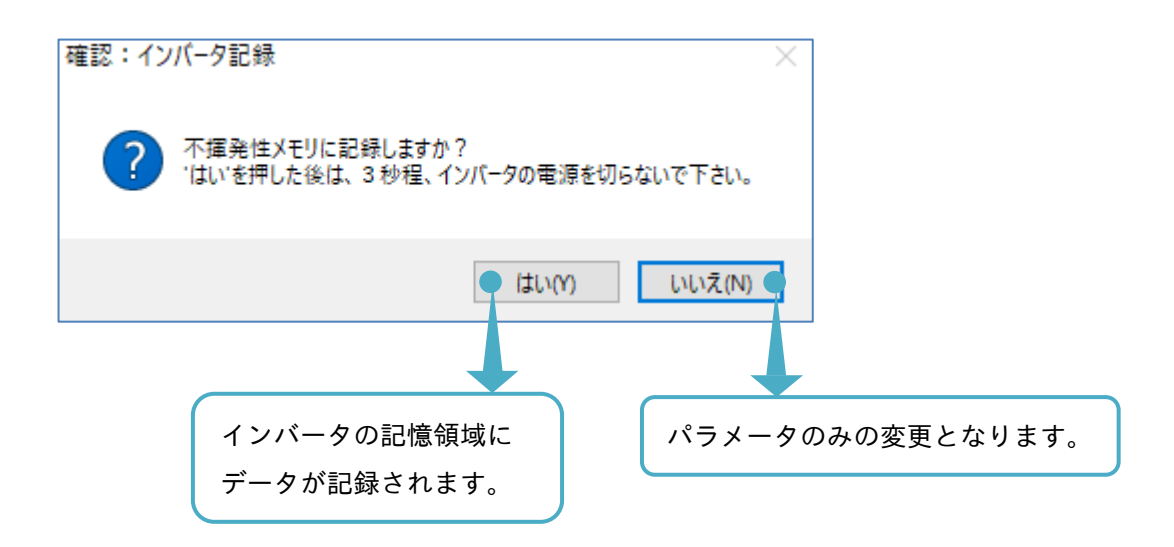

次に、メニューバーのパラメータタブ「全ダウンロード(PC→デバイス)」の選択、またはエディタ画面のパラ メータ設定操作画面で右クリックし、「全ダウンロード(PC→デバイス)」の選択から、変更したパラメータを 対象に書き込む方法を示します。

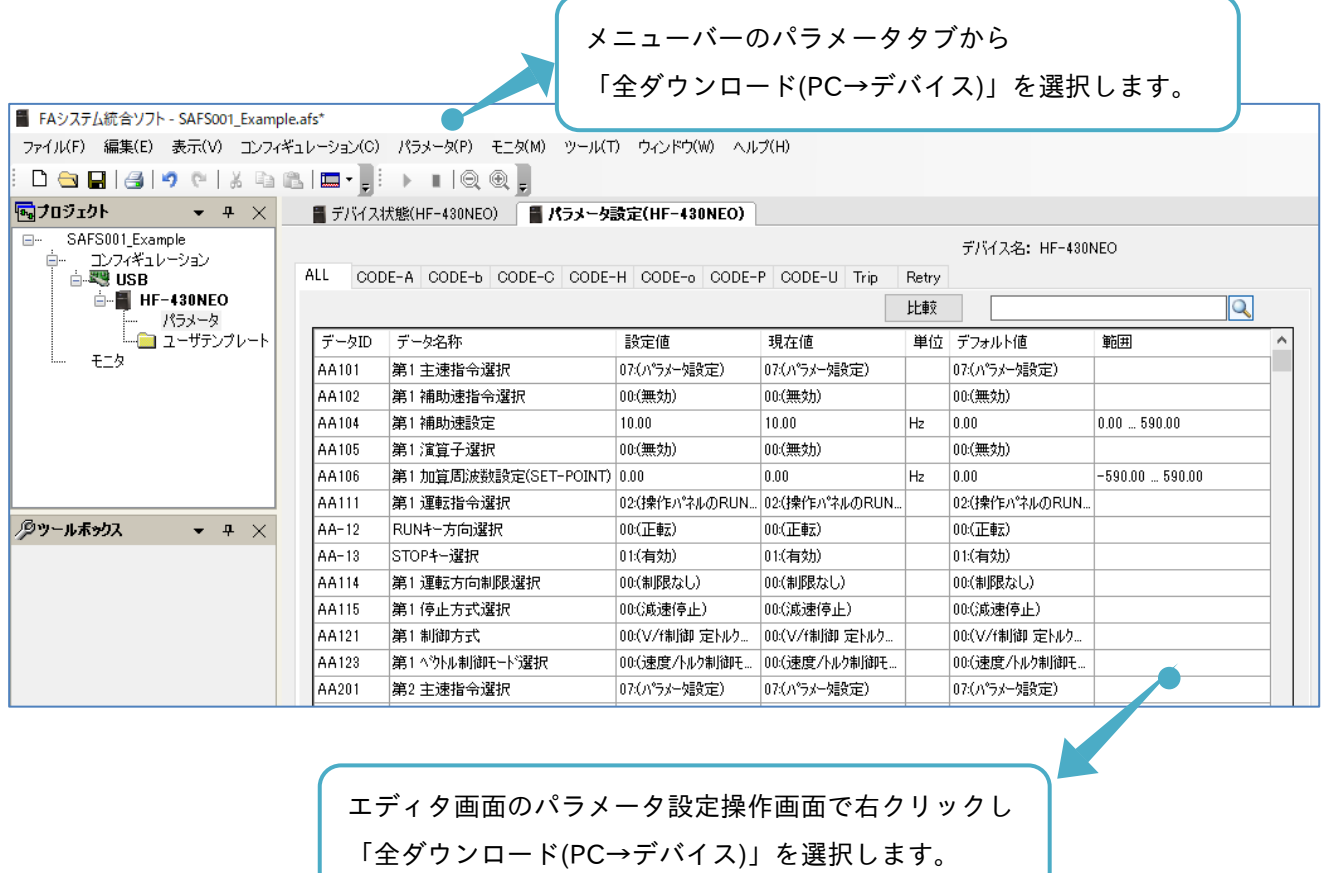

「確認:インバータ記録」画面が表示されます。

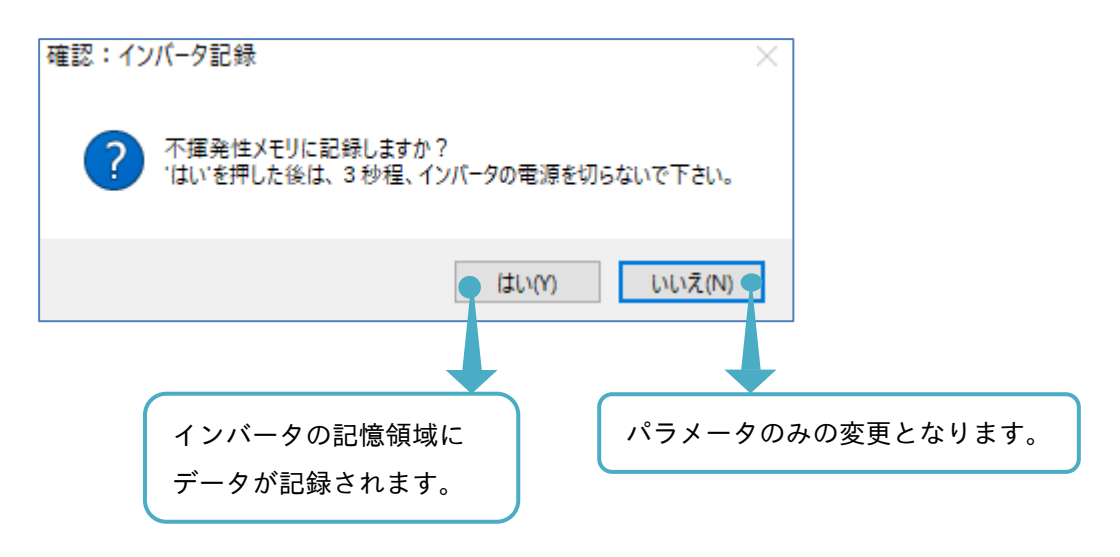

3.3.2 パラメータ比較

パラメータ設定操作画面にて、パラメータ設定の変更を比較することができます。

パラメータを比較する方法は、設定値と現在値との比較(オフライン)、設定値と現在値との比較(オンライン) 設定値とデフォルト値との比較、設定値とファイル値との比較の 4 つがあります。

■設定値と現在値との比較(オフライン)

パラメータ設定操作画面の比較の選択から、設定値と現在値とを比較し、差異があるパラメータを集約し、表 示させることができます。

パラメータ設定操作画面の比較を選択し、設定値と現在値にチェックを入れ再度比較を選択すると SAFS001 と接続されたインバータの通信を実施せず、SAFS001 上でのパラメータ比較をします。

アップロード未実施の場合は、SAFS001 上の現在値と接続されたインバータのパラメータの現在値とが一致 していないことがありますので、注意してください。

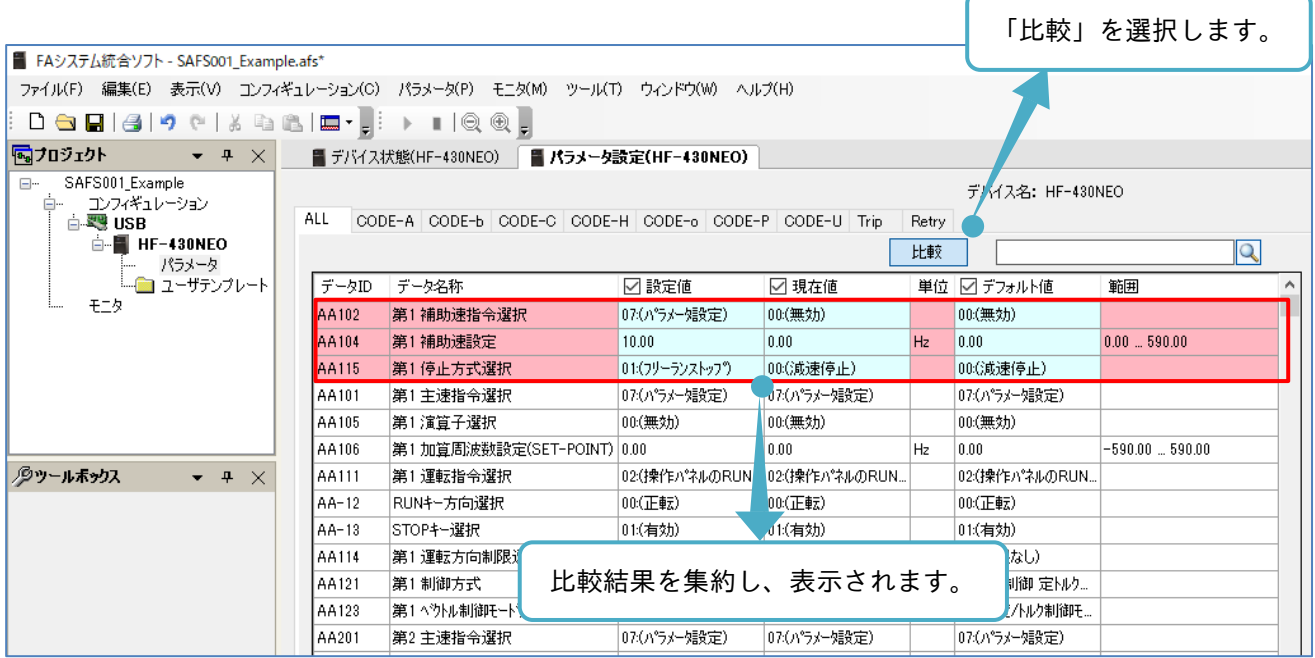

注)例では、3つのパラメータに差異があることがわかります。

■設定値と現在値との比較(オンライン)

メニューバーのパラメータタブ「データ比較 ▸ 設定値 - 現在値」の選択から、差異があるパラメータを出力 画面にて、表示させることができます。以下の手順では、SAFS001 と接続されたインバータの通信を実施し SAFS001 上の設定値とインバータのパラメータの現在値とのパラメータ比較となります。

アップロード未実施の場合は、SAFS001 上の現在値と接続されたインバータのパラメータの現在値とが一致 していないことがありますので、注意してください。

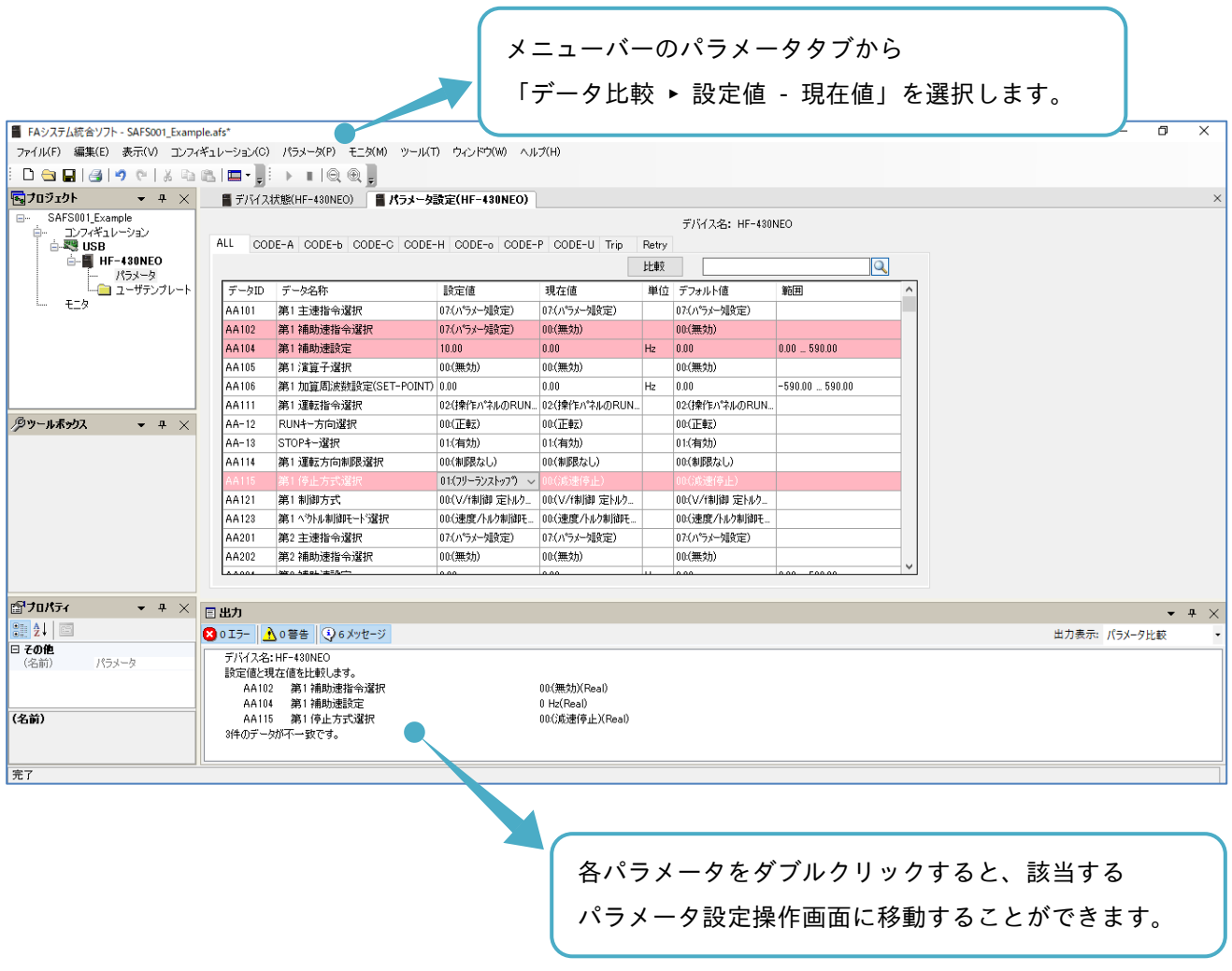

出力画面が下部に表示されます。

表示されている値が接続されているインバータのパラメータ設定現在値です。

設定値と現在値との比較(オンライン)をし、差異が無い場合は、次のように表示されます。

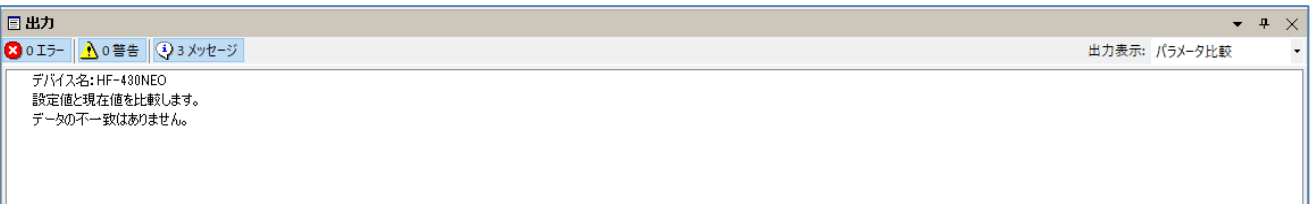

■設定値とデフォルト値との比較

メニューバーのパラメータタブ「データ比較 ▸ 設定値 - デフォルト値」の選択から、SAFS001 上の設定値 とデフォルト値とを比較し、差異があるパラメータを集約し、表示させることができます。

以下の手順では、SAFS001 と接続されたインバータの通信を実施せず、SAFS001 上でのパラメータ比較をし ます。

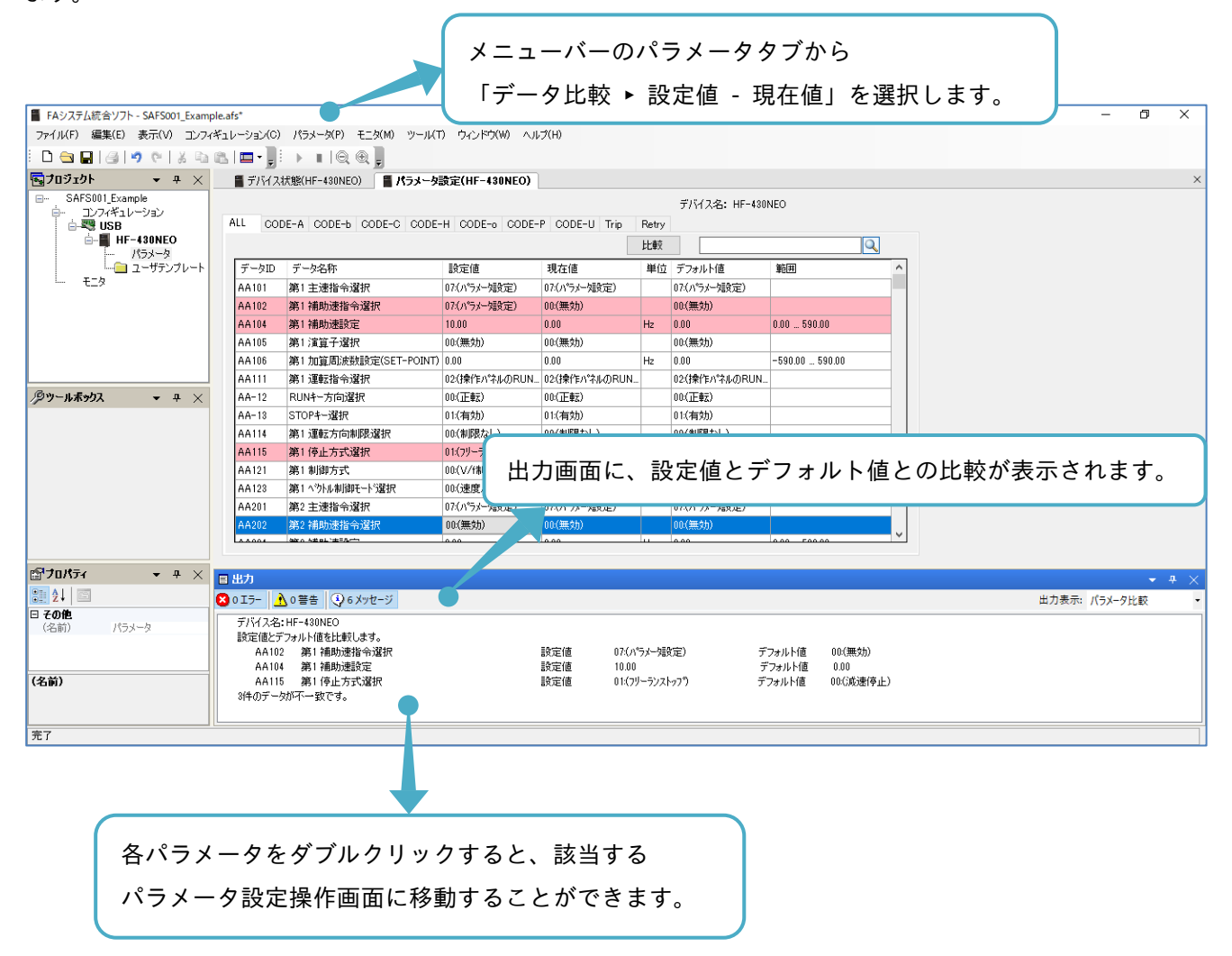

またはパラメータ設定操作画面の比較を選択し、設定値とデフォルト値にチェックを入れ、再度比較を選択す ると、パラメータ一覧で設定値とデフォルト値との比較結果を集約し、表示できます。

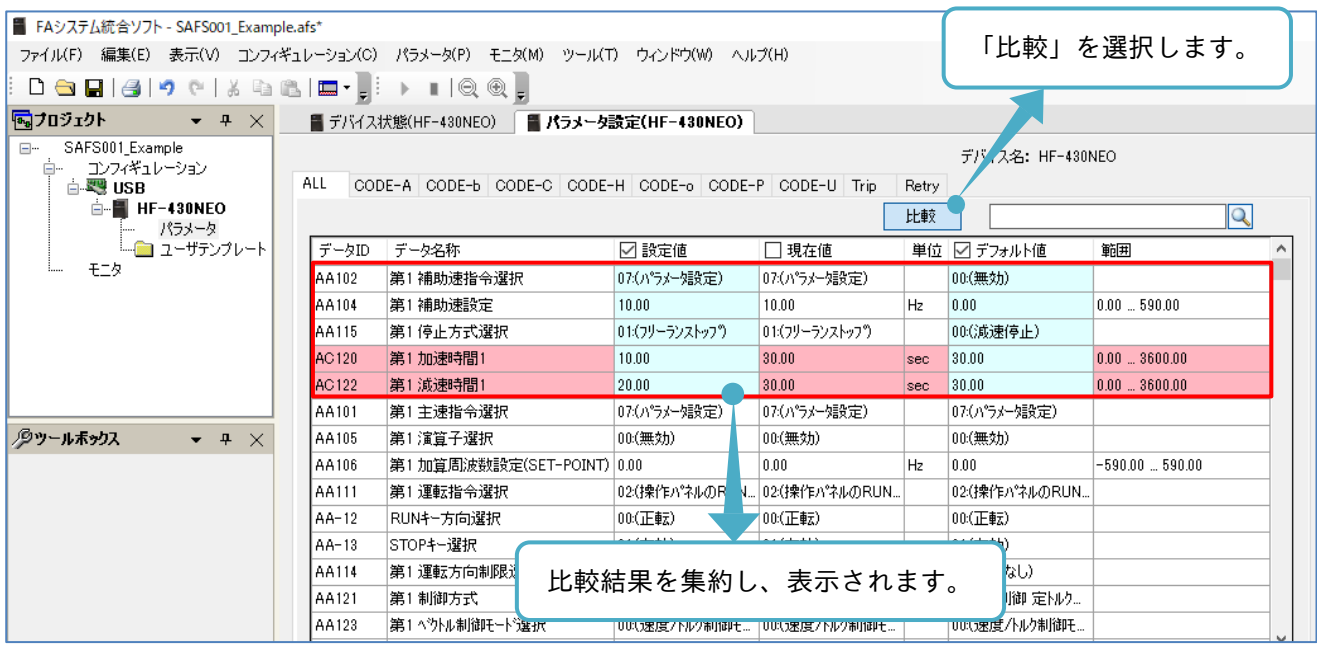

例では、5 つのパラメータに差異があることがわかります。

AC120、AC122 のパラメータは、さらに桃色でハッチングされていて、SAFS001 上で変更されているパラメ ータであり、接続されたインバータに設定値が反映されていないこともわかります。

#### ■設定値とファイル値との比較

メニューバーのパラメータタブ「データ比較 ▸ 設定値 - ファイル値」の選択から、SAFS001 上の設定値と パソコン上に保存されているパラメータファイルの値とを比較し、差異があるパラメータを集約し、表示させ ることができます。

以下の手順では、SAFS001 と接続されたインバータの通信を実施せず、SAFS001 上でのパラメータ比較をし ます。

> メニューバーのパラメータタブから 「データ比較 ▸ 設定値 - ファイル値」を選択します。

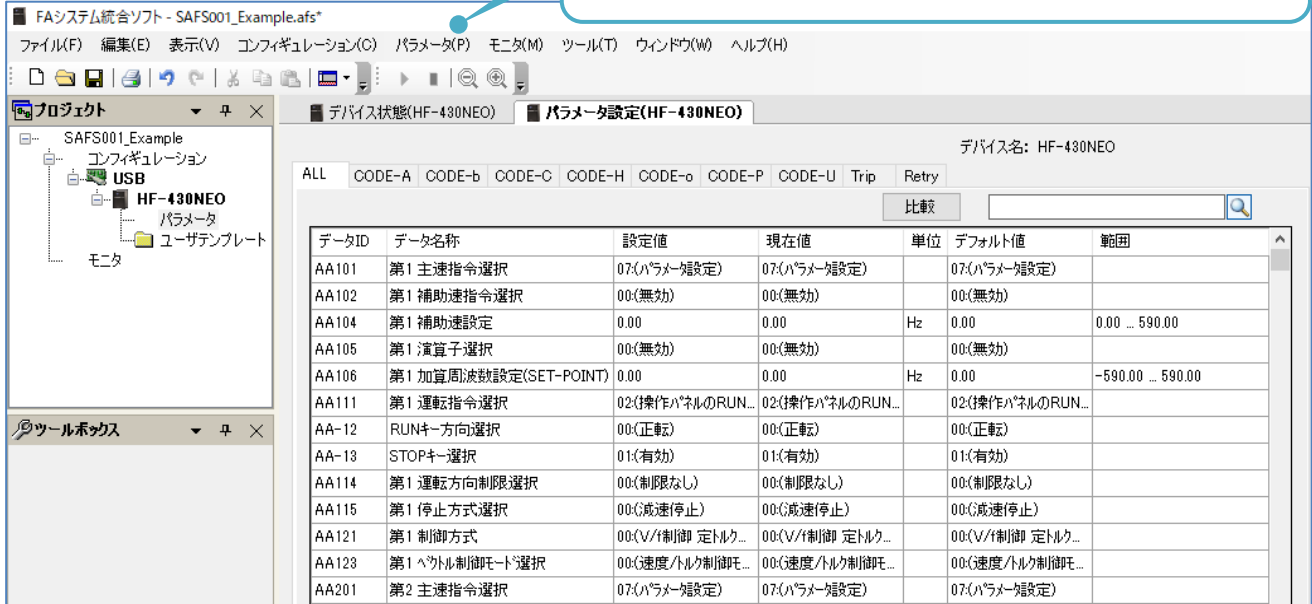

#### 開く画面が表示されます。

#### パソコンに保存済みの比較するパラメータ設定ファイルを選択し、開きます。

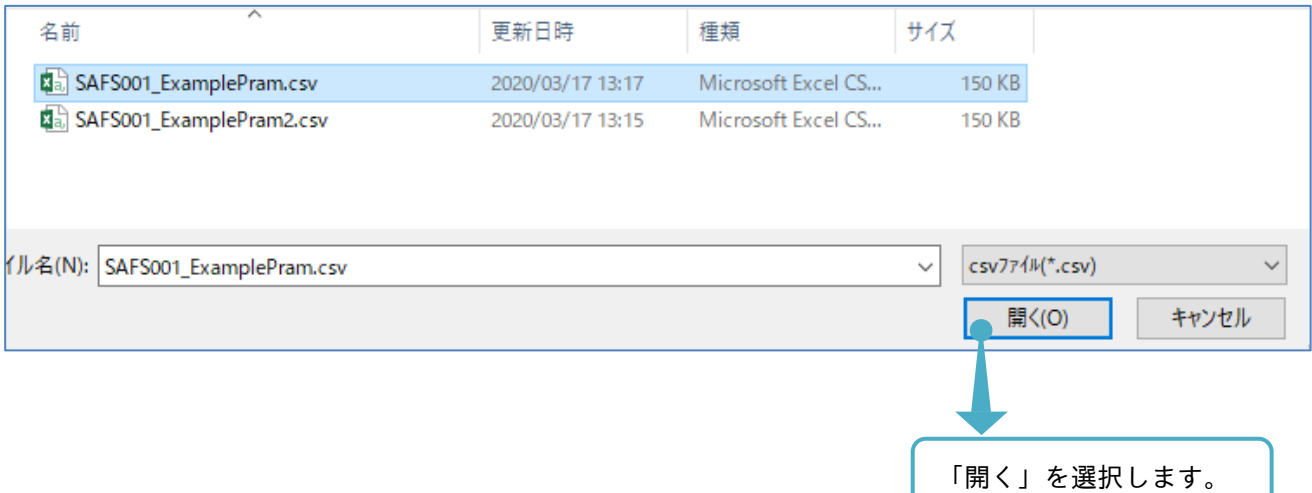

#### 出力画面に、設定値とファイル値との比較が表示されます。

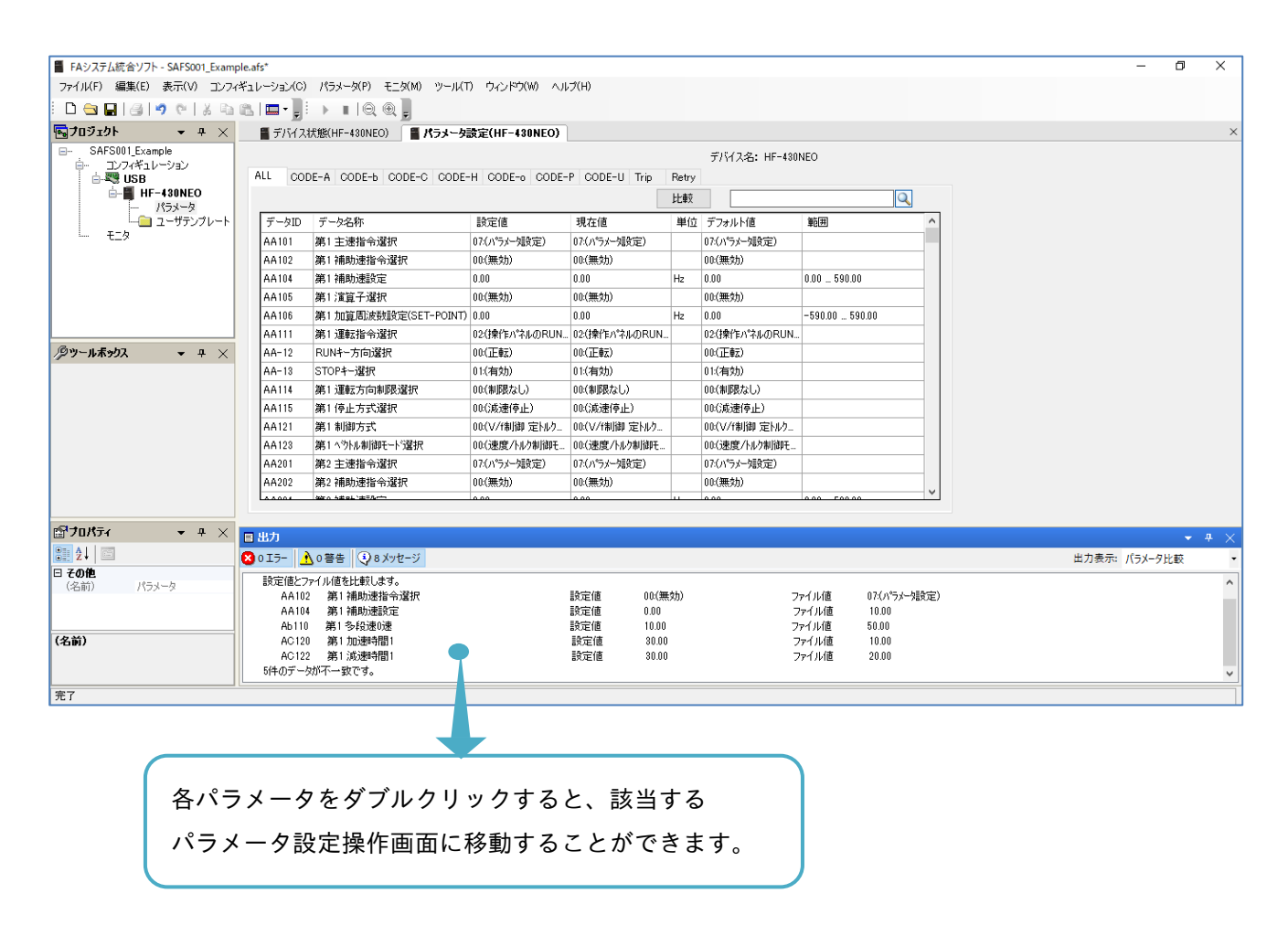

パラメータ設定ファイルの詳細は、『3.3.4 パラメータ設定ファイルの保存』と展開を参照してください。

# 3.3.3 パラメータ検索

パラメータ設定操作画面にて、パラメータ設定を検索することができます。

検索欄にパラメータのデータ名称の一部または全部を入力すると、部分一致で結果が表示されます。

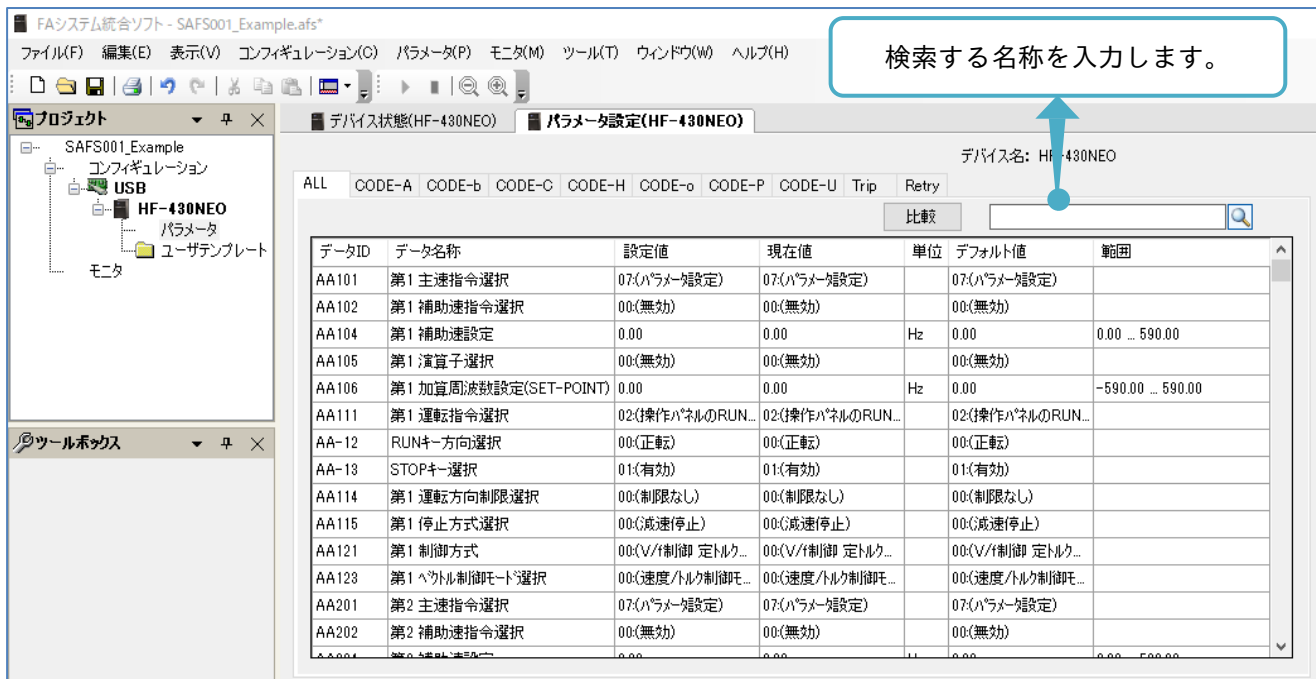

### 次では、例として「加減速」を入力し、検索します。

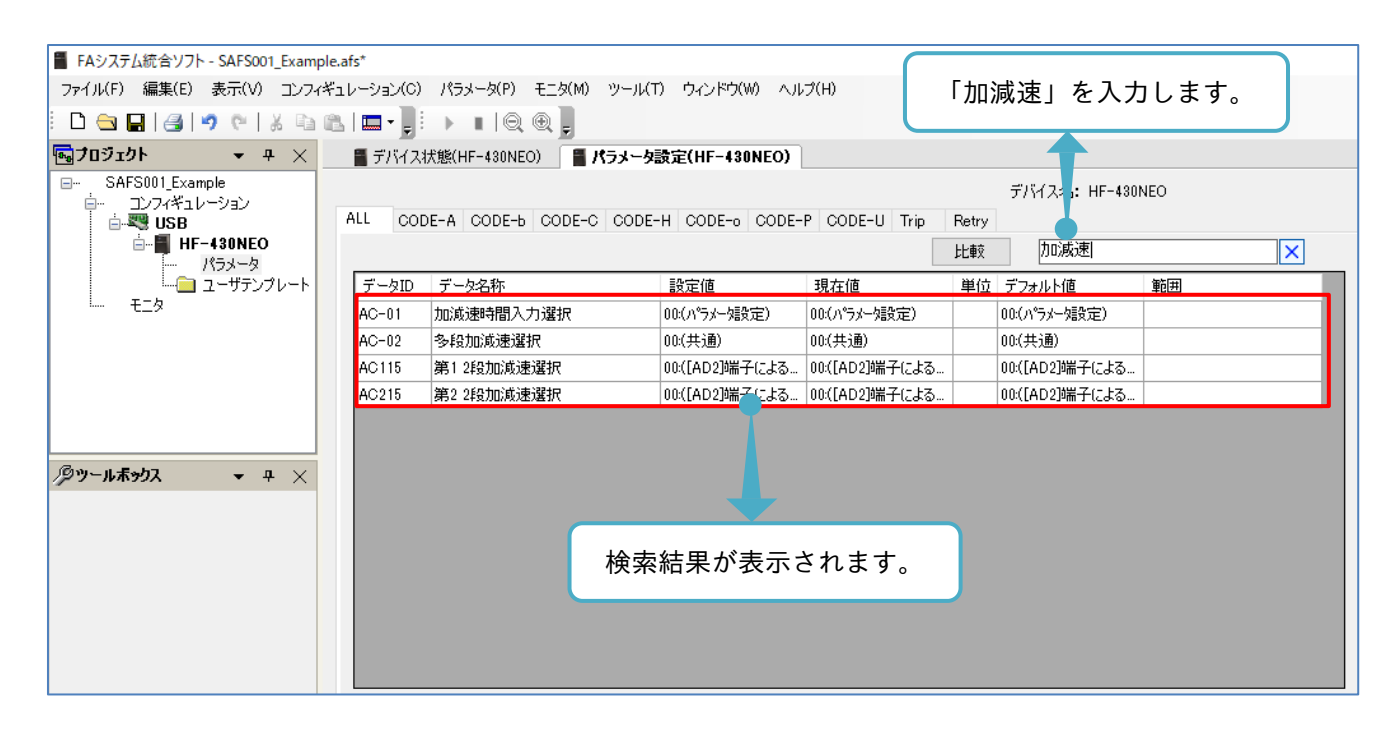

次のワイルドカード(特殊文字)が使用できます。

■「\*」の使用

「\*」は、任意の文字列となります。例として、「第 1\*防止」を入力し、検索します。

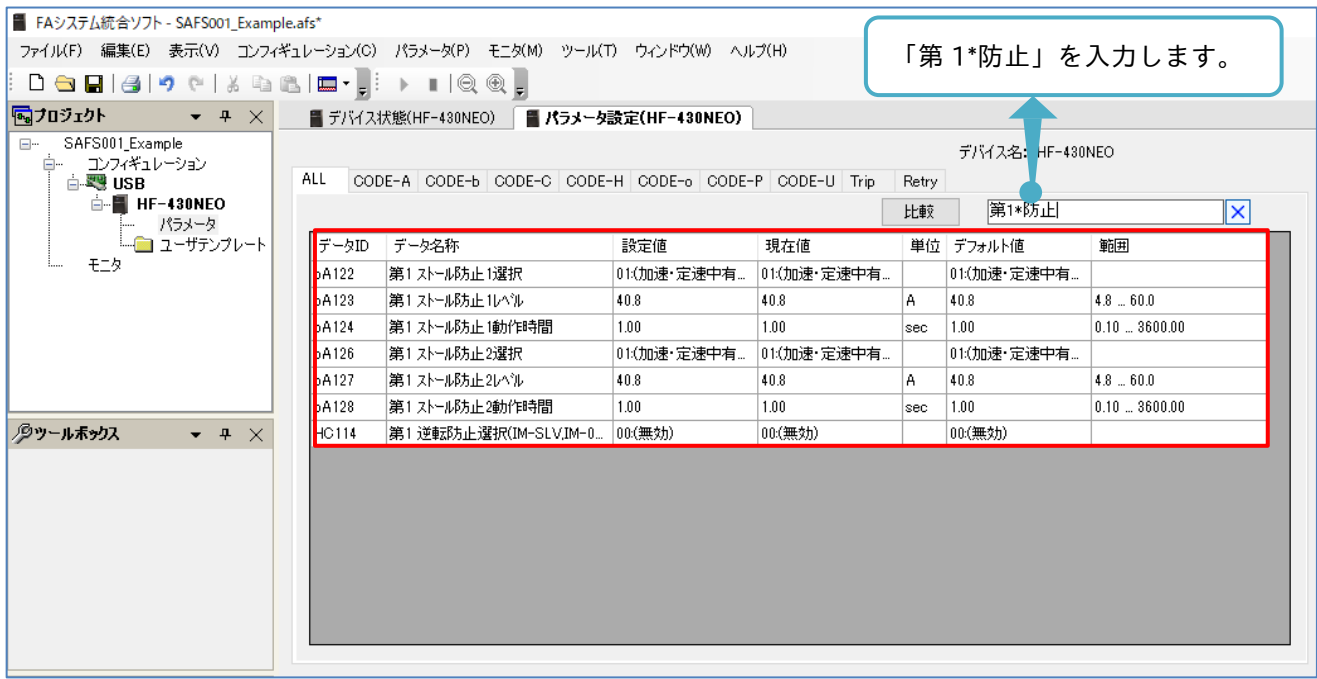

■「?」の使用

「?」は、任意の 1 文字となります。

例として、「第? ストール防止」を入力し、検索します。第 1/2 設定を検索する場合、データ名称に合わせて第 1/2 の後に半角スペースが必要です。

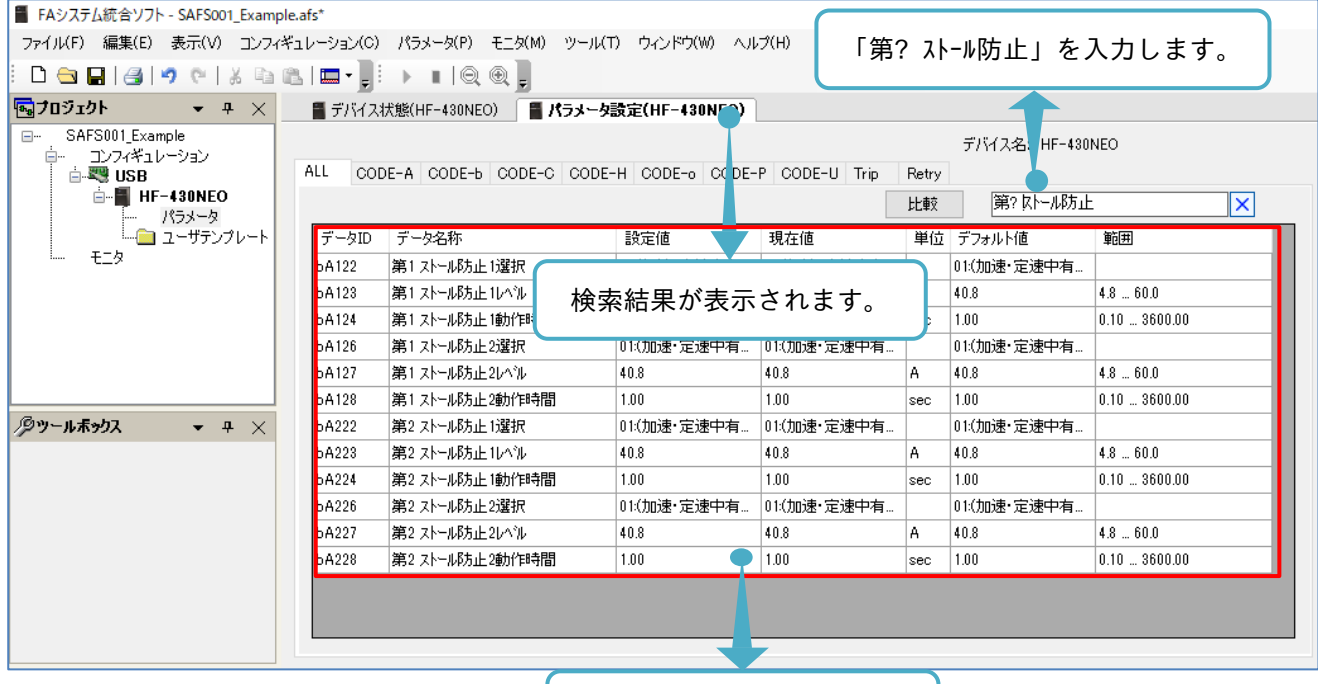

検索結果が表示されます。

3.3.4 パラメータ設定ファイルの保存と展開

パラメータは、パソコンにファイル保存すること、すでに保存されているパラメータ設定ファイルを開くこと ができます。SAFS001 とご使用パソコンとの保存と展開は、CSV ファイルにて行います。

■パラメータ設定の保存

メニューバーのパラメータタブ「名前を付けて保存」にて、SAFS001 上のパラメータ設定をパソコンに保存 ができます。  $\sqrt{2}$ 

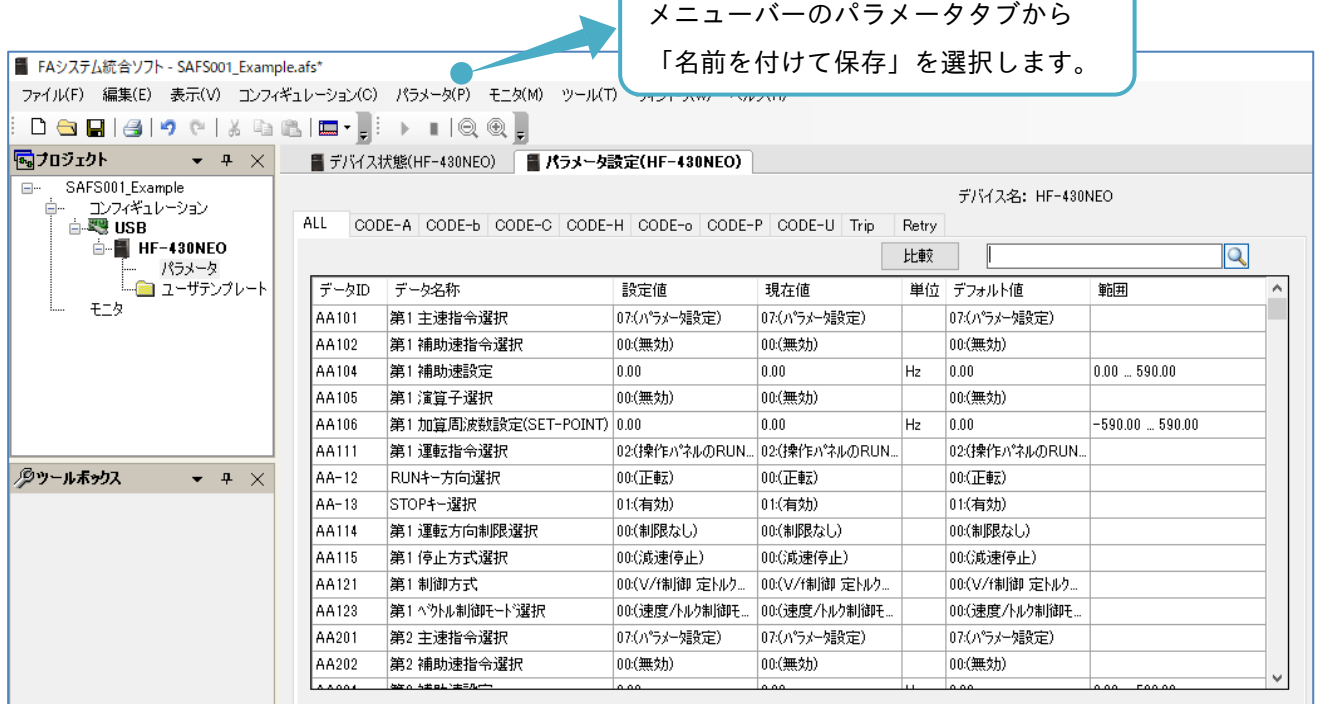

### 名前を付けて保存画面が表示されます。

パラメータ設定が保存できます。保存先ディレクトリも必要に応じて変更できます。

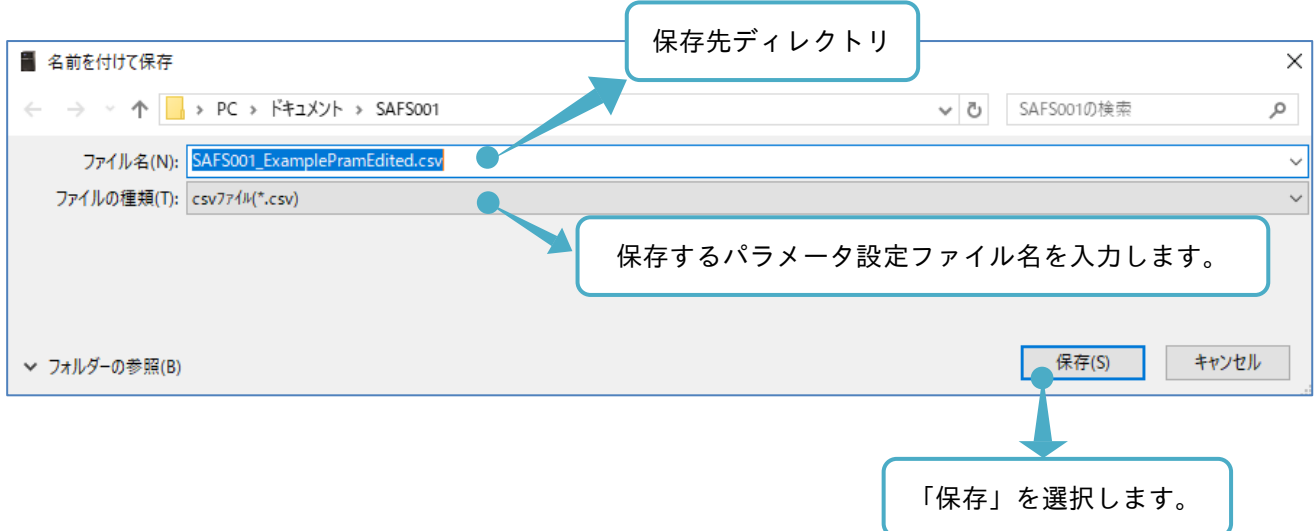

### ■パラメータ設定の展開

メニューバーのパラメータタブ「パラメータファイルを開く」にて、パソコンに保存されているパラメータ設 定ファイルを SAFS001 上で開くことができます。

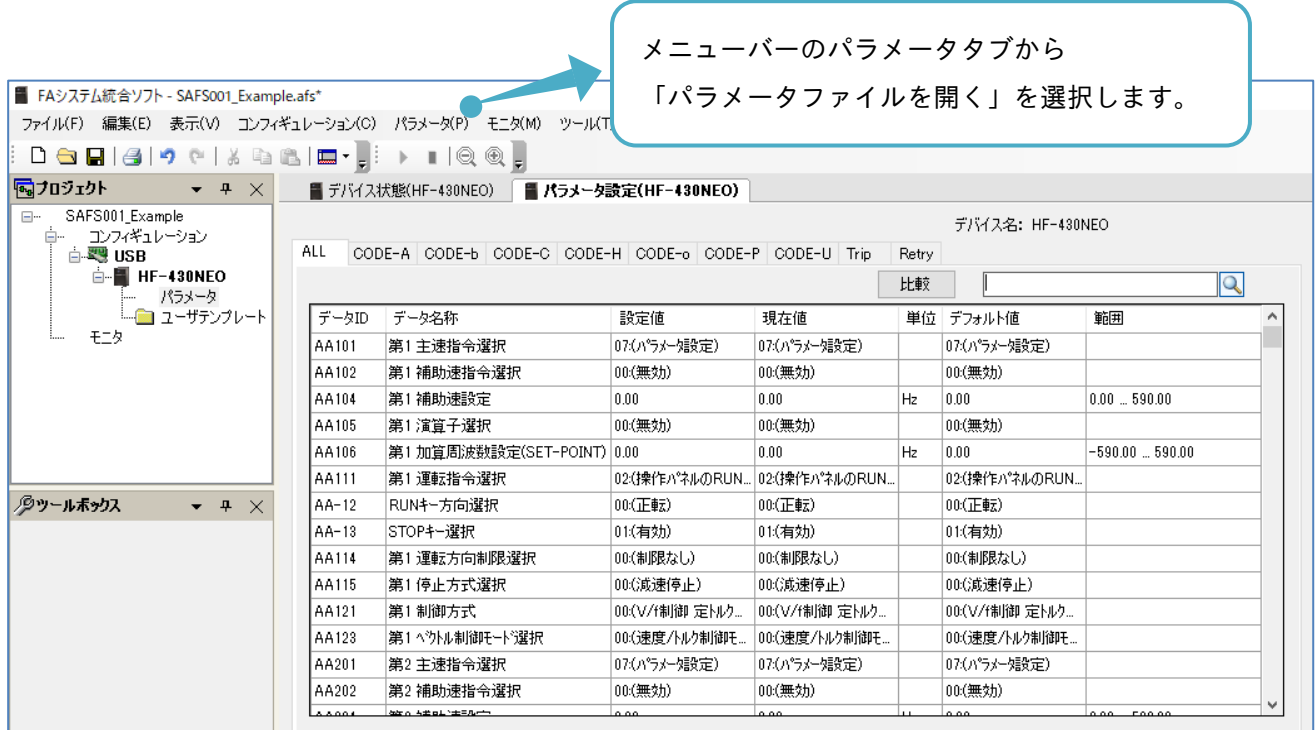

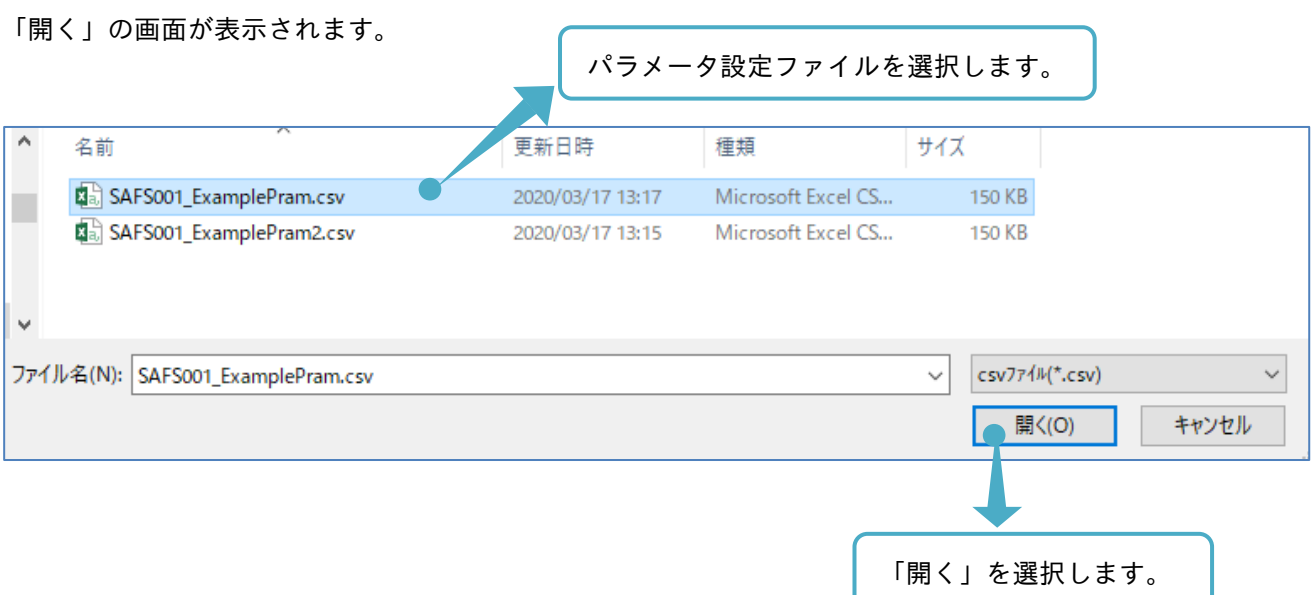

パラメータファイルを開く画面が表示されます。

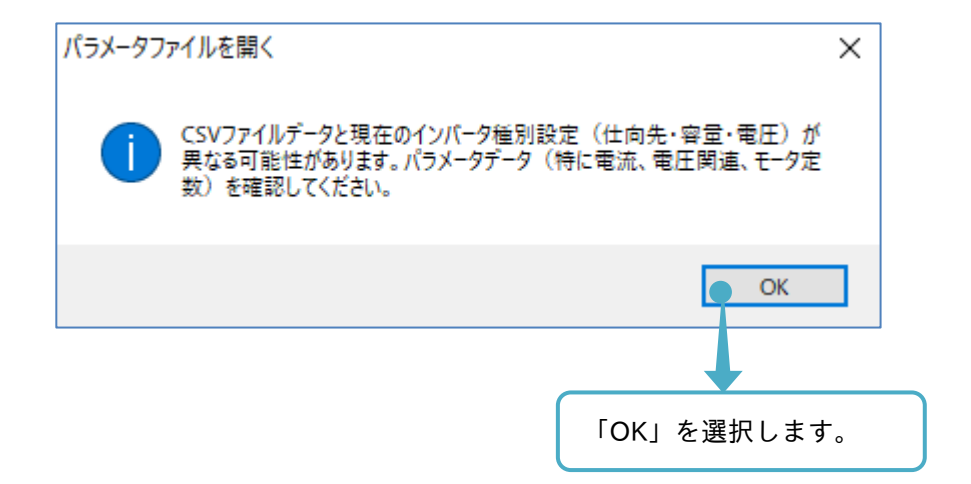

パラメータ設定を開くことができます。

パラメータファイルを開く際、保存されたパラメータ設定ファイルは、接続中のインバータと異なるインバー タで保存されたパラメータ設定ファイルでも開くことができます。

パラメータ比較の機能を使用するなど実施して、パラメータ設定ファイルが対象インバータと一致しているか 確認してください。

3.3.5 パラメータの印刷

パラメータ印刷機能にて、パラメータ設定値を印刷することができます。 印刷は、パラメータ設定タブを選択した状態において印刷可能です。印刷の対象範囲は「データ ID」「データ 名称」「設定値」「現在地」「単位」「デフォルト値」「範囲」になります。

■印刷設定と印刷

メニューバーのファイルタブ「印刷(P)」にて、印刷の設定をすることができます。

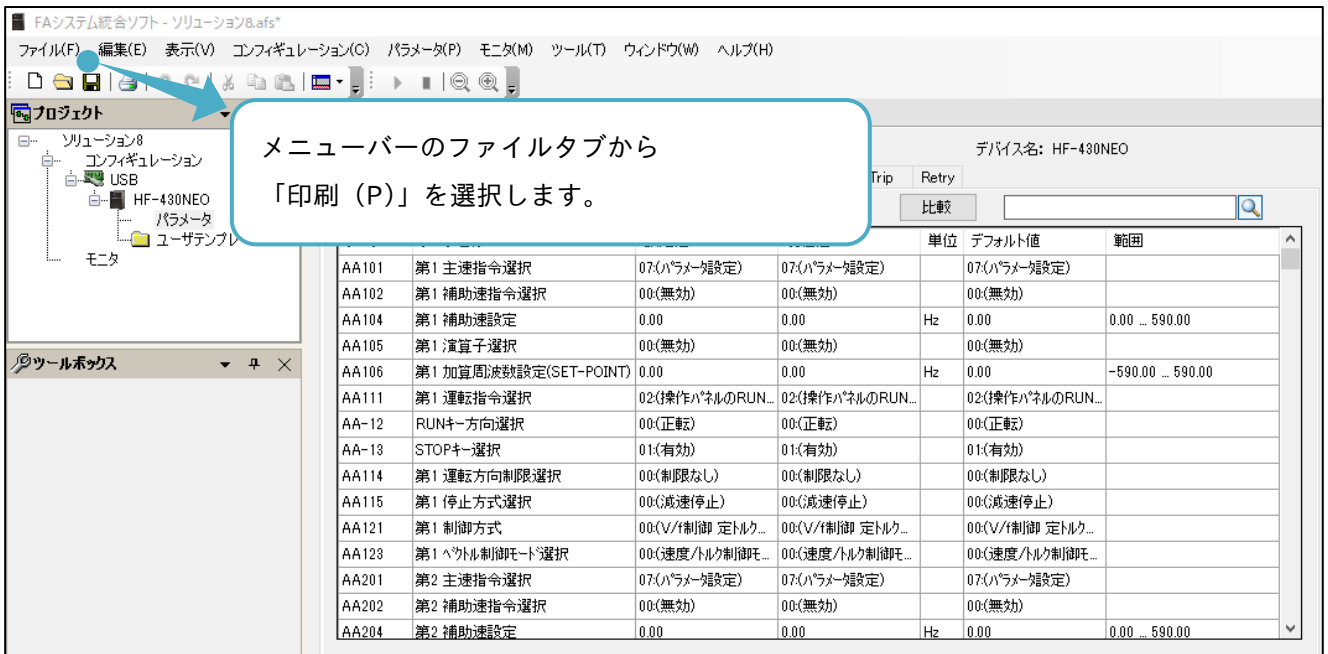

印刷設定にて、印刷する対象パラメータを選択することができます。

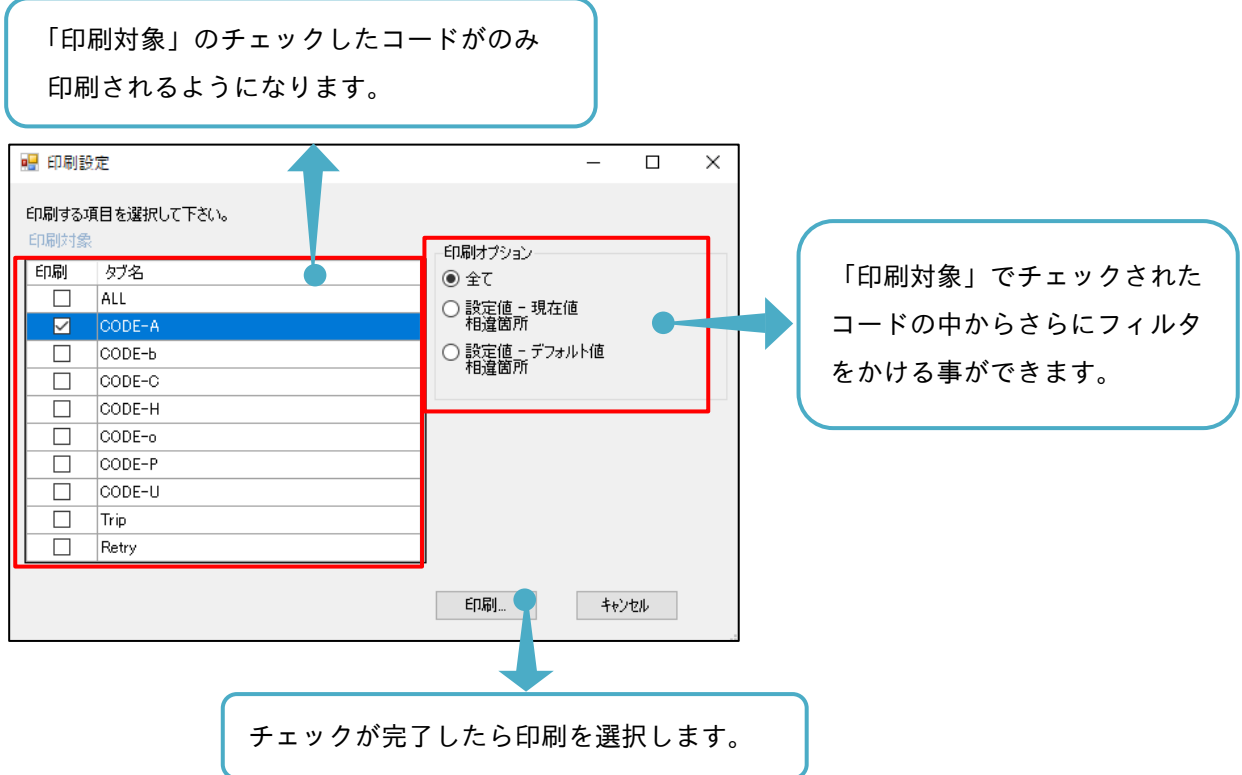

プリンターの選択がポップアップするため、印刷するプリンターを選択します。

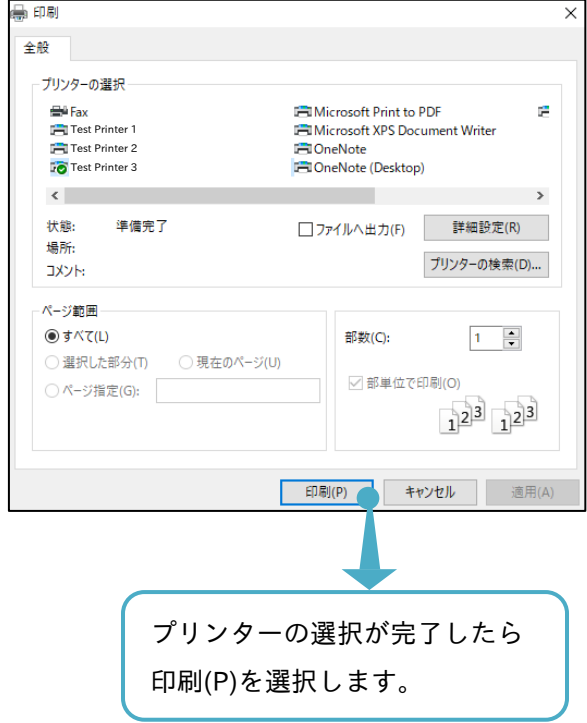

### 印刷前にプレビューが表示されます。

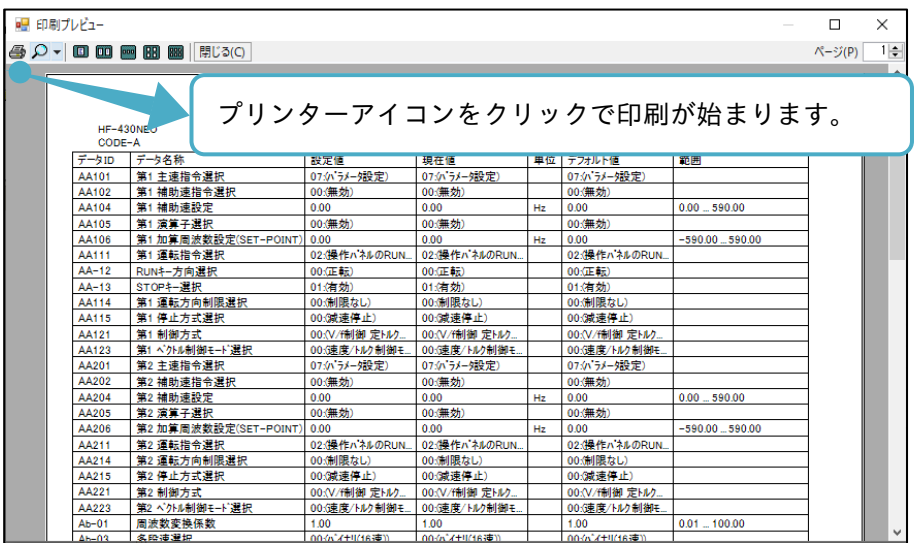

■印刷レイアウトの変更

パラメータ設定タブにおいて、印刷時のパラメータにおける「データ ID」「データ名称」「設定値」「現在地」 「単位」「デフォルト値」「範囲」のセル幅を変更することができます。

(変更前:デフォルト)

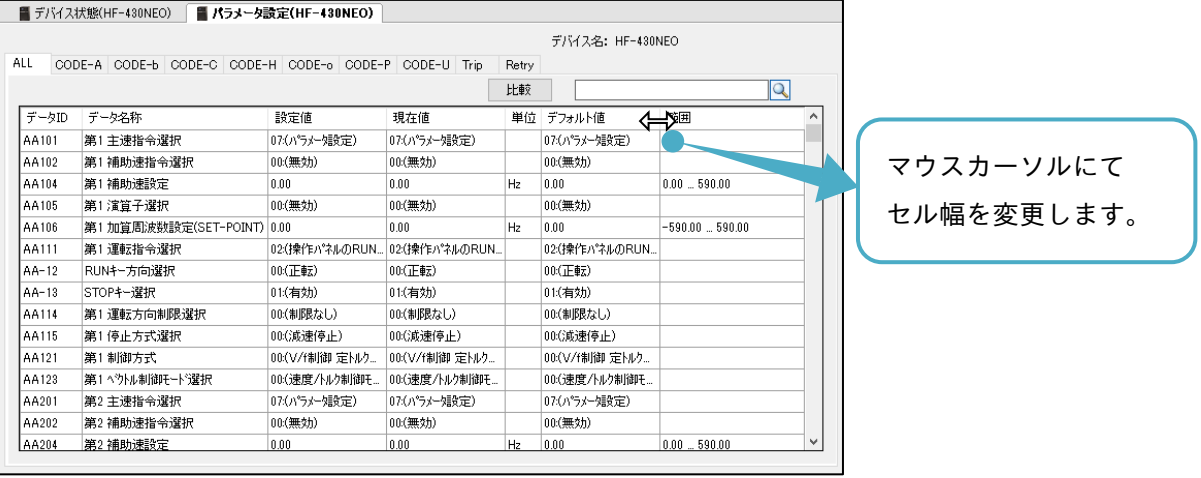

#### (変更後例)

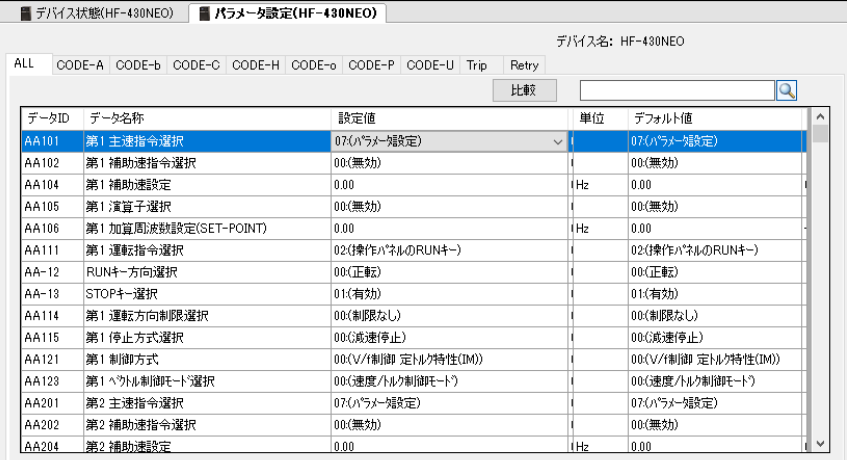

# (変更後の印刷プレビュー例)

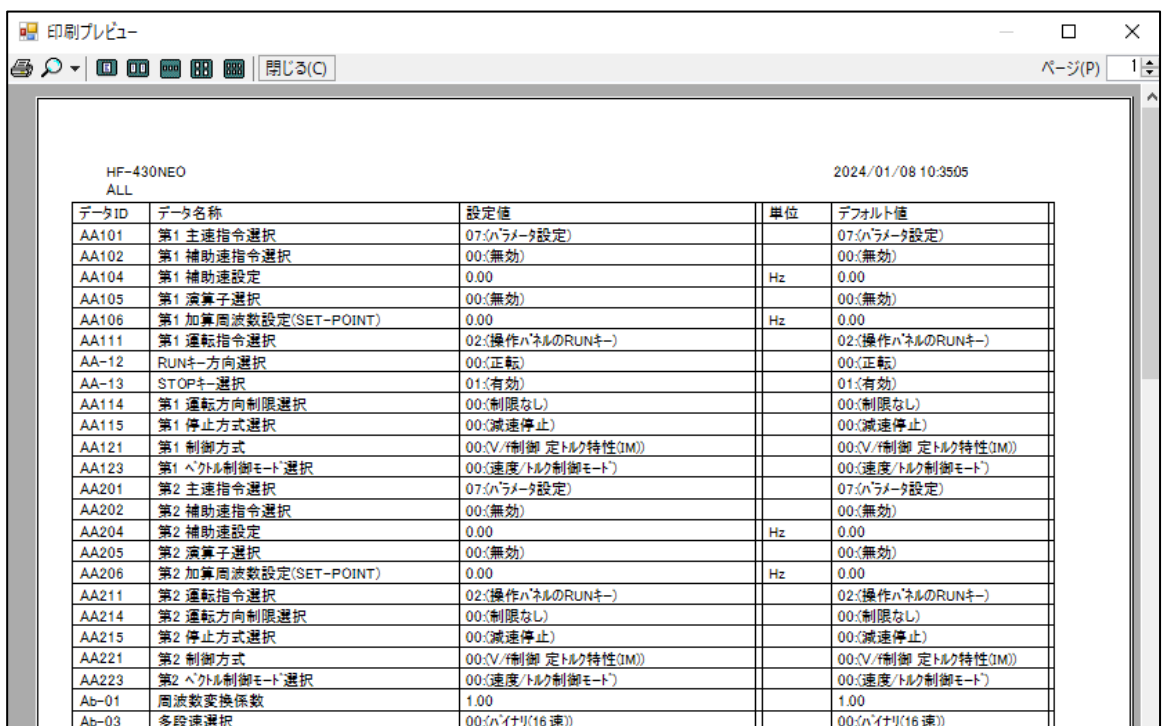

# 3.4 ユーザテンプレート

ユーザテンプレートの機能は、SAFS001 対応機種であるインバータで使用可能で、ユーザの編集するパラメ ータ設定をまとめて、テンプレートとして保存することができます。

3.4.1 ユーザテンプレートの新規作成

新規ユーザテンプレートは、メニューバーのコンフィギュレーションタブから「テンプレート新規作成」を選 択する、またはプロジェクト画面のユーザテンプレートを右クリックし、「新規作成」から作成できます。

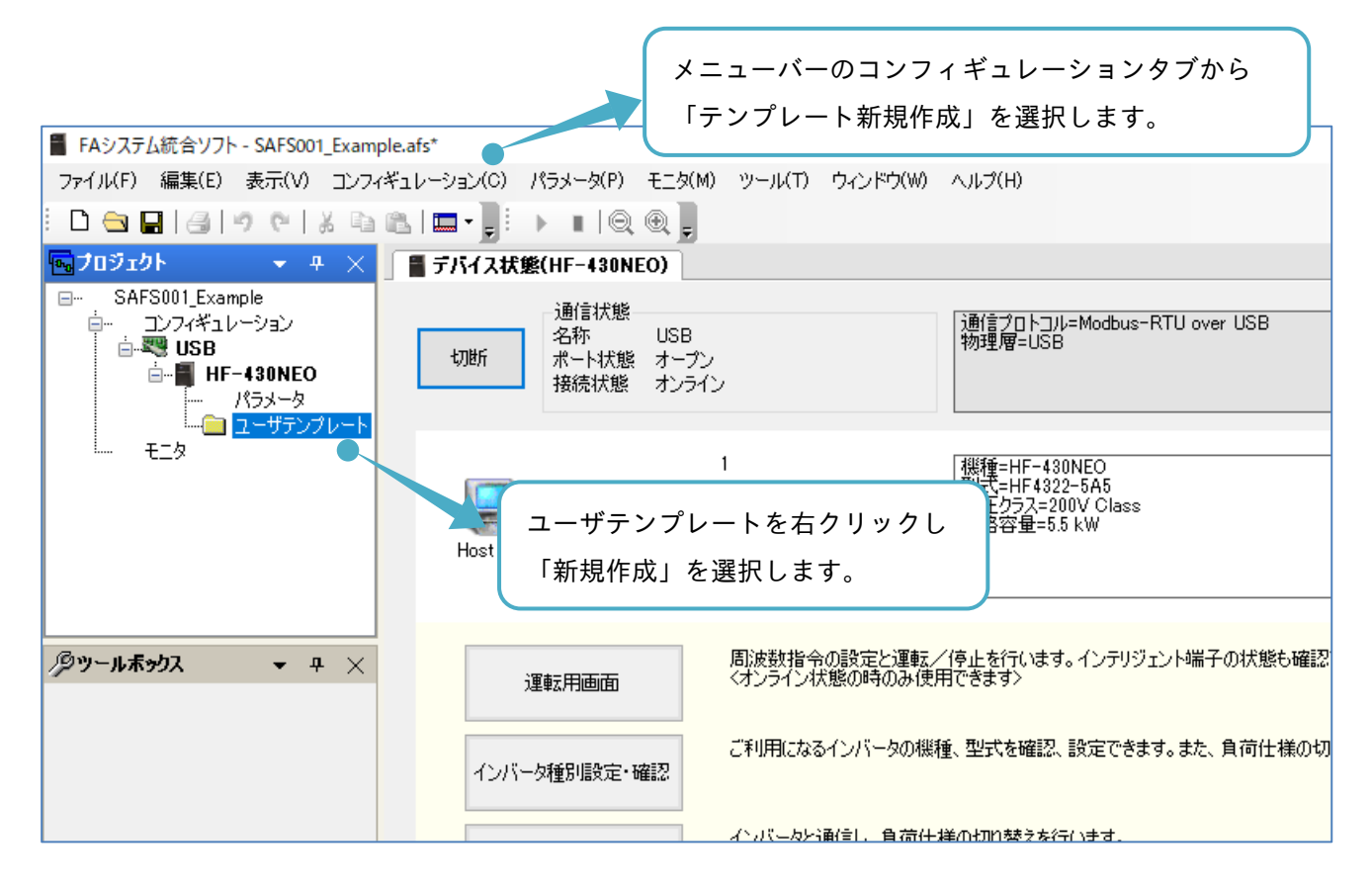

## ユーザテンプレート画面が表示されます。次に操作画面の説明をします。

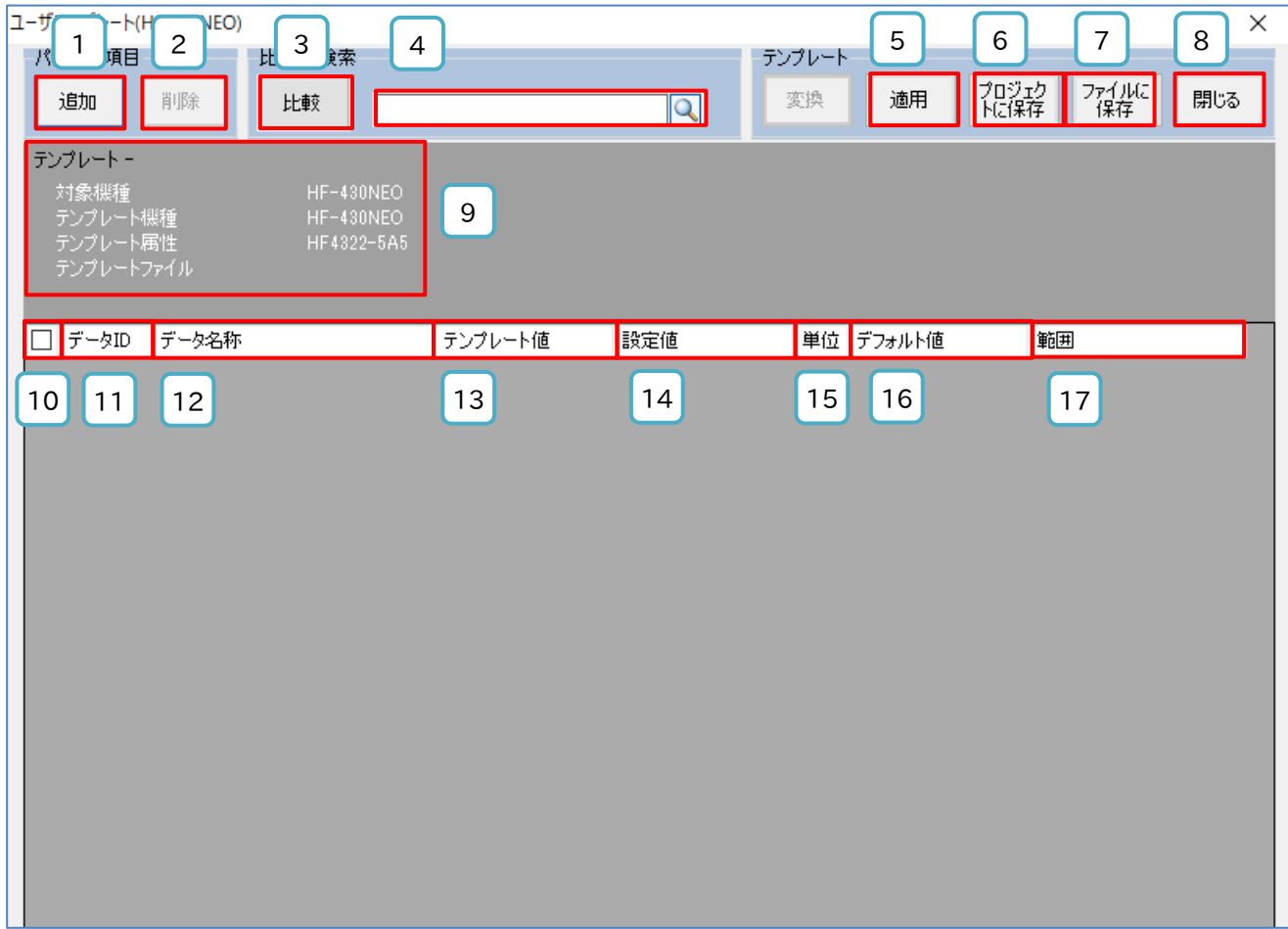

## ■ 各表示の名称と機能内容

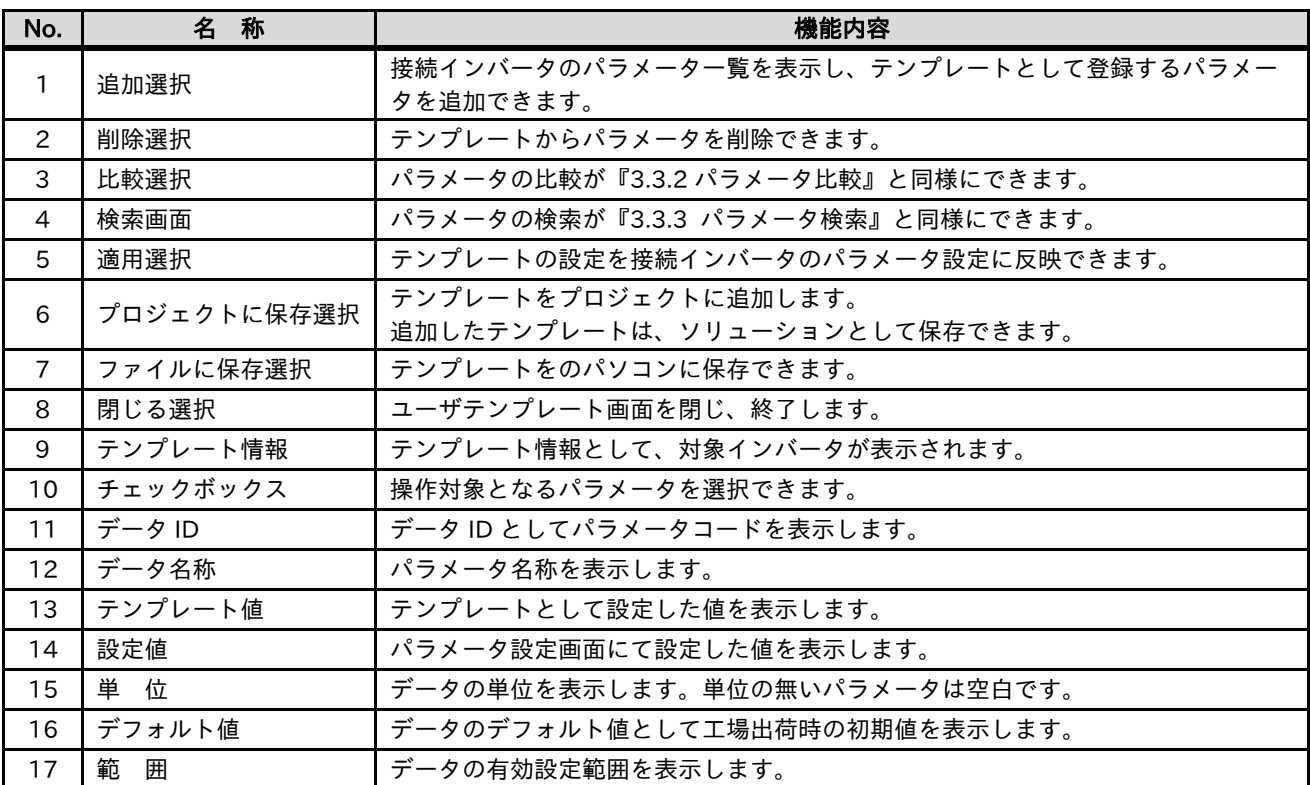

# 3.4.2 ユーザテンプレートのパラメータを追加

ユーザテンプレートとして登録するインバータ設定パラメータを追加できます。パラメータ項目から、追加を 選択します。

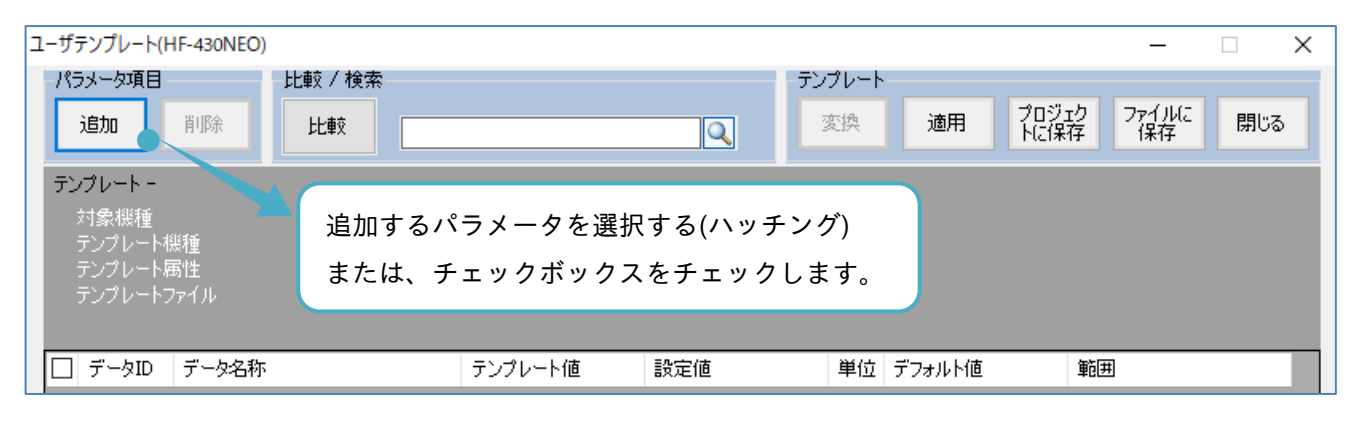

対象インバータ設定パラメータ一覧が表示されます。

追加するパラメータを選択します。パラメータを追加すると、画面下側のテンプレート欄に追加されます。

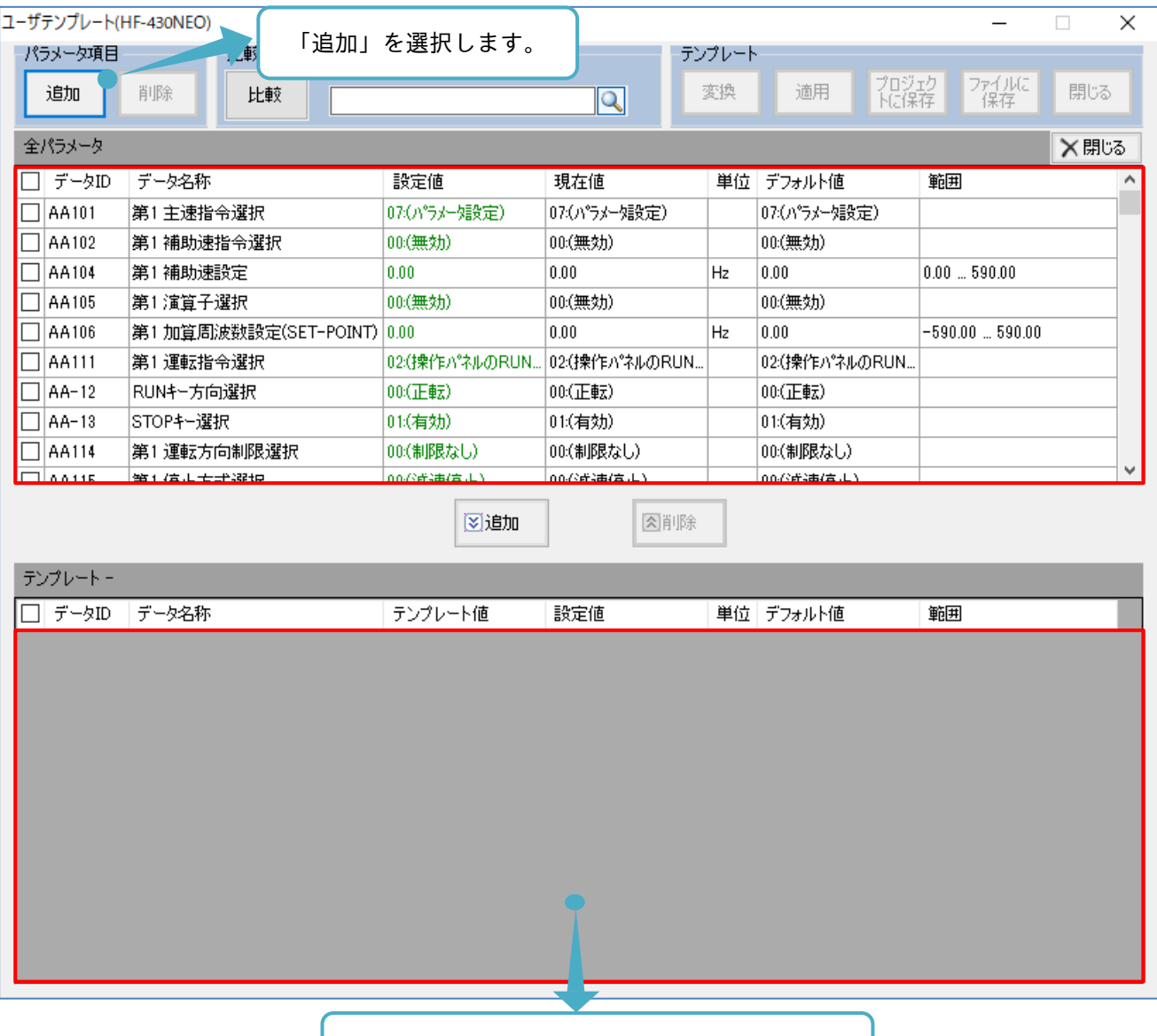

追加したパラメータは、ここに追加されます。

# 追加するパラメータを選択した後、画面中央の追加を選択します。

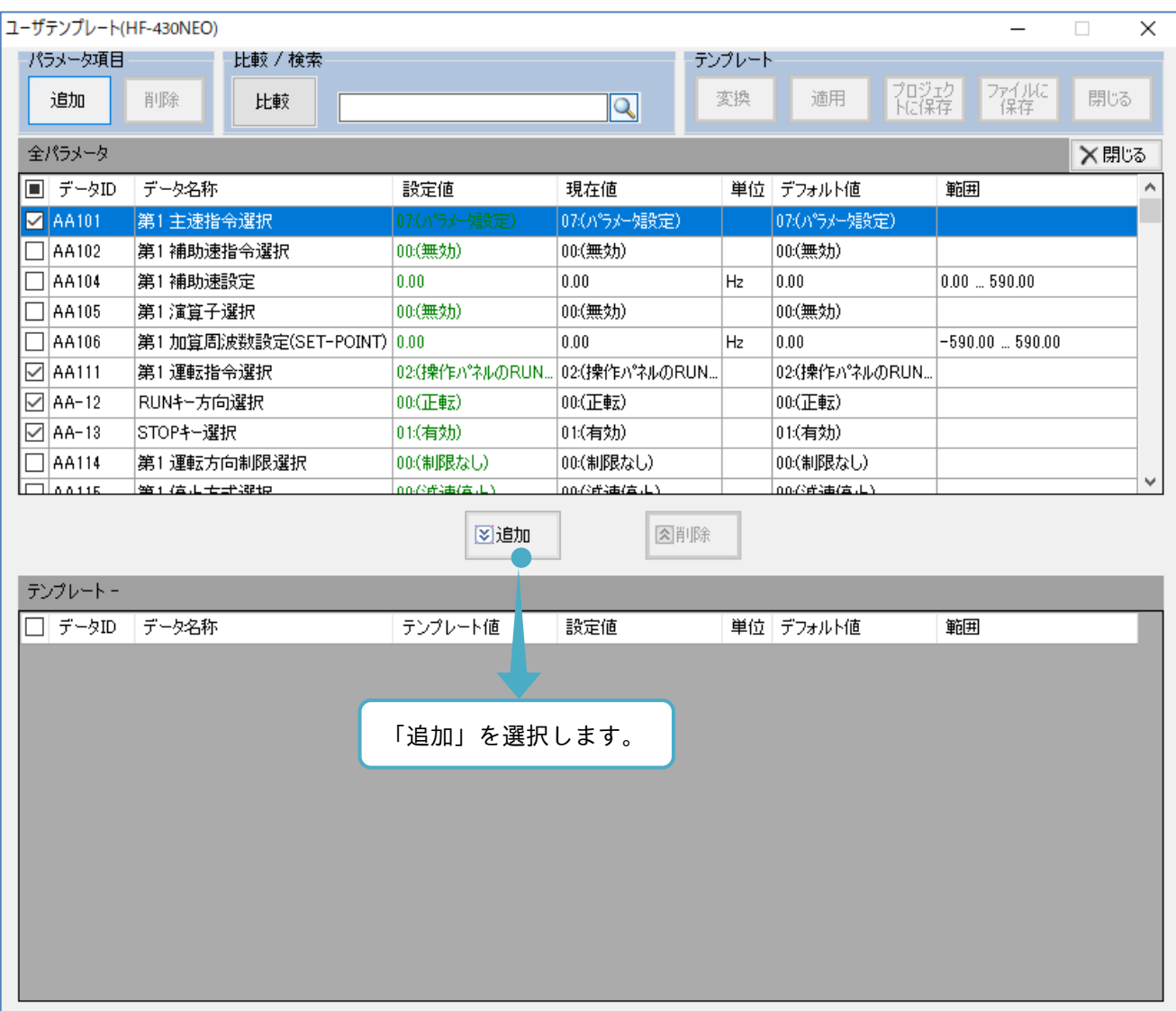

「追加」を選択すると、テンプレートに選択したパラメータとそのパラメータと関連する設定パラメータが追 加されます。追加が完了後に全パラメータを閉じます。

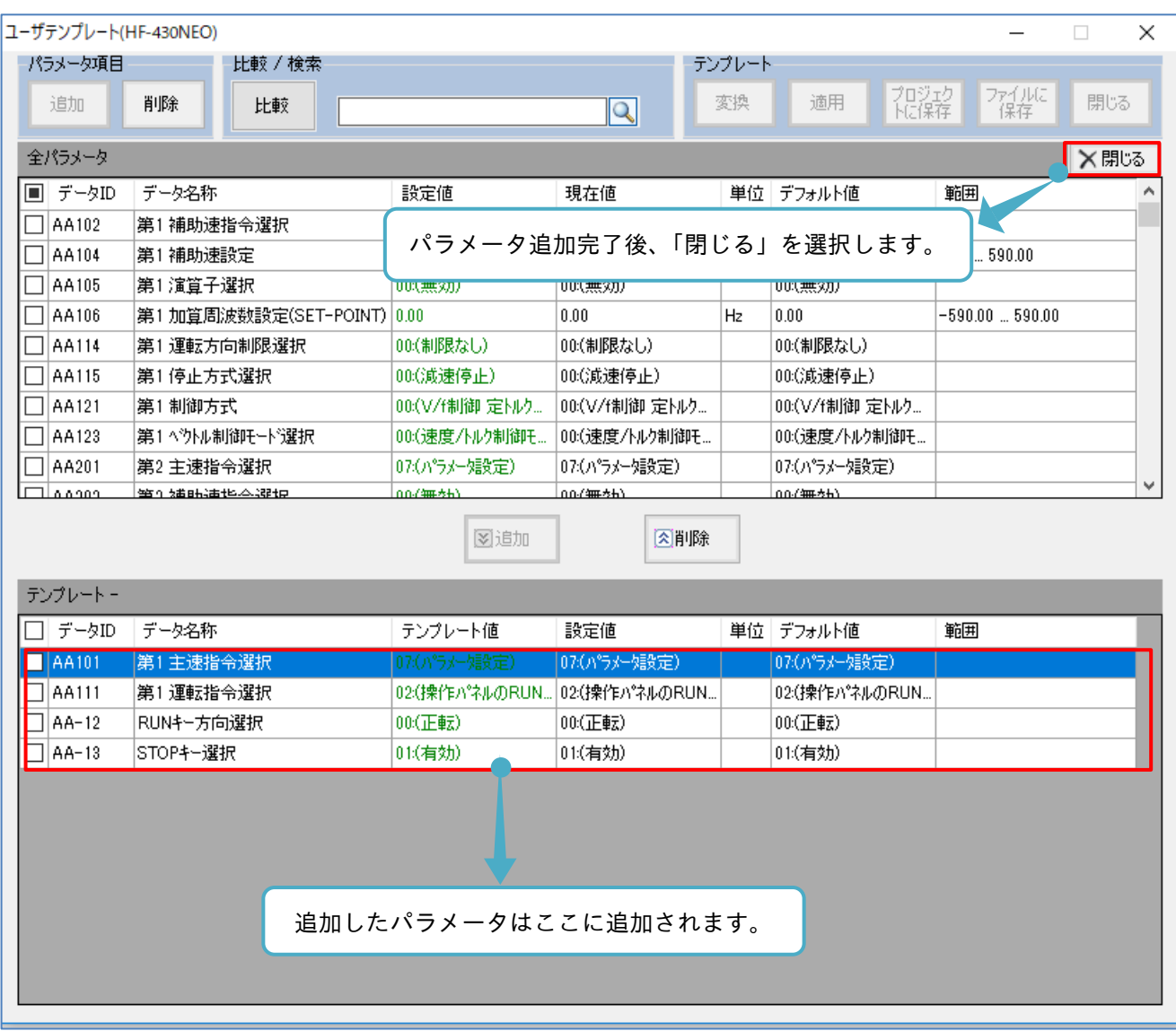

# 3.4.3 ユーザテンプレートのパラメータを削除

ユーザテンプレートから外すインバータ設定パラメータを削除できます。外すパラメータ項目を選択後、パラ メータ項目から、削除を選択します。

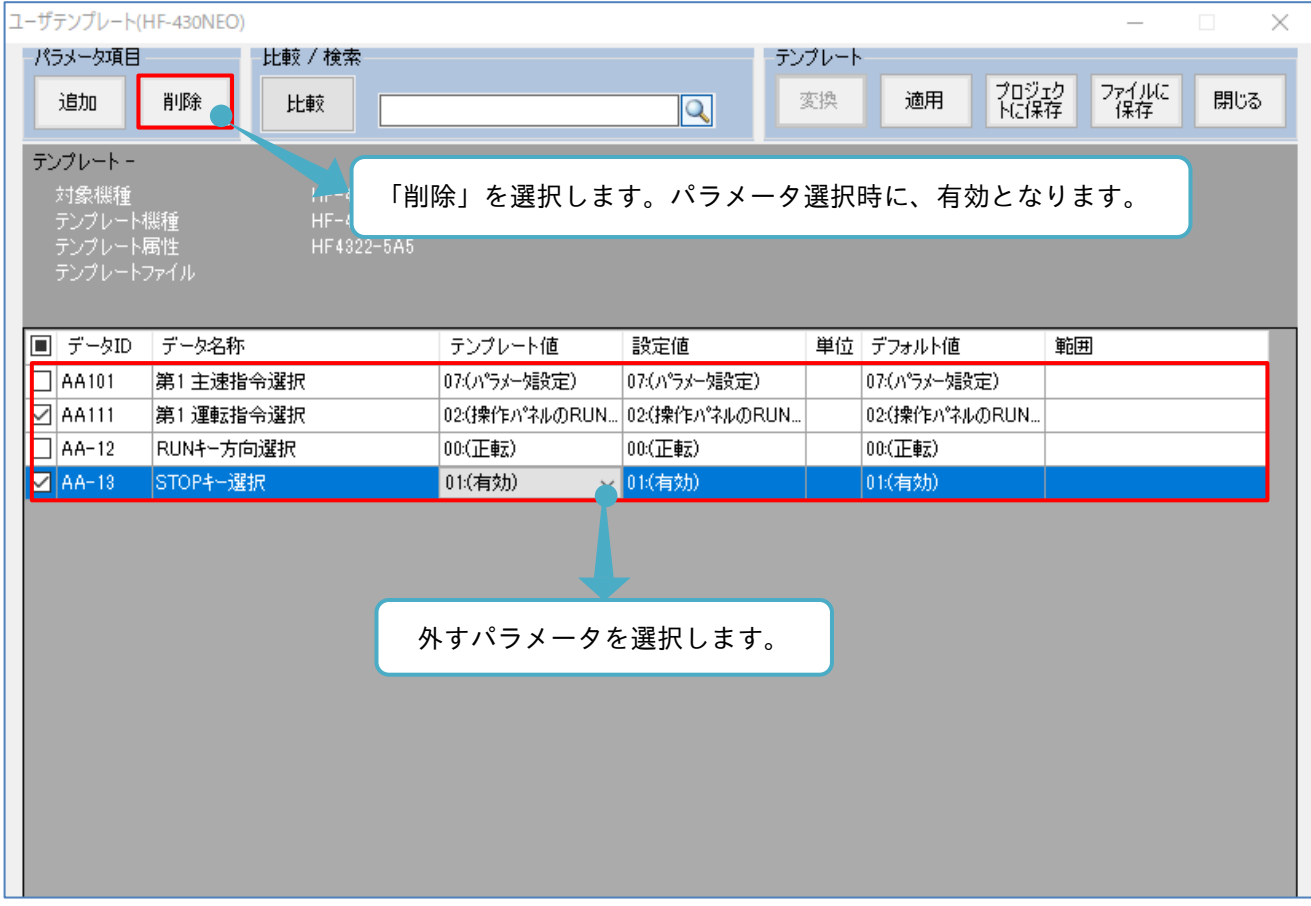

## 選択したパラメータが削除されます。

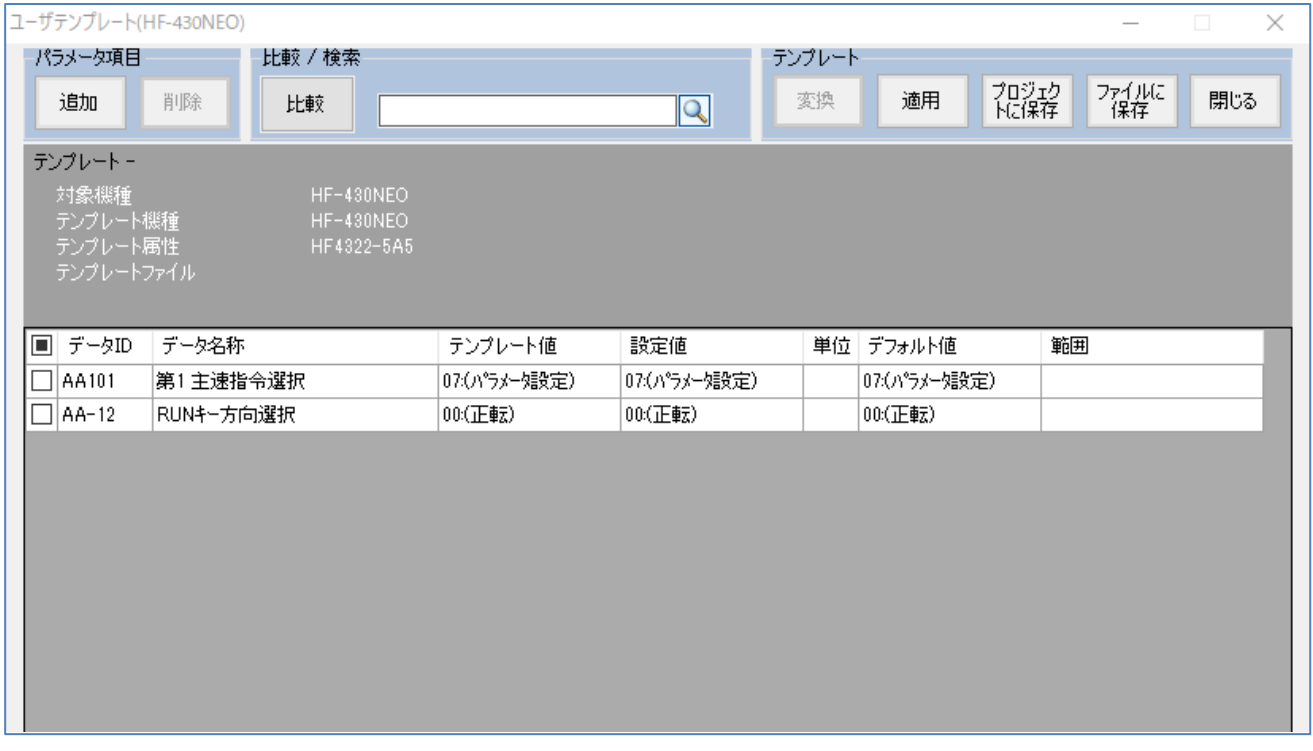

3.4.4 ユーザテンプレートのパラメータを変更

ユーザテンプレートとして登録するンバータ設定パラメータを変更し、SAFS001 の設定パラメータに適用が できます。

テンプレート値から、パラメータを変更します。

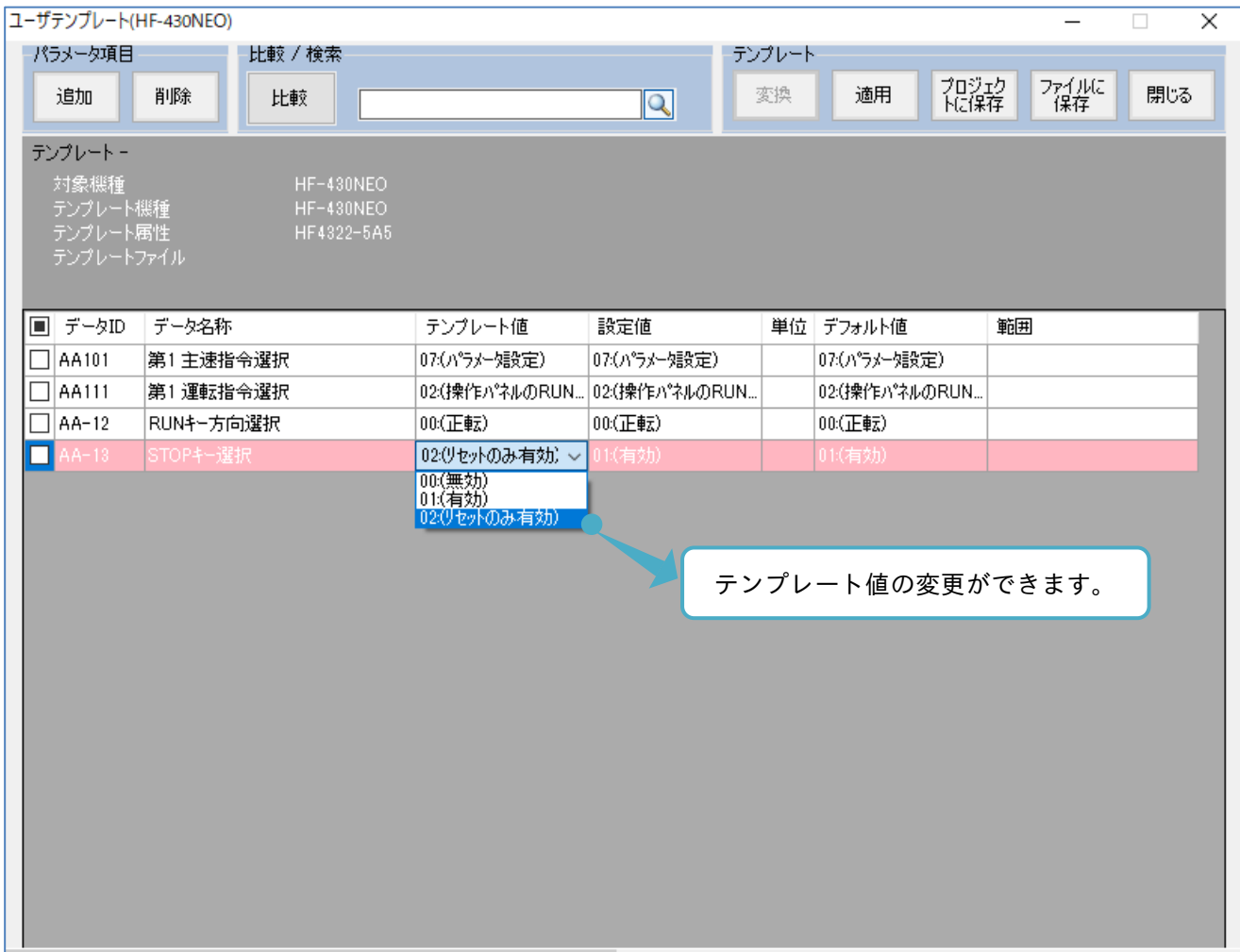

テンプレート値の変更があるパラメータは、ハッチングされます。

変更が完了後に、適用を選択します。

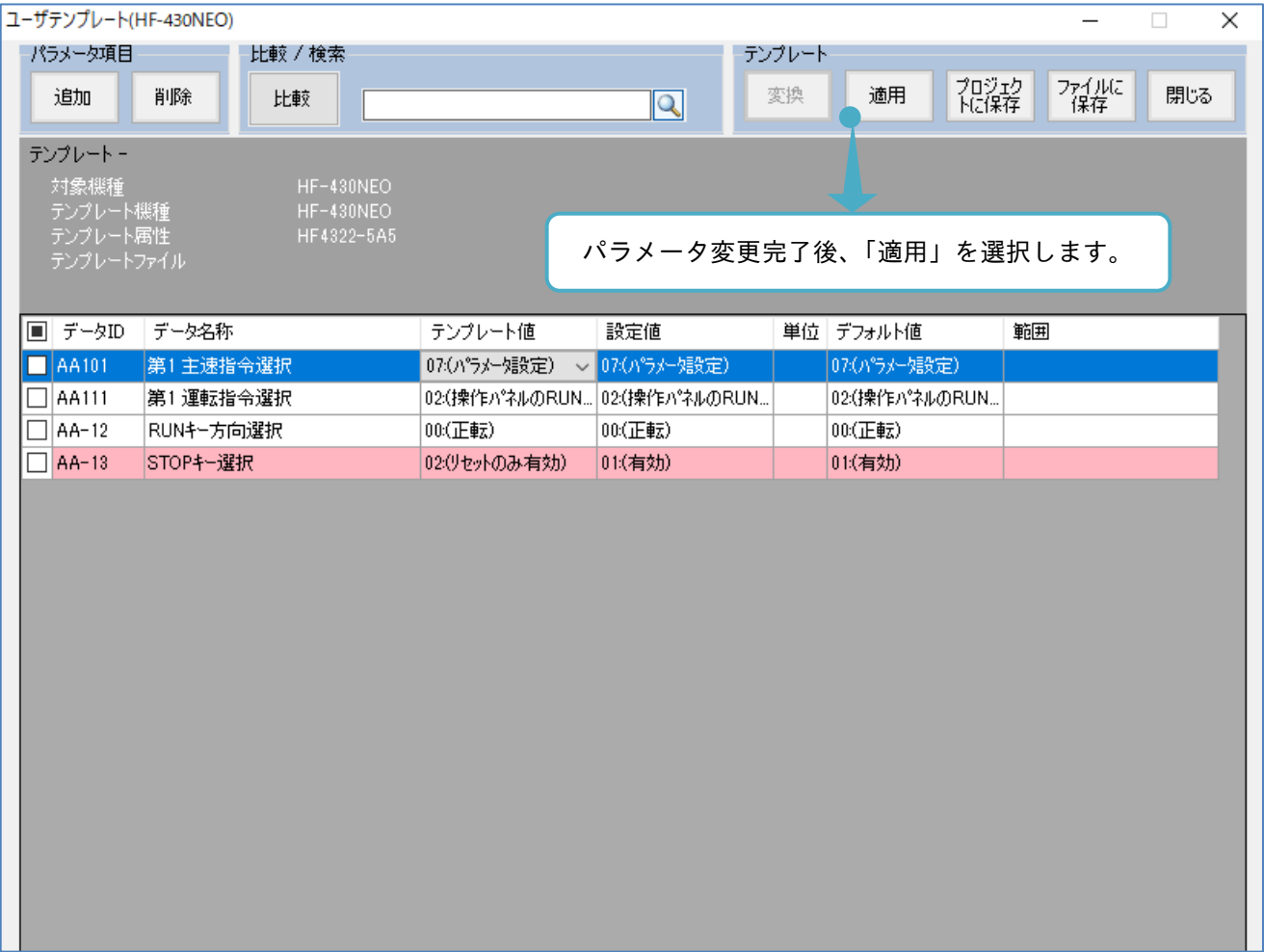

Information ウィンドウが表示されます。

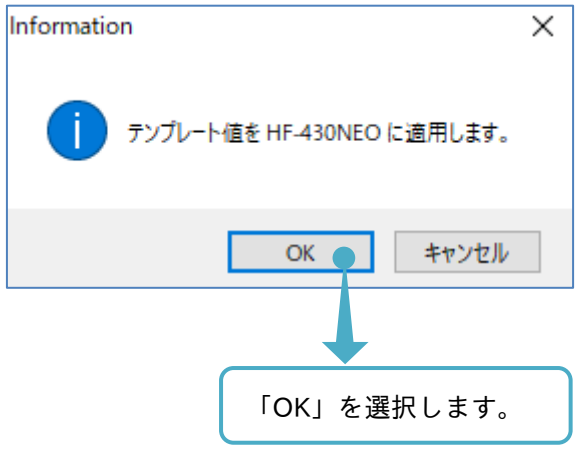

Information ウィンドウが表示されます。

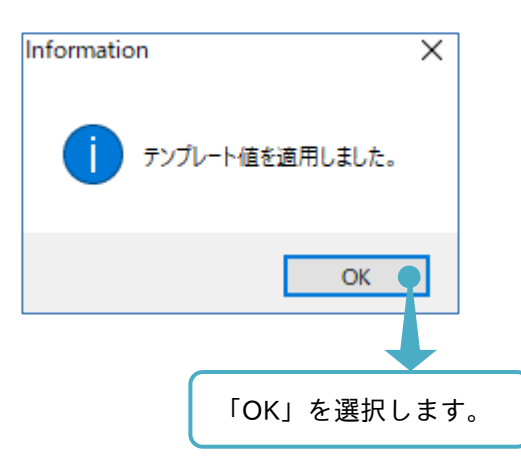

ユーザテンプレート画面が自動で閉じます。

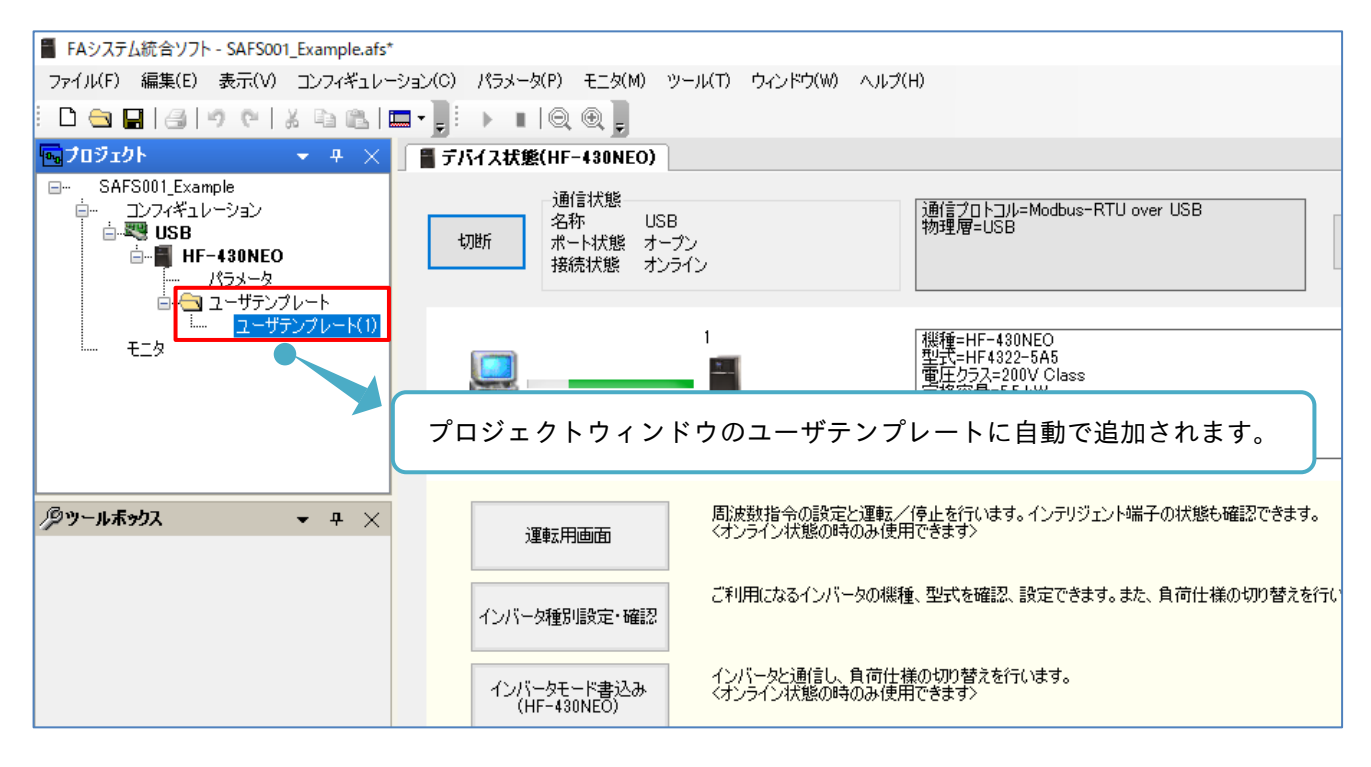

パラメータ設定操作画面を表示すると、ユーザテンプレートでの変更内容であるテンプレート値が反映されて いるのが確認できます。

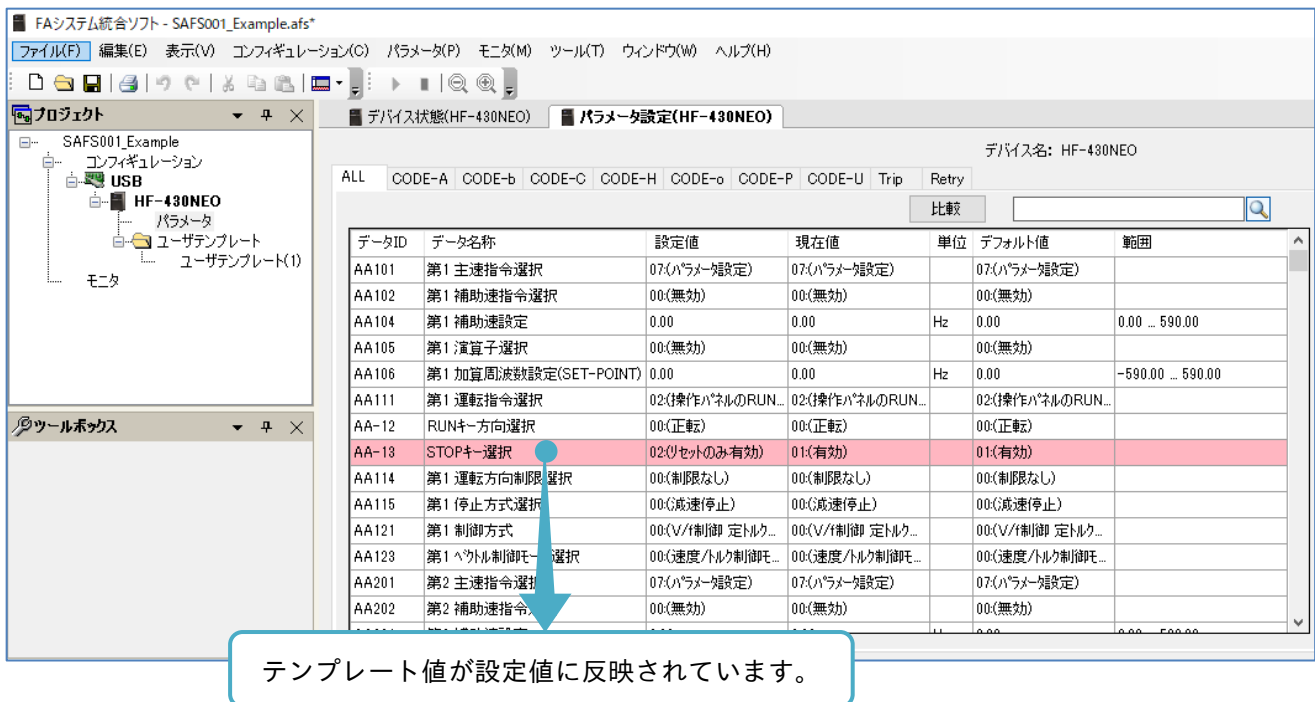

注)ユーザテンプレートのテンプレート値の設定内容は、SAFS001 のパラメータ設定に反映されます。 その設定内容をインバータに反映する場合、さらにダウンロードを実行します。

# 3.4.5 ユーザテンプレートをプロジェクトに保存

テンプレートをプロジェクトに追加し、プロジェクトとしてソリューションファイルに保存できます。 テンプレートからプロジェクトに保存を選択します。

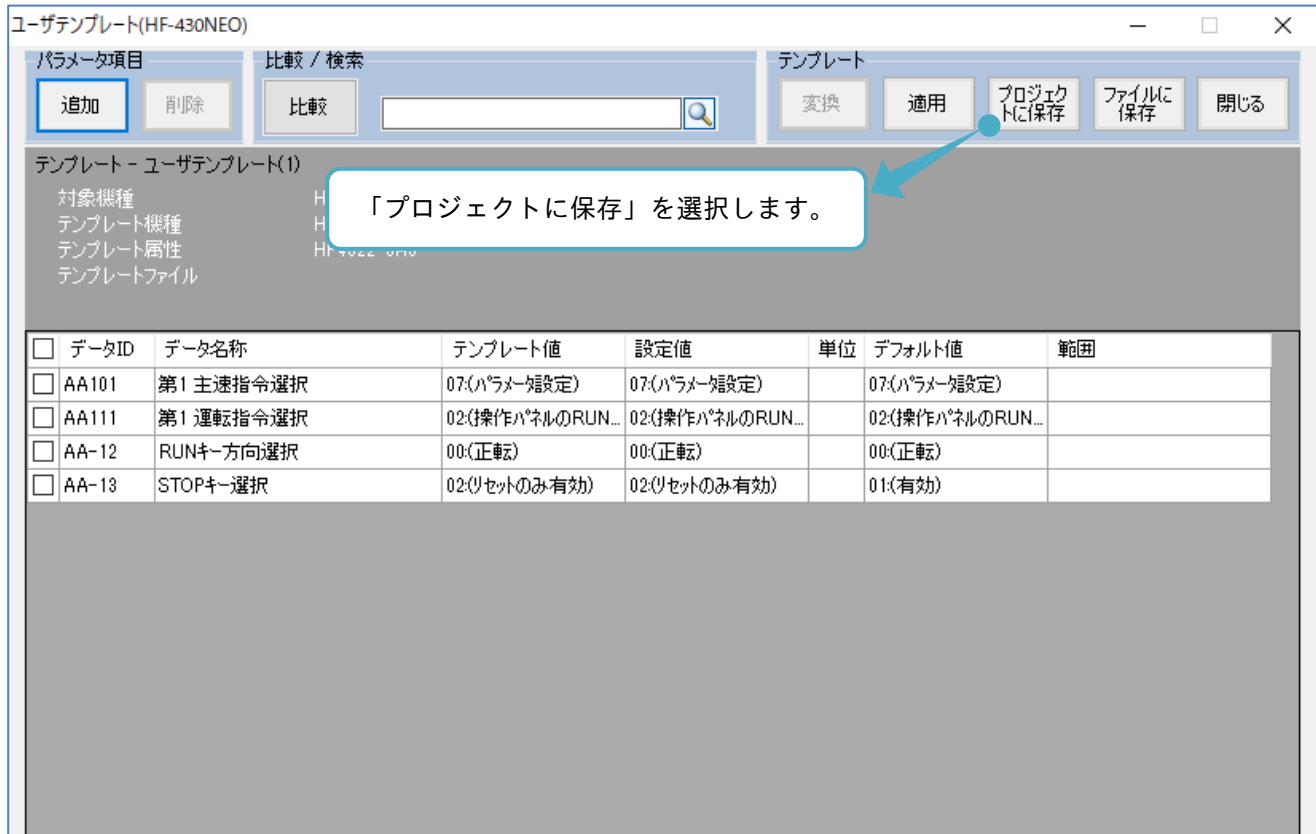

ユーザテンプレート画面が自動で閉じます。

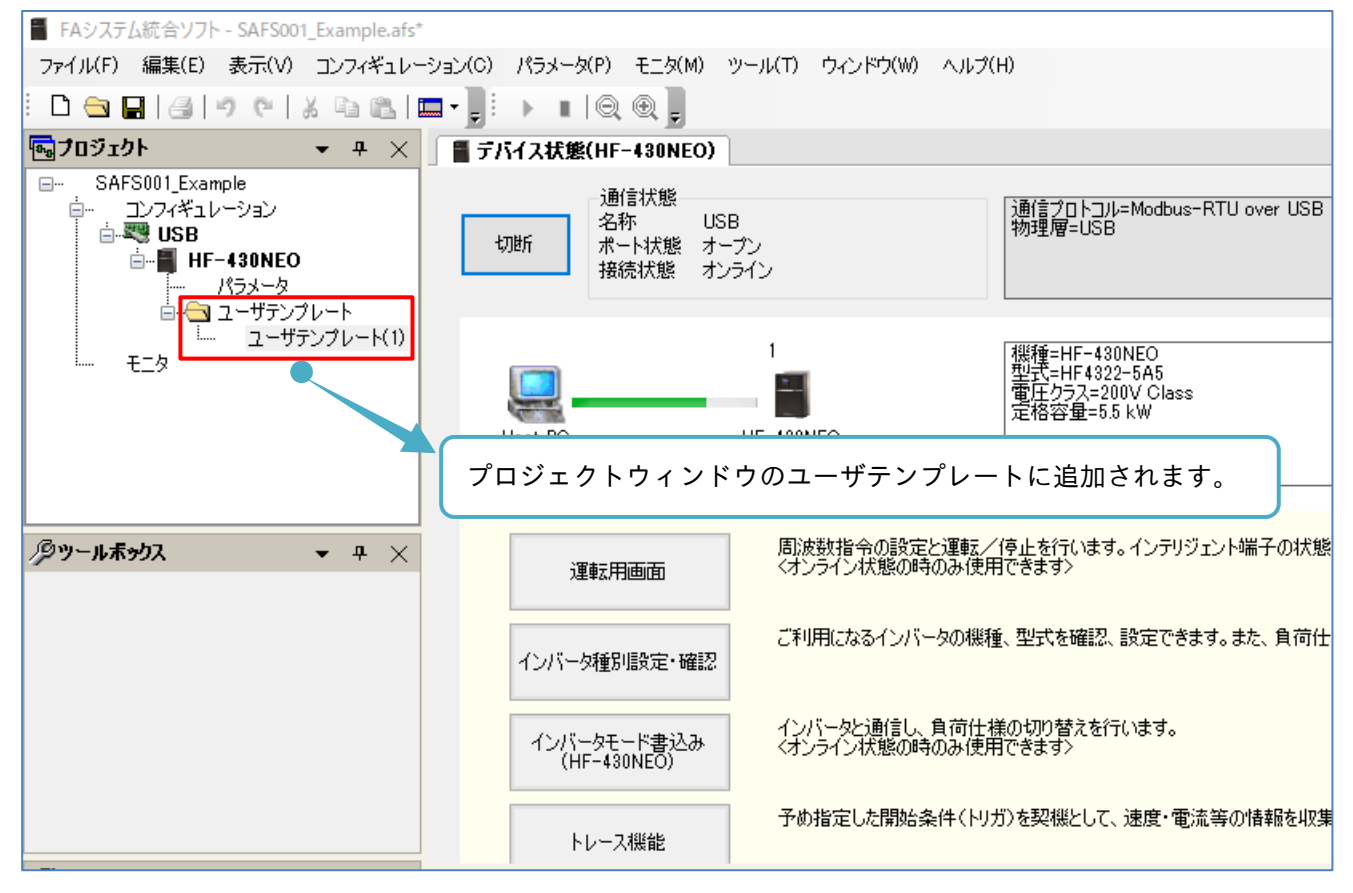

プロジェクトにユーザテンプレートの追加後、ユーザテンプレート名を変更できます。

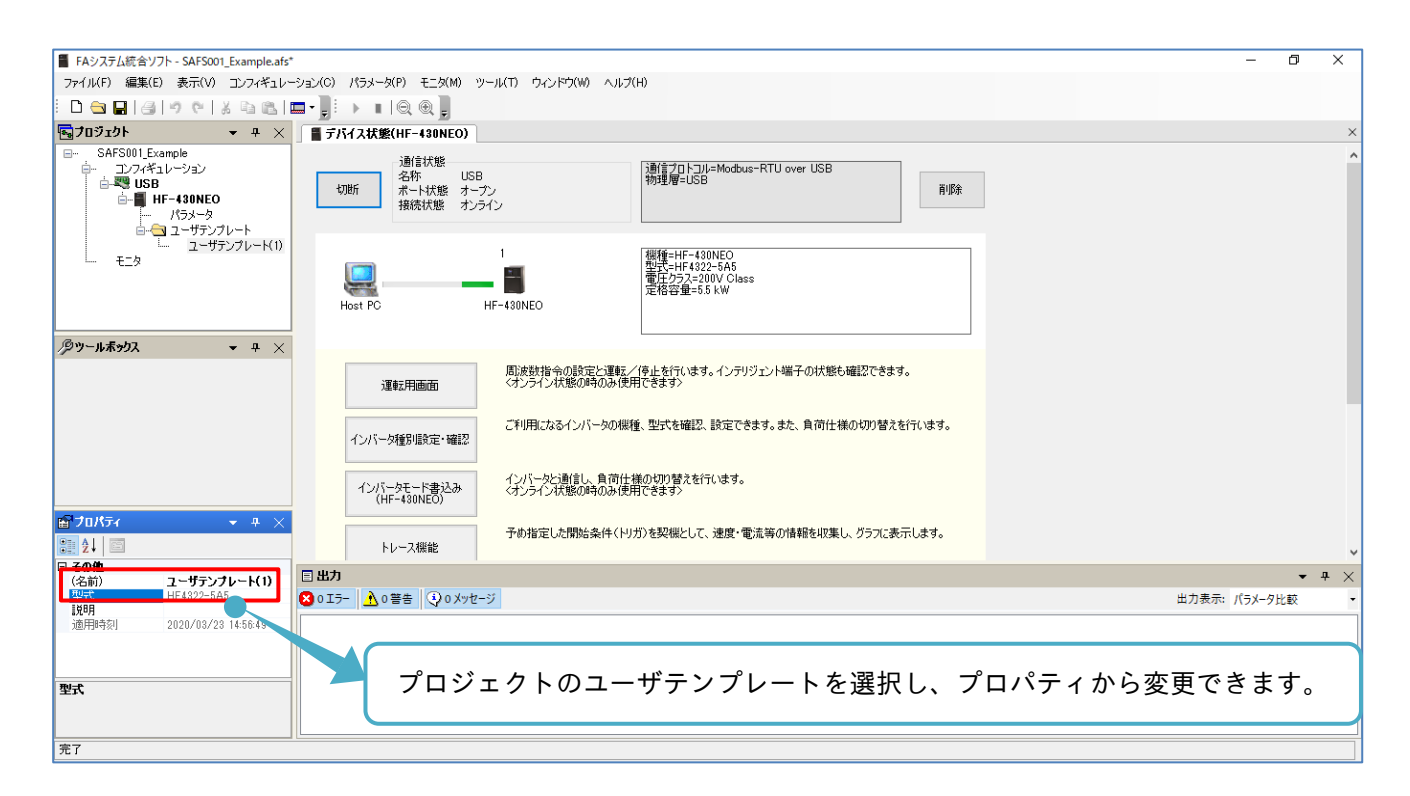

注)プロジェクトをソリューションファイルに保存すると、追加したユーザテンプレートも保存されます。

# 3.4.6 ユーザテンプレートのファイル保存と展開

ユーザテンプレートをプロジェクトに追加することの他に、ユーザテンプレートをファイルに保存できます。 保存済みのユーザテンプレートファイルの展開もできます。

■ユーザテンプレートのファイル保存

ユーザテンプレート画面のテンプレートからプロジェクトに保存を選択します。

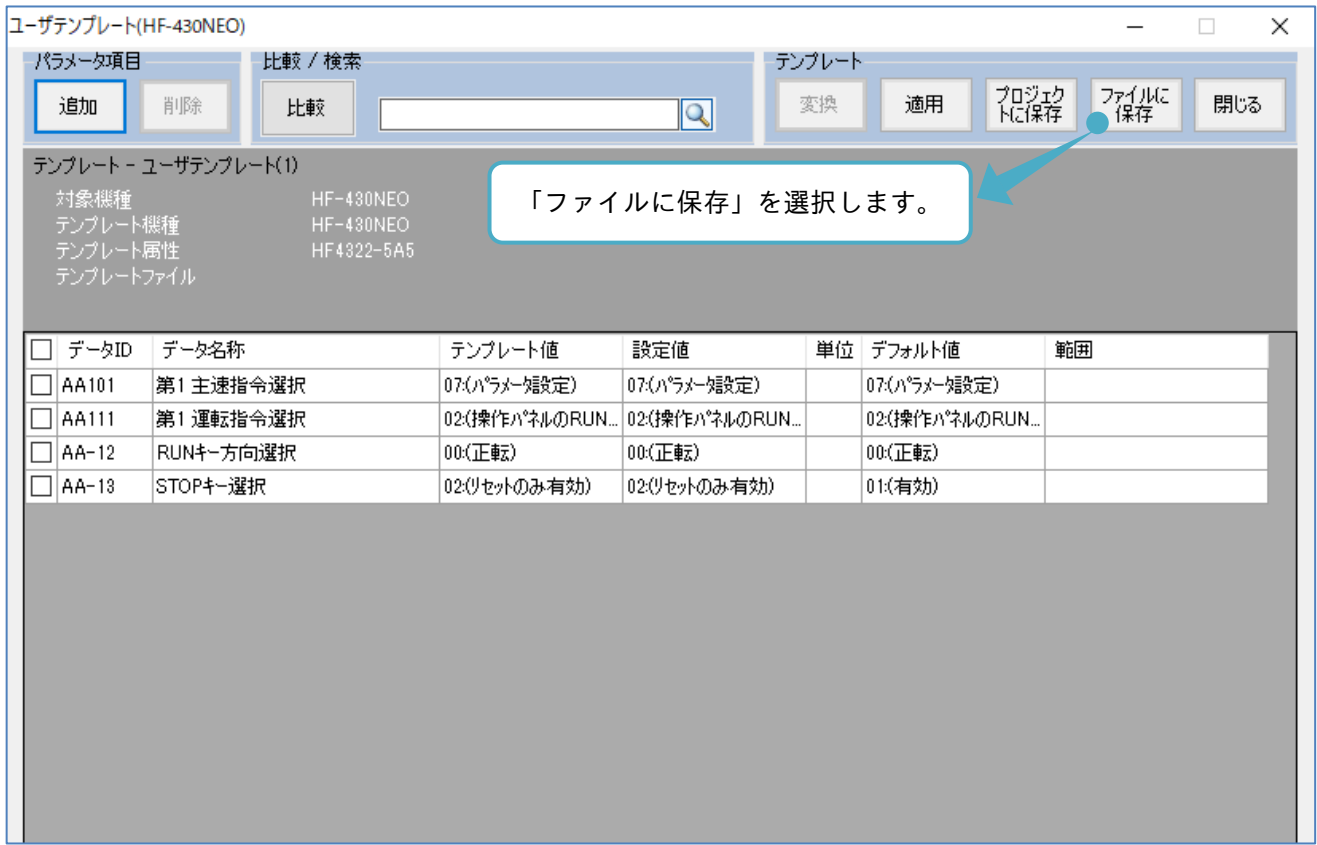

## テンプレート保存の画面が表示されます。保存先ディレクトリも必要に応じて変更できます。

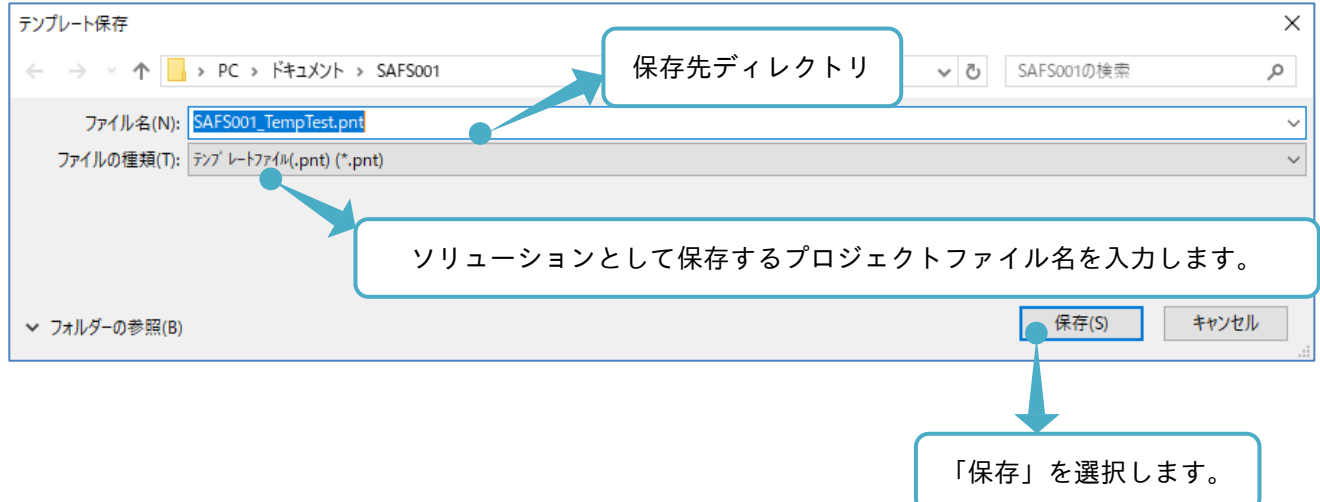

# ■ユーザテンプレートのファイル展開

メニューバーのコンフィギュレーションタブから「テンプレートファイルを開く」を選択、またはプロジェク ト画面のユーザテンプレートを右クリックし、「ファイルを開く」から展開できます。

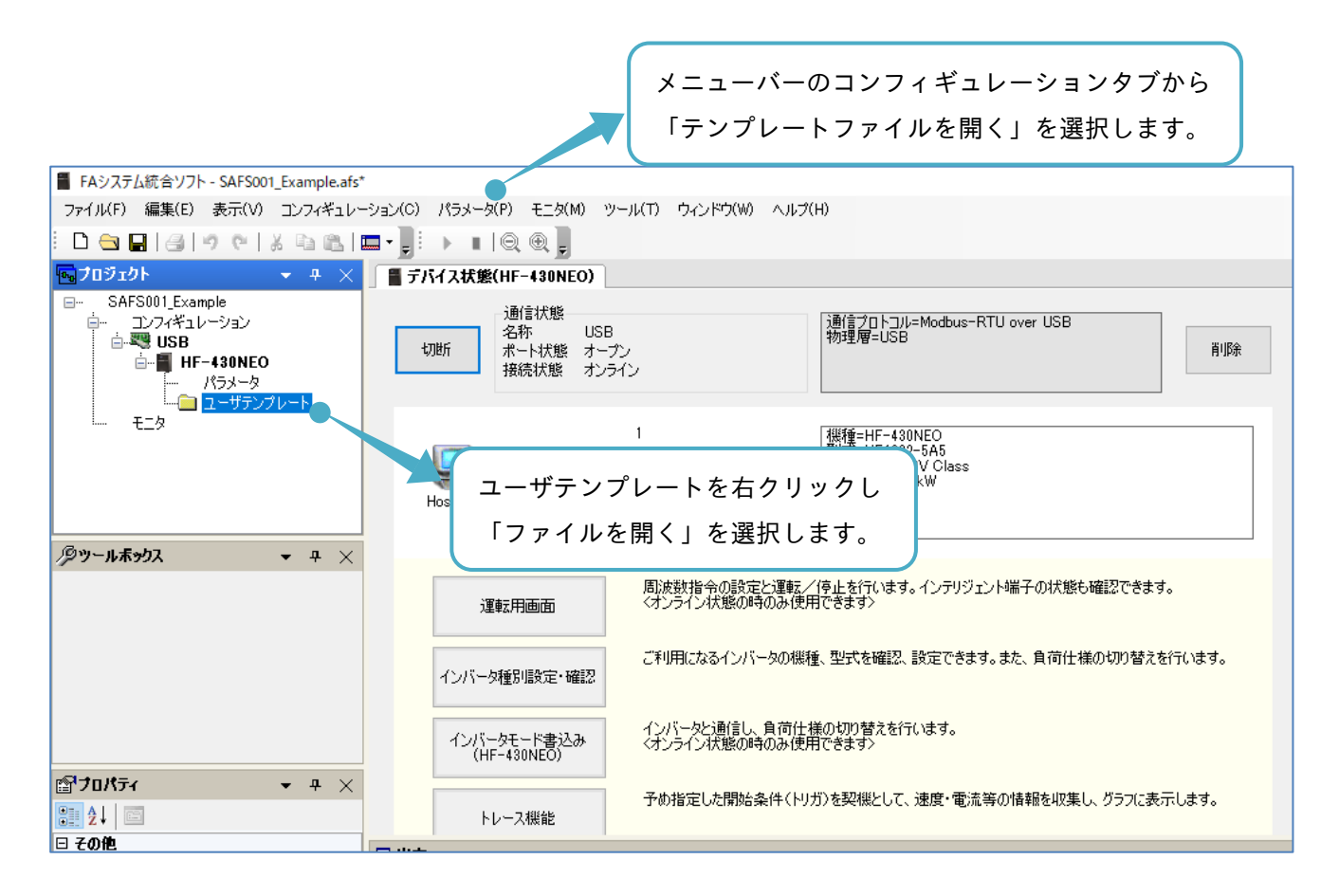

テンプレート読み込みの画面が表示されます。

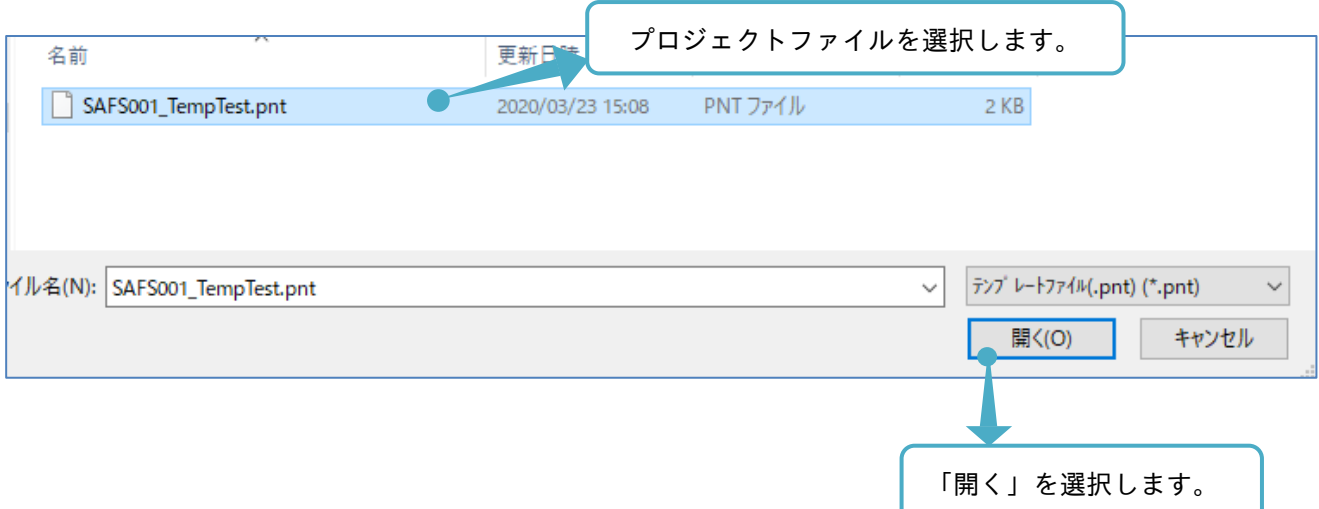

# 3.4.7 ユーザテンプレートの削除

ユーザテンプレートが不要の場合、メニューバーのコンフィギュレーションタブから「テンプレート削除」を 選択、またはプロジェクト画面の対象となるユーザテンプレートを右クリックし「削除」から削除できます。

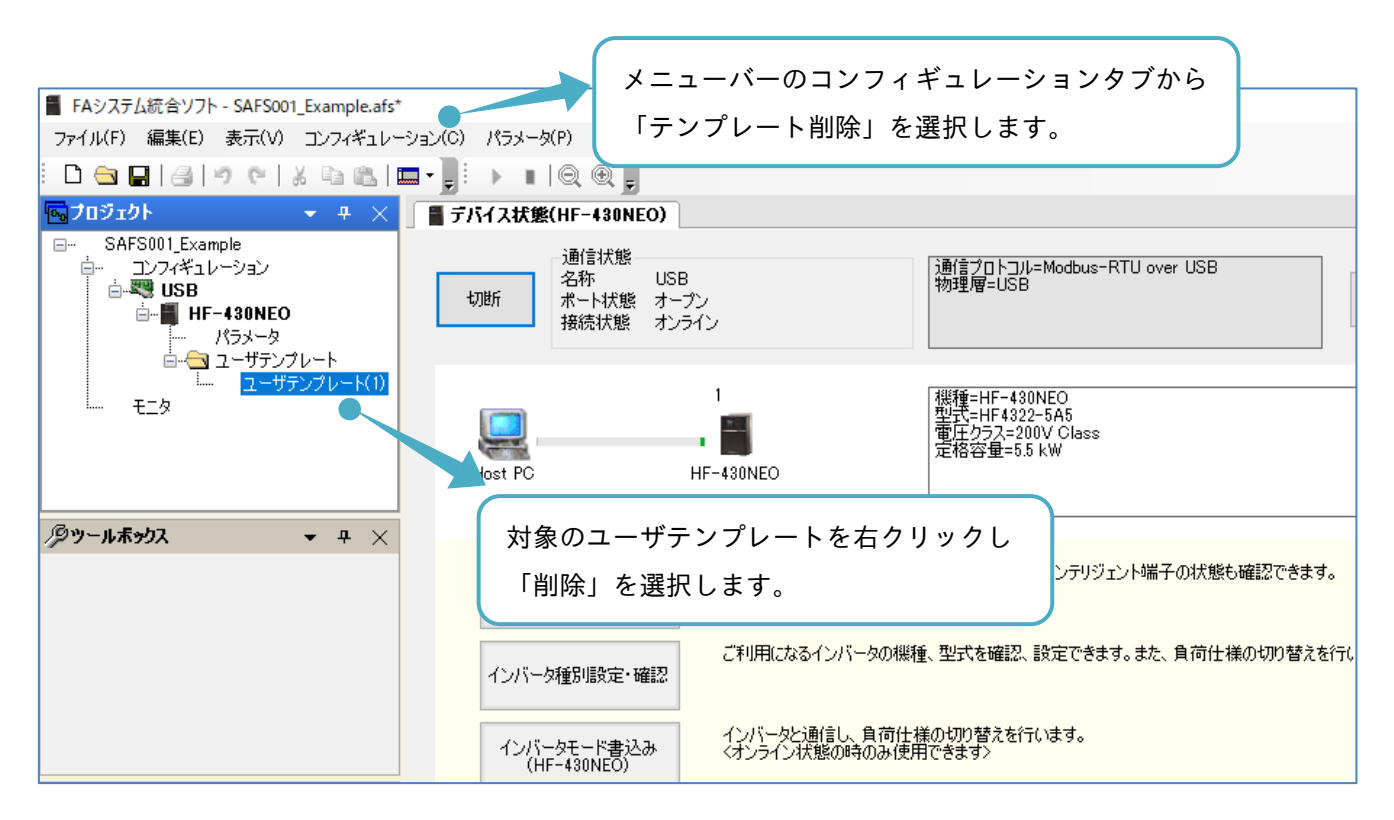

## 3.5 モニタ

モニタの機能は、SAFS001 対応機種のインバータで使用可能で、SAFS001 にて設定した条件でインバータの モニタデータを実時間で取得し、表またはグラフ形式で閲覧できます。

### 3.5.1 モニタ操作画面の追加と削除

#### ■モニタ操作画面の追加

モニタ操作画面は、メニューバーのモニタタブから「新規追加」を選択、またはプロジェクト画面のモニタを 右クリックし、「新規追加」から追加できます。

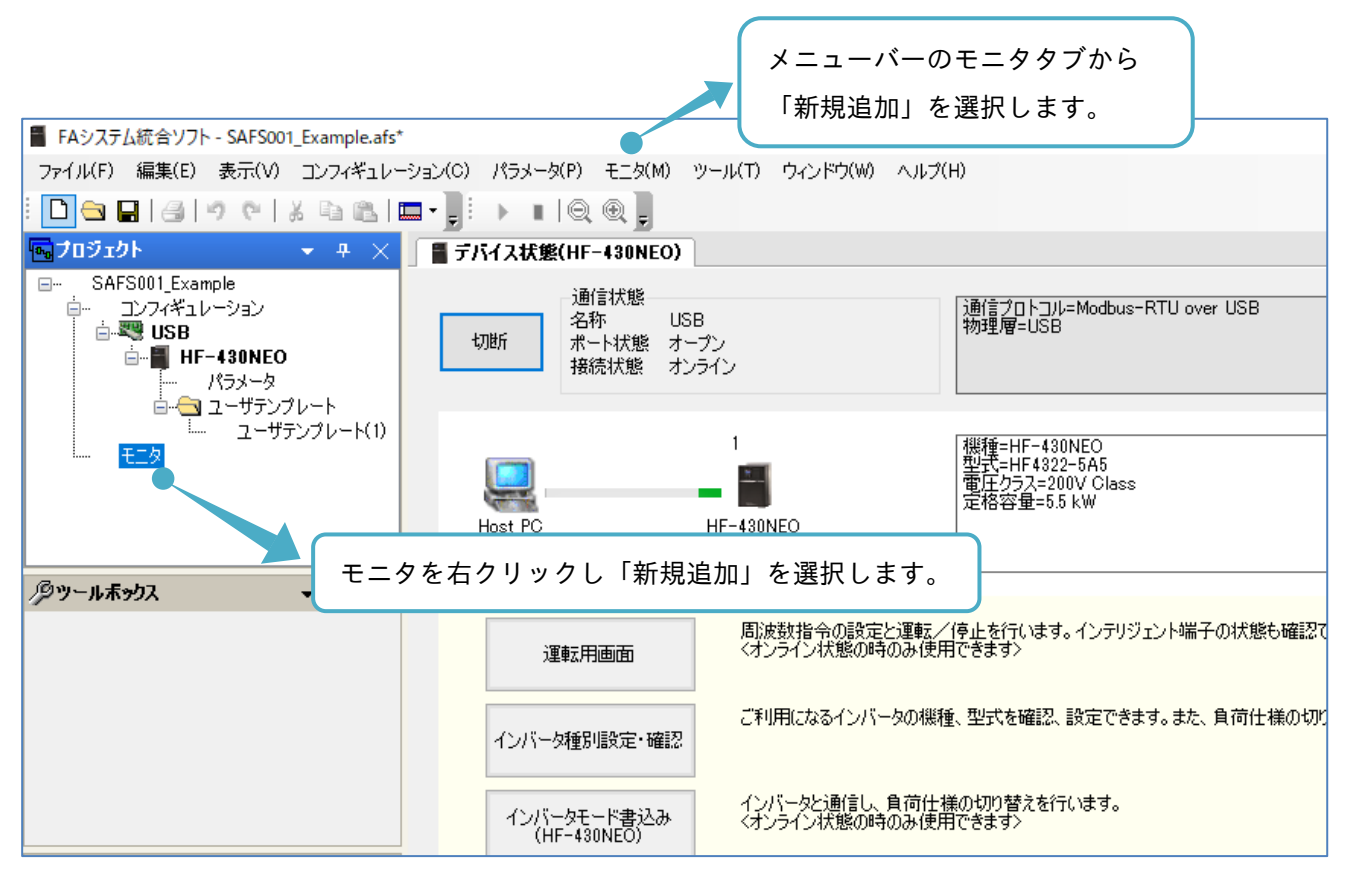

モニタ設定ダイアログ画面が表示されます。

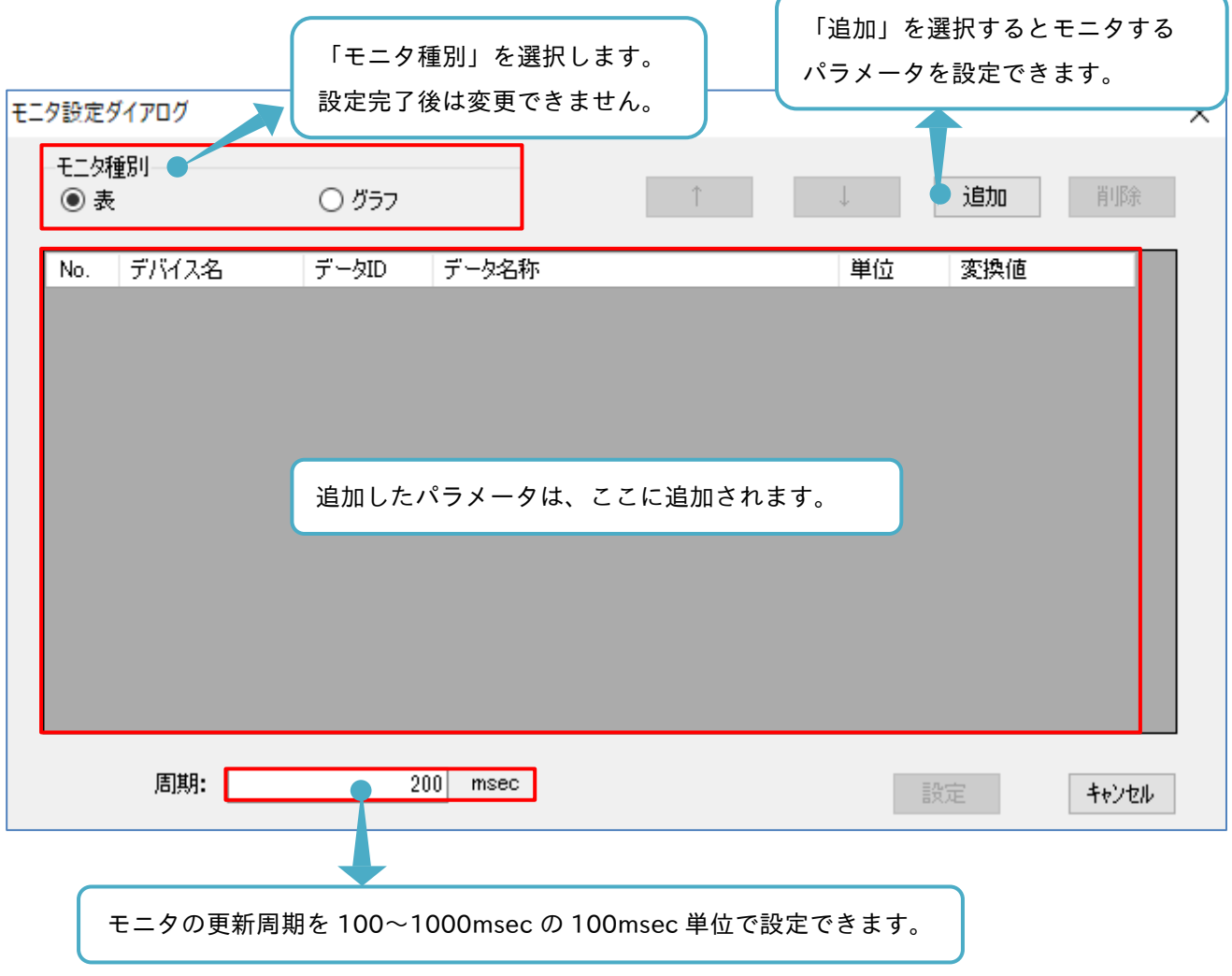

更新周期は、パソコンやインバータの動作状況により、変動しますので目安として利用してください。

モニタ設定ダイアログ画面で追加を選択すると、モニタ項目設定ダイアログ画面が表示されます。

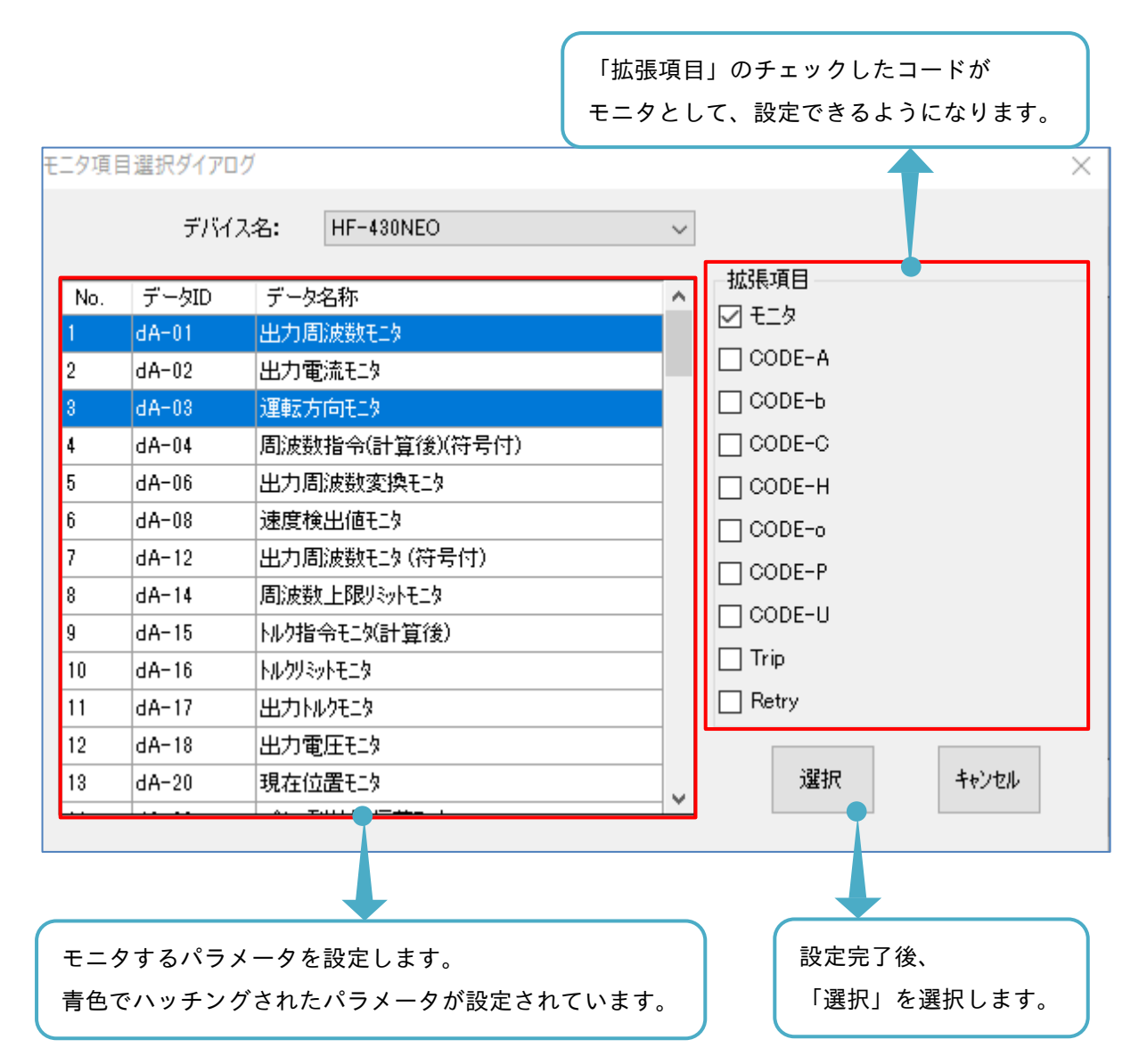

モニタ設定ダイアログ画面に戻ります。

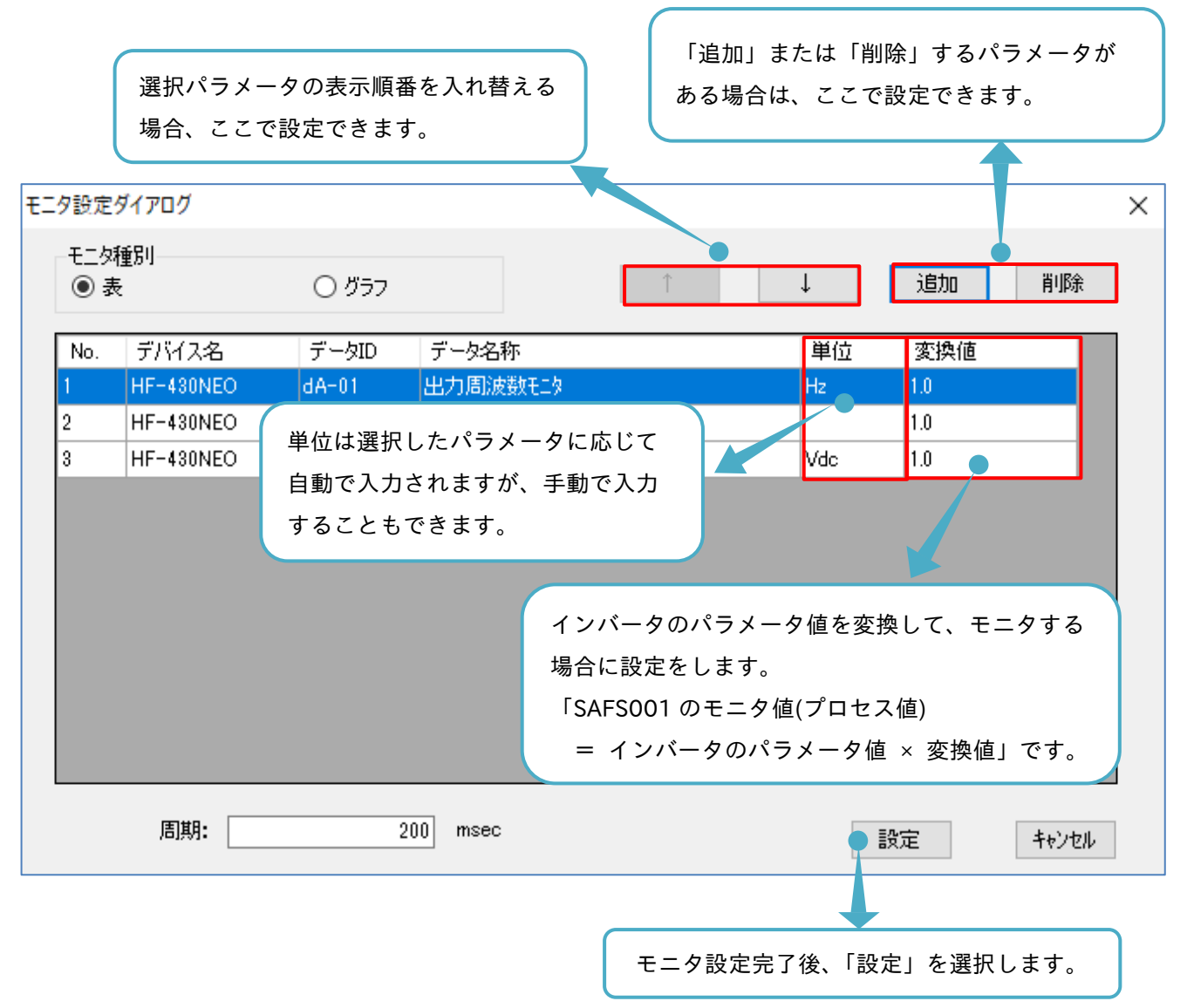
#### モニタ操作画面が追加されます。

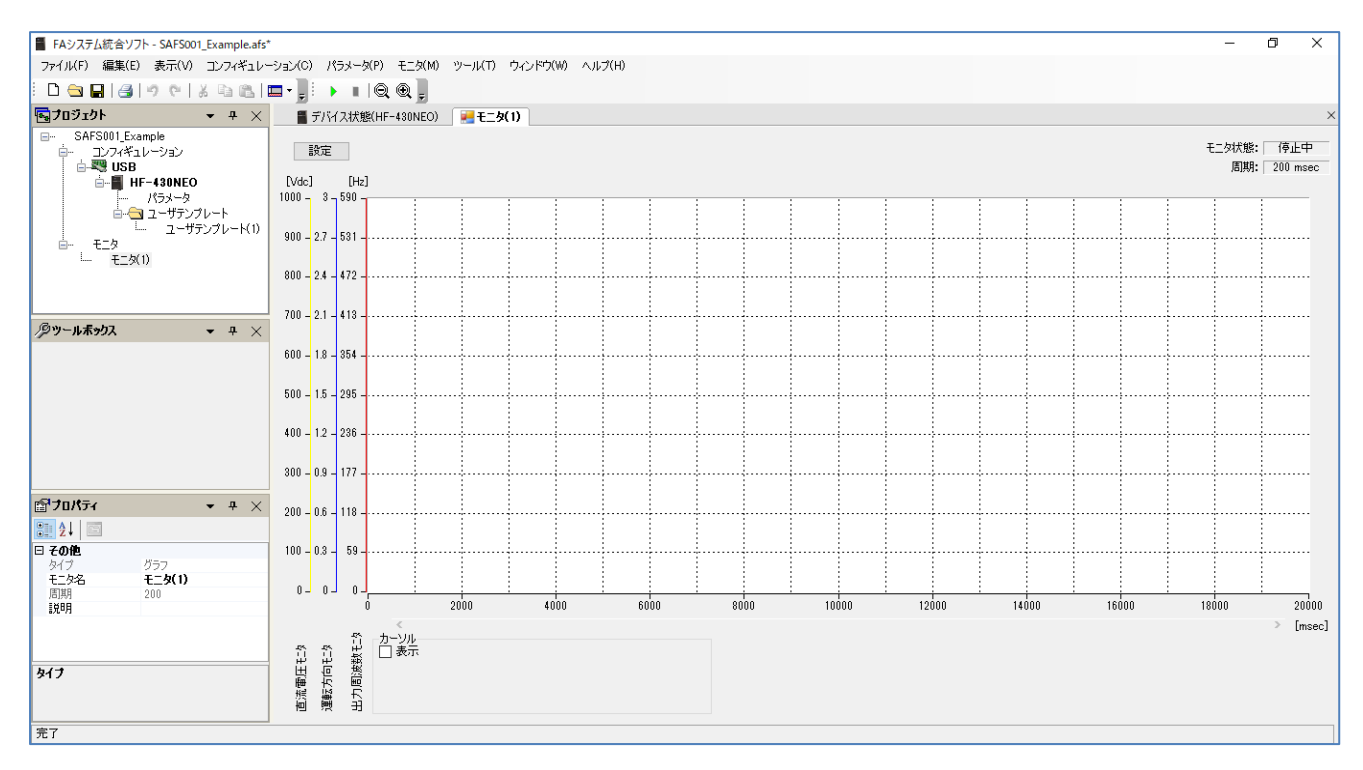

■モニタ操作画面の削除

モニタ操作画面は、メニューバーのモニタタブから「削除」を選択、またはプロジェクト画面の追加されたモ ニタを右クリックし「削除」から削除できます。

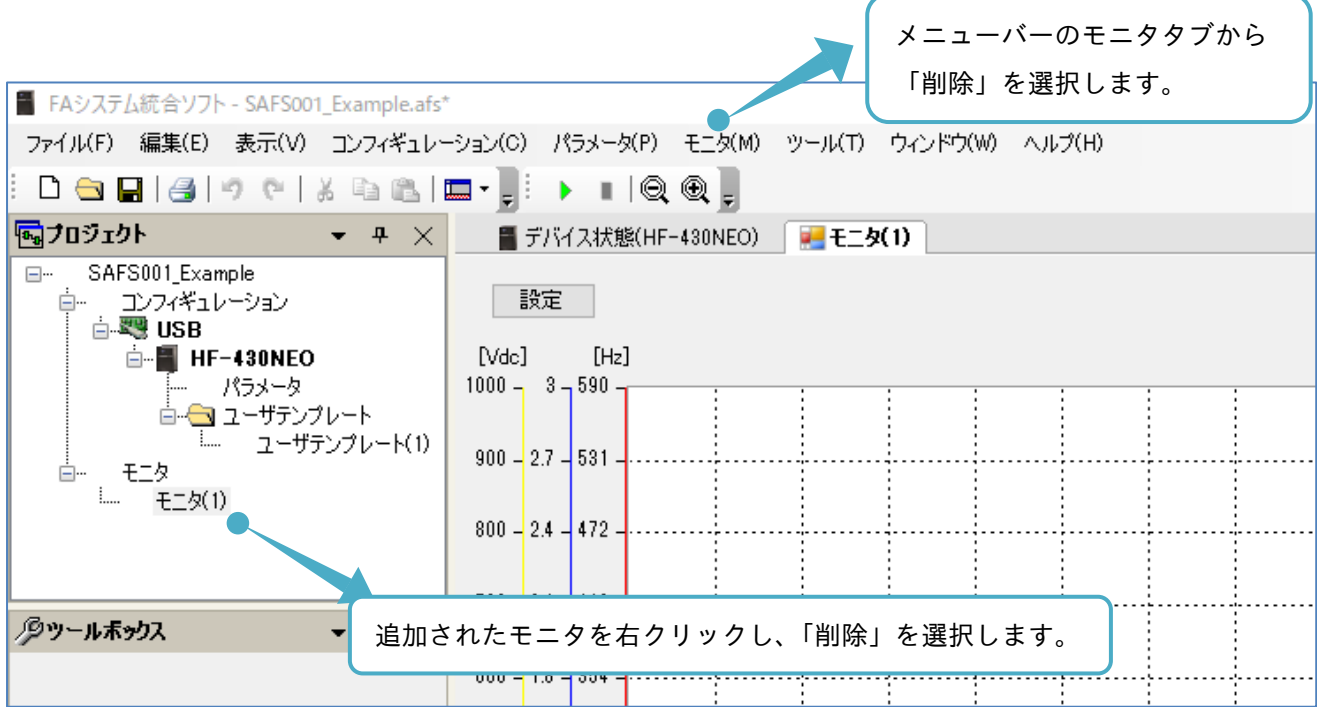

# 3.5.2 モニタ(表)の動作

モニタ動作として表の設定、操作手順を以下に示します。

#### ■表の設定と動作

モニタ設定ダイアログ画面で、表を選択し設定した場合、次のようにモニタ操作画面が追加されます。

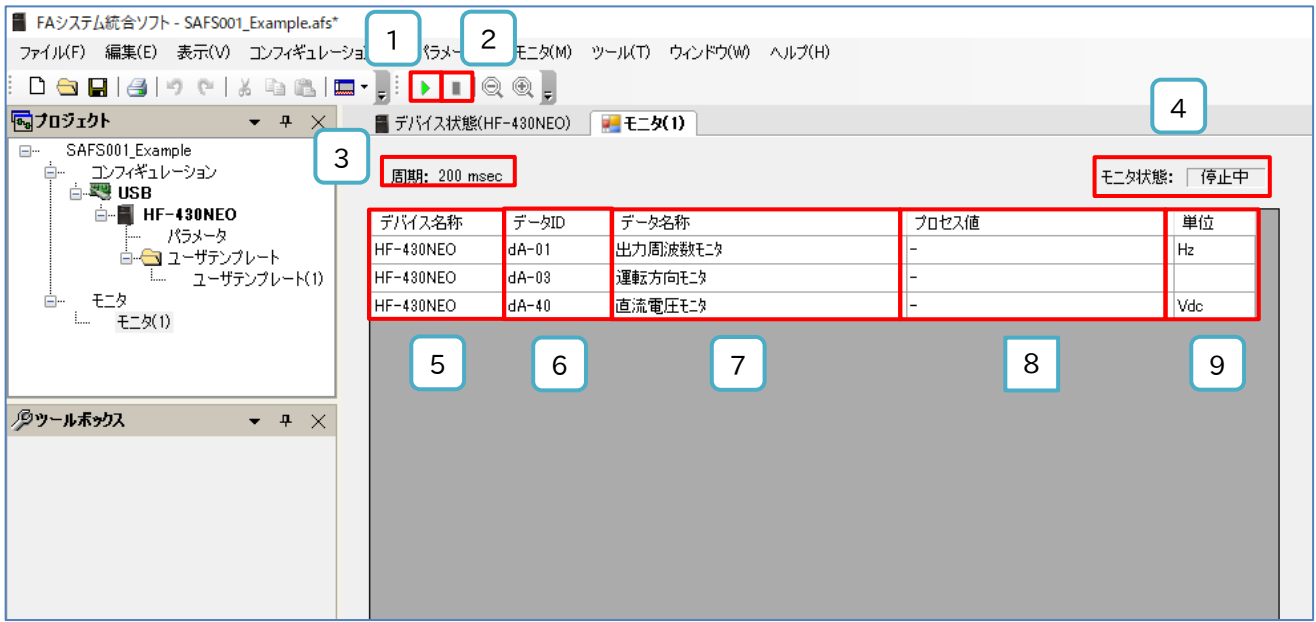

#### ■各表示の名称と内容

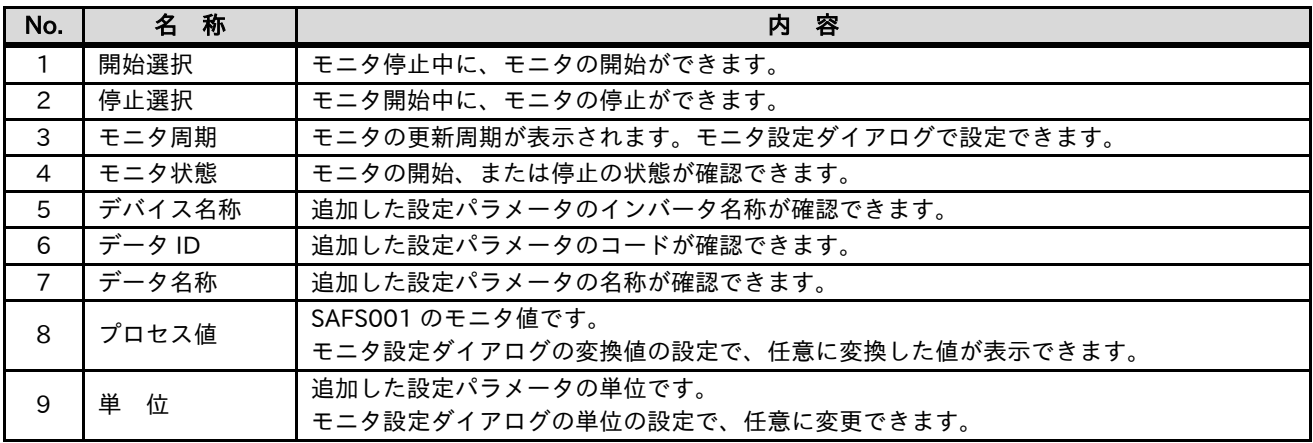

開始を選択すると、通信接続中のインバータから SAFS001 でモニタに追加した設定パラメータを取得し、 プロセス値の更新を開始します。

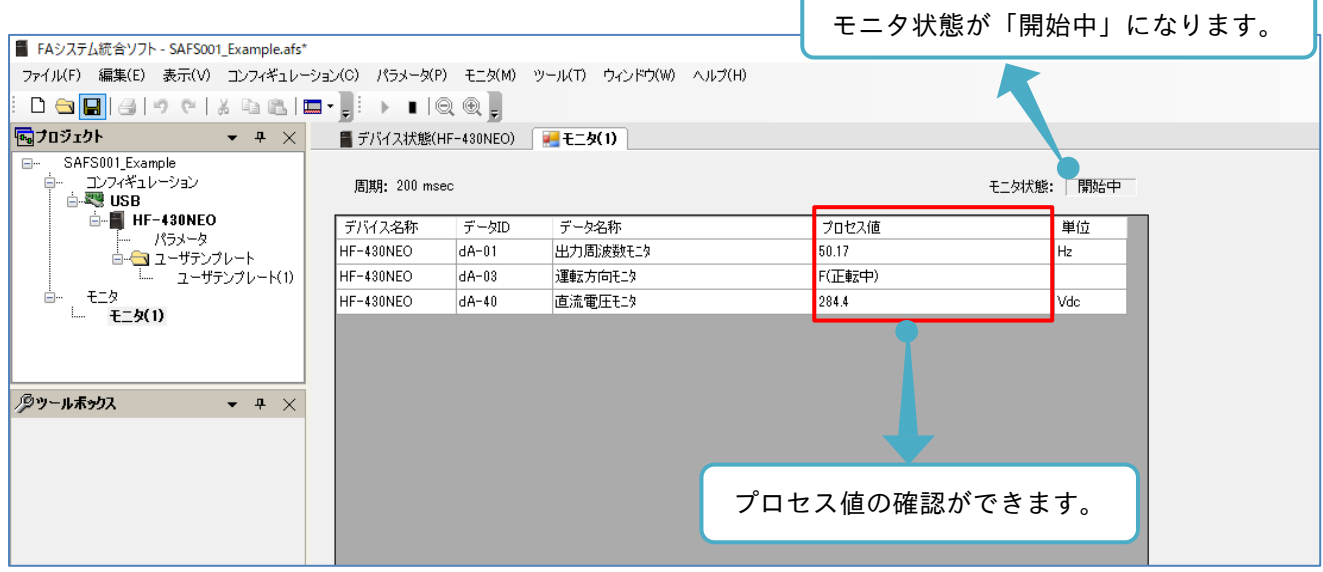

モニタ設定ダイアログの内容を変更する場合は、メニューバーのモニタタブから「モニタ設定」を選択、 またはプロジェクト画面の追加したモニタを右クリックし、「モニタ設定」からモニタ設定ダイアログ画面を 表示できます。

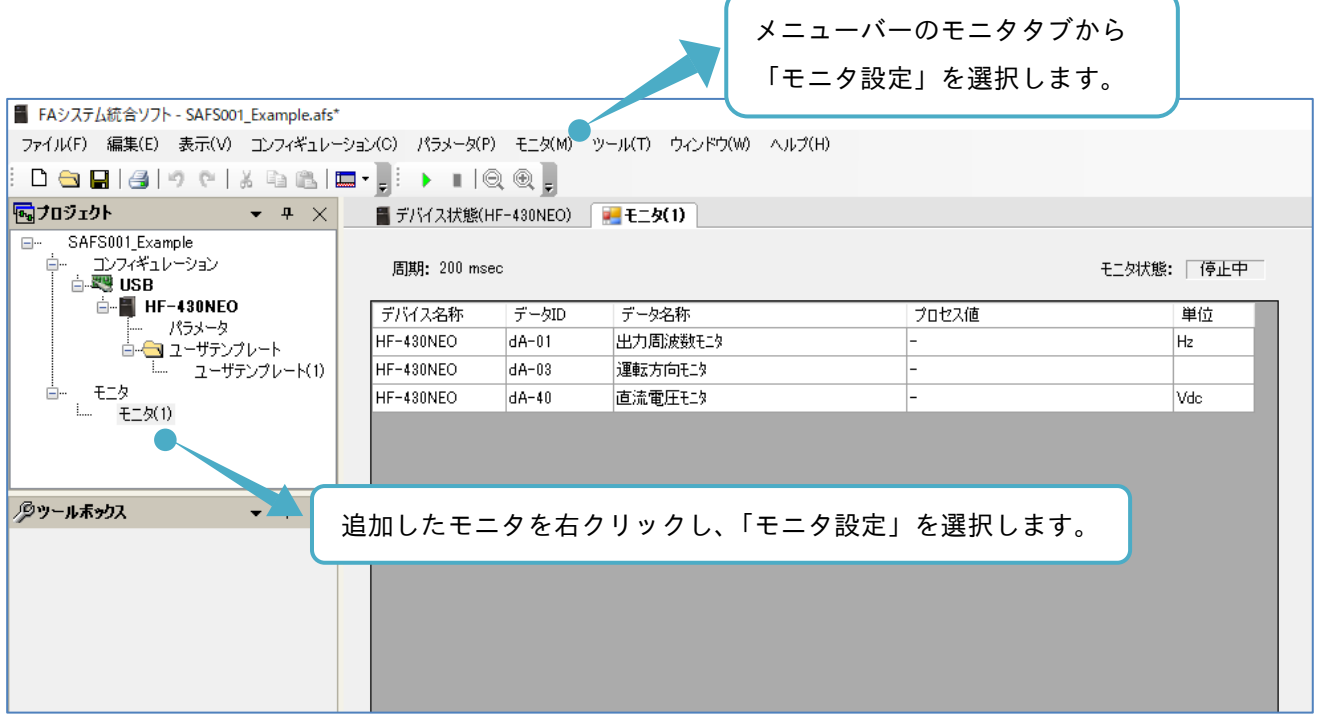

### 3.5.3 モニタ(グラフ)の動作

モニタ動作としてグラフの設定、操作手順を以下に示します。

#### ■グラフの設定と動作

モニタ設定ダイアログ画面で、グラフを選択し、設定した場合、次のようにモニタ操作画面が追加されます。

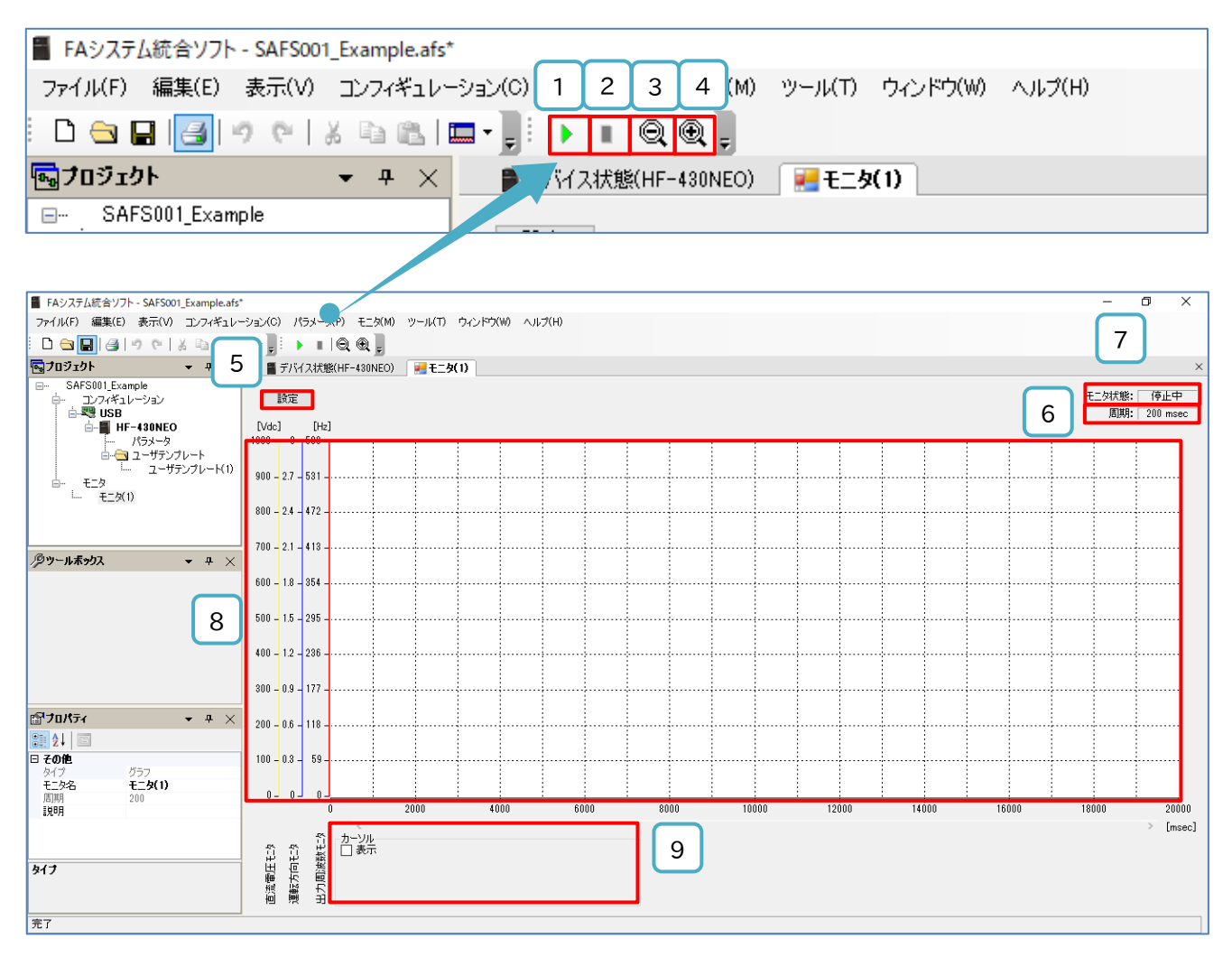

#### ■各表示の名称と内容

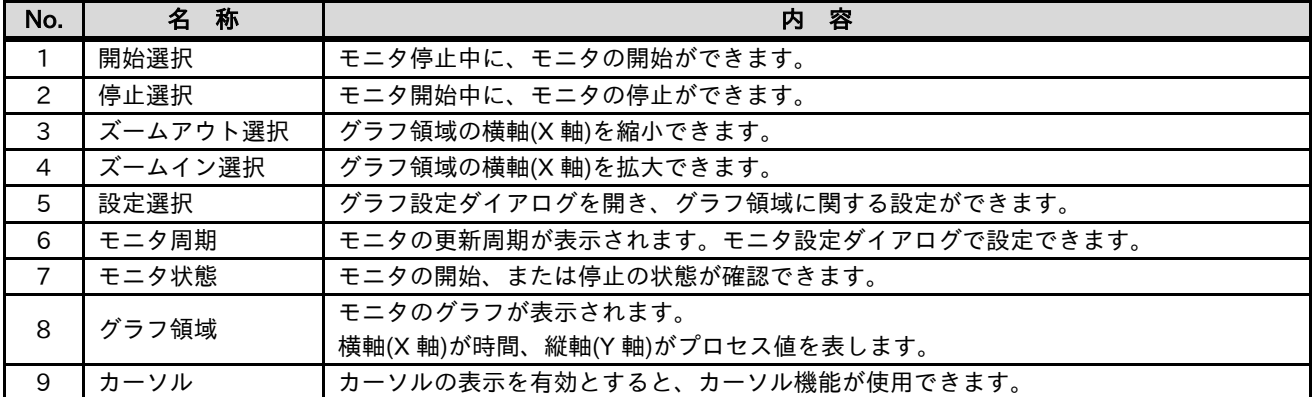

開始を選択すると、通信接続中のインバータから SAFS001 でモニタに追加した設定パラメータを取得し、 グラフの更新を開始します。

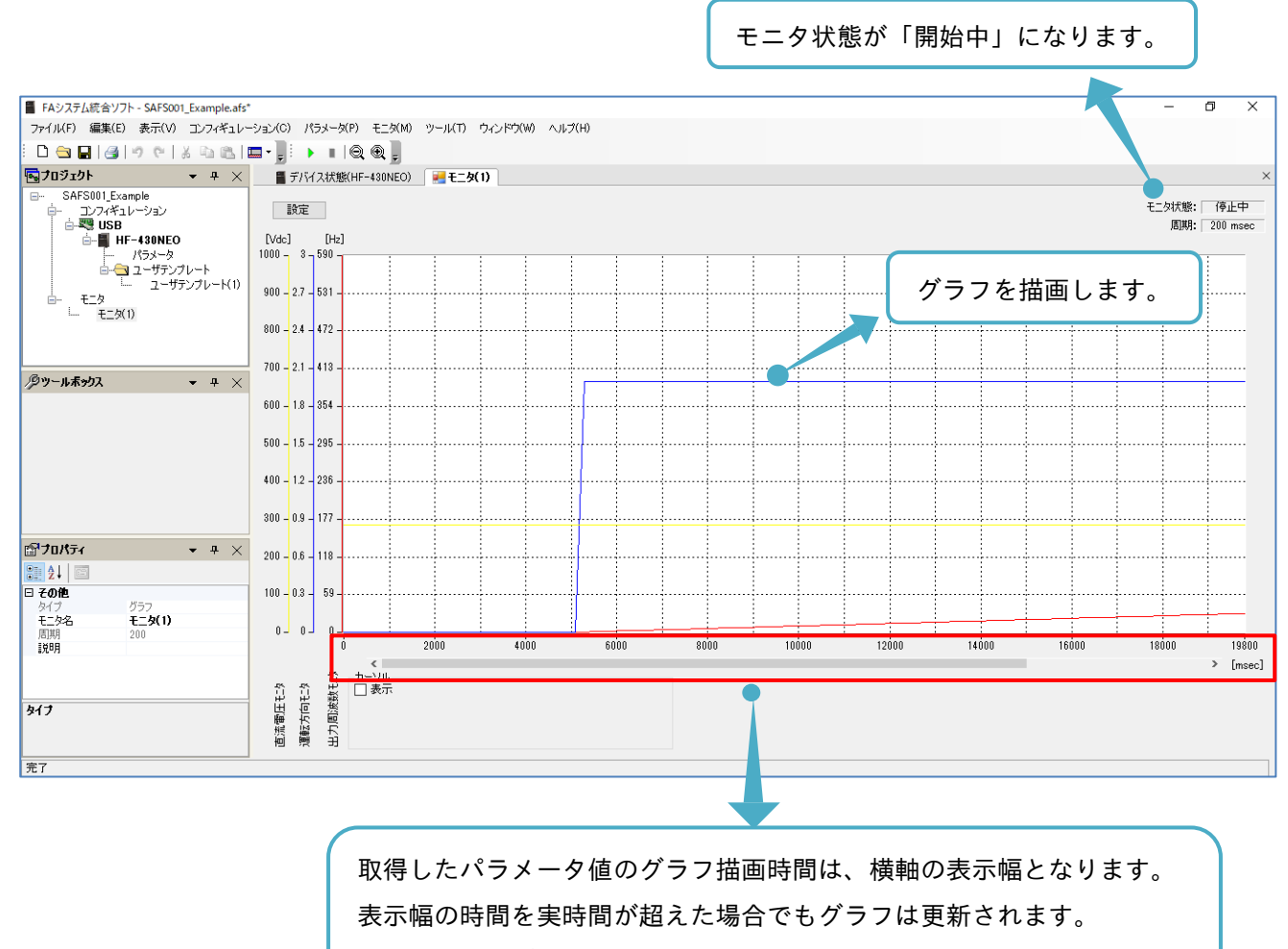

先に取得したデータは上書きされますので、注意してください。

モニタ設定を変更する場合は、メニューバーのモニタタブから「モニタ設定」を選択、またはプロジェクト画 面の追加したモニタを右クリックし、「モニタ設定」からモニタ設定ダイアログ画面を表示できます。

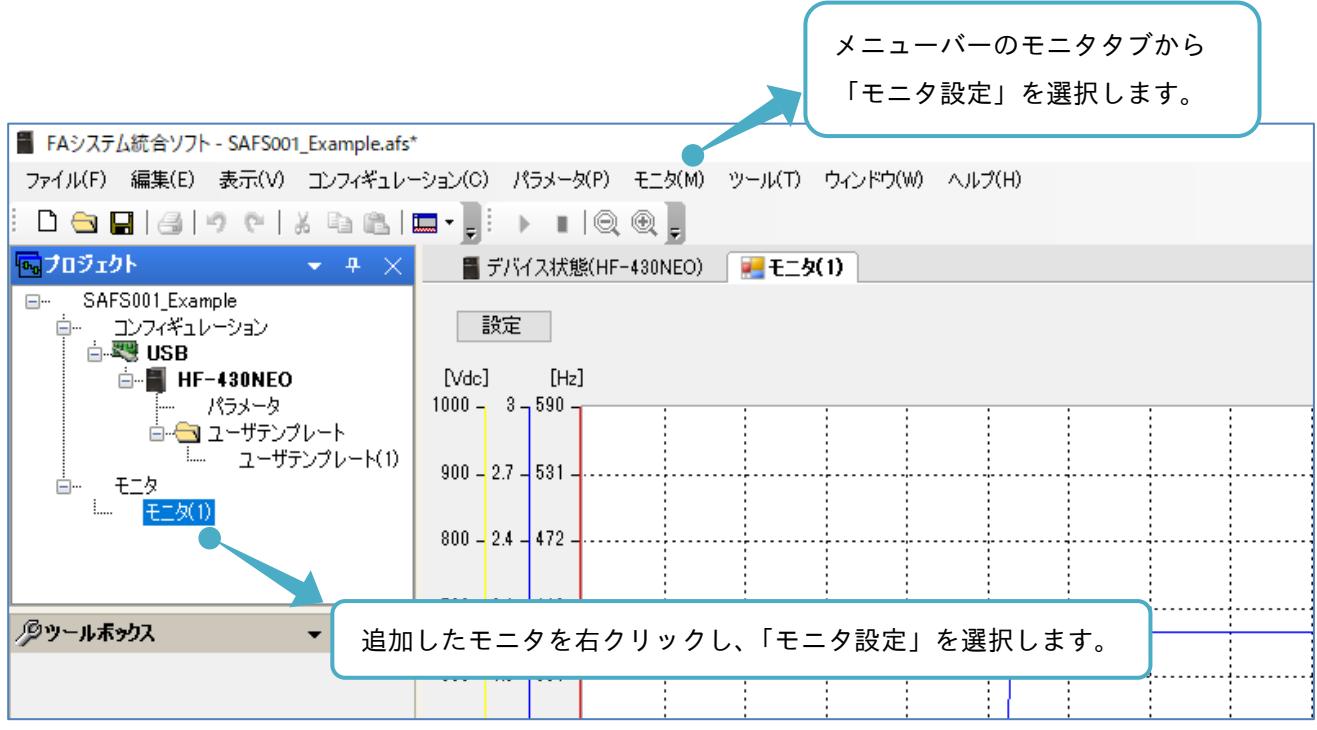

グラフ領域の設定を変更する場合、設定選択をします。

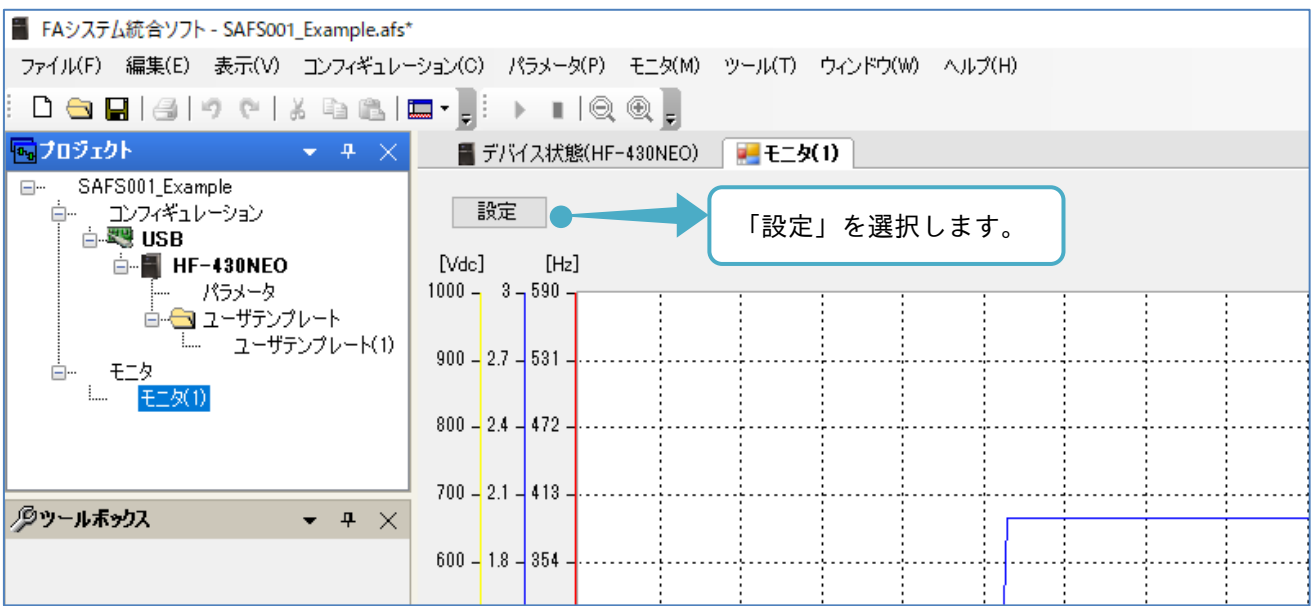

グラフ設定ダイアログ画面が表示されます。

モニタ別の設定は、モニタ対象項目名で選択したパラメータが対象となります。 共通の設定は、グラフ領域が対象となります。

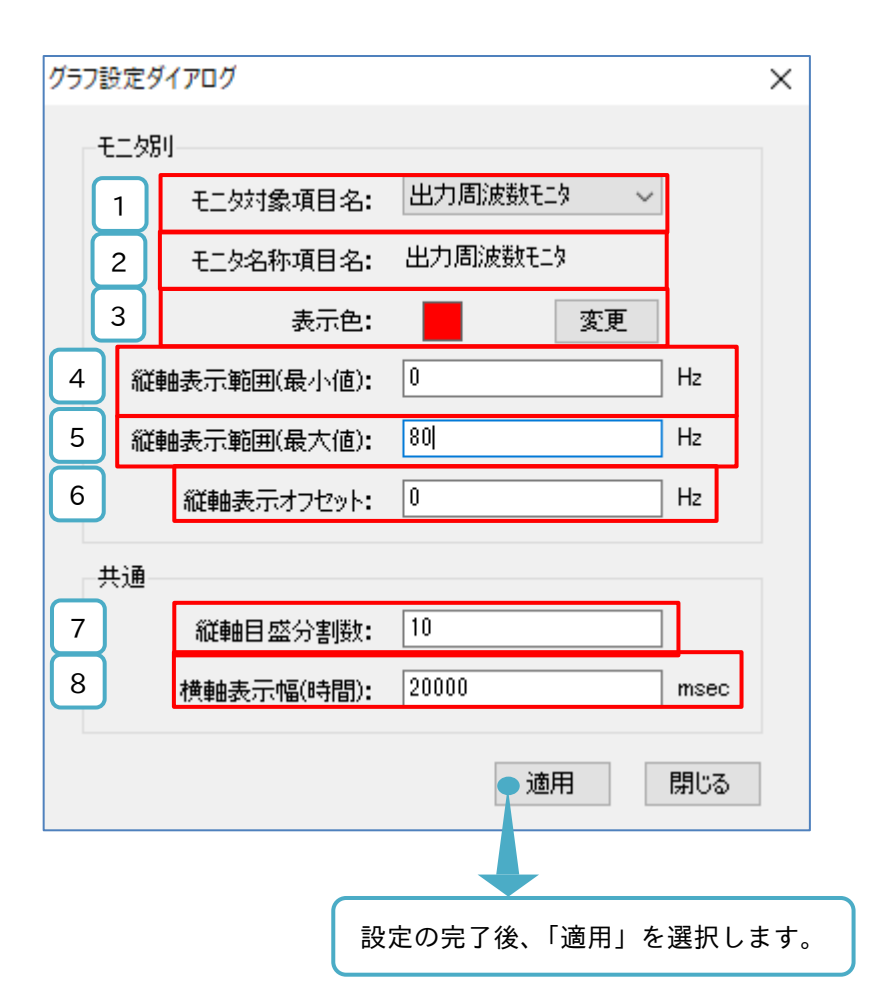

■各表示の名称と内容

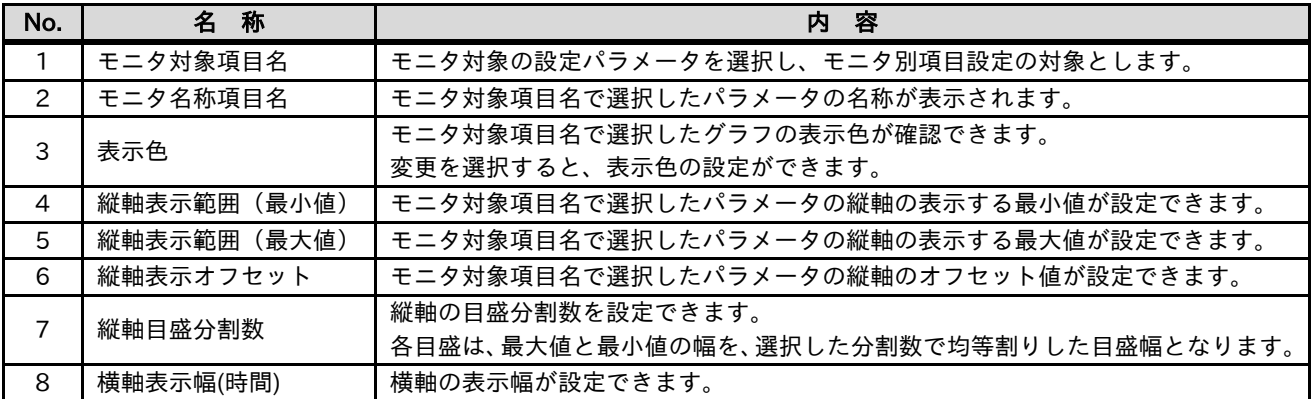

カーソル機能を使用すると、グラフ領域にカーソルが表示されます。

カーソルは、時間幅の任意の位置に操作でき、その時間おける各グラフのプロセス値が確認できます。

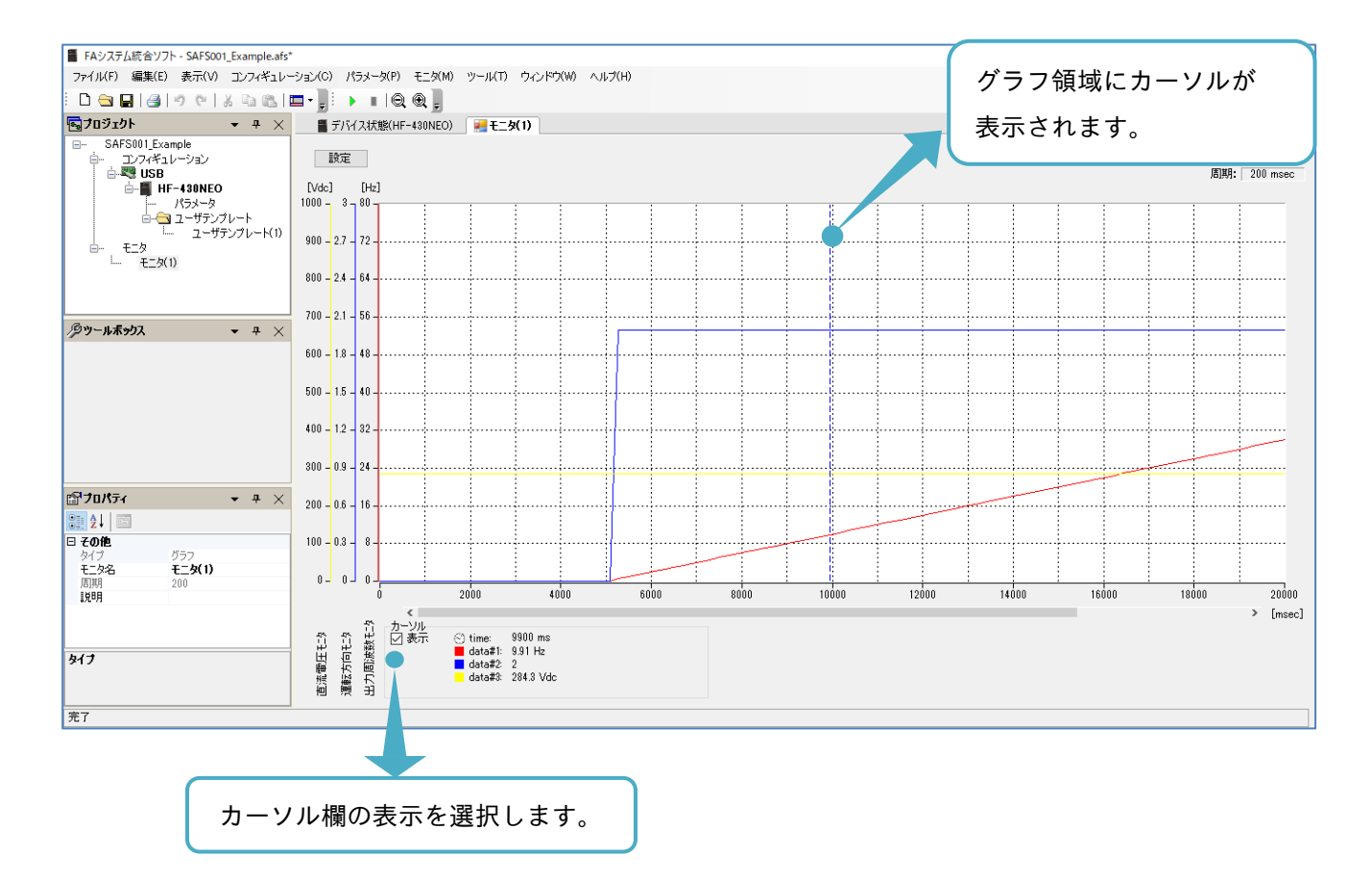

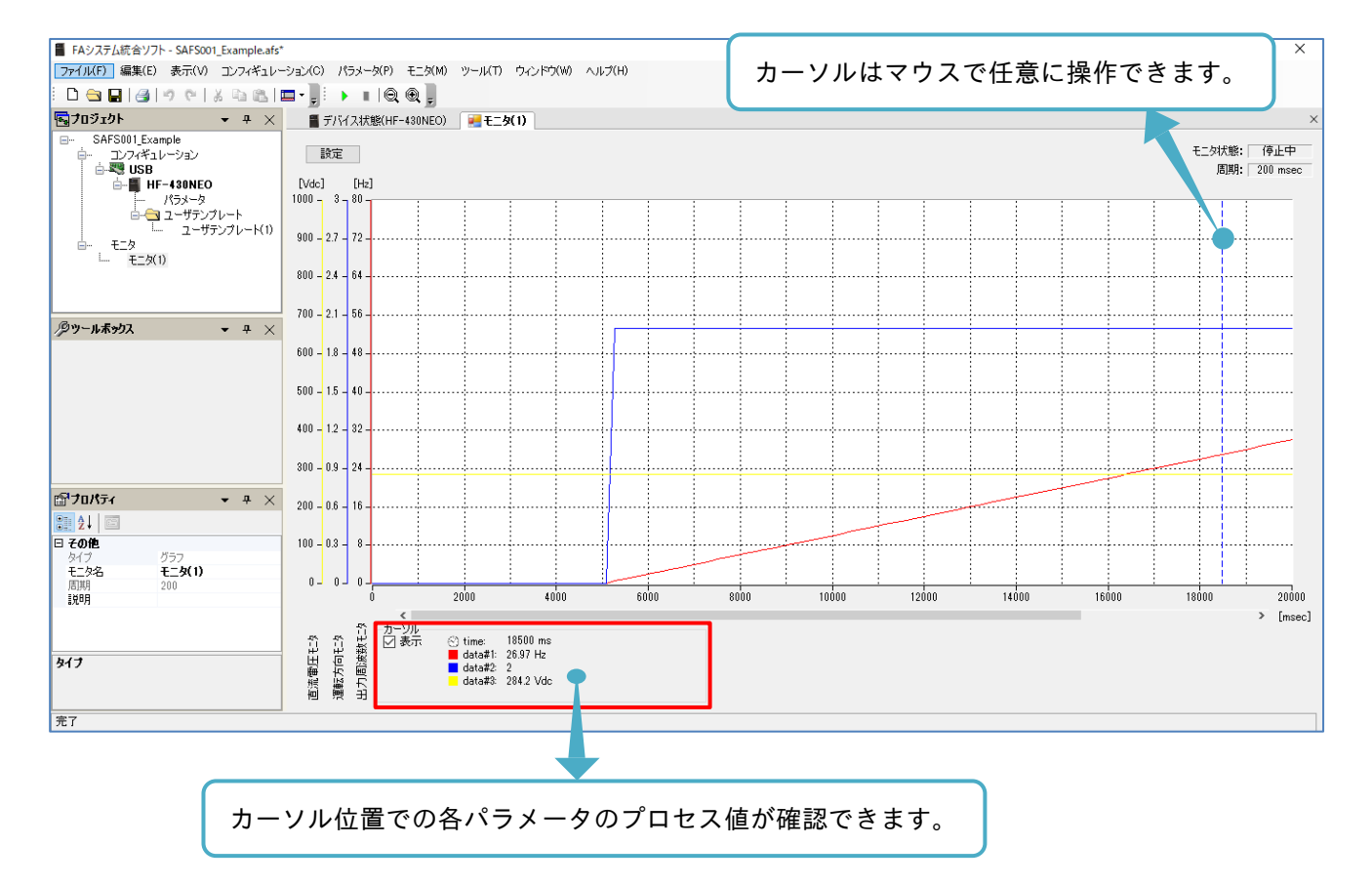

### 3.5.4 モニタ(グラフ)の保存と展開

モニタで取得したグラフデータは、pmg、または CSV ファイル形式で保存すること、pmg、または CSV ファ イルをロードして、再度グラフとして描画することができます。

ファイルロードからのグラフ描画は、インバータとパソコンとが、接続されていなくても確認できます。

■モニタデータファイルの保存

モニタで取得したグラフデータは、メニューバーのモニタタブから「名前を付けて保存」を選択し、保存でき ます。

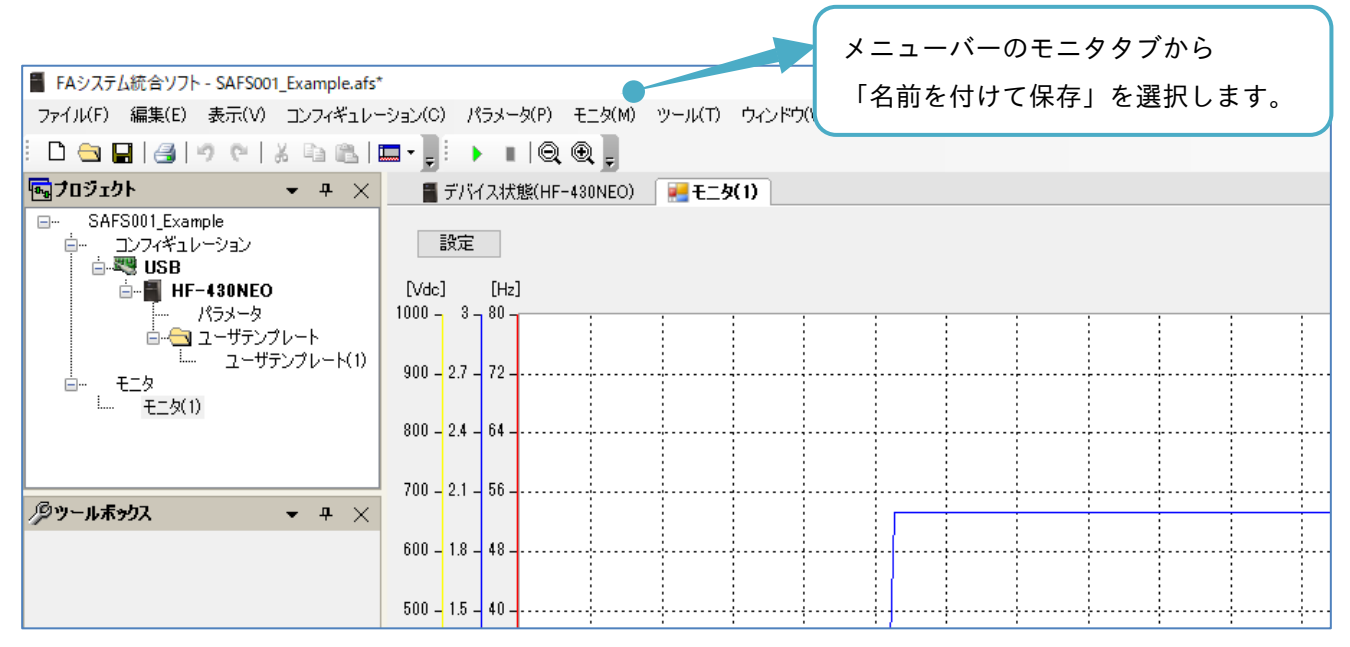

名前を付けて保存の画面が表示されます。保存先ディレクトリも必要に応じて変更できます。

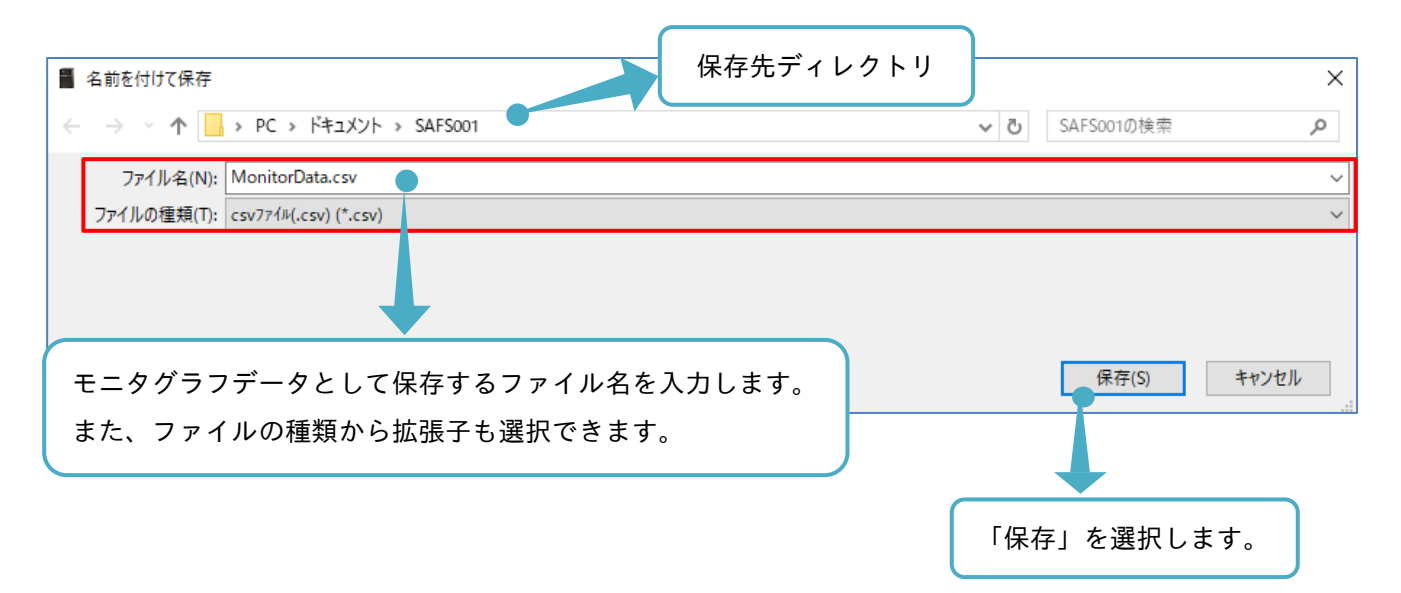

#### ■モニタデータファイルの展開

モニタで取得したグラフデータは、メニューバーのモニタタブから「モニタデータファイルを開く」を選択 し、展開できます。

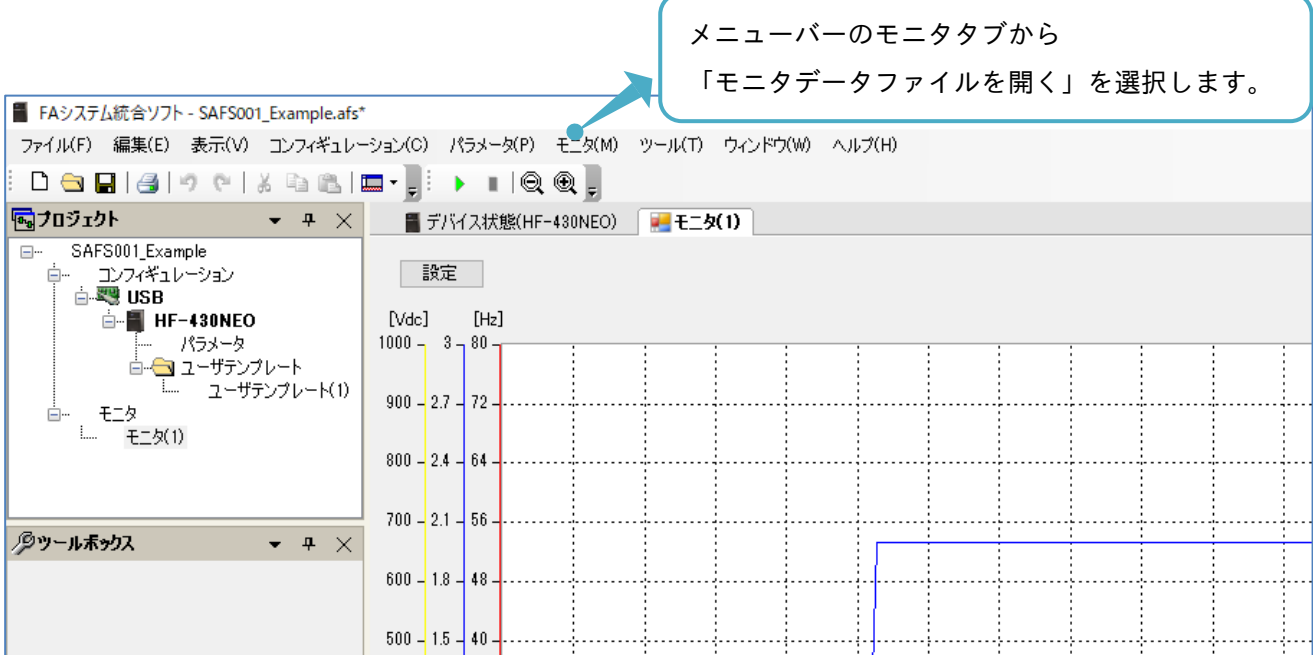

「開く」の画面が表示されます。

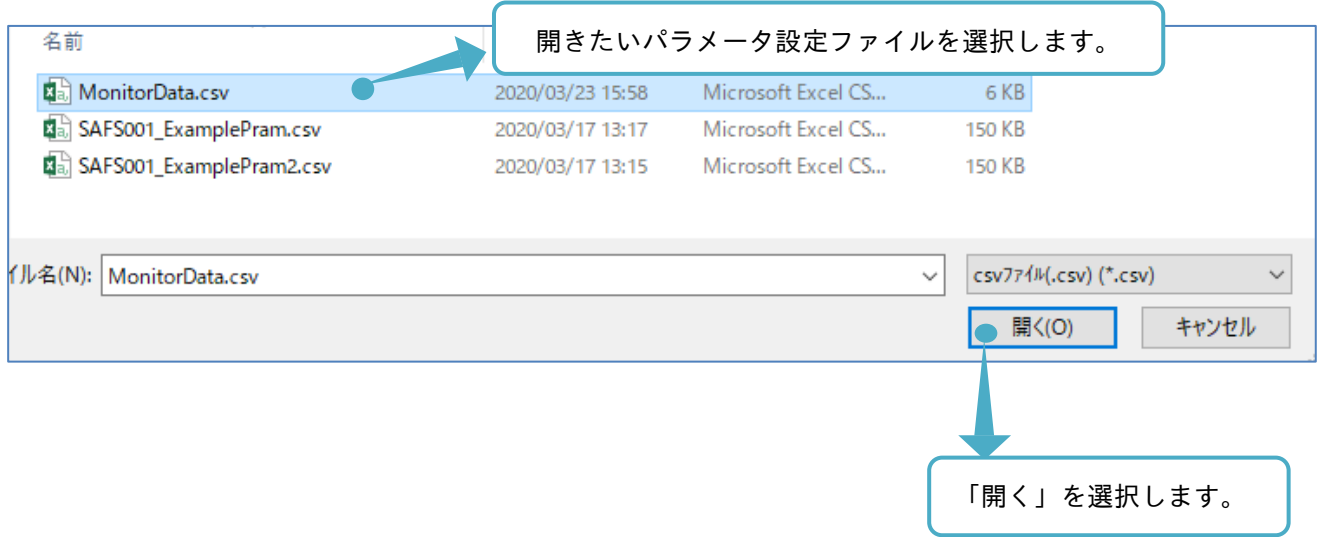

モニタデータファイルを展開する際に、保存したモニタデータファイルで選択されているインバータ設定パラ メータと同じパラメータを、モニタグラフに選択していないと開くことができません。

または、保存したモニタデータファイルの数値と異なる表示となります。

### 3.5.5 モニタ名の変更

追加したモニタのモニタ名は、プロジェクト画面に追加したモニタが選択された状態で、プロパティ画面の モニタ名の欄から変更できます。

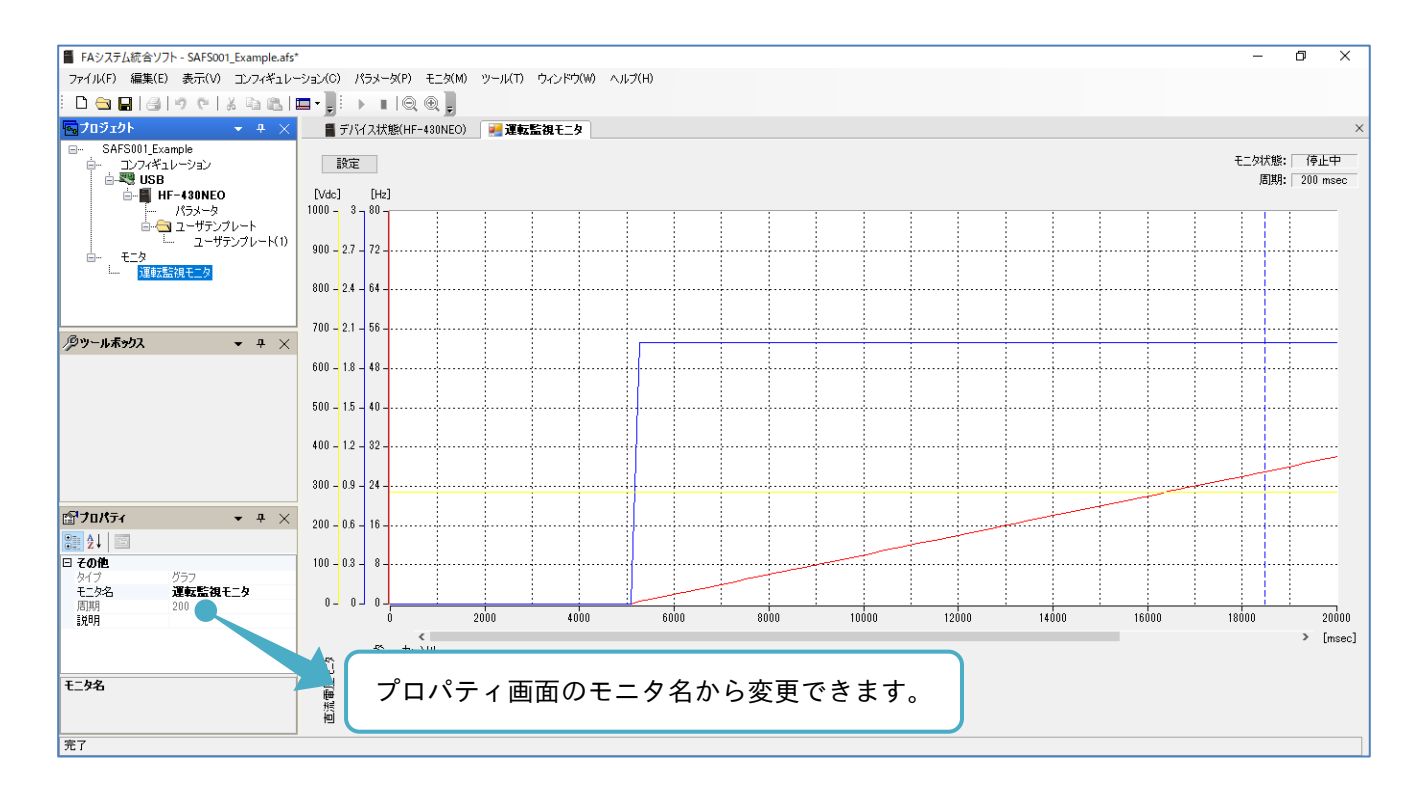

### 3.6 トレース

トレース機能は、設定した条件にてインバータ HF-430NEO、HF-620 のモニタデータを取得し、蓄積できま す。SAFS001 では、その蓄積データをグラフ化すること、保存すること、保存されているトレースデータを 読み出すことができます。

トレース機能の大まかな手順は、トレース設定、トレース開始、トレース停止、グラフ描画となります。 詳細は、『3.6.2 トレースデータ設定』以降を参照してください。

グラフ以外に関する設定は、インバータの対象パラメータ変更からでも、設定できます。

パラメータ一覧の詳細は、インバータの取扱説明書やユーザーズガイドを参照してください。

### 3.6.1 トレース画面の表示

通信接続中に、デバイス状態画面から「トレース機能」を選択すると、エディタ画面にトレース機能画面が 表示されます。

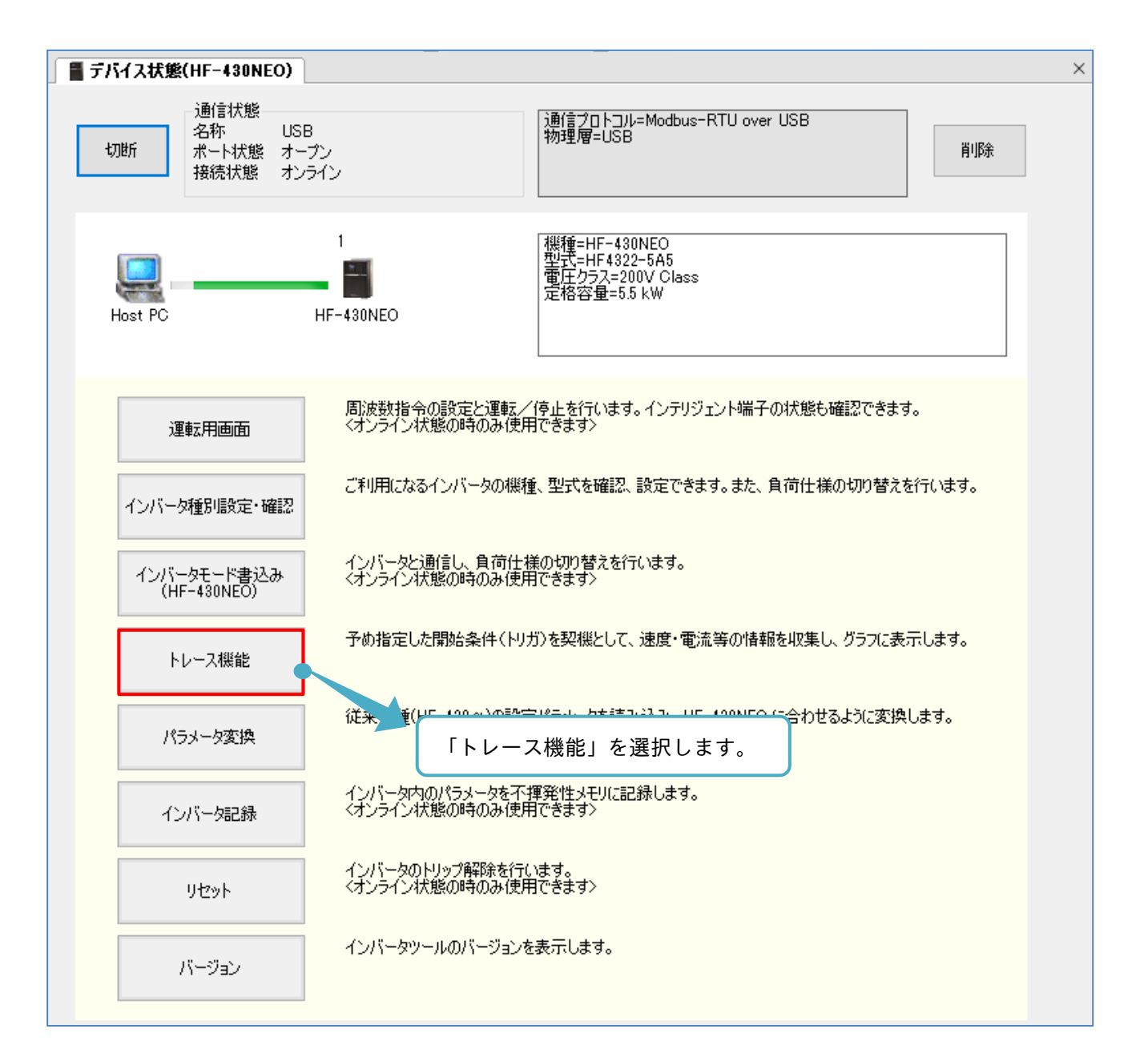

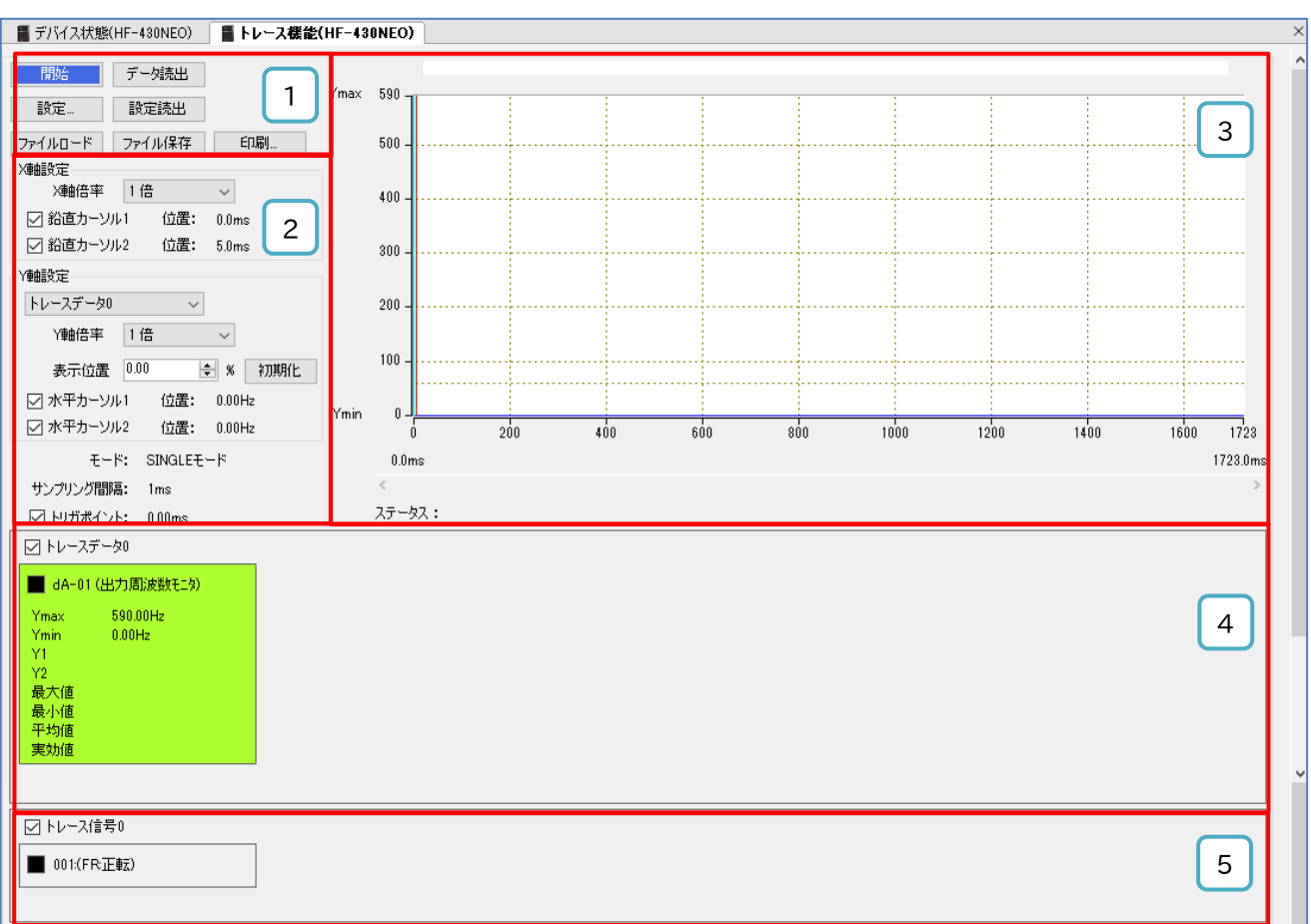

### ■各表示の名称と機能内容

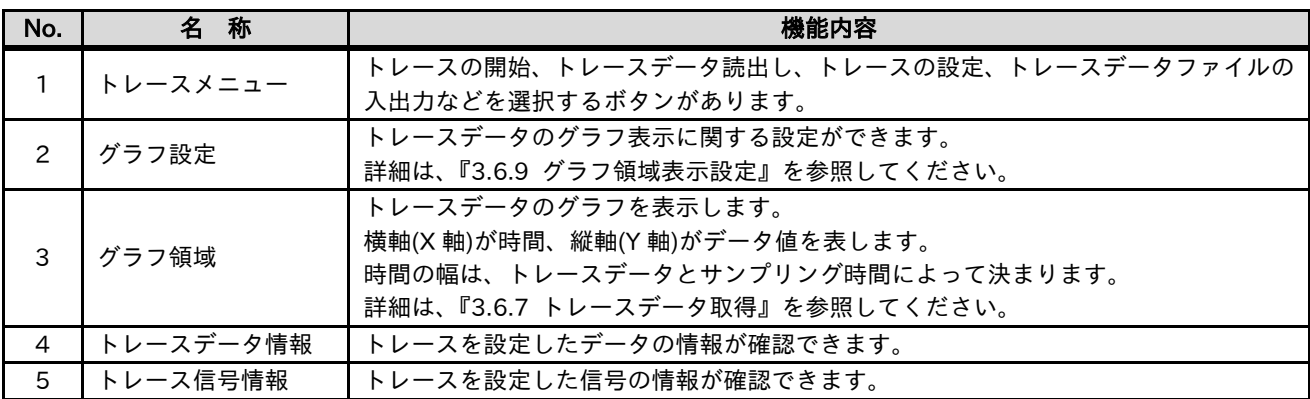

3.6.2 トレースデータ設定

トレースデータの設定手順を以下に示します。トレースデータとは、モニタ(+設定)のパラメータです。 トレース可能なパラメータからトレース対象とするパラメータを設定できます。 トレース機能操作画面のトレースメニューから「設定」を選択します。

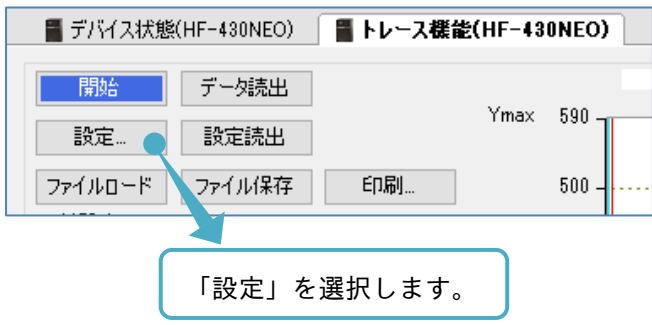

トレース設定画面が表示されます。トレースデータ設定タブを選択します。

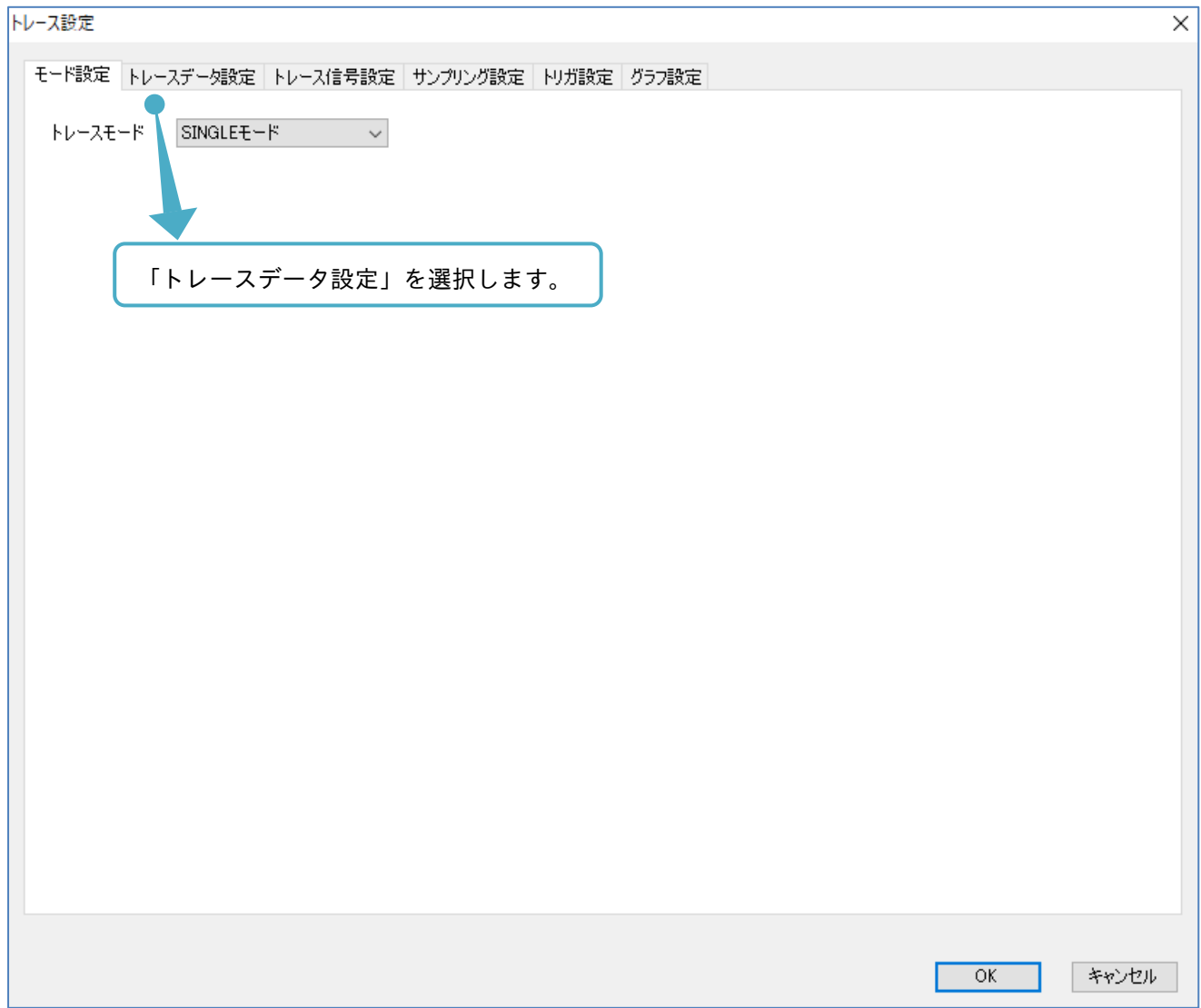

### 以下の画面にて、トレースデータの設定ができます。

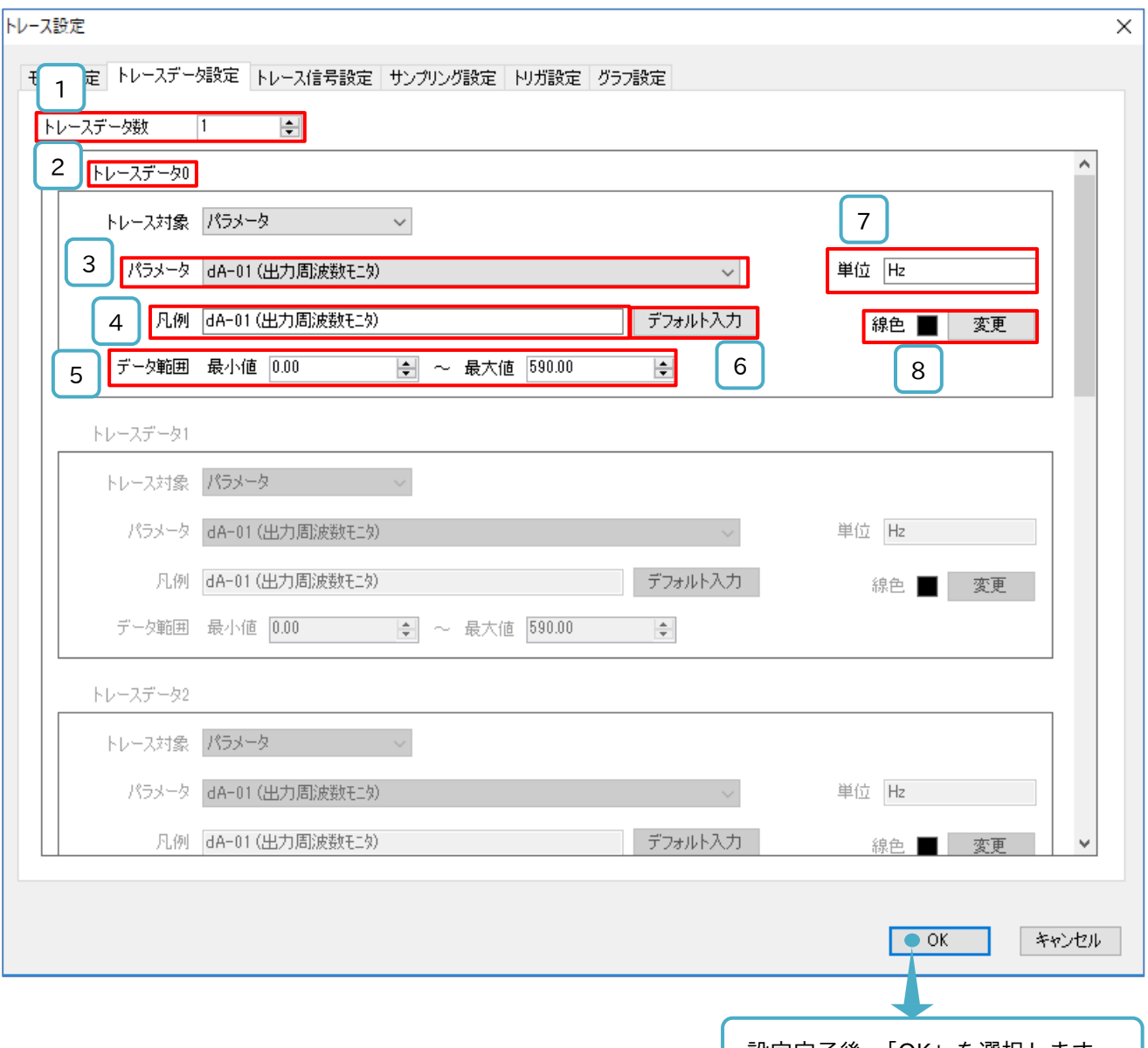

### 設定完了後、「OK」を選択します。 |

### ■各表示の名称と機能内容

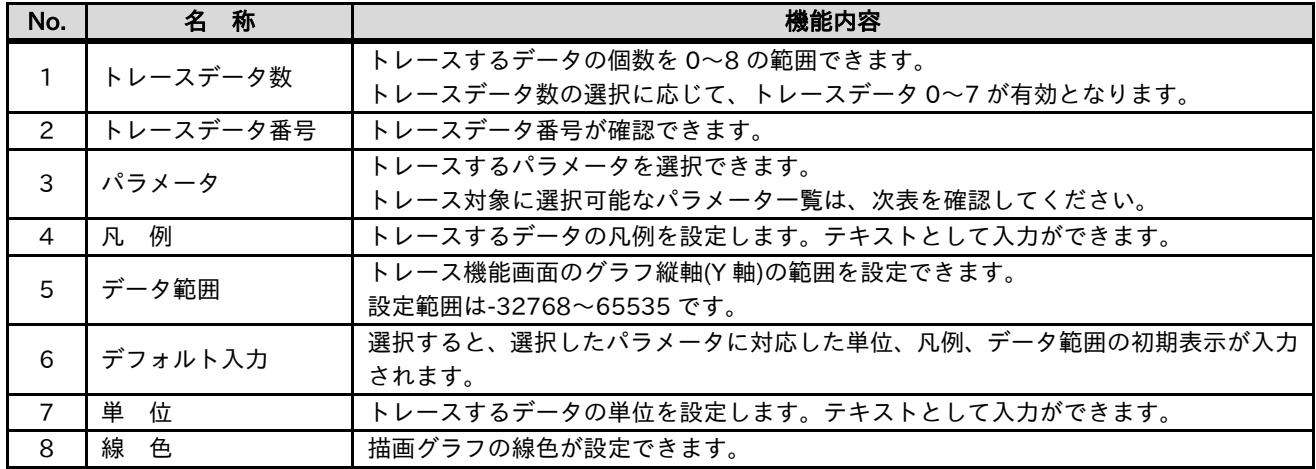

### ■トレース対象データ (HF-430NEO シリーズ)

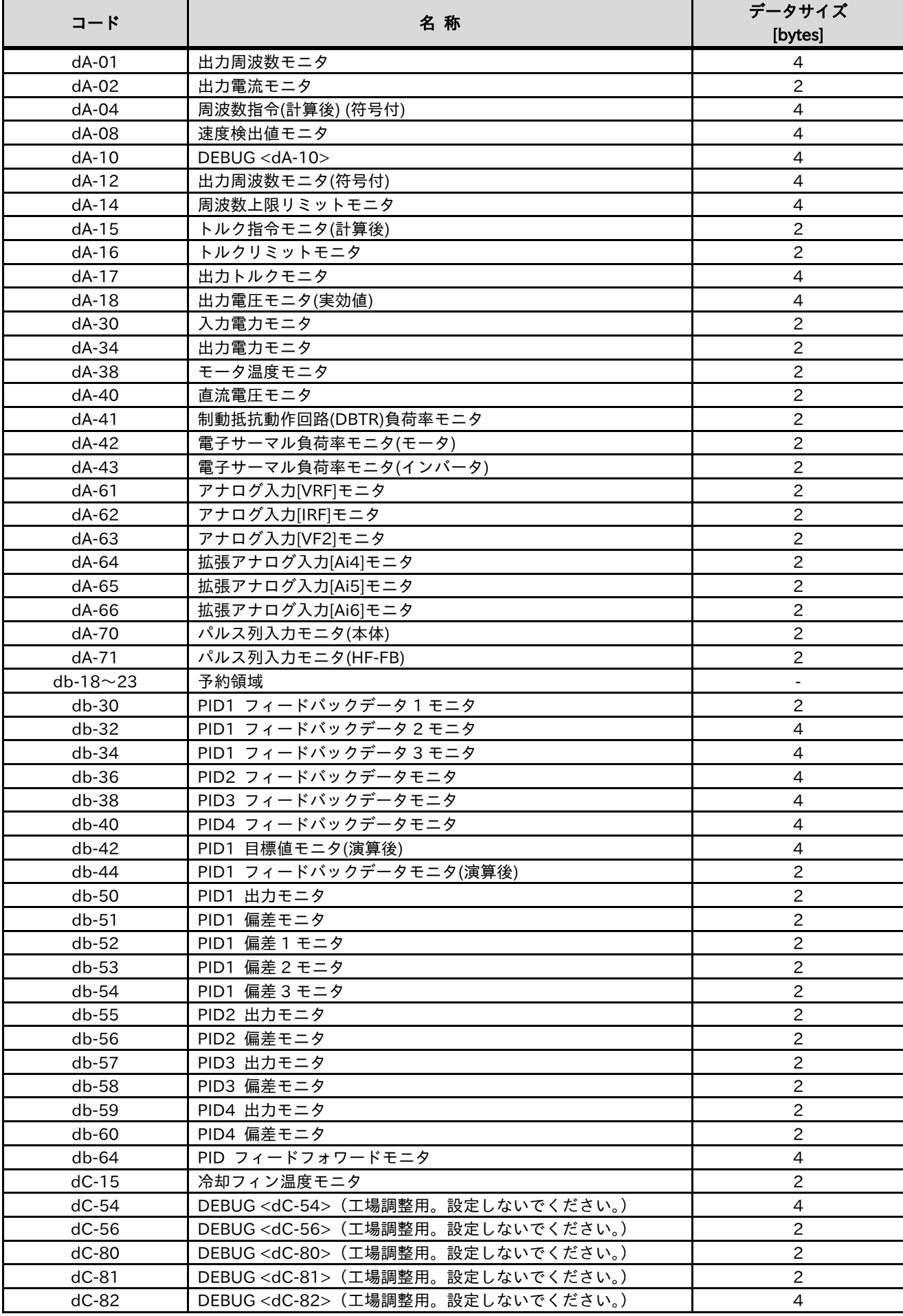

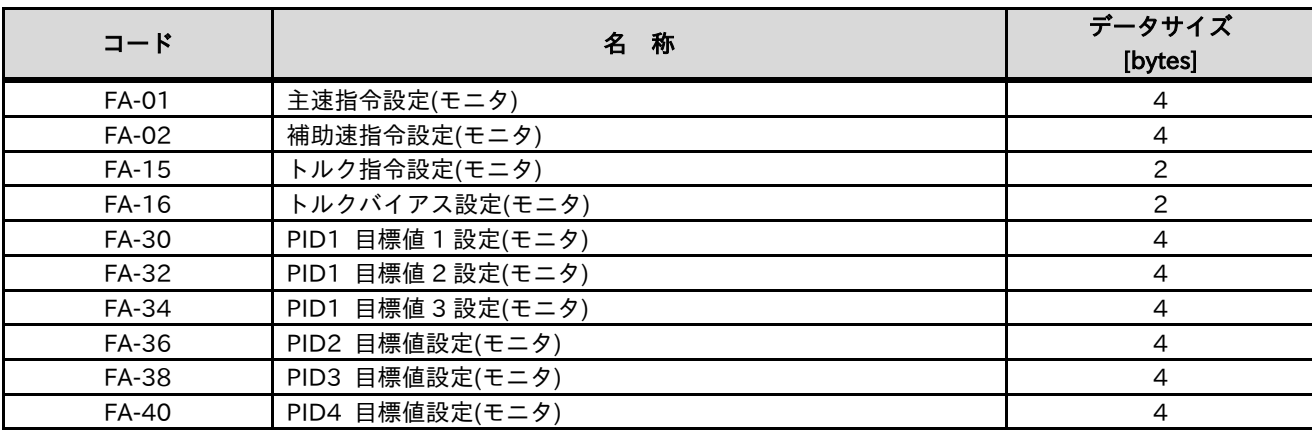

■トレース対象データ (HF-620 シリーズ)

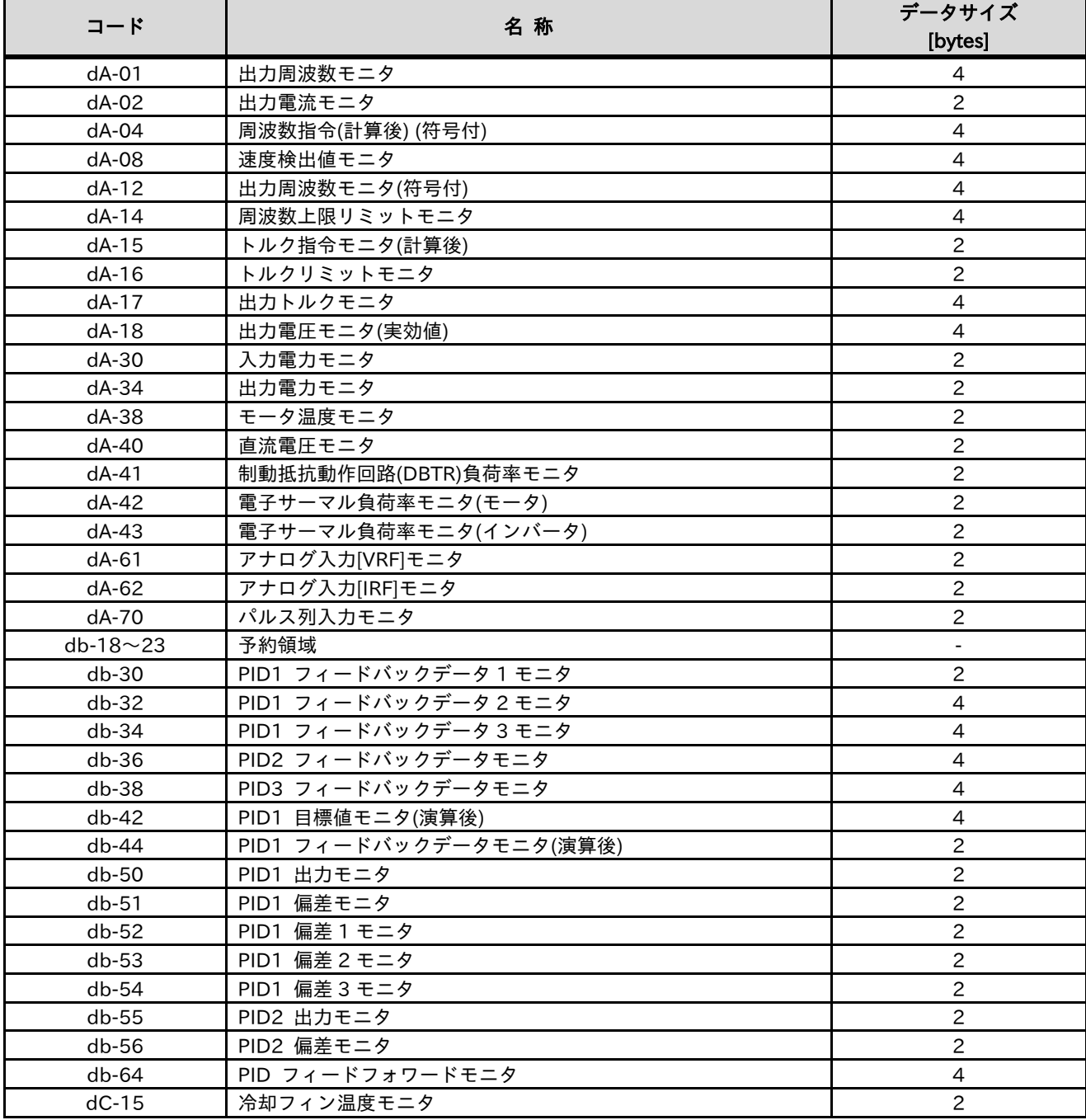

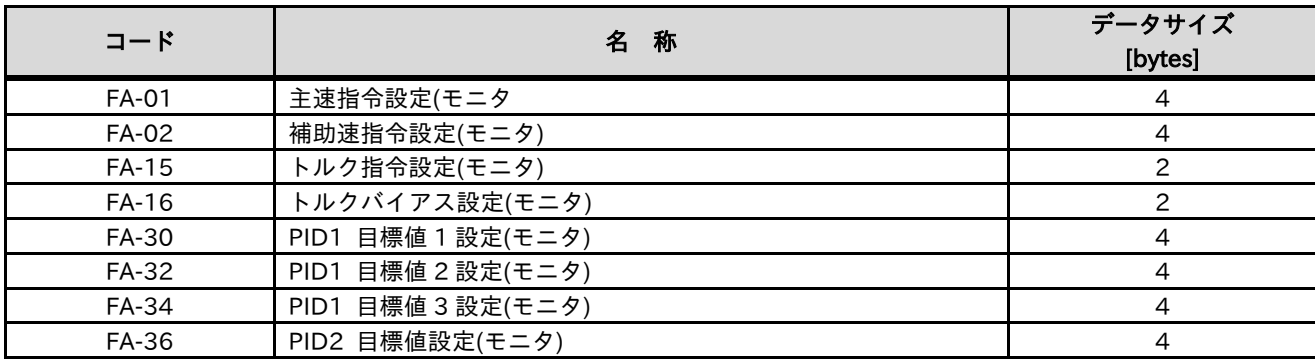

トレースデータ設定表示とインバータパラメータの対応は、次表を確認してください。

■トレースデータ設定表示の名称とパラメータの対応

| トレースデータ<br>設定表示 | データ番号 | コード     | 名<br>称       |
|-----------------|-------|---------|--------------|
| トレースデータ数        |       | Ud-03   | トレースデータ数選択   |
| パラメータ           | 0     | $Ud-10$ | トレースデータ0選択   |
|                 |       | $Ud-11$ | トレースデータ1選択   |
|                 | 2     | $Ud-12$ | トレースデータ2選択   |
|                 | 3     | $Ud-13$ | トレースデータ3選択   |
|                 | 4     | $Ud-14$ | トレースデータ 4 選択 |
|                 | 5     | $Ud-15$ | トレースデータ 5 選択 |
|                 | 6     | $Ud-16$ | トレースデータ6選択   |
|                 |       | $Ud-17$ | トレースデータ 7 選択 |

注) SAFS001 上のトレース機能から設定変更した場合、インバータの対応パラメータは、SAFS001 上からト レースを開始した際に変更されます。

3.6.3 トレース信号設定

トレース信号の設定手順を以下に示します。トレース信号とは、入出力端子の状態です。 トレース可能な入出力端子からトレース対象とする入出力端子を設定できます。 トレース機能操作画面のトレースメニューから「設定」を選択します。

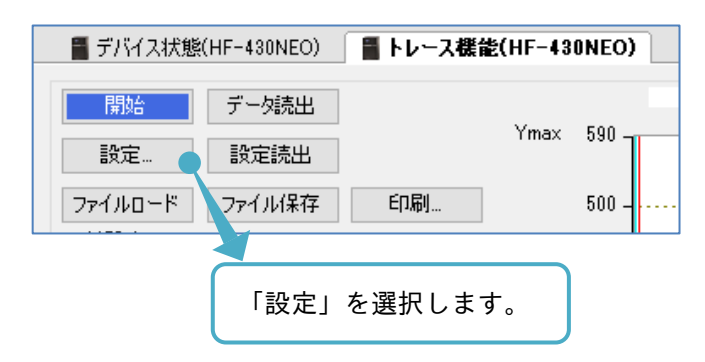

トレース設定画面が表示されます。トレース信号設定タブを選択します。

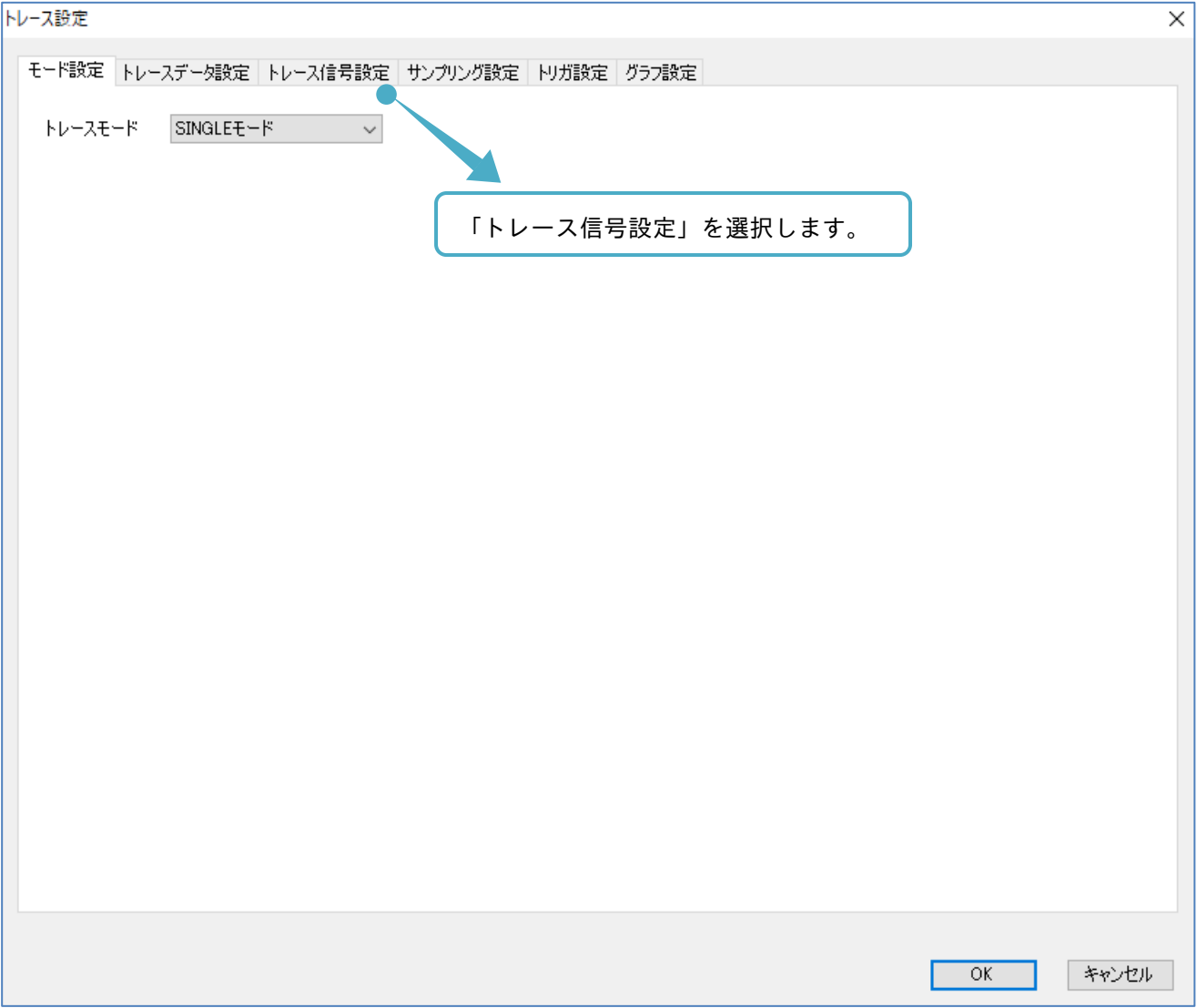

次の画面にて、トレース信号の設定ができます。

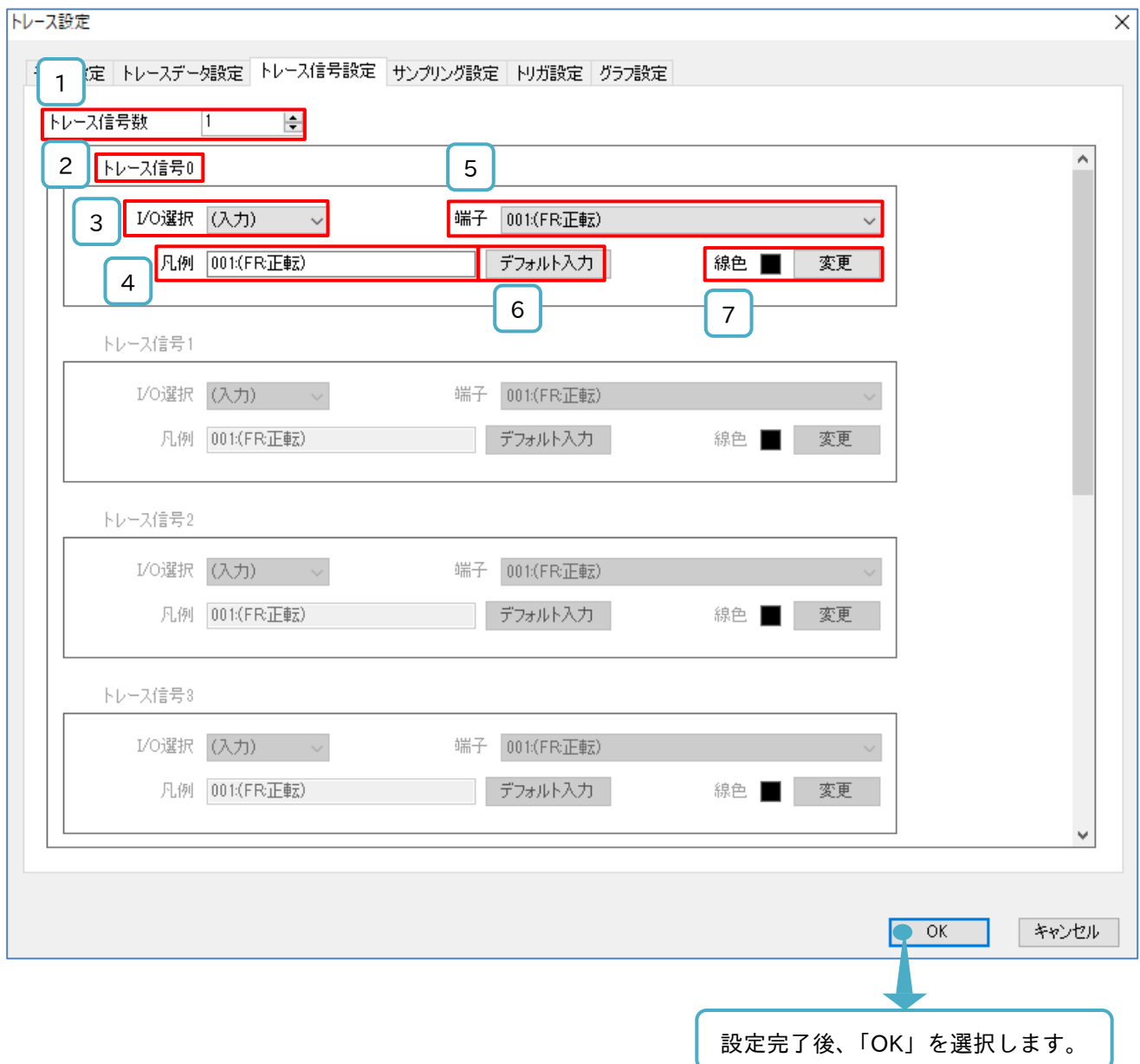

### ■各表示の名称と機能内容

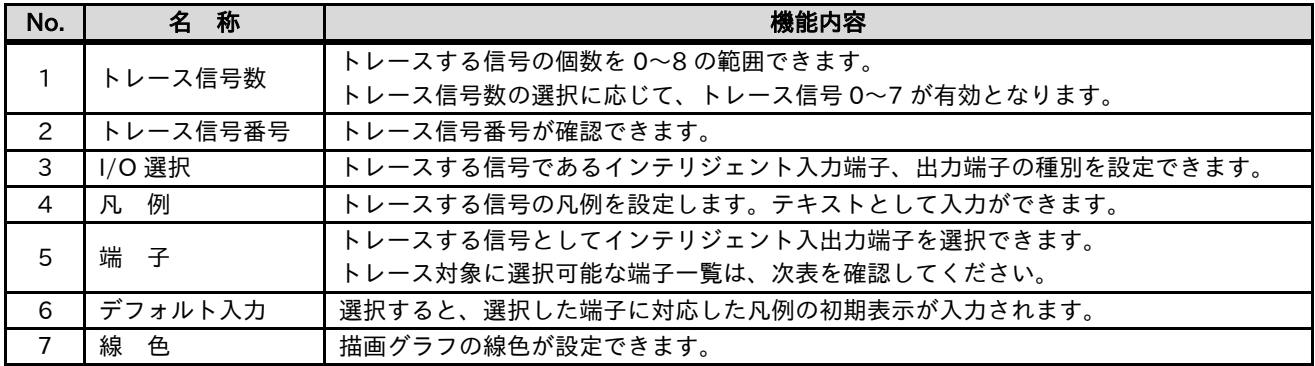

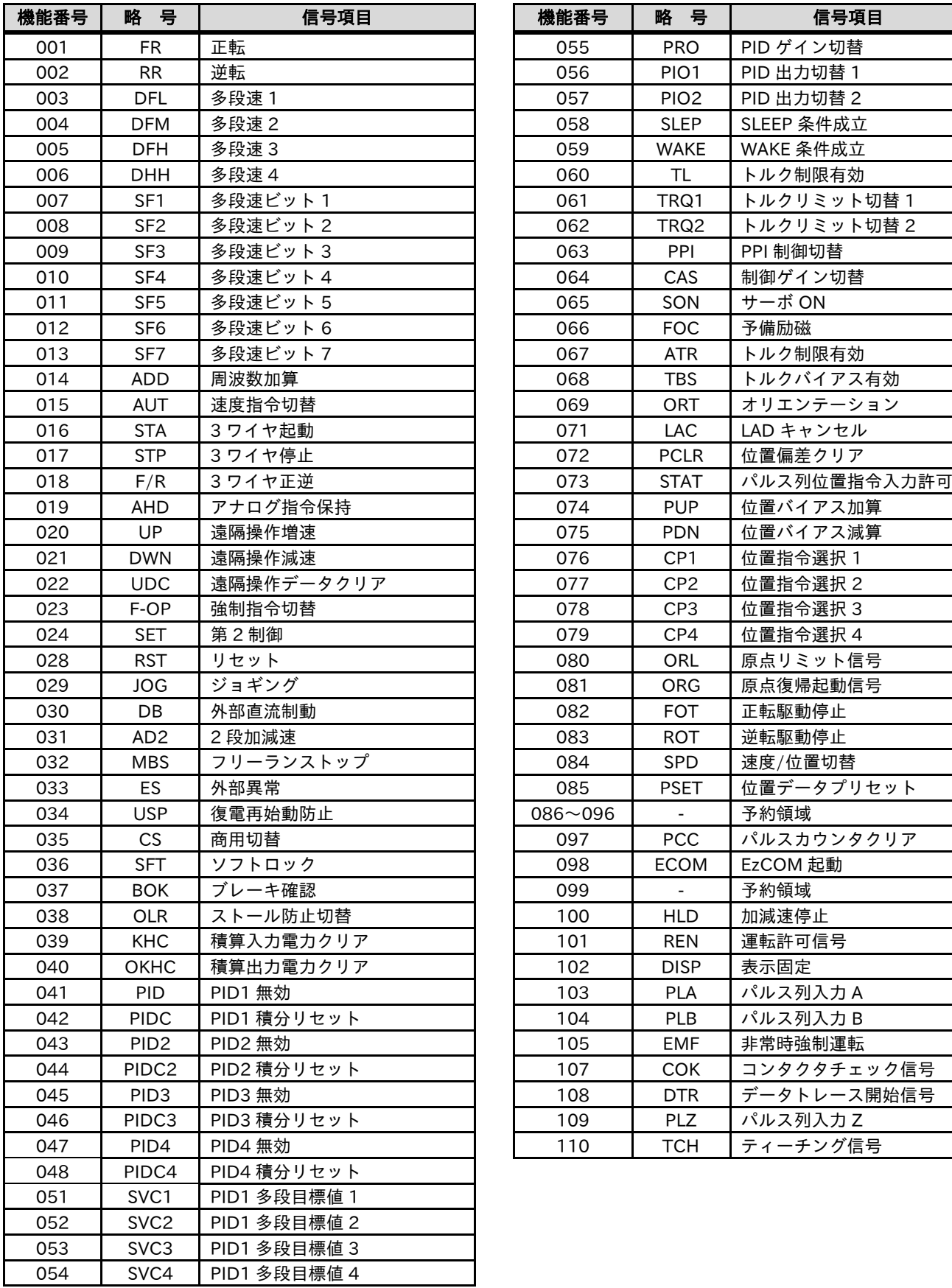

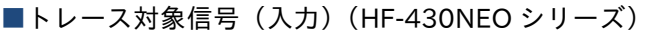

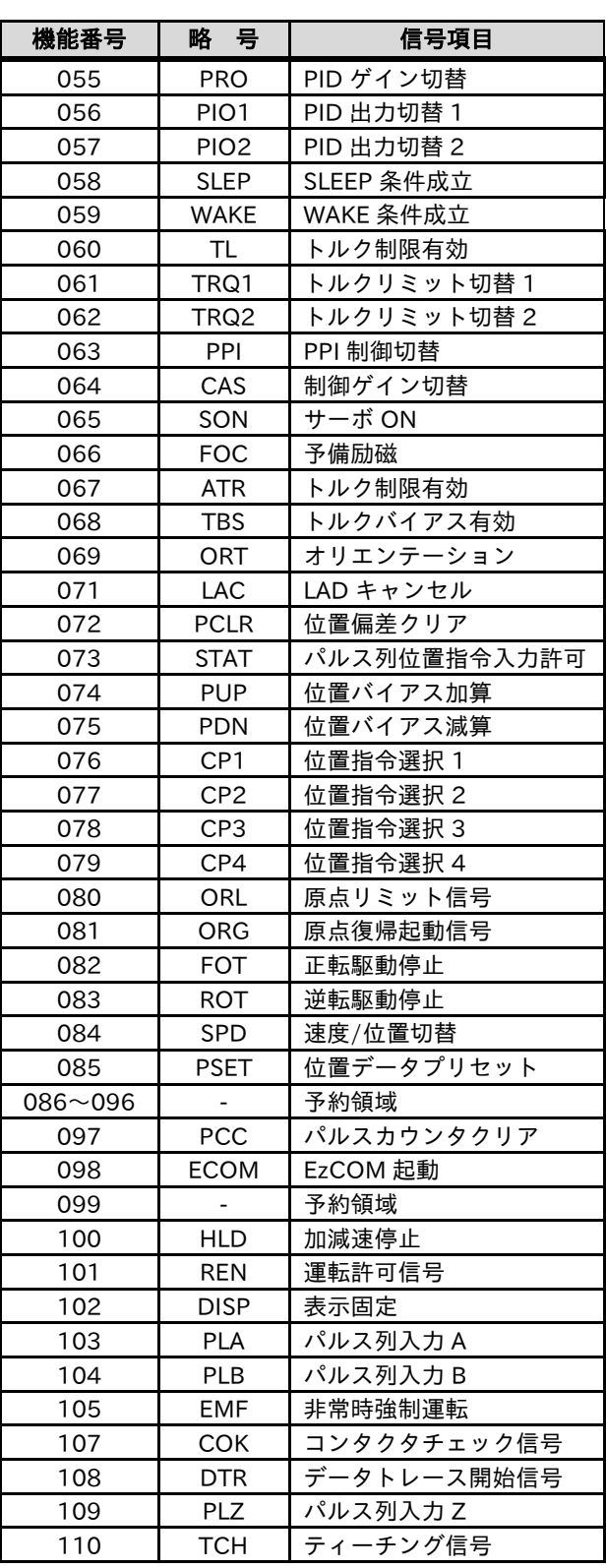

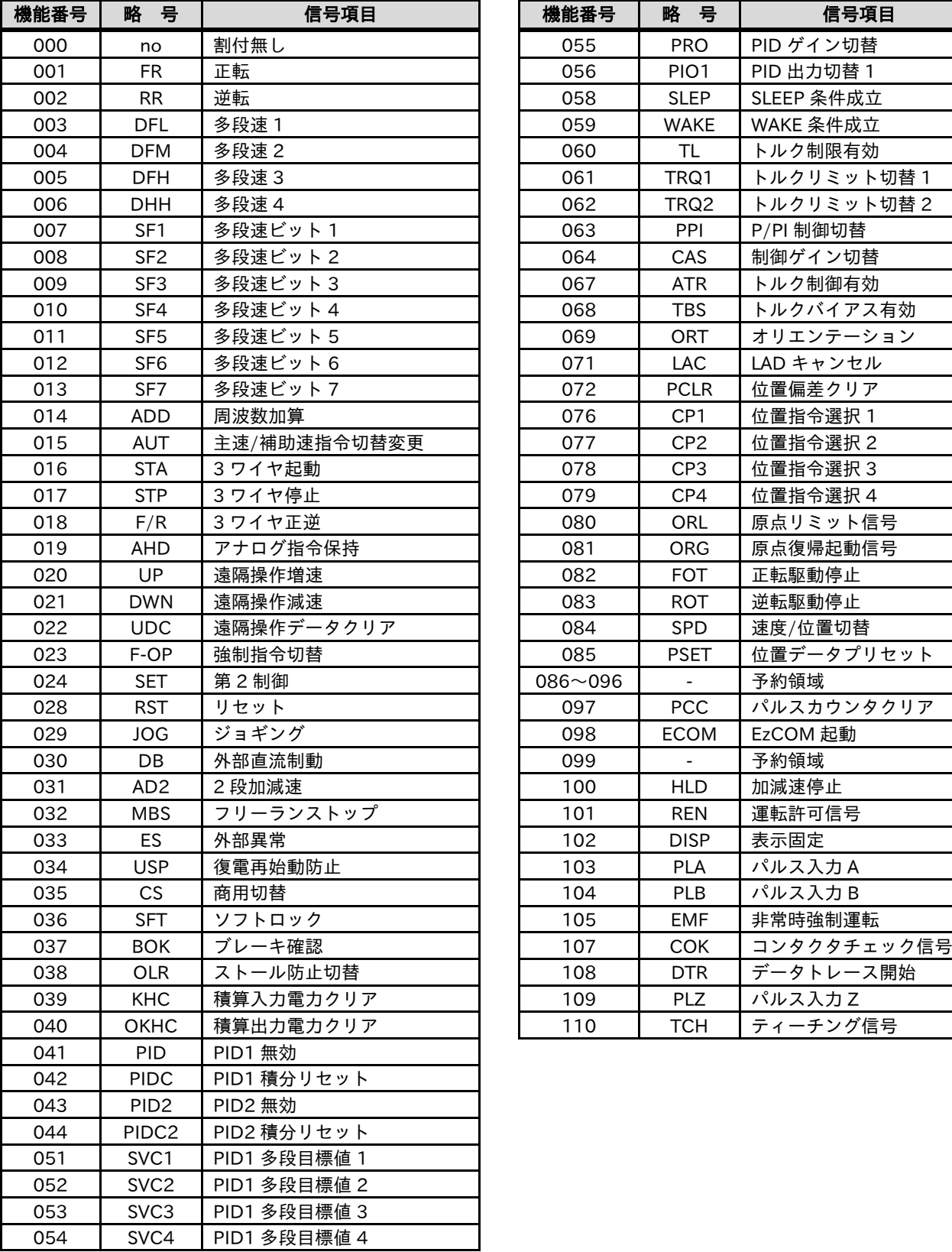

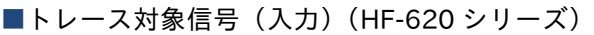

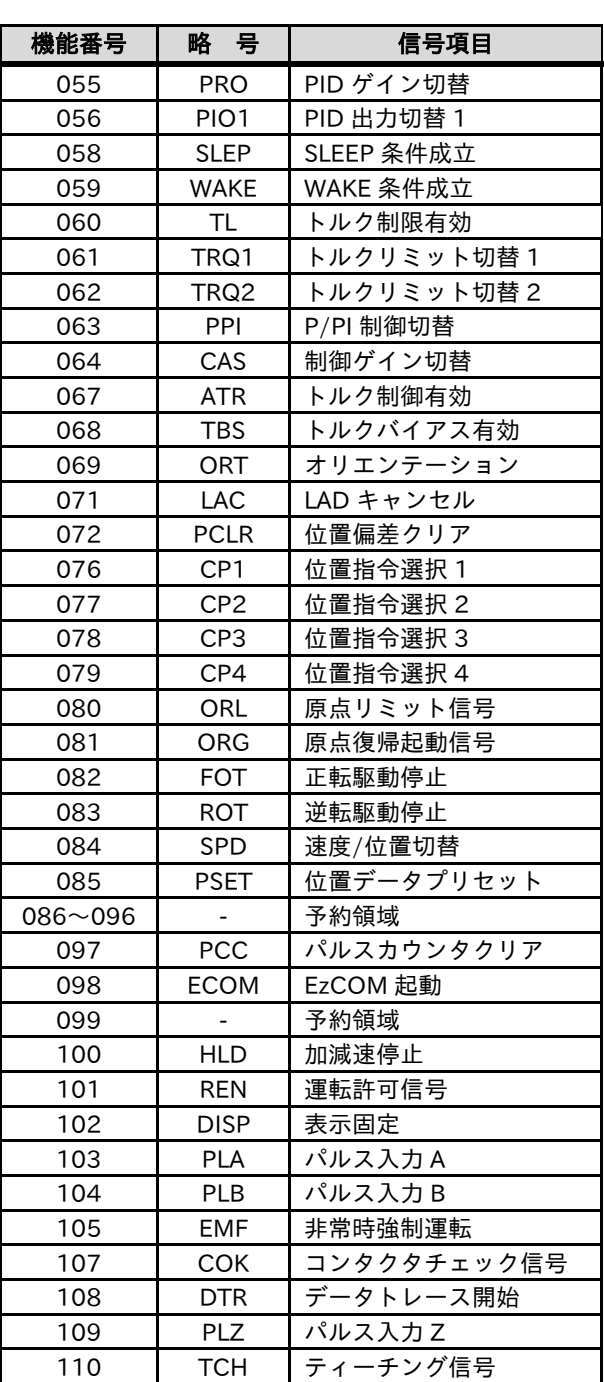

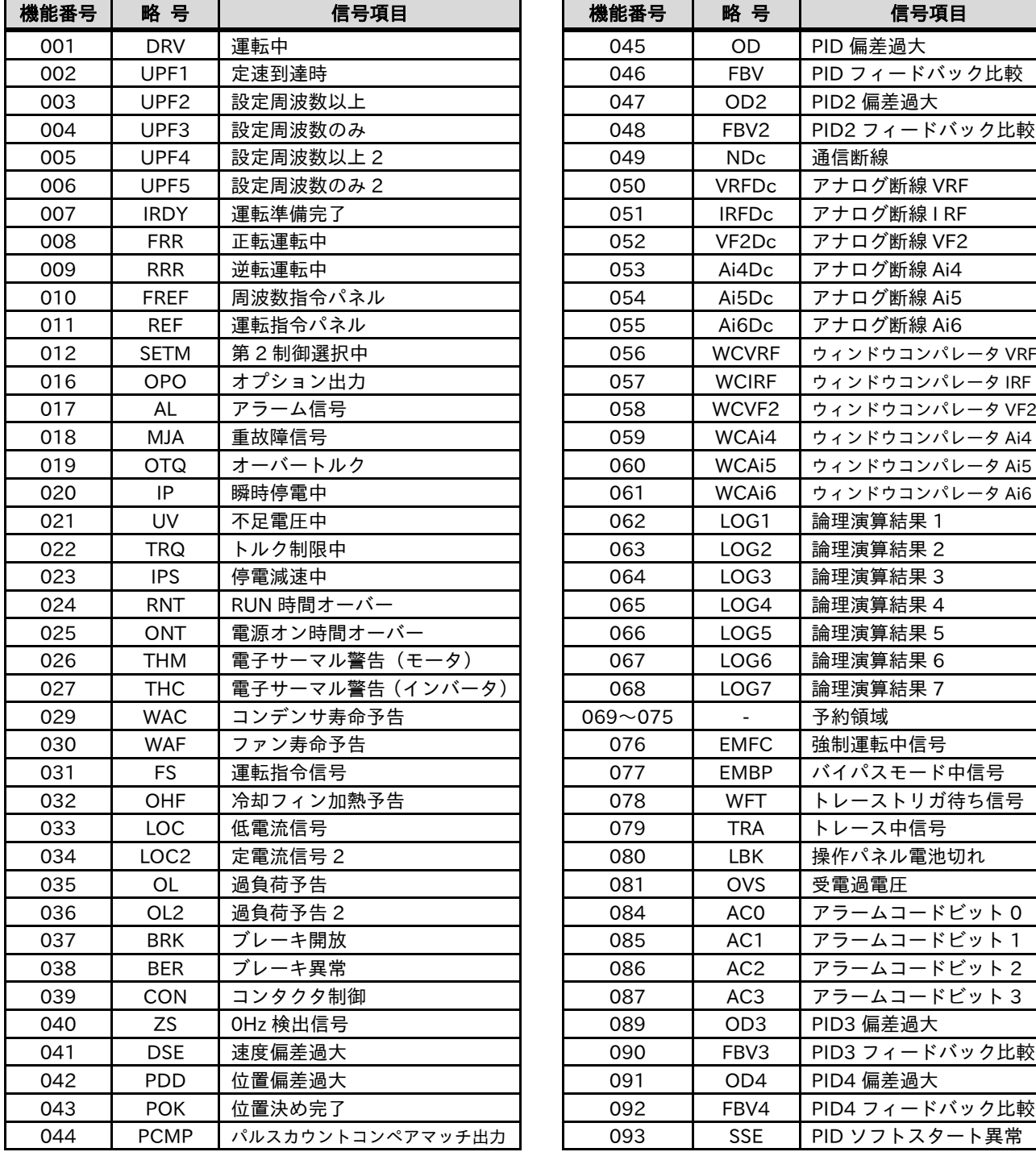

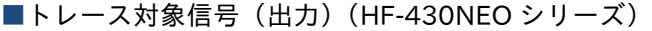

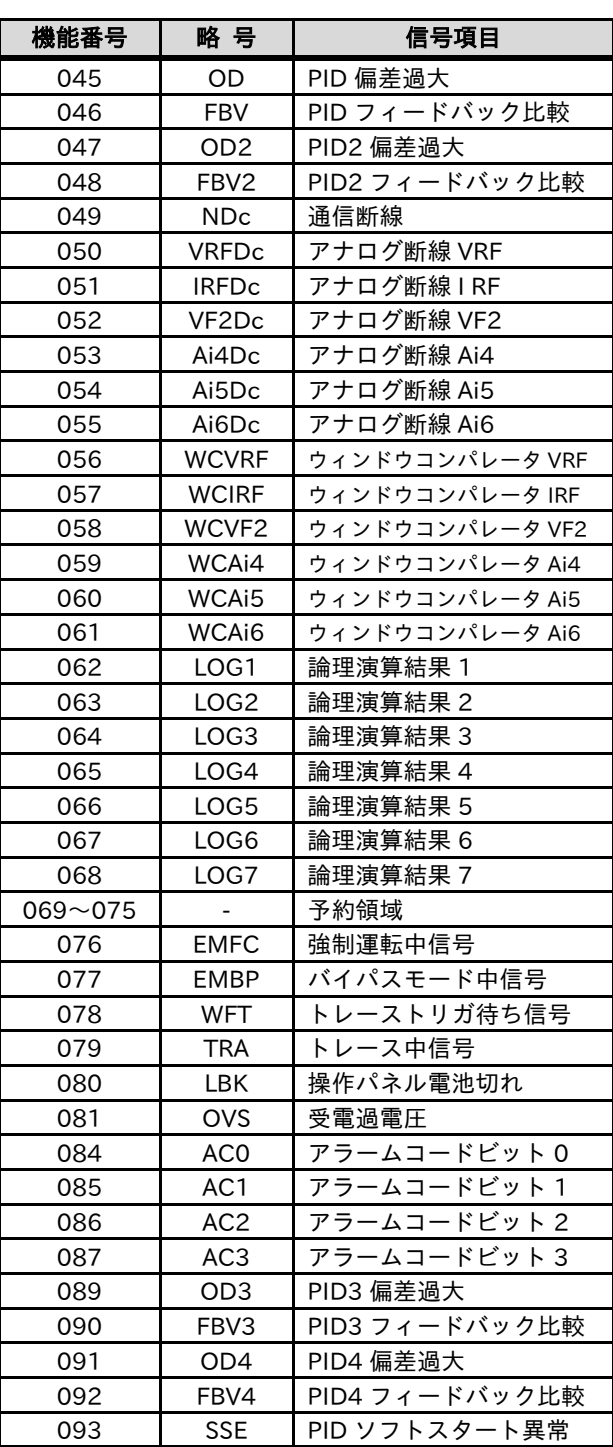

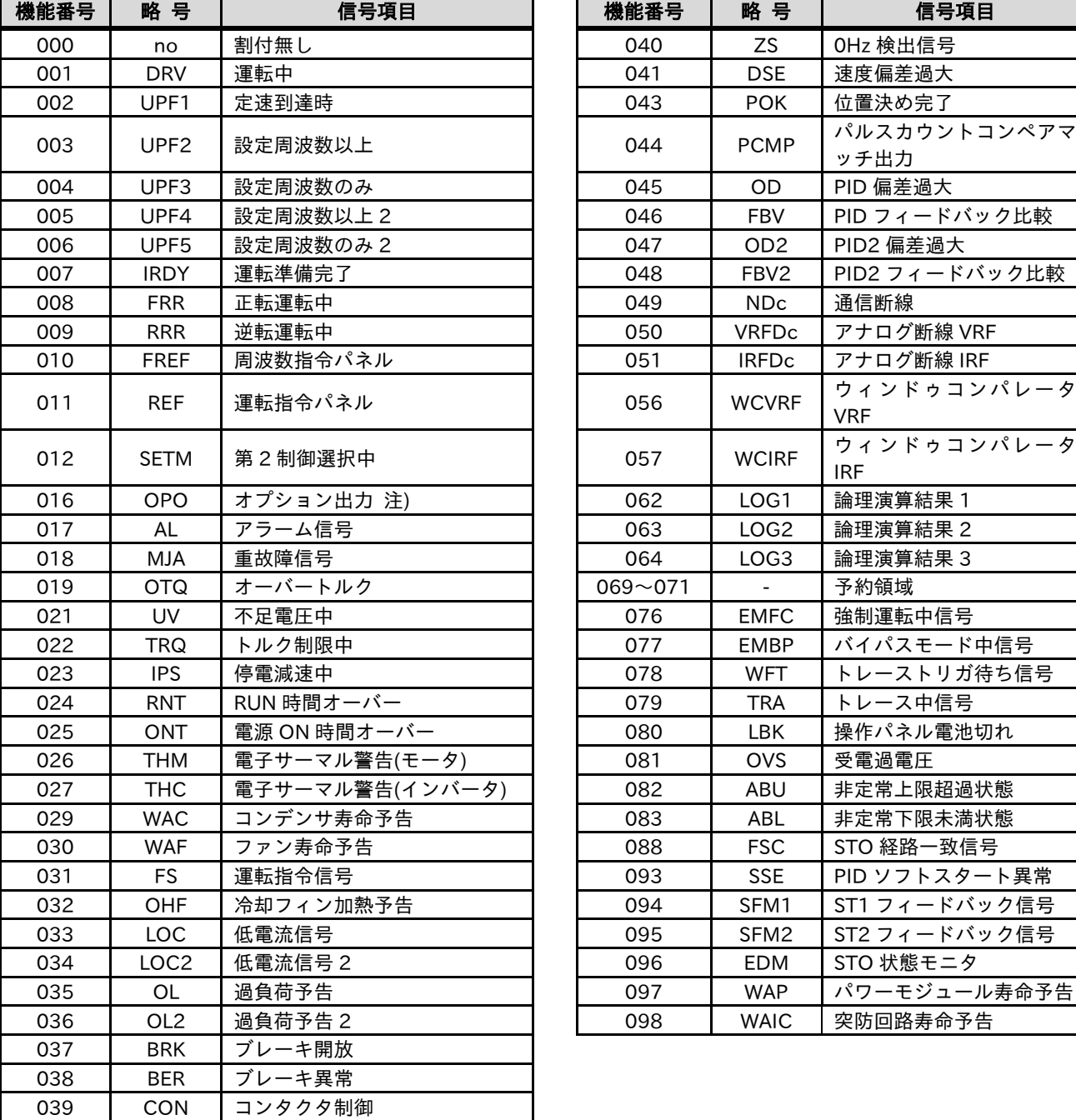

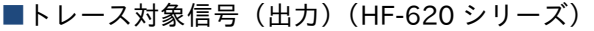

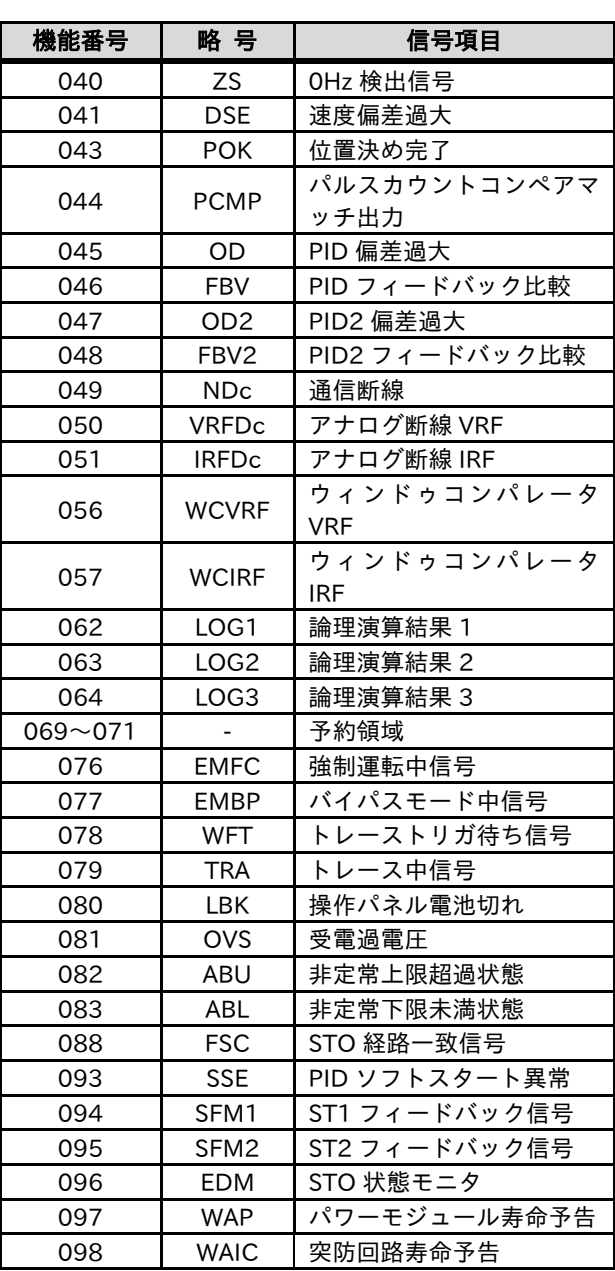

トレース信号設定表示とインバータパラメータの対応は、次表を確認してください。

<sup>■</sup>トレース信号設定表示の名称とパラメータの対応

| トレース信号設定表示 | 信号番号           | コード          | 名称                 |
|------------|----------------|--------------|--------------------|
| トレース信号数    |                | Ud-04        | トレース信号数選択          |
| 1/O 選択     | $\Omega$       | $Ud-20$      | トレース信号 0 I/O 選択    |
|            | $\mathbf{1}$   | $Ud-23$      | トレース信号 1<br>Ⅰ/O 選択 |
|            | 2              | $Ud-26$      | トレース信号2<br>I/O 選択  |
|            | 3              | Ud-29        | トレース信号 3<br>I/O 選択 |
|            | $\overline{4}$ | Ud-32        | トレース信号 4 I/O 選択    |
|            | 5              | Ud-35        | トレース信号 5 I/O 選択    |
|            | 6              | <b>Ud-38</b> | トレース信号 6 I/O 選択    |
|            | $\overline{7}$ | $Ud-41$      | トレース信号 7 I/O 選択    |
|            | $\Omega$       | $Ud-21$      | トレース信号 0 入力端子選択    |
|            | $\mathbf{1}$   | $Ud-24$      | トレース信号 1 入力端子選択    |
|            | $\mathbf{2}$   | Ud-27        | トレース信号 2 入力端子選択    |
|            | 3              | $Ud-30$      | トレース信号 3 入力端子選択    |
| 端子(入力選択時)  | 4              | Ud-33        | トレース信号 4 入力端子選択    |
|            | 5              | $Ud-36$      | トレース信号 5 入力端子選択    |
|            | 6              | Ud-39        | トレース信号 6 入力端子選択    |
|            | $\overline{7}$ | Ud-42        | トレース信号 7 入力端子選択    |
| 端子(出力選択時)  | 0              | $Ud-22$      | トレース信号 0 出力端子選択    |
|            | 1              | Ud-25        | トレース信号1出力端子選択      |
|            | $\mathbf{2}$   | <b>Ud-28</b> | トレース信号 2 出力端子選択    |
|            | 3              | $Ud-31$      | トレース信号3出力端子選択      |
|            | 4              | Ud-34        | トレース信号4出力端子選択      |
|            | 5              | Ud-37        | トレース信号 5出力端子選択     |
|            | 6              | $Ud-40$      | トレース信号 6 出力端子選択    |
|            | $\overline{7}$ | $Ud-43$      | トレース信号 7 出力端子選択    |

注) SAFS001 上のトレース機能から設定変更した場合、インバータの対応パラメータは、SAFS001 上から トレースを開始した際に変更されます。

# 3.6.4 サンプリング設定

サンプリングの設定手順を以下に示します。サンプリングとは、トレースのサンプリング間隔です。 最小で 0.2ms、最大で 1000ms の設定ができます。トレース機能操作画面のトレースメニューから「設定」 を選択します。

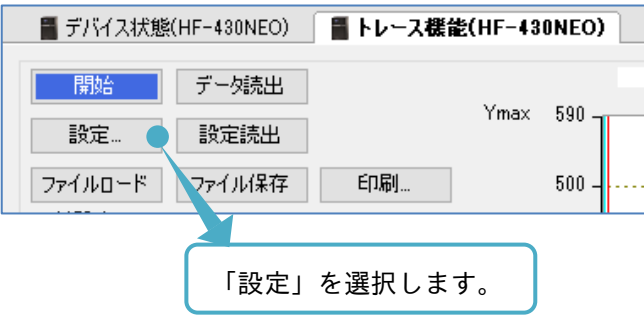

トレース設定画面が表示されます。サンプリング設定タブを選択します。

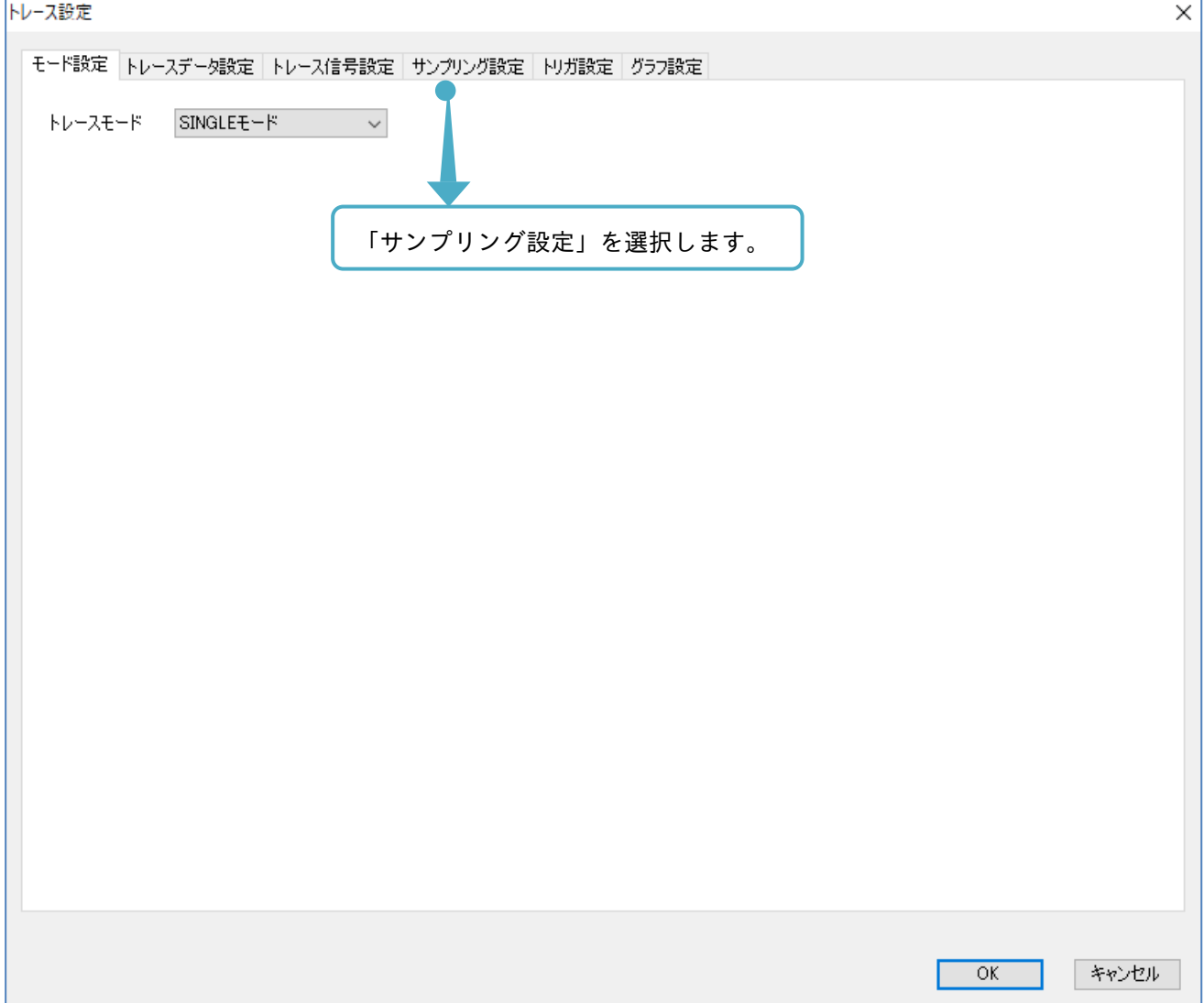

次の画面にて、トレースデータの設定ができます。

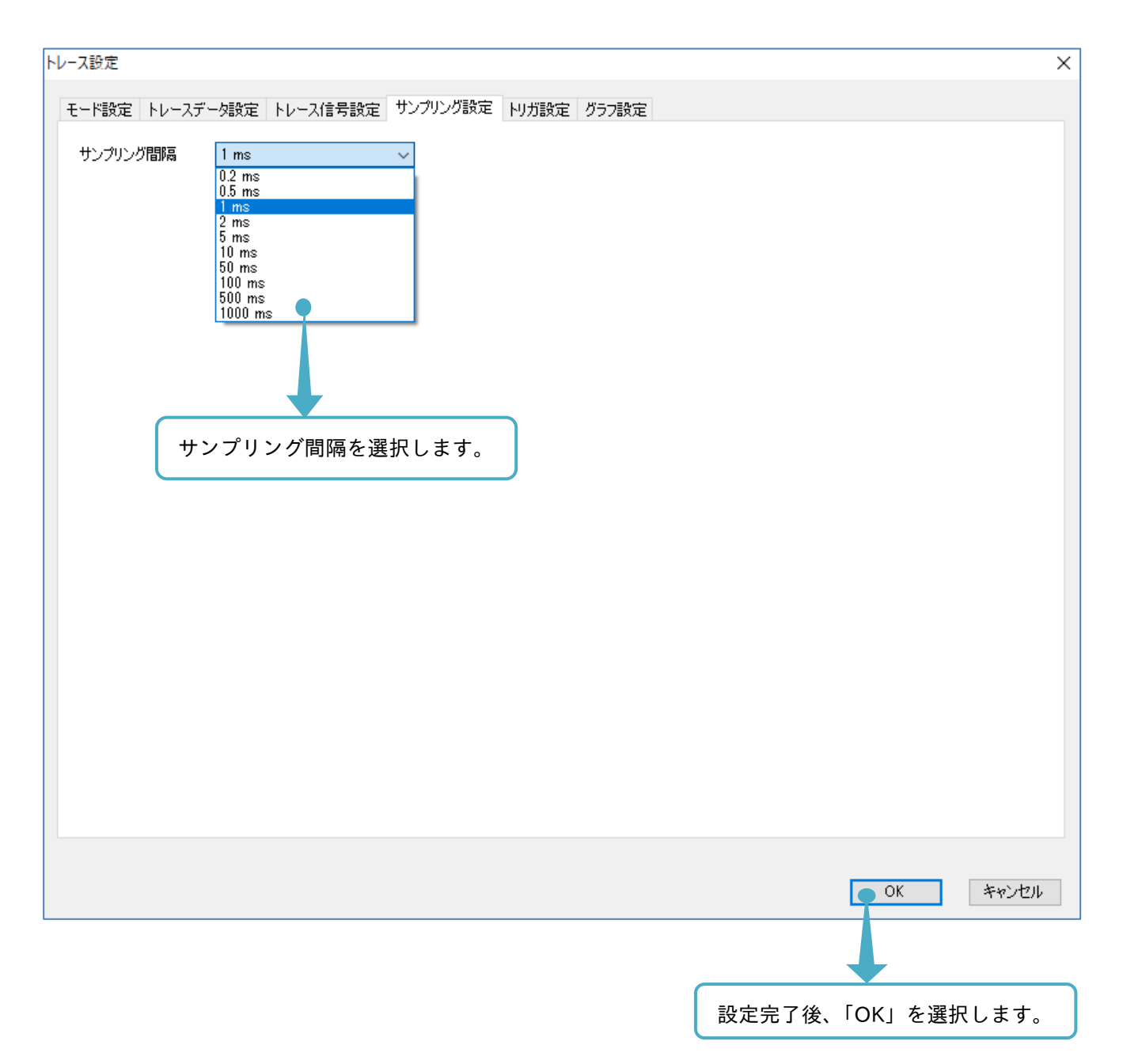

サンプリング設定とインバータパラメータの対応は、次表を確認してください。

■サンプリング設定とパラメータの対応

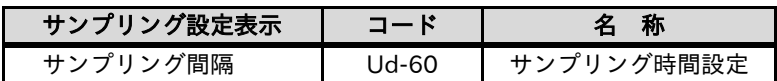

### 3.6.5 トリガ設定

トリガの設定手順を以下に示します。トリガとは、トレースするモニタデータの蓄積するタイミングです。 トリガは、トリップをトリガとする、またはトレースデータやトレース信号の挙動をトリガとする、 2 つまで組み合わせて設定ができ、トレース機能操作画面のトレースメニューから「設定」を選択します。

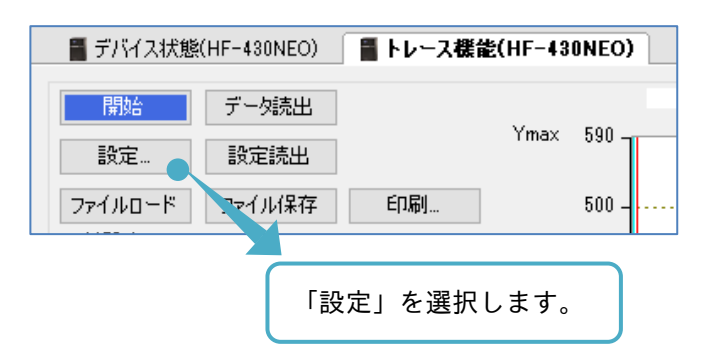

トレース設定画面が表示されます。トリガ設定タブを選択します。

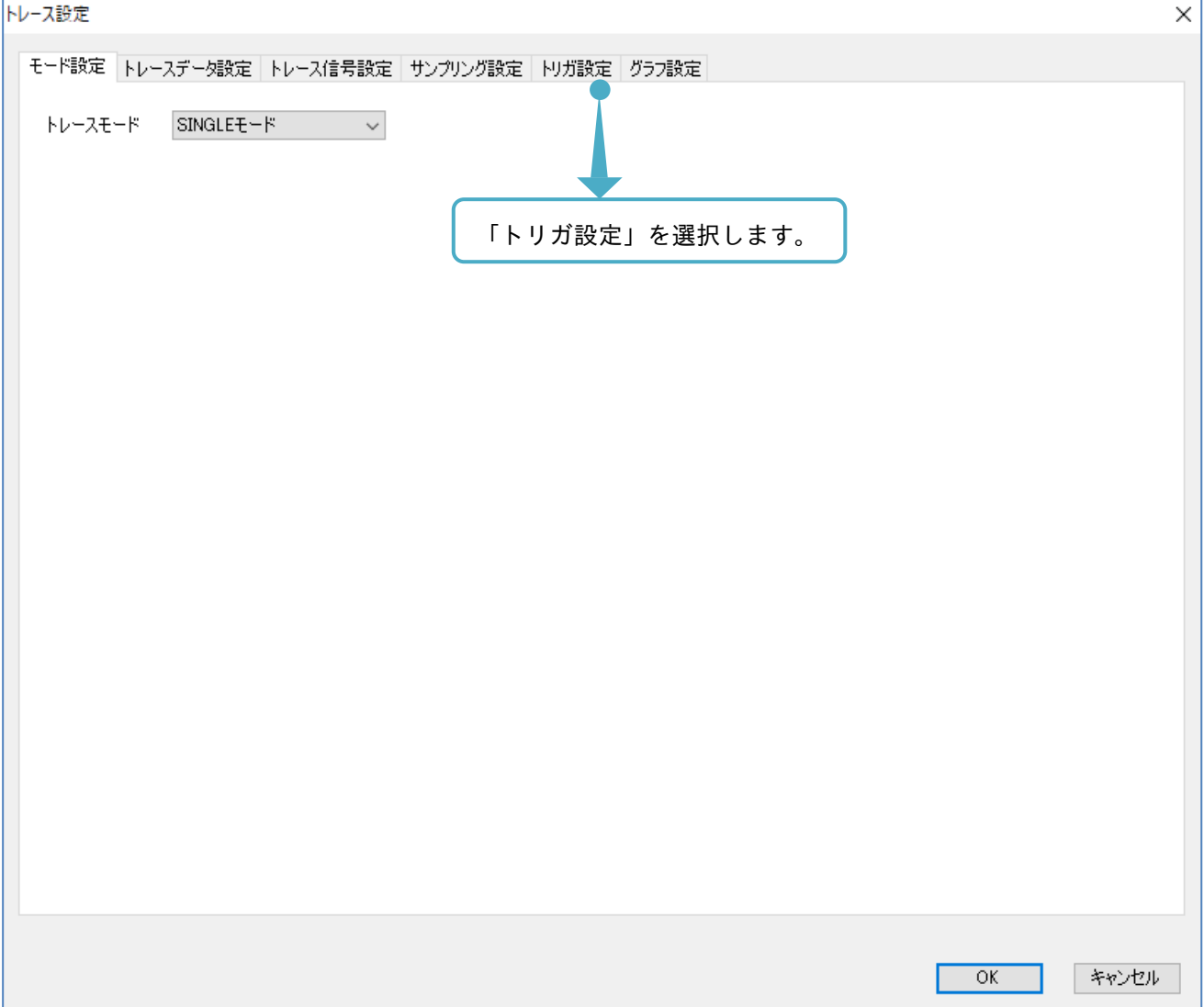

次の画面にて、トリガの設定ができます。No. 3~6 の設定手順は、トリガ 1 設定、トリガ 2 設定同様です。 No. 3 トリガ選択の内容で、No. 4 以降の設定内容が変わります。

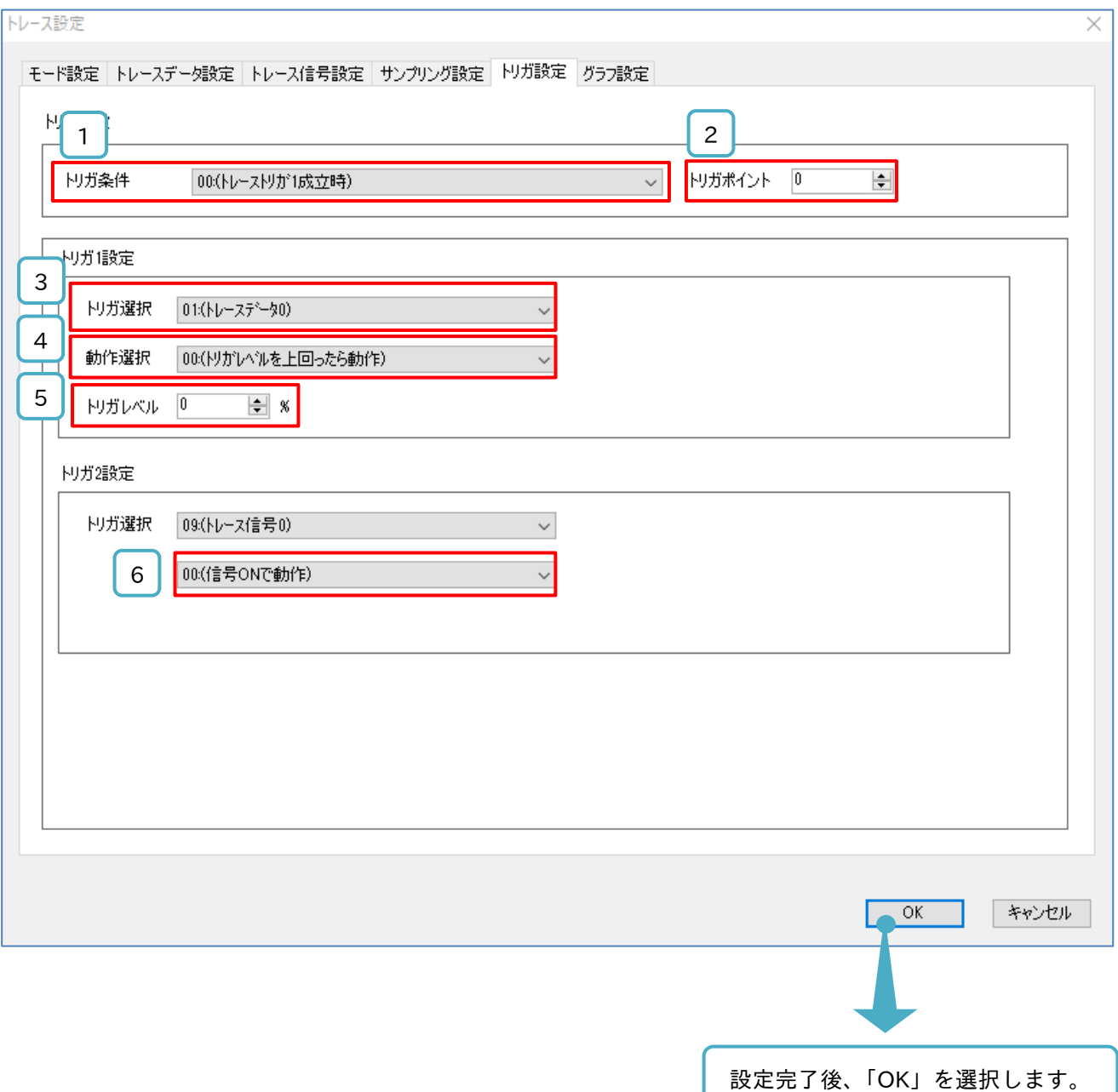

■各表示の名称と機能内容

| No. | 名 称               | 機能内容                                                                                                    |
|-----|-------------------|----------------------------------------------------------------------------------------------------|
|     | トリガ条件             | 2つのトリガ設定(トリガ1とトリガ2)のうち、いずれかを使用するトリガ設定、<br>または、それらの組み合せにて設定できます。                                                                |
| 2   | トリガポイント           | トリガ検出し、グラフ描画の際に、トリガ記録をグラフ時間軸に配置する時間を設定します。<br>0~100%で設定し、0%が時間軸の始まり、100%が時間軸の終わりです。<br>時間軸についての詳細は、『3.6.7 トレースデータ取得』を参照してください。 |
| 3   | トリガ 1(2)<br>トリガ選択 | トリガ1(2)として使用するデータソースを設定します。<br>トリップ、トレースデータ、トレース信号のいずれかを選択できます。                                                                |
| 4   | トリガ 1(2)<br>動作選択  | トリガ 1(2)トリガ選択で選択したデータソースの、実際にトリガとする動作を設定します。<br>トリガ 1(2)トリガ選択でトレースデータを設定していると、こちらの選択が有効となります。                                  |
| 5   | トリガ 1(2)<br>レベル選択 | トリガ選択にトレースデータを選択している場合、トリガ発生と判定する閾値を設定します。<br>0~100%の範囲で設定できます。<br>トリガ1動作選択がトリップ、またはトレース信号の場合は設定できません。                         |
| 6   | トリガ 1(2)<br>エッジ選択 | トリガ 1(2)トリガ選択で選択したデータソースの、実際にトリガとする動作を設定します。<br>トリガ 1(2)トリガ選択でトレース信号を設定していると、こちらの選択が有効となります。                                   |

トリガ設定表示とインバータパラメータの対応は、次表を確認してください。

■トリガ設定表示の名称とパラメータの対応

| トリガ設定表示   | コード   | 名称                    |
|-----------|-------|-----------------------|
| トリガ条件     | Ud-58 | トリガ条件選択               |
| トリガポイント   | Ud-59 | トリガポイント設定             |
| トリガ1トリガ選択 | Ud-50 | トレーストリガ1選択            |
| トリガ1動作選択  | Ud-51 | トレースデータ トリガ時のトリガ1動作選択 |
| トリガ1レベル選択 | Ud-52 | トレースデータ トリガ時のトリガ1レベル  |
| トリガ1エッジ選択 | Ud-53 | トレース信号 トリガ時のトリガ1動作選択  |
| トリガ2トリガ選択 | Ud-54 | トレーストリガ2選択            |
| トリガ2動作選択  | Ud-55 | トレースデータ トリガ時のトリガ2動作選択 |
| トリガ2レベル選択 | Ud-56 | トレースデータ トリガ時のトリガ2レベル  |
| トリガ2エッジ選択 | Ud-57 | トレース信号 トリガ時のトリガ2動作選択  |

注) SAFS001 上のトレース機能から設定変更した場合、インバータの対応パラメータは、SAFS001 上から トレースを開始した際に変更されます。

# 3.6.6 グラフ設定

グラフの設定手順を以下に示します。このグラフとは、トレースデータを描画した結果です。 グラフを SAFS001 上で確認する際の、表示に関する設定ができます。 トレース機能操作画面のトレースメニューから「設定」を選択します。

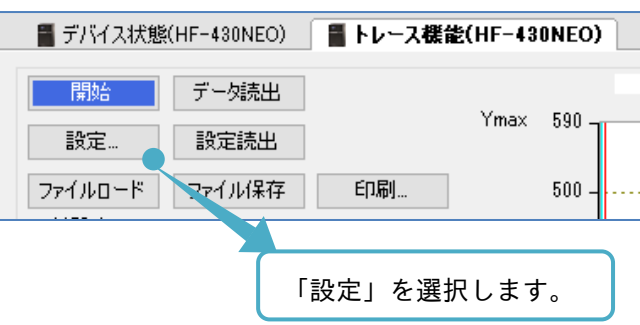

トレース設定画面が表示されます。グラフ設定タブを選択します。

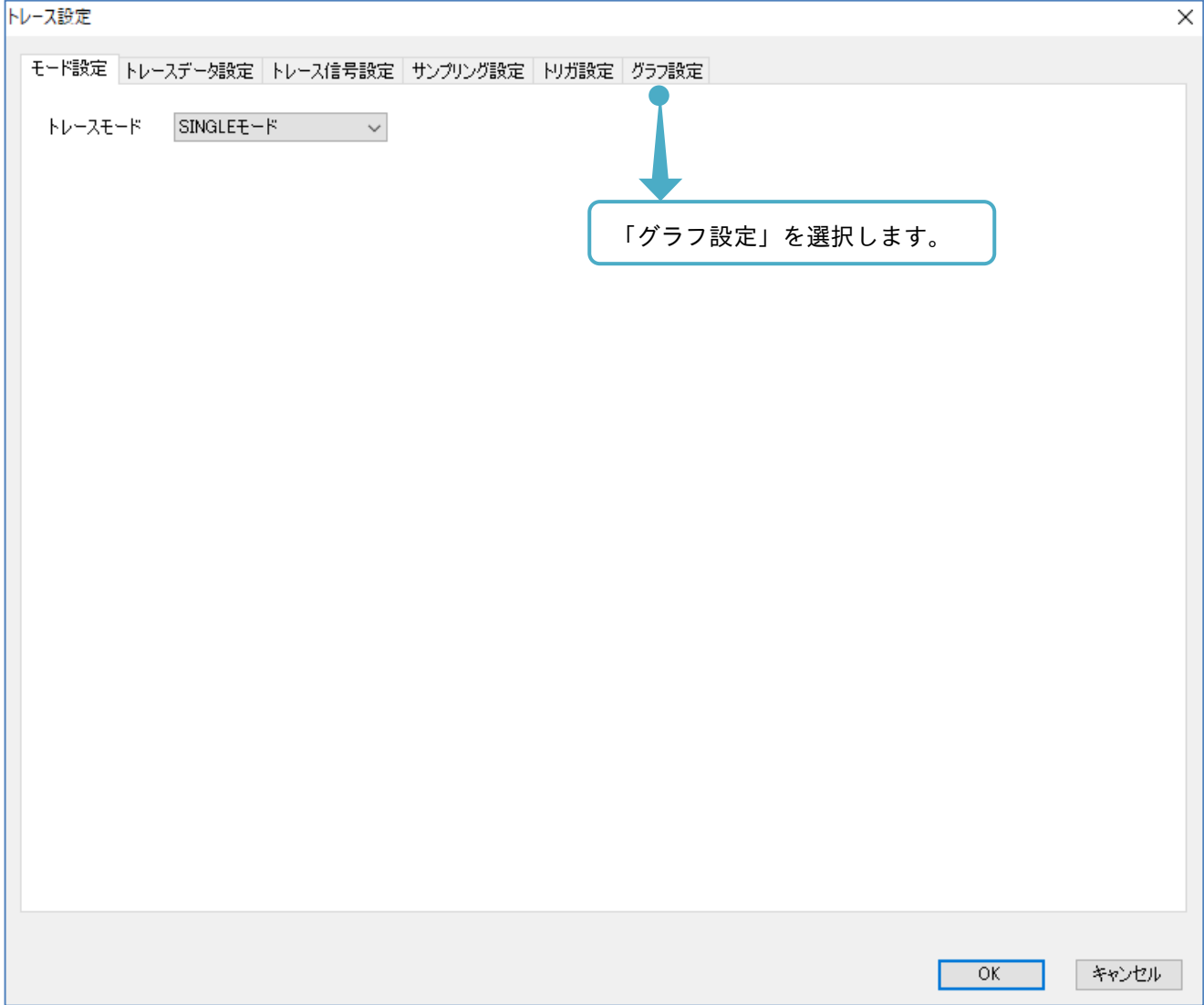

次の画面にて、グラフの設定ができます。

この内容は、SAFS001 上のみに反映される設定であり、インバータの対応パラメータはありません。

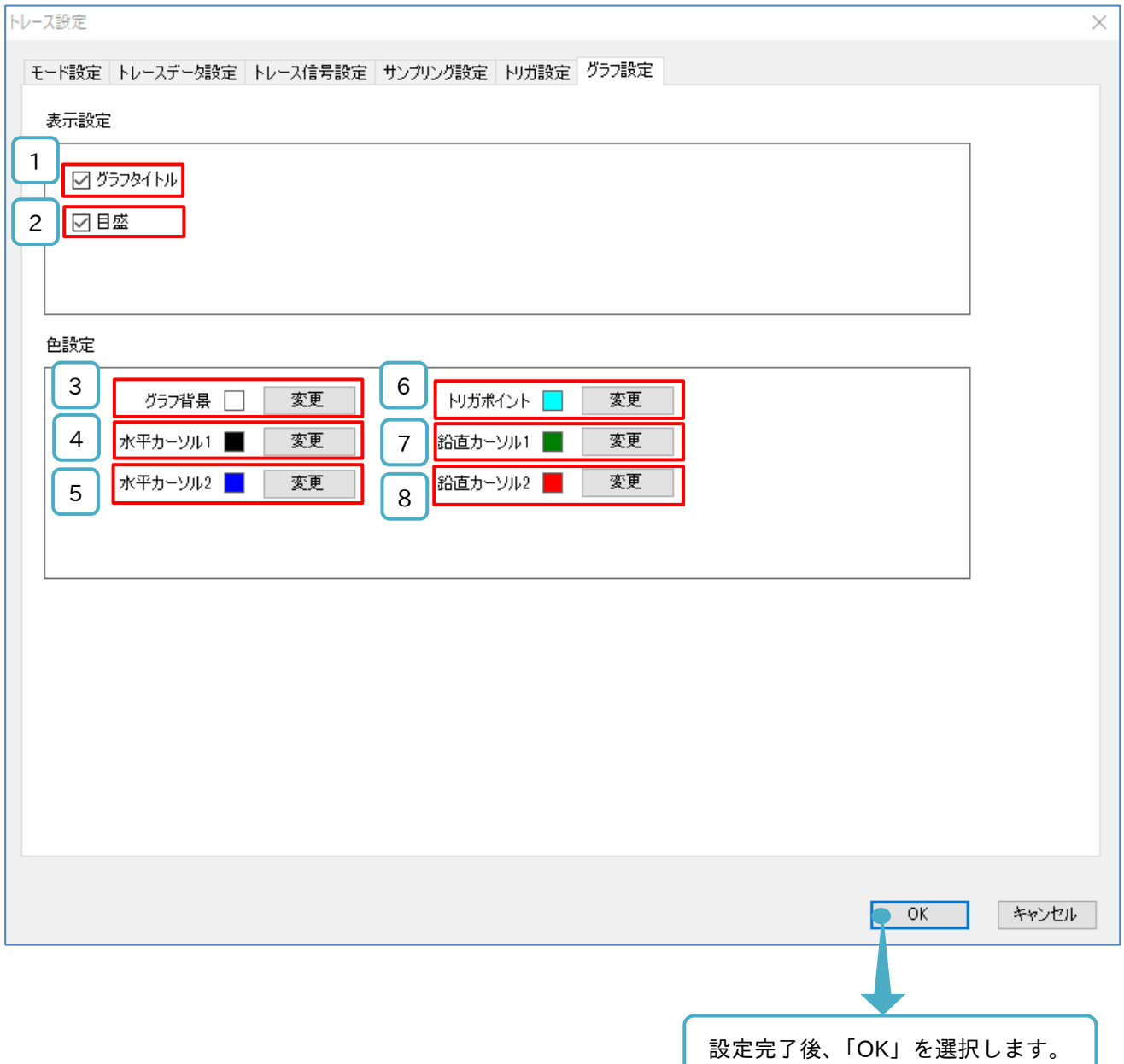

### ■各表示の名称と機能内容

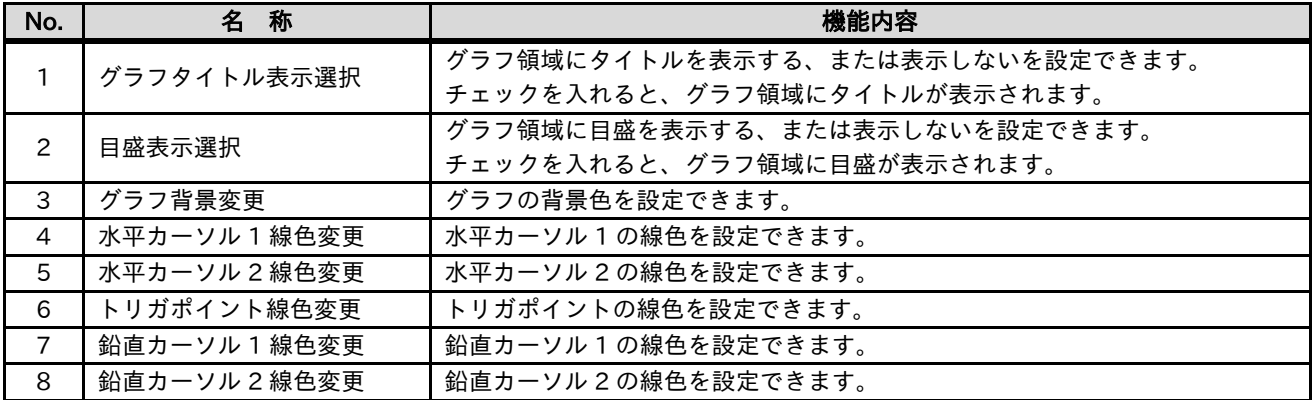

### 3.6.7 トレースデータ取得

トレース機能の設定が完了し、トレースを開始する前に、以下のトレースデータ取得に関する内容を確認して ください。詳細は、HF-430NEO、HF-620 のユーザーズガイドを参照してください。

■トレースデータ取得の時間幅

トレースデータ取得の時間幅は、サンプリング間隔[Ud-60]、トレースデータ数[Ud-03]、トレース信号数[Ud-04]の設定内容、及びトレースするモニタパラメータのデータサイズにより決まります。

この設定が完了すると、SAFS001 上のグラフ領域に、設定に応じたトレースデータ取得の時間幅が反映され ます。

■トレースデータ取得のトリガポイント

トリガポイント設定[Ud-59]は、取得時間幅の中でトレースデータ取得のトリガをどの位置とするのかを、設 定します。

設定範囲は 0~100%で、例として取得時間幅が 50s であったとすると、100%が 50s となります。

この取得時間幅であった際に、トリガポイントの設定を 80%とすると、トリガポイントは、50s 中の 40s の 位置となります。

この設定でトレースを開始した場合、トリガ検出は 40s 以降から実施され、40s 以前でトリガ条件を満たした としてもトリガ検出となりません。

トレースデータを取得するためには、トリガポイントの設定に応じた所定の時間経過が必要となります。

■トレースデータの保存

取得されたトレースデータは、インバータの揮発性メモリに保存されますので、インバータの電源遮断にて消 去されます。

トリガ条件を満たし、インバータにトレースデータが取得された場合でも、消去後は、SAFS001 から読み出 すことができません。

### 3.6.8 トレース動作

トレース動作の手順を以下に示します。

トレース動作は、開始後にトリガ検出するまで待機し、トリガ検出後にトレースを完了しデータを取得しま す。トレースは、トレース設定の実施後に開始してください。

トレース設定は、インバータのパラメータ設定と SAFS001 からの設定とができます。

■設定読出

SAFS001 は、設定読出にてインバータのパラメータ設定を SAFS001 に反映させることができます。

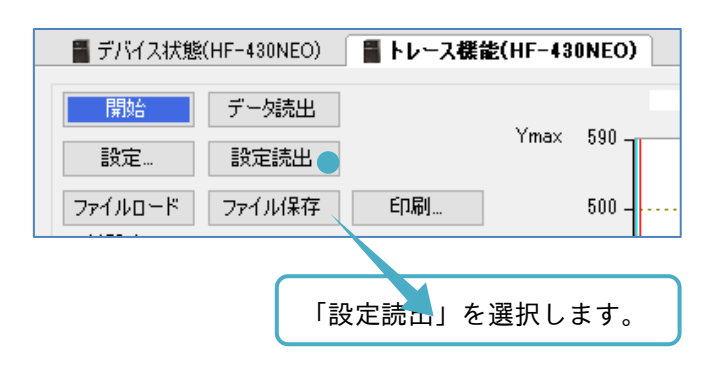

インバータのパラメータ設定と SAFS001 からの設定とが一致している場合、設定読出画面が表示されます。 設定されたトレース機能で開始できます。

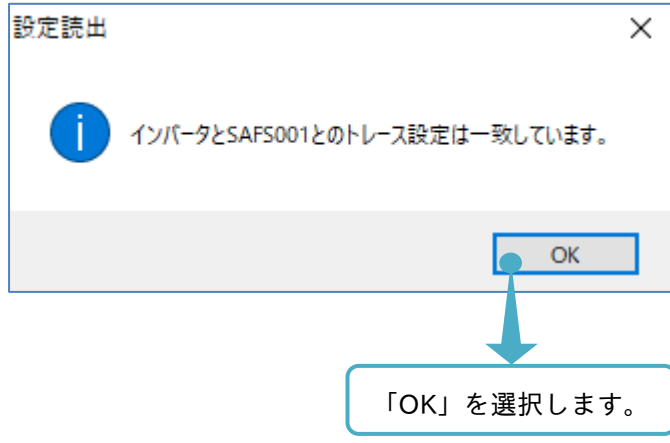

インバータのパラメータ設定と SAFS001 からの設定とが異なる場合、設定読出確認画面が表示されます。

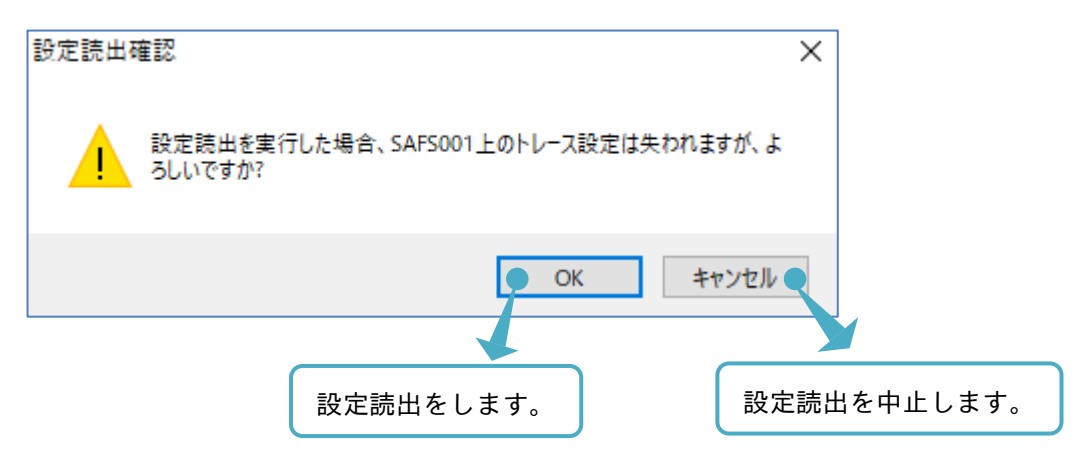

設定読出が正常に行われると、設定更新画面が表示され、SAFS001 のトレース設定をインバータのパラメー タ設定に更新します。

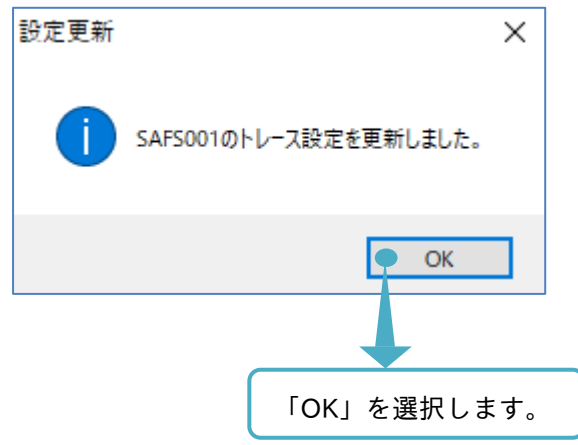

■トレース開始

トレース開始は、インバータのパラメータ設定を変更する、インバータ機能のインテリジェント端子を入力す る、SAFS001 からの開始操作をする、と 3 つの手順があります。

以下に SAFS001 からの開始手順を説明します。その他を使用した開始手順は、HF-430NEO の取扱説明書、 またはユーザーズガイドを参照してください。

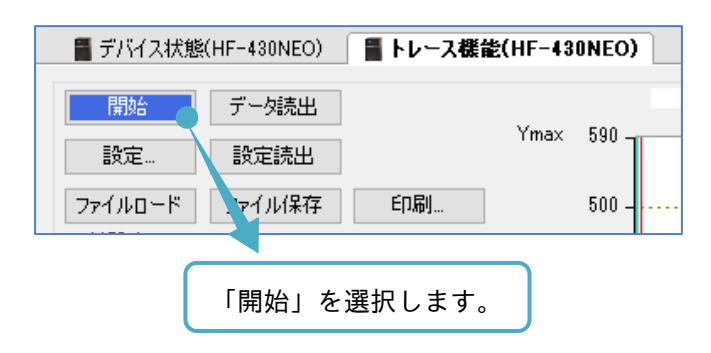

インバータのパラメータ設定と SAFS001 からの設定とが一致している場合、設定読出画面が表示されます。 設定されたトレース機能で開始できます。

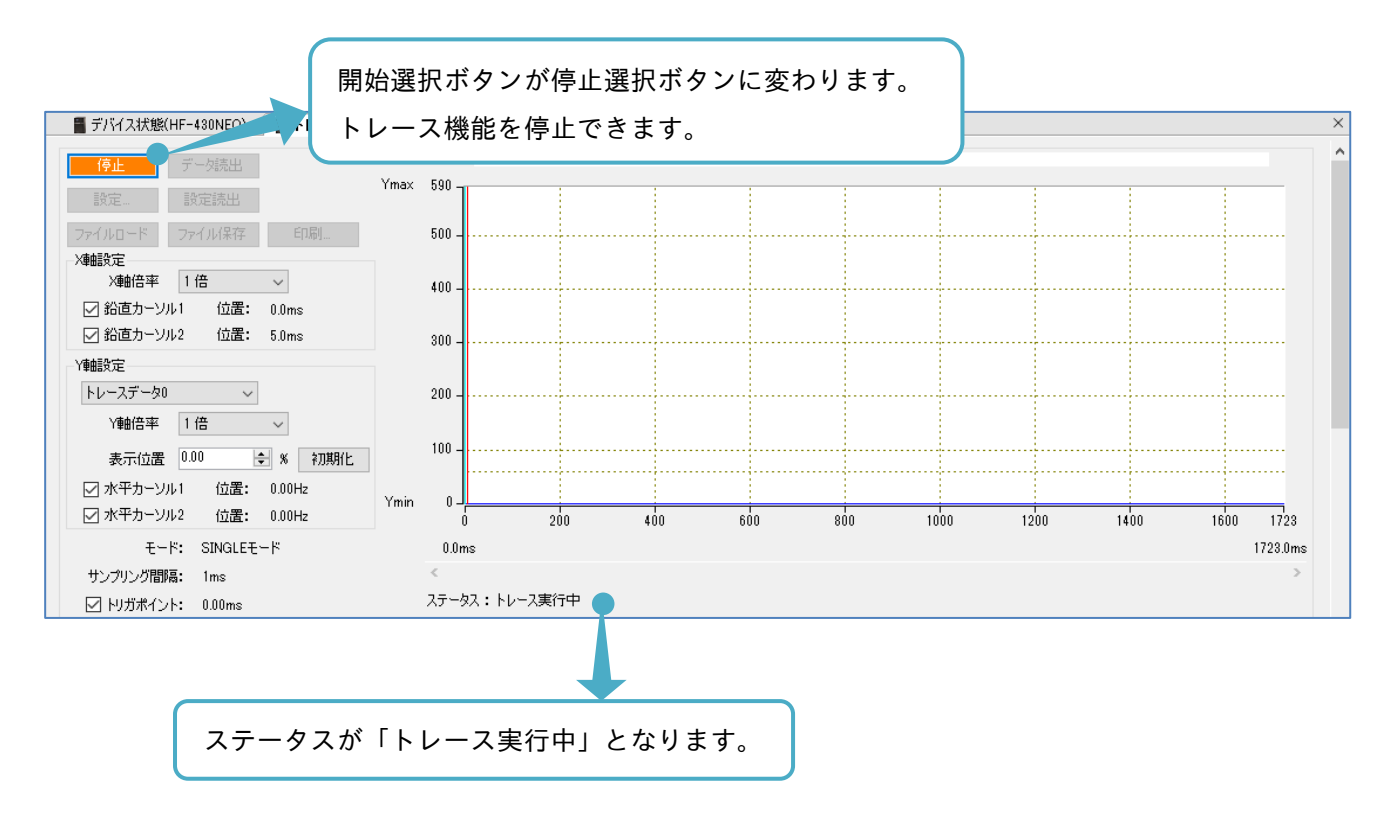

トレース開始後は、トリガ検出、または停止を選択にてトレースが停止します。
インバータのパラメータ設定と SAFS001 からの設定が異なる場合、トレース開始確認画面が表示されます。

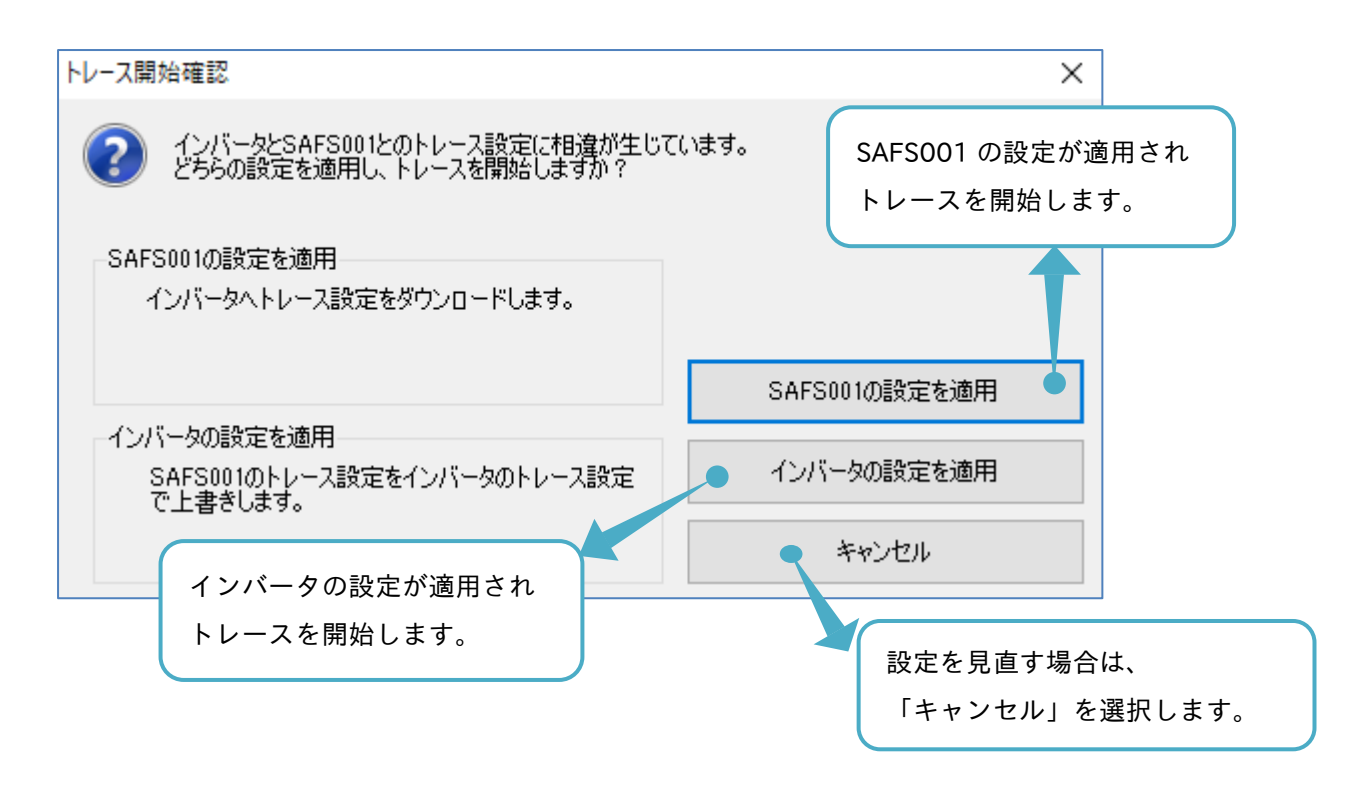

「SAFS001 の設定を適用」を選択した場合、設定更新画面が表示され、SAFS001 にて設定されたトレース機 能で開始できます。

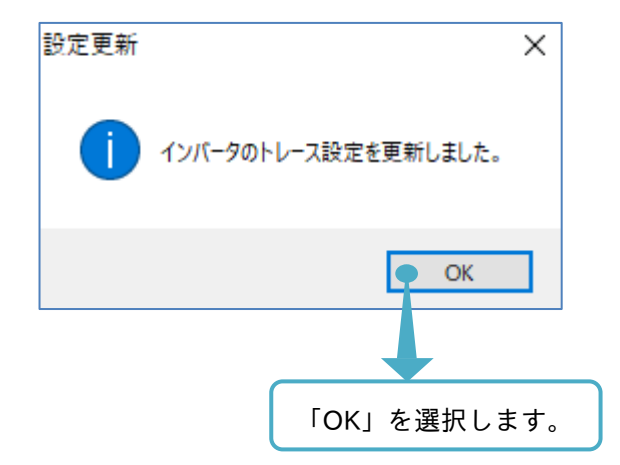

インバータの設定の適用を選択した場合、設定更新画面が表示され、インバータ設定パラメータにて設定され たトレース機能で開始できます。

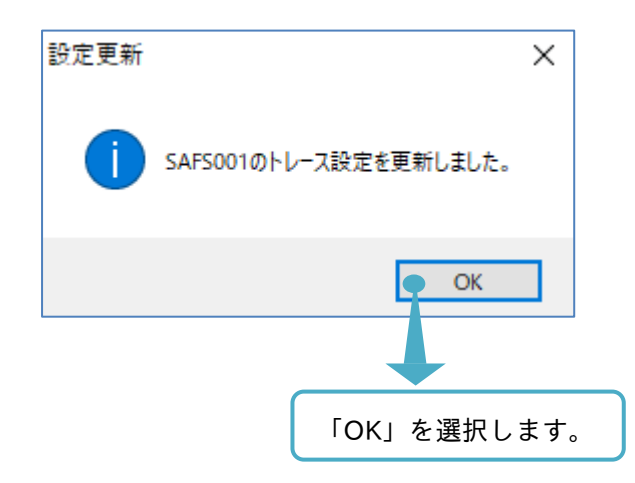

- ■トリガ検出
- トレースは、トリガ条件を満たすとトリガ検出となり、自動で停止します。

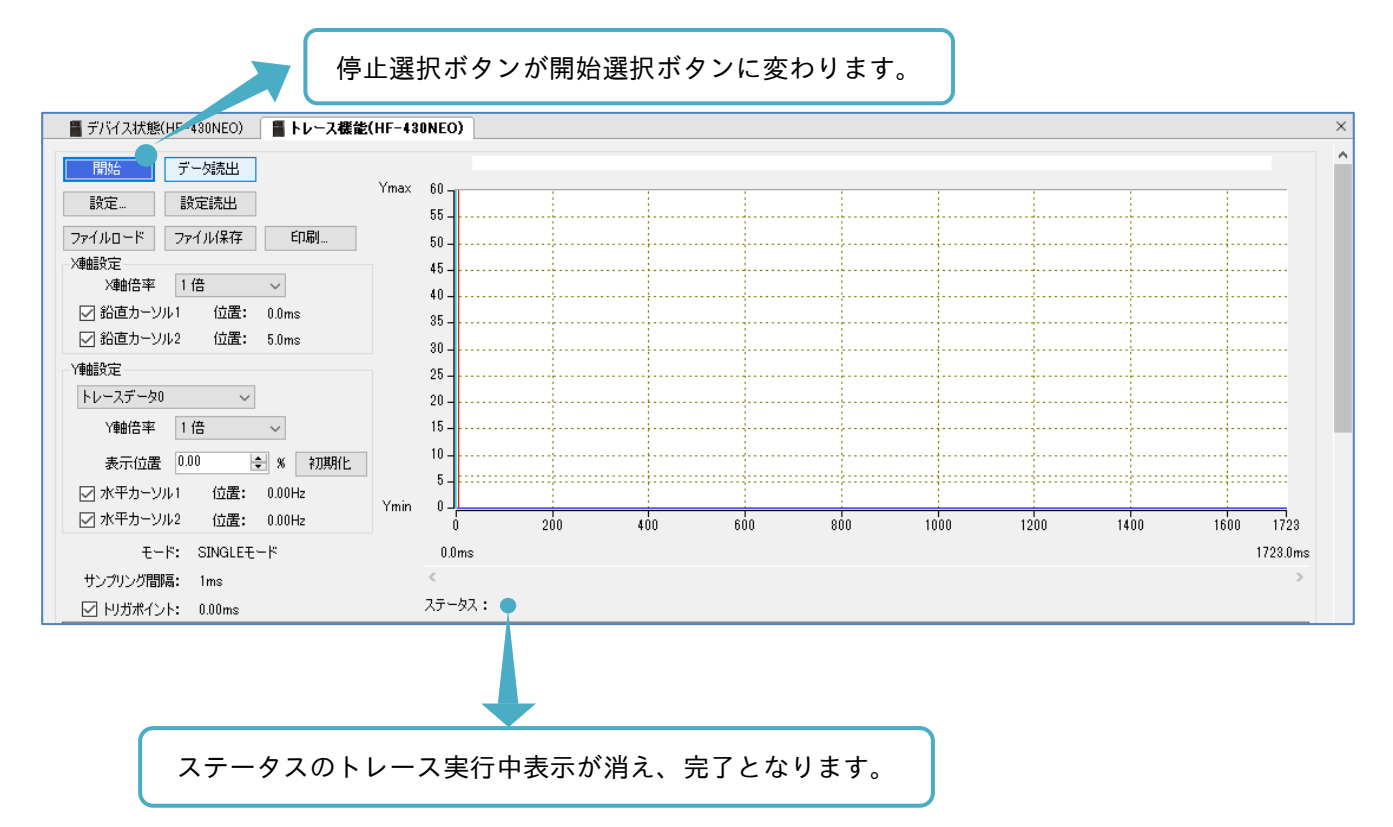

3.6.9 トレースデータ読出

トリガ検出後は、取得したトレースデータを読み出すことができます。 トレース機能操作画面のトレースメニューからデータ読出を選択します。

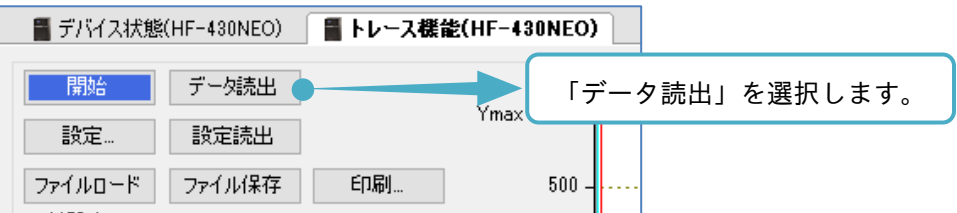

インバータが取得したトレースデータを SAFS001 上でグラフ化し、描画できます。

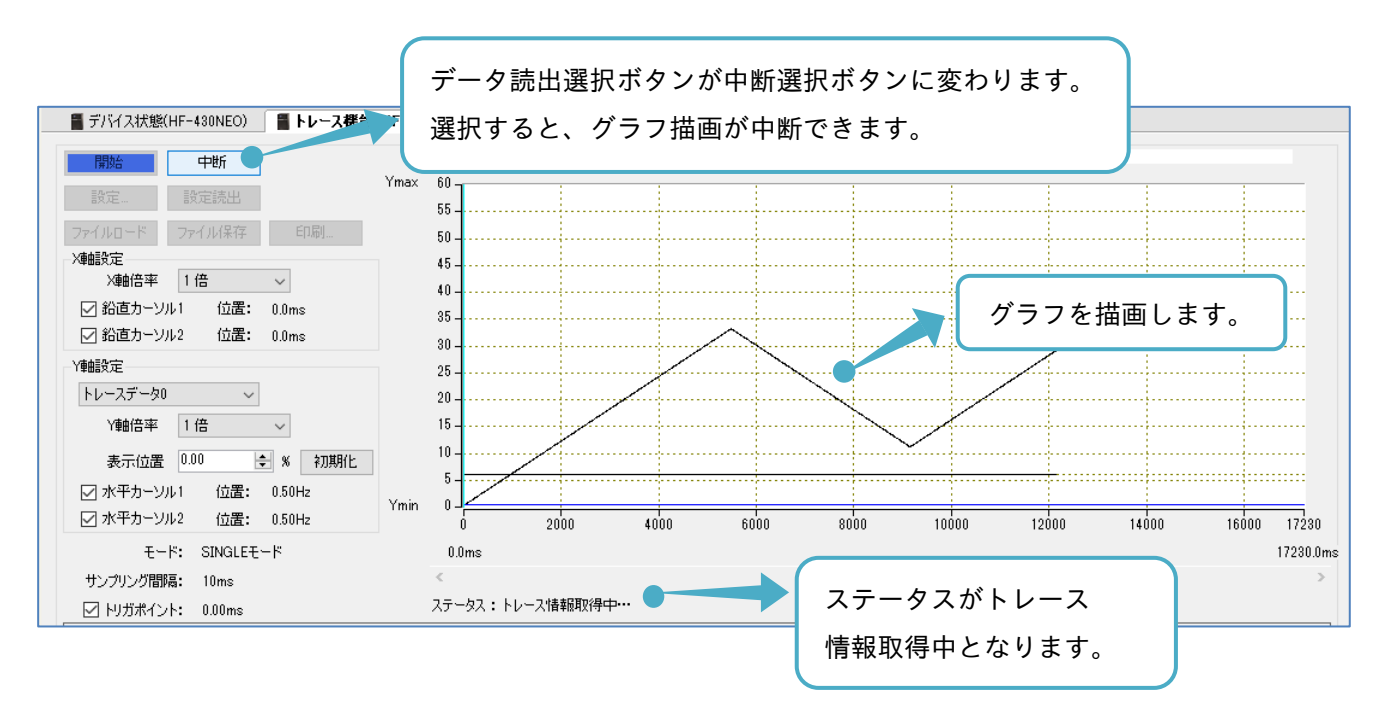

グラフが取得時間枠全て描画し終わると、トレースデータ読出が完了します。

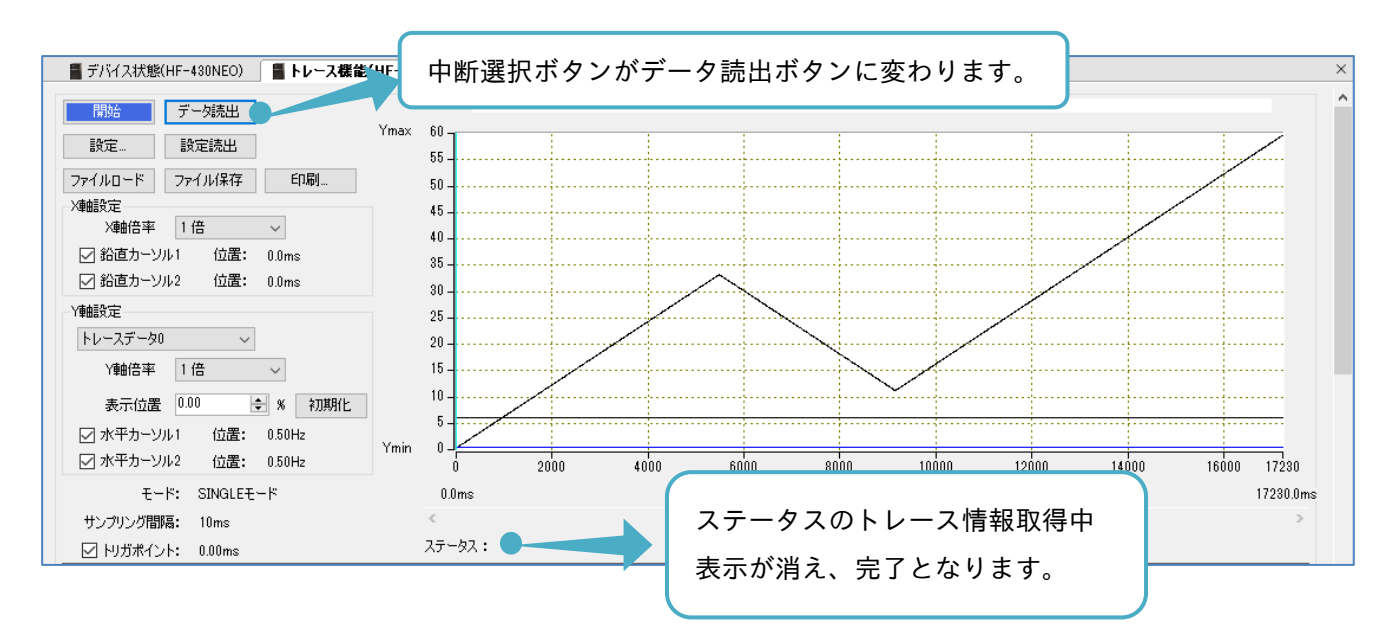

データ読出を実施した際、ノイズ等によりデータが正しく読み出しできない場合がありますので、再度データ 読出を実施してください。

なお、トリガ検出前に任意でトレースを停止した場合、データ読出を選択してもグラフは描画できません。 その際は、トレースデータなし画面が表示されます。

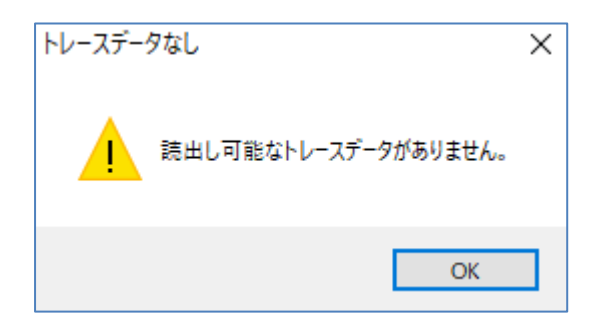

### 3.6.10 グラフ領域表示設定

取得したトレースデータ読出後は、描画グラフに対して、X 軸と Y 軸の拡大と縮小や、カーソルの機能などを 使用できます。

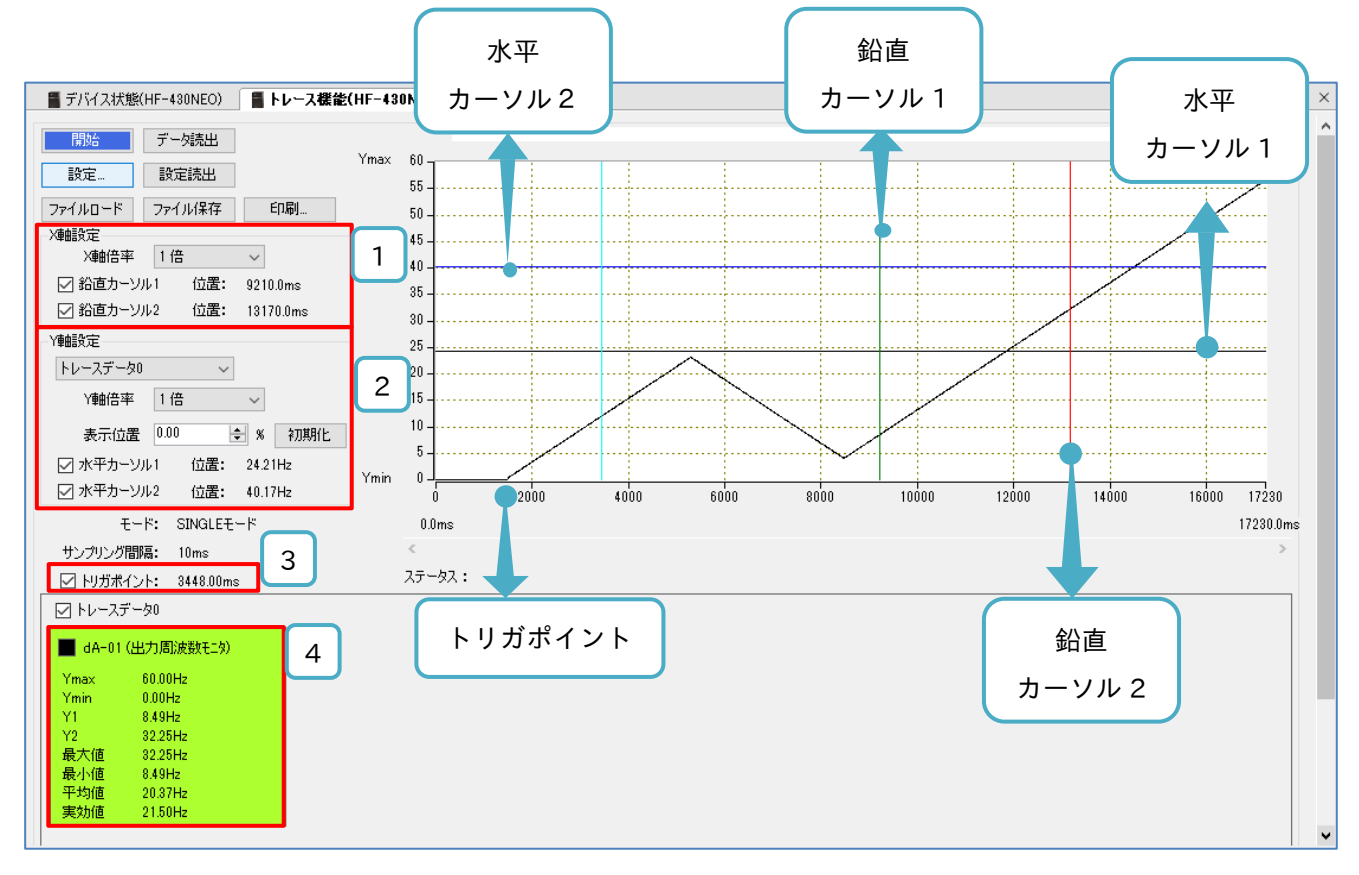

各カーソルの位置は、グラフ領域上にてマウスで任意に操作できます。

#### ■各表示の名称と機能内容

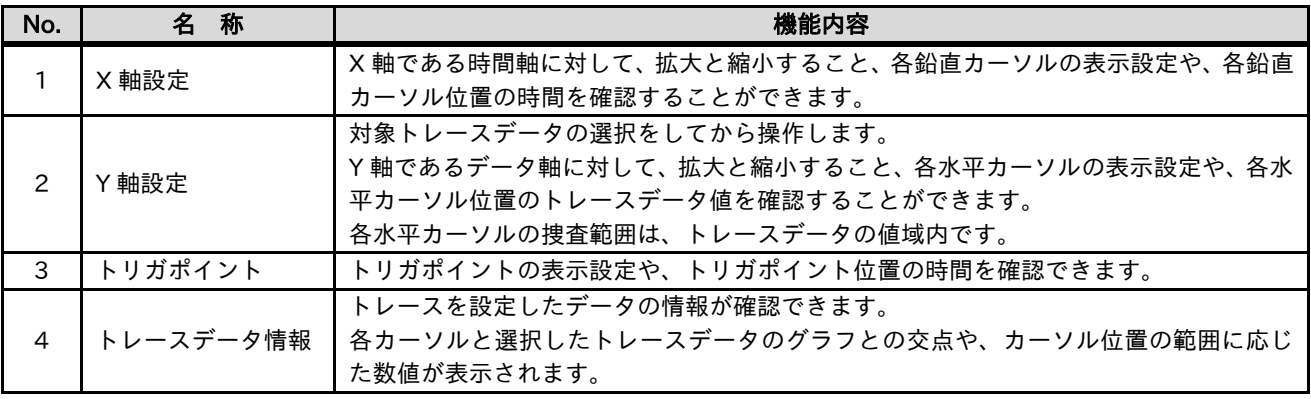

3.6.11 トレースデータの保存と展開

取得したトレースデータは、CSV ファイル形式で保存すること、また CSV ファイルをロードして、再度グラ フとして描画することができます。

ファイルロードからのグラフ描画は、インバータとパソコンとが、接続されていなくても確認できます。

■ファイル保存

トレース機能操作画面のトレースメニューからファイル保存を選択します。

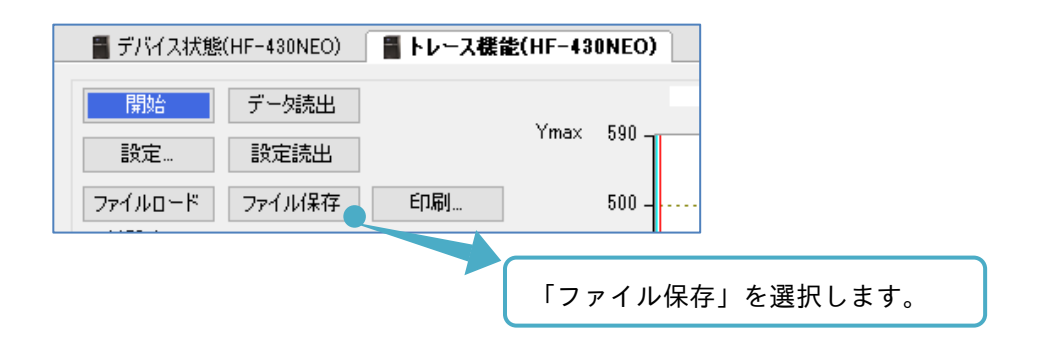

名前を付けて保存の画面が表示されます。保存先ディレクトリも必要に応じて変更できます。

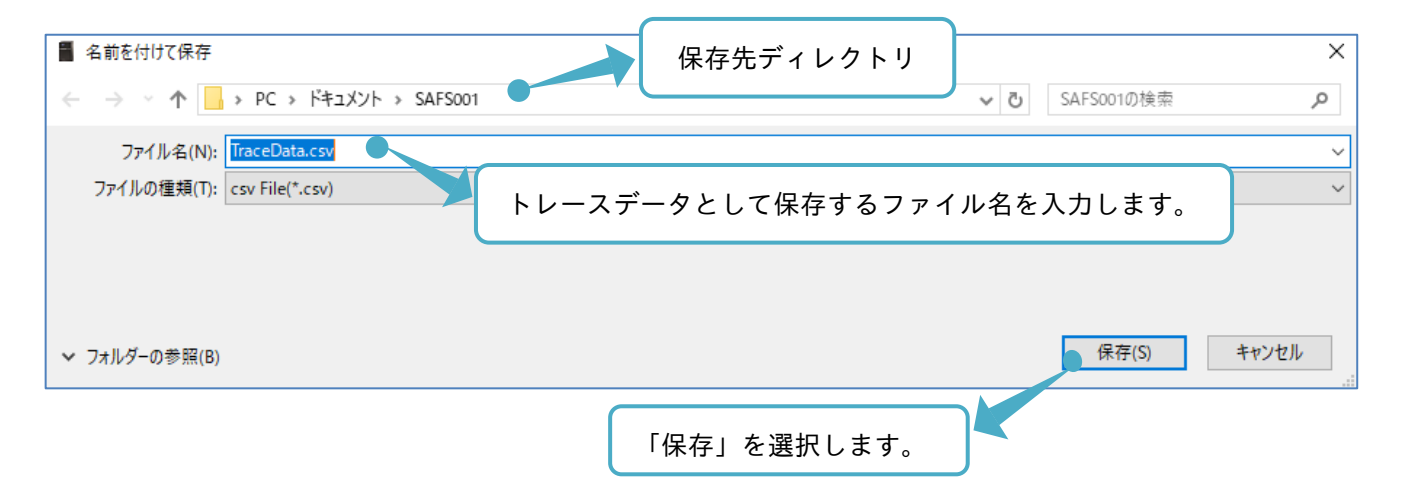

■ファイルロード

トレース機能操作画面のトレースメニューからファイルロードを選択します。

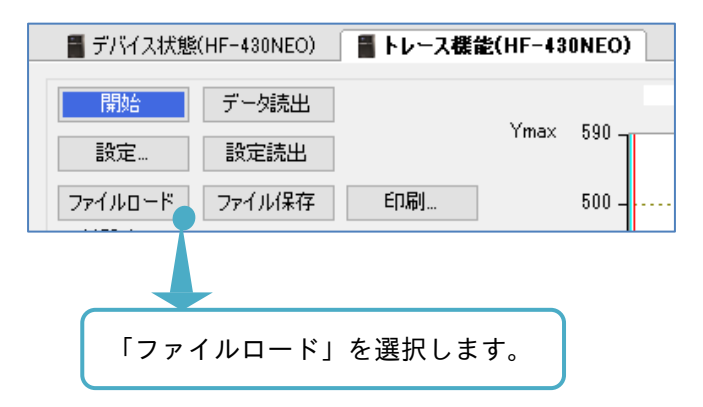

#### トレースデータファイルをロードし、グラフを描画できます。

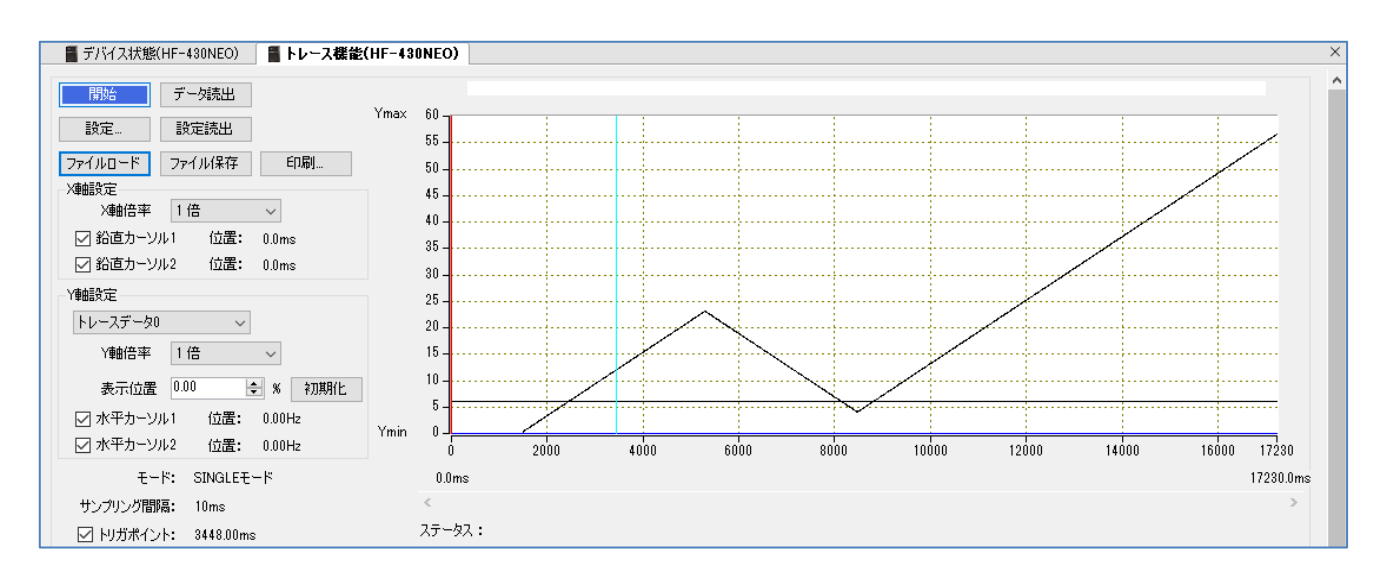

#### 3.6.12 印刷

トレース機能画面を印刷する手順を以下に示します。

トレース機能操作画面のトレースメニューから印刷を選択します。

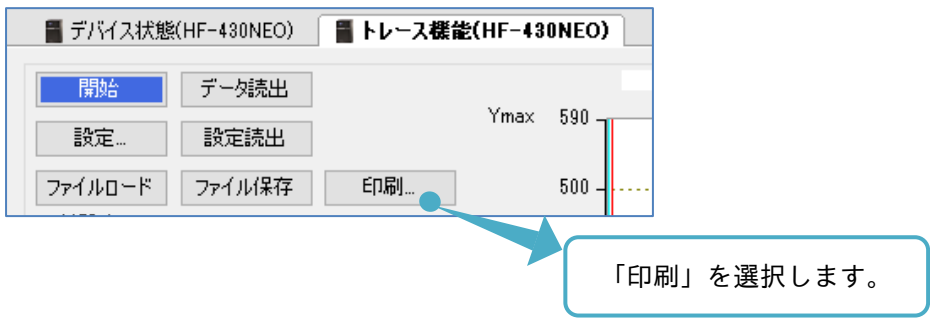

パソコン環境に応じた印刷画面が表示されます。出力先プリンター及び印刷の設定を行い、出力ができます。 印刷範囲は次の枠内となります。

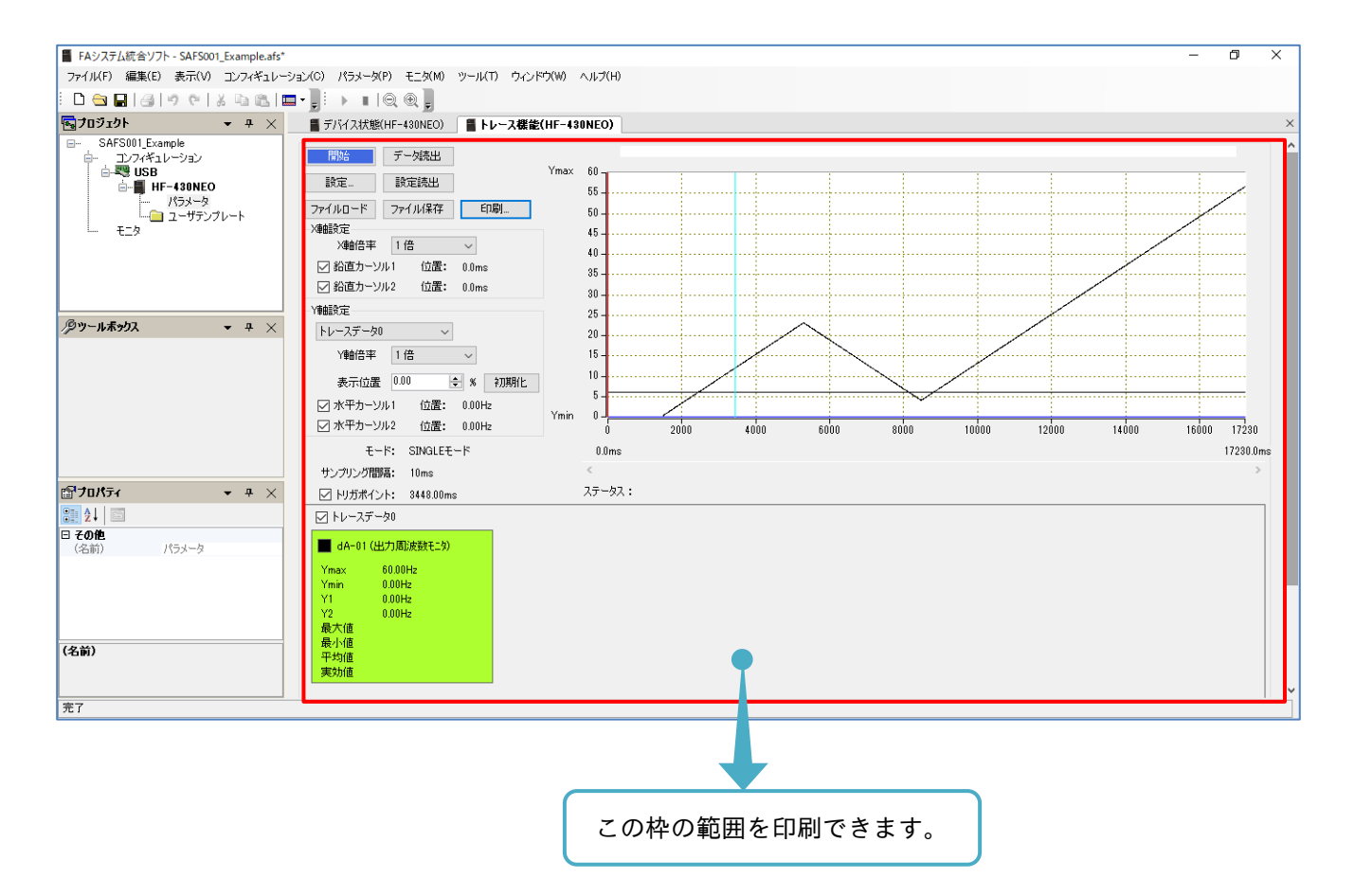

-

#### 3.7 パラメータ変換

パラメータ変換機能は、HF-430NEO で使用可能です。

従来のインバータの設定パラメータを読み込み、その後継のインバータに合わせるように変換します。

パラメータ変換機能の大まかな手順は、変換するパラメータ設定ファイルの選択、パラメータ変換の実施、

パラメータ変換結果のパラメータ設定画面への反映となります。

詳細は、『3.7.2 パラメータ変換の前準備』以降を参照してください。

本機能は、SAFS001とインバータとの通信状態に関わらず利用できます。

パラメータ変換の対象となる機種の組み合わせを次表に示します。

#### ■パラメータ変換機能対応機種組み合わせ

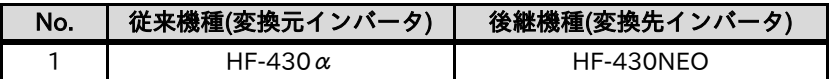

3.7.1 パラメータ変換機能を使用の前に

- (1) 設定パラメータの変換結果が、使用のシステムで問題無いことを必ず確認してから使用してください。
- (2) 変換結果を適用しても、変換元インバータと変換先インバータとの動作が異なる場合がありますので、 動作確認と所望の特性となるように調整を必ず実施してください。
- (3) 変換先インバータで新規追加された設定パラメータや、安定化定数・速度応答などの変換対象外として いる設定パラメータがあります。変換対象外の設定についても、必要に応じて調整をお願いします。 また、変換対象外の設定パラメータは、変換結果適用時にデフォルト値が適用されます。 非変換対象の設定パラメータの一覧は、『3.7.6 非変換対象設定パラメータ』を参照してください。
- (4) パラメータ変換機能において、モータ定格電流[Hb108]は、200V,60Hz 仕様モータまたは 400V,60Hz 仕様モータの定格電流値が自動設定されます。 モータの仕様が異なる場合、モータの銘板よりモータ定格電流値を再度入力してください。
- (5) 変換元インバータと変換先インバータの容量/電圧級が異なる場合は、電流値/電圧値に関する設定の見 直しが必要になります。 電流値/電圧値に関する設定パラメータの一覧は、『3.7.7 電流値/電圧値に関する設定パラメータ』を 参照してください。

パラメータ変換機能は、変換元インバータと変換先インバータとが同容量、同電圧級、及び同負荷仕様を想定 しています。

意図して異なる機種で実施をする場合、電流値/電圧値など設定値の基準となる値が変わることを考慮して設 定の見直しをお願いします。

3.7.2 パラメータ変換の前準備

前準備として、変換元インバータのパラメータ設定値を SAFS001 に全て読み出し(アップロード)、その設定 パラメータを CSV ファイルとしてパソコンに保存します。

設定パラメータの保存方法は、『3.3.4 パラメータ設定ファイルの保存と展開』を参照してください。

## 3.7.3 パラメータ変換の手順

デバイス状態画面から「パラメータ変換」を選択すると、変換する変換元インバータのパラメータ設定ファイ ルを選択するウィンドウが現れ、パラメータ設定ファイルを選択すると、エディタ画面にパラメータ変換画面 が表示されます。

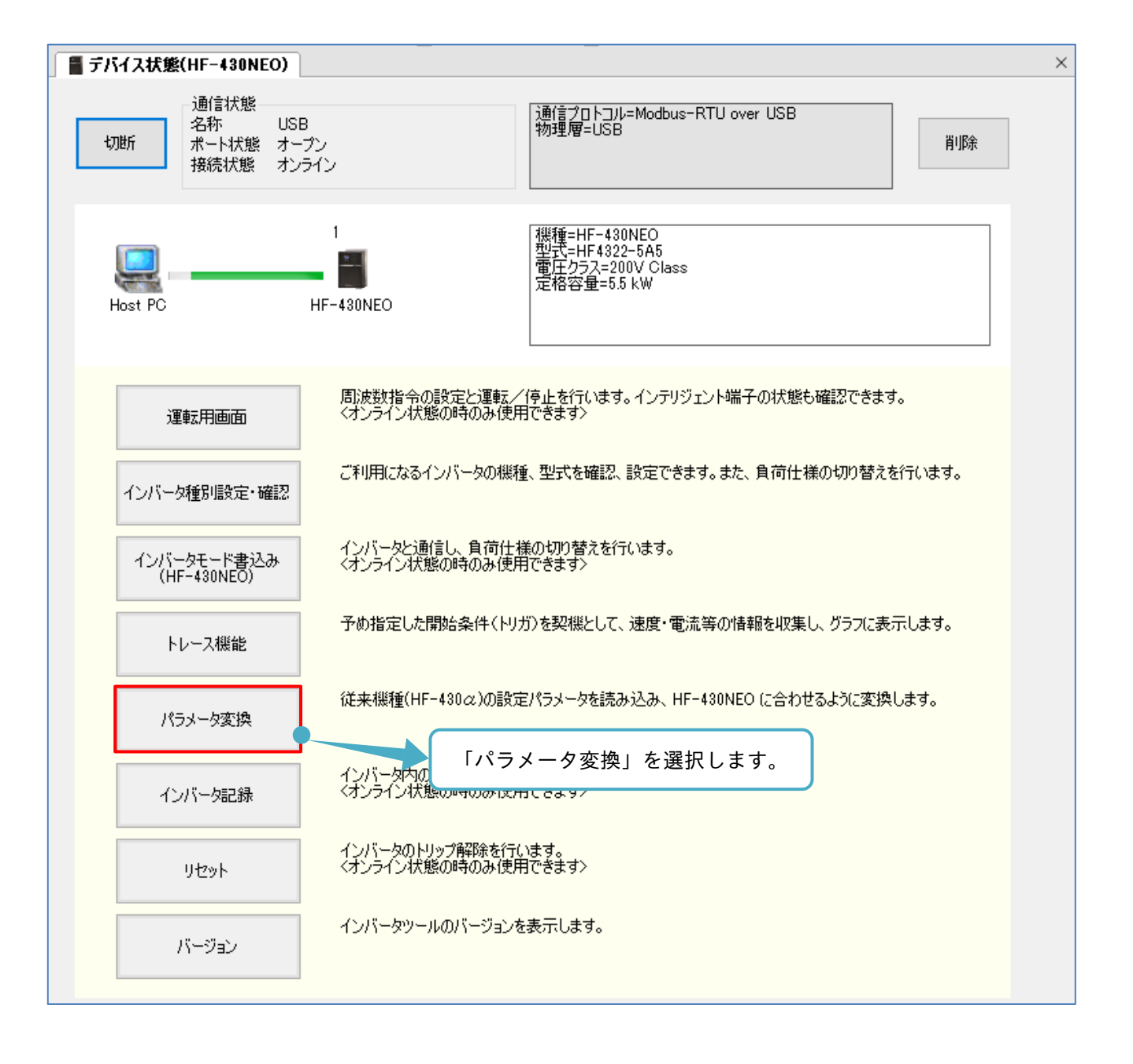

開く画面が表示されます。変換するパラメータ設定ファイルを選択し、「開く」を選択します。 「開く」選択後の動作は、SAFS001 とインバータとの通信状態にて変わることがあります。

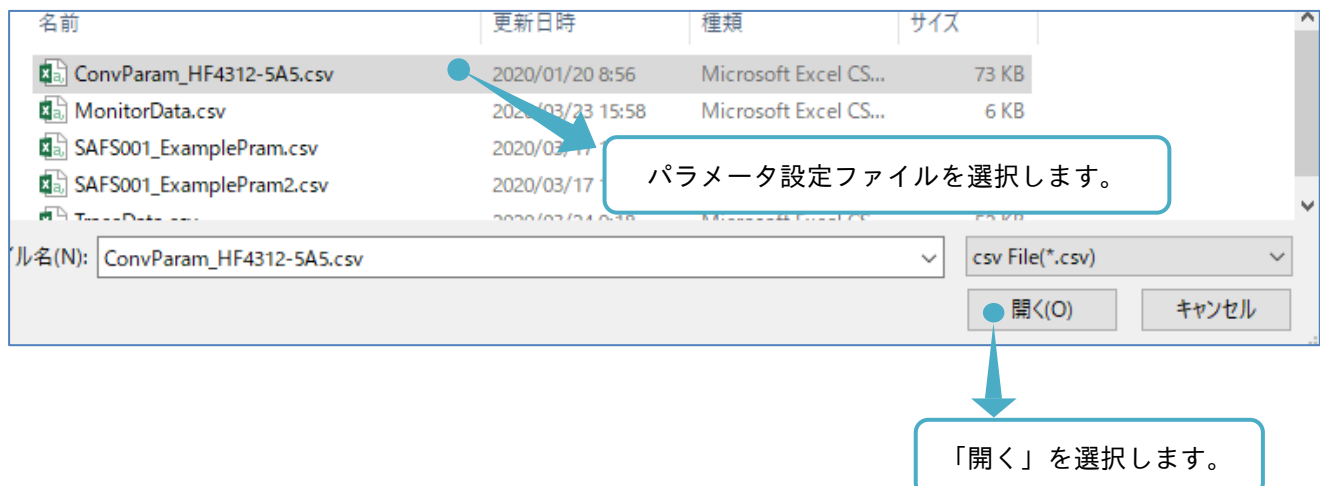

SAFS001 がパラメータ設定ファイルを正しく開けない際、次のウィンドウにてメッセージが表示されます。 ・非対応のパラメータ設定ファイルを開いた場合:

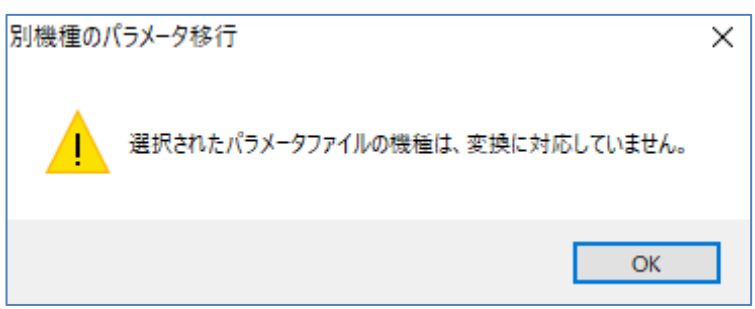

・パラメータ設定ファイルが読込できない場合:

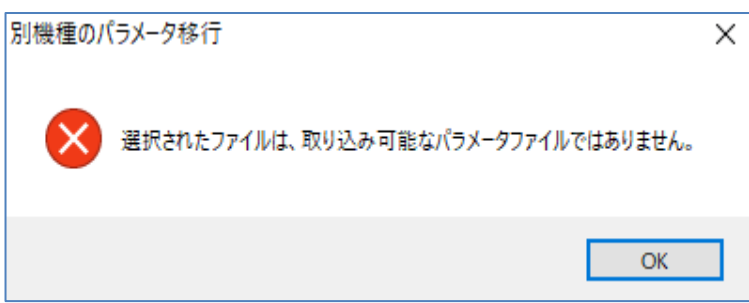

パソコンに保存したファイルを SAFS001 以外のソフトウェア(例:表計算ソフトなど)で編集した場合、 このメッセージが表示されますので、対応している変換元インバータの設定ファイルについて SAFS001 から の保存をお願いします。

■SAFS001 とインバータとが通信切断されている場合

パラメータ変換画面が表示されます。本表示にてパラメータ変換は完了しています。

パラメータは、SAFS001 の負荷仕様を基準に変換されます。

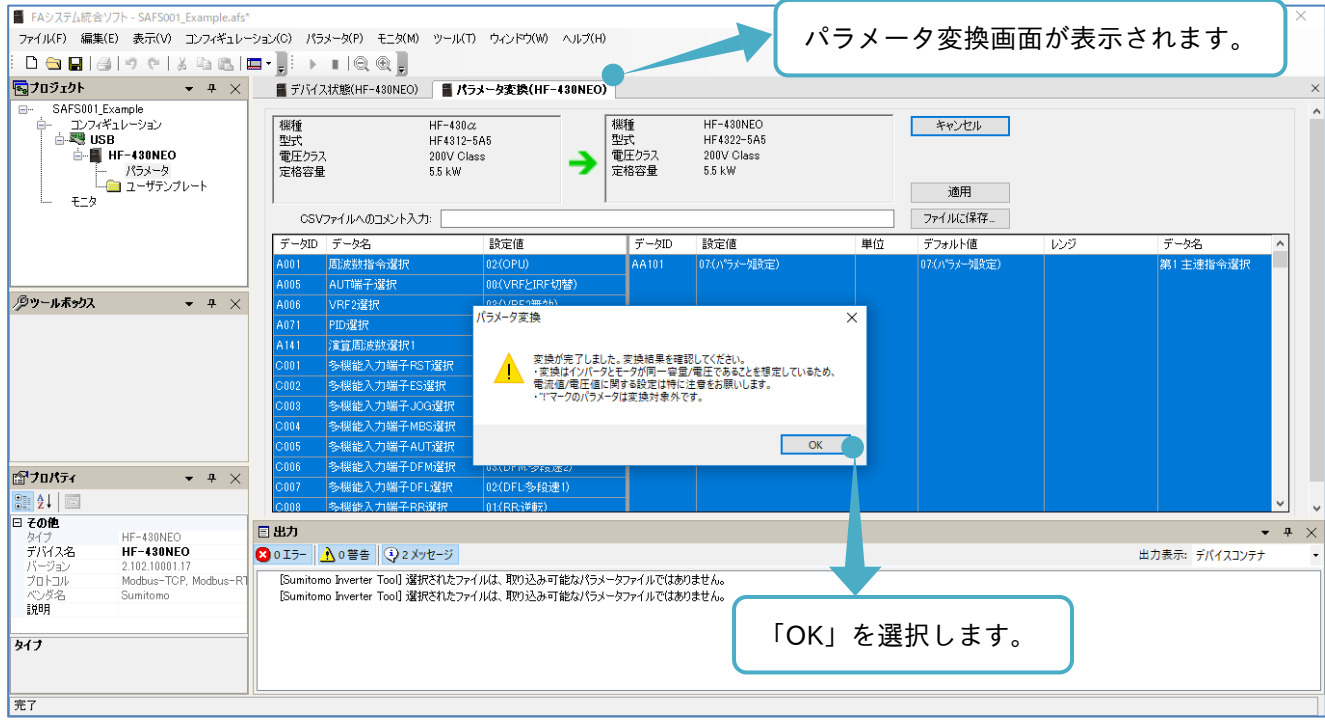

パラメータ変換画面の詳細は、『3.7.4 パラメータ変換画面』を参照してください。

■SAFS001 とインバータとが通信接続されている場合

変換元インバータの負荷仕様(変換する設定パラメータの負荷仕様)と、SAFS001 が通信接続中の変換先 インバータの負荷仕様と異なる場合、負荷仕様を合わせるためにインバータモード書込み画面が表示されま す。

インバータモード書込み画面の詳細は、『3.2.3 インバータモード書込み』を参照してください。

なお、通信接続中においても、負荷仕様が一致している場合は通信切断中と同様の動作となります。

変換するプログラムファイルを選択し、「開く」を選択後、変換元インバータの負荷仕様と変換先インバータ の負荷仕様とが異なることを表示します。

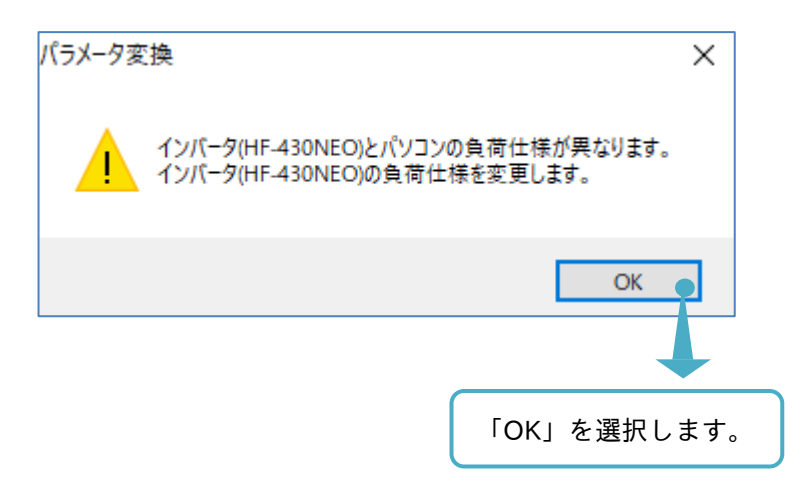

インバータ書込み画面が表示され、現在の負荷仕様を確認します。 確認後、インバータに設定する負荷仕様を選択します。

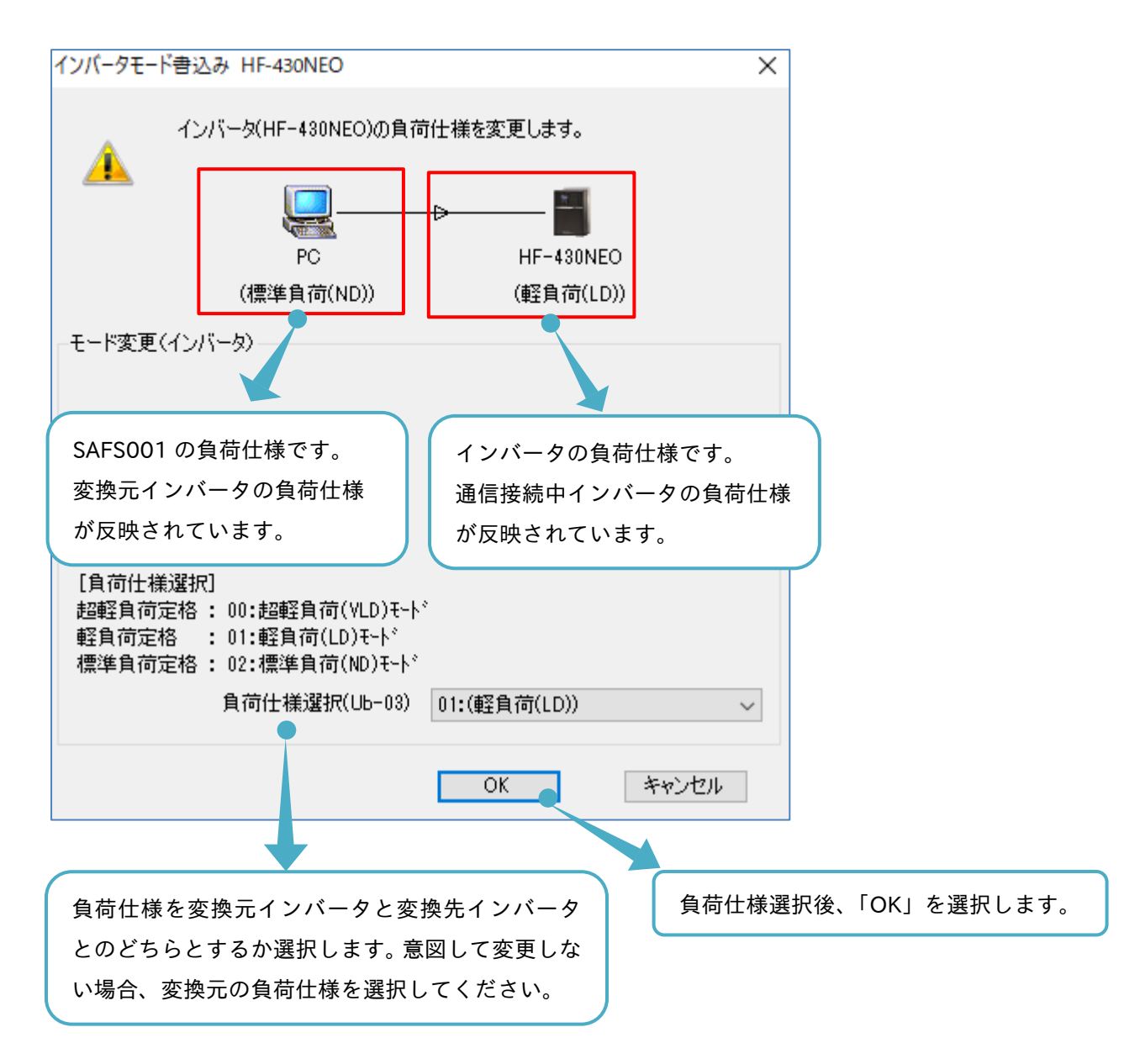

パラメータ変換は、このインバータモード書込み画面にて選択された負荷仕様にて実施されます。 負荷仕様に応じた定格電流、過負荷電流定格、定格容量など設定値の基準となる値が変わるので、変換元イン バータと変換先インバータとを比較して、適切な負荷仕様を選択ください。 意図して変更しない場合、変換先の負荷仕様を変換元の負荷仕様に合わせてください。

パラメータ変換画面が表示されます。本表示にてパラメータ変換は完了しています。パラメータは、SAFS001 の負荷仕様を基準に変換されます。

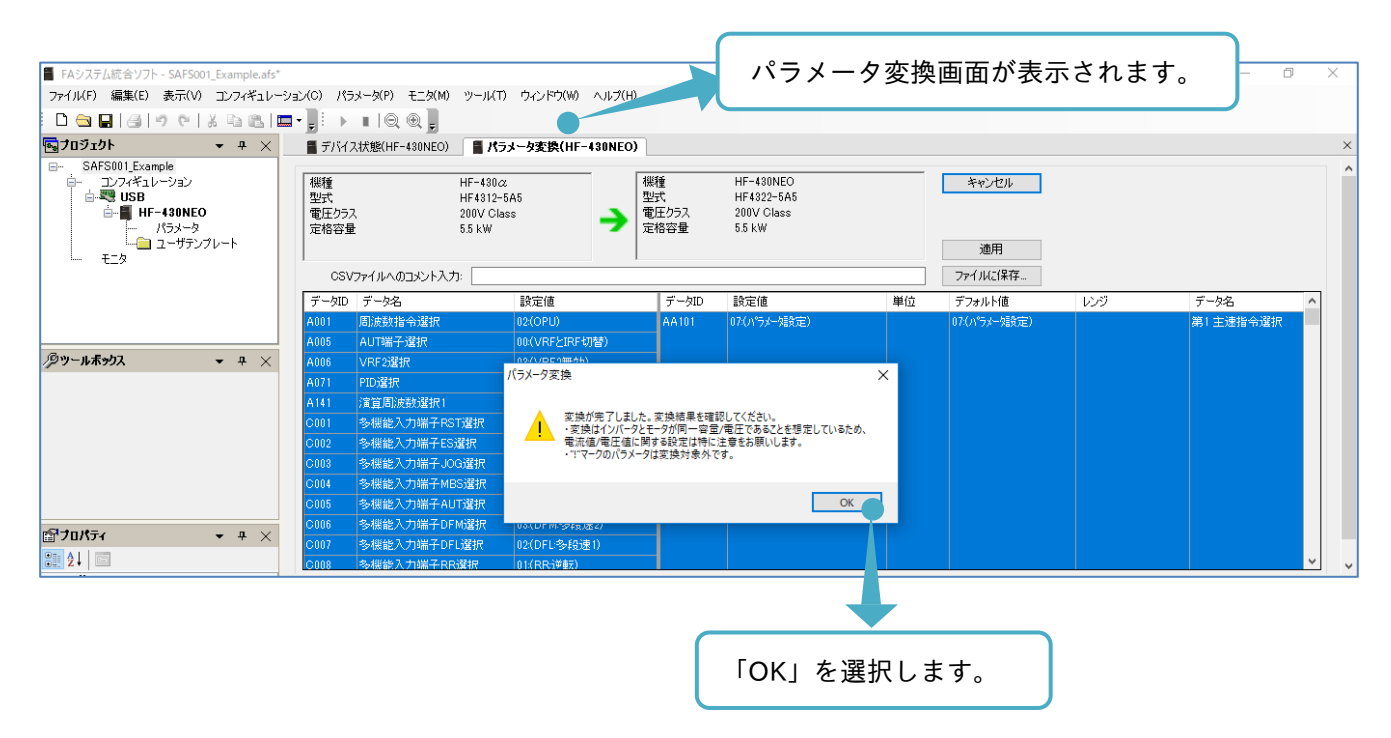

パラメータ変換画面の詳細は、『3.7.4 パラメータ変換画面』を参照してください。

## 3.7.4 パラメータ変換画面

パラメータ変換画面では、読み込まれた変換元インバータのパラメータ設定値から変換した結果が確認できま す。また、その変換結果を本画面にて編集を行うことも可能です。

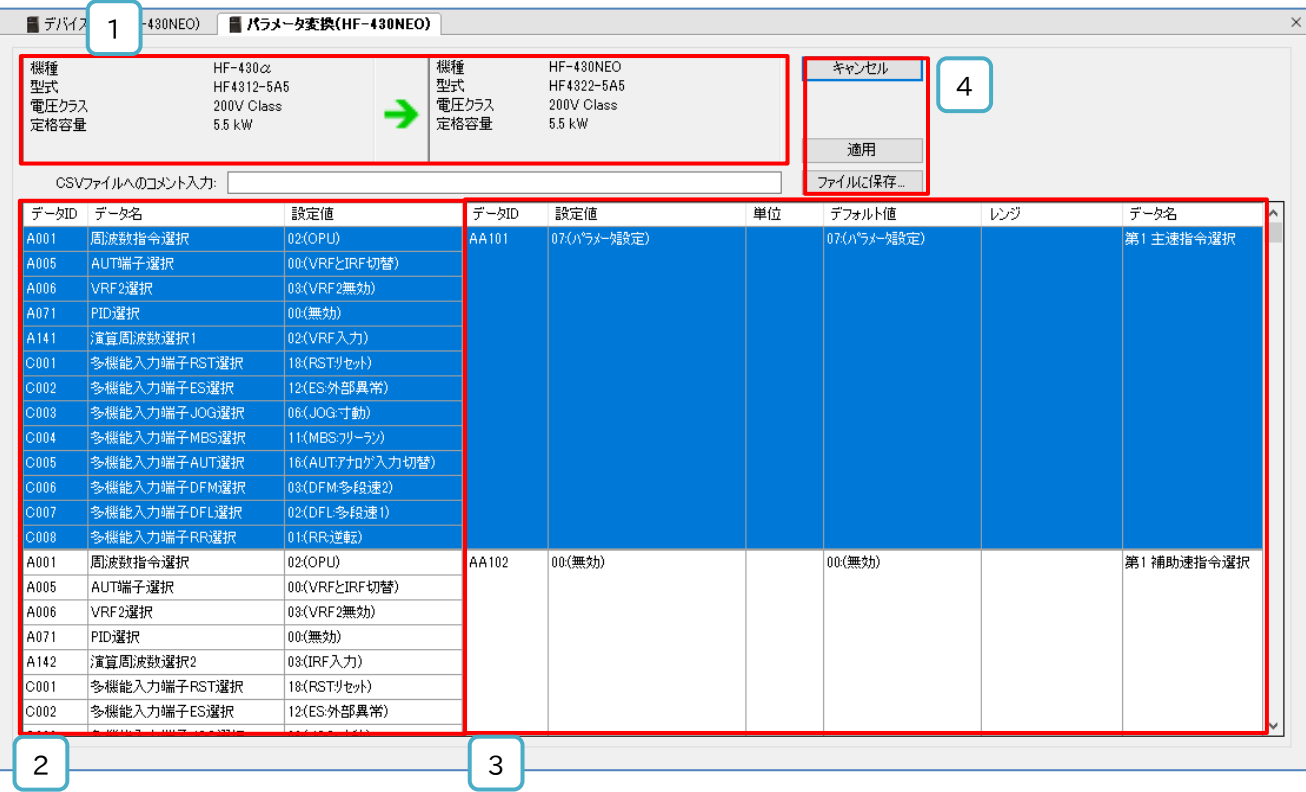

#### ■各表示の名称と内容

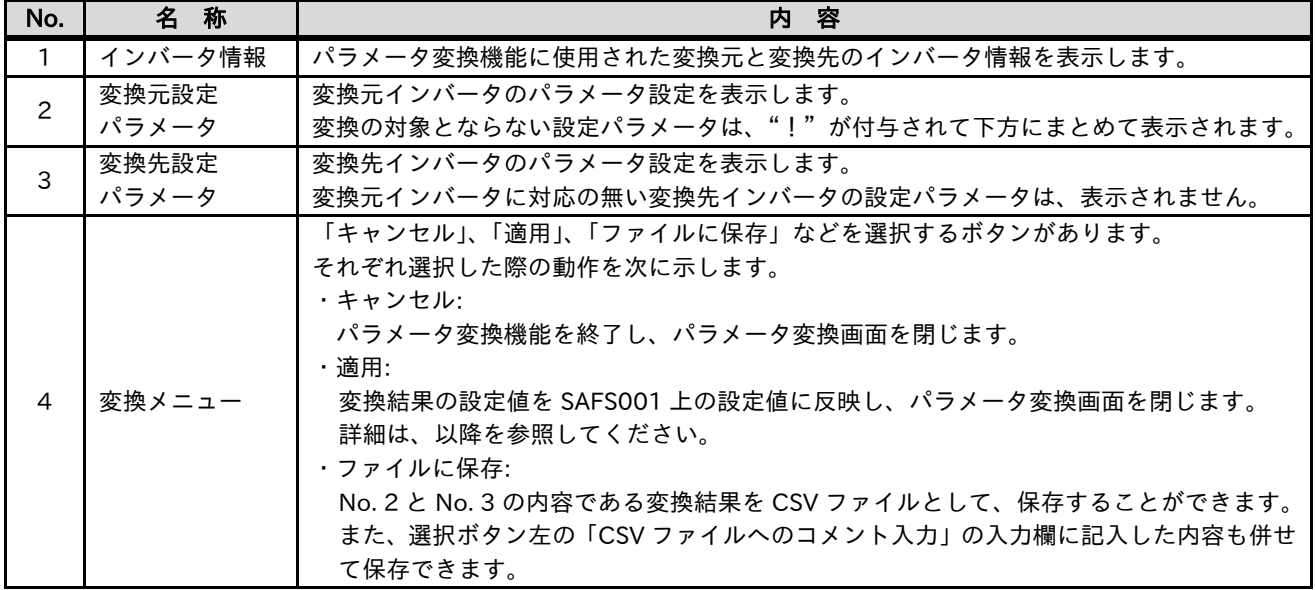

「ファイルに保存」で保存した CSV ファイルにて、変換結果を表計算ソフトなどで確認できます。 保存した CSV ファイルを SAFS001 にて開くことができないために、SAFS001 で再度確認する場合、パラメ ータ変換機能の再実施をお願いします。

■ハッチングの表示について

パラメータ変換画面では、以下の 3 種類のハッチングが表示されます。

- ・水色:変換先インバータの設定画面にて、設定値とデフォルト値との相違がある設定パラメータ
- ・青色:選択中の設定パラメータ
- ・黄色:変換先インバータの設定画面にて、設定値が設定範囲外となる設定パラメータ

パラメータ変換結果の設定値が対象となる設定パラメータの設定範囲外の際は、設定範囲の上限または下限の どちらか近い方の値が設定されます。

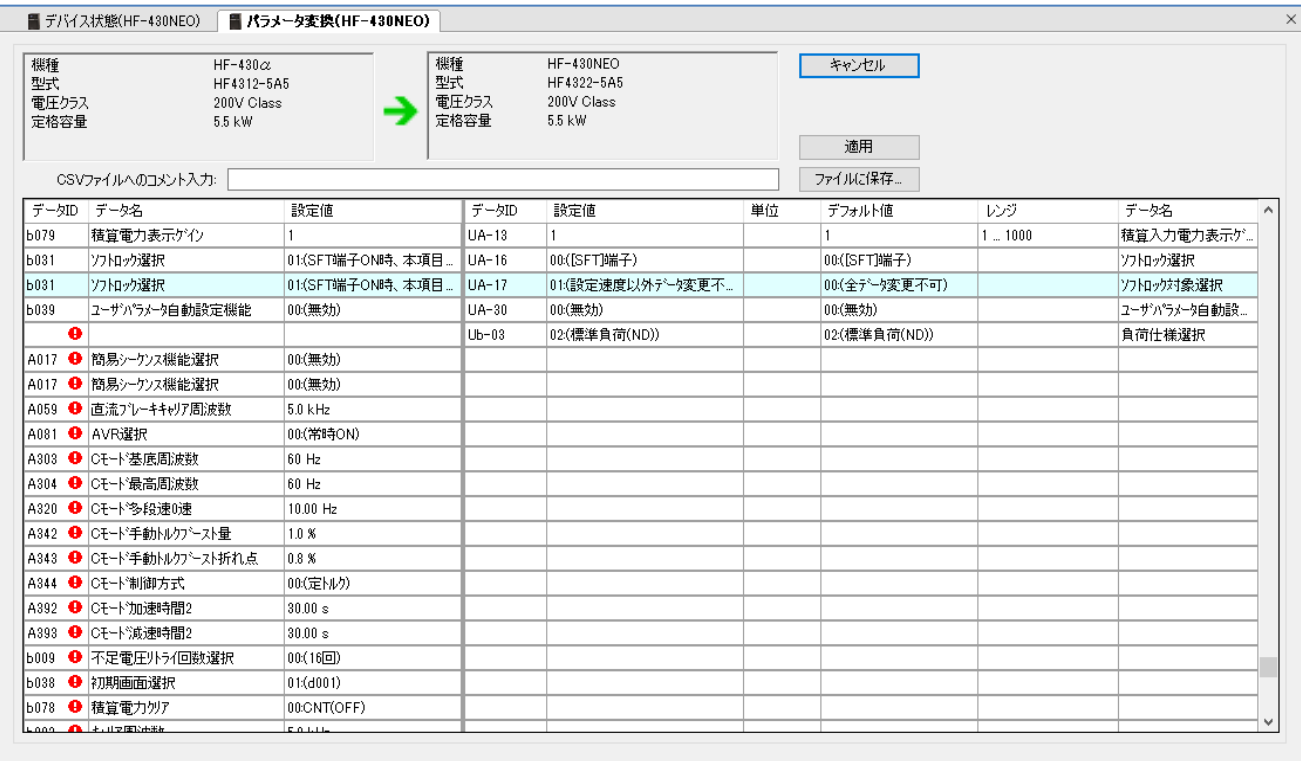

■ "!"の付与された設定パラメータについて

パラメータ変換画面では、"!"の付与された設定パラメータが表示されます。

- "!"の付与は、以下の 2 種類があります。
- (1) 変換元インバータの設定パラメータで、変換先インバータに対応する設定パラメータが存在していない ため、変換先インバータに変換がされない設定パラメータ
- (2) 変換先インバータの設定パラメータで、変換元インバータに対応する設定パラメータが存在していない が変換元インバータと整合する変換が実施された設定パラメータ

例として、変換元インバータの第 3 設定、安定化定数、速度応答などの設定パラメータがあります。

### 3.7.5 パラメータ変換結果の確認と反映

パラメータ変換画面より、パラメータ変換結果の確認ができます。

この時点では、変換結果の設定値は、SAFS001 の設定値に反映されていません。「適用」を選択することで、 変換結果の設定値を SAFS001 上の設定値に反映し、パラメータ変換画面が閉じられます。

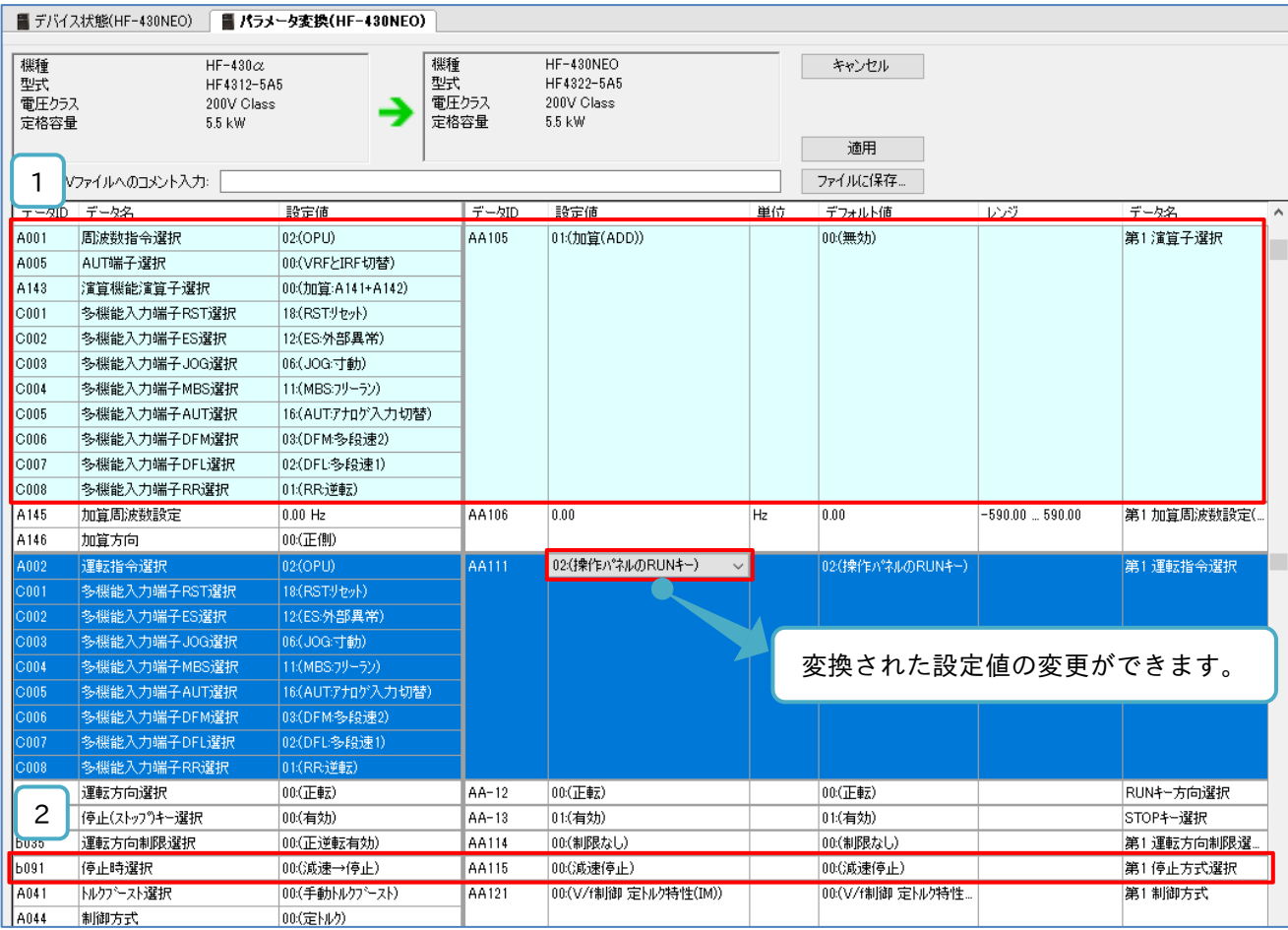

例として、 1 に示す変換先インバータの設定パラメータ[AA105]は、変換元インバータの設定パラメータで ある[A001], [A005], [A143], そして[C001]~[C008]から変換される設定値が決まります。 このように複数の設定パラメータを基にして対応する設定パラメータから、2 に示す変換先インバータの設 定パラメータ[AA115]のように、1対1で変換される設定値が対応するパラメータもあります。 変換結果の対応を確認し、変換された設定を変更する場合、当該行を選択して変換先インバータの設定値に入 力をします。

#### 変換結果の確認後、「適用」を選択します。

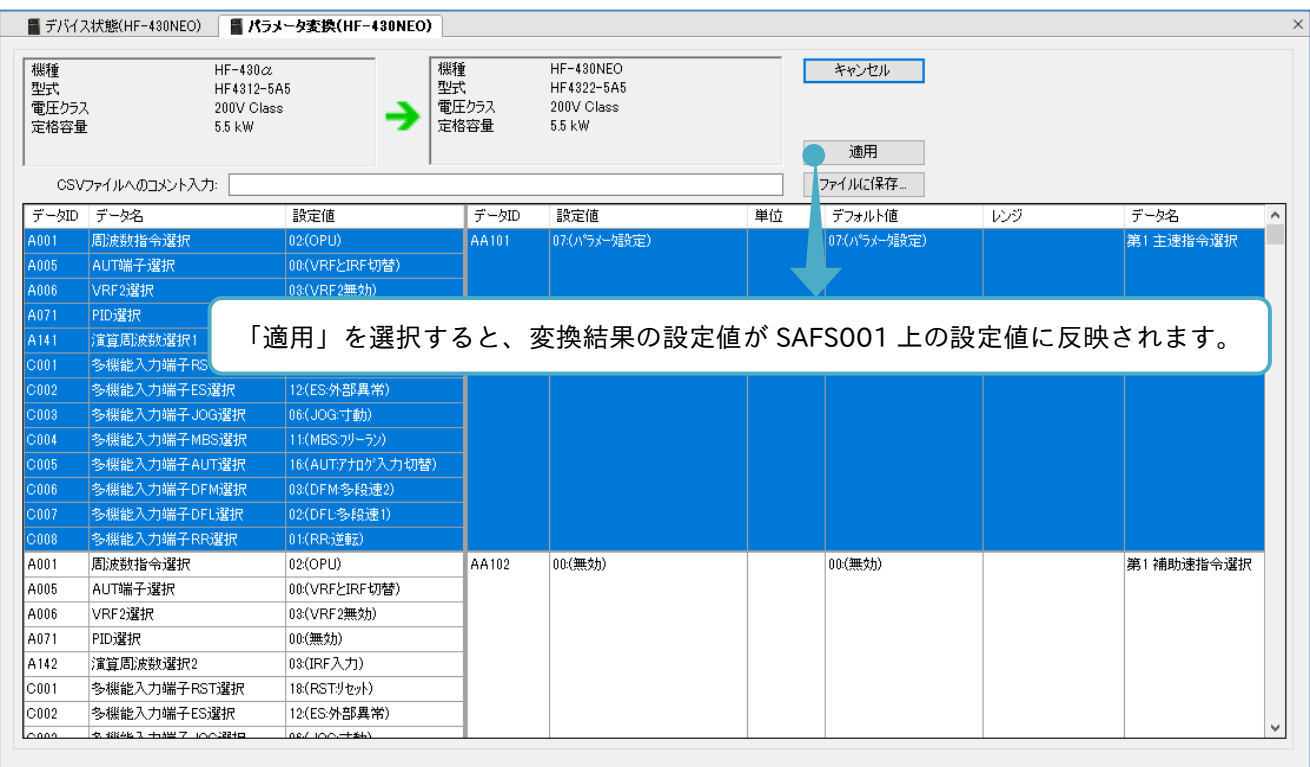

「適用」選択後、パラメータ設定画面を開きます。書き込み(ダウンロード)をすることで、変換された設定値 を対象となるインバータに反映できます。

反映の前に、パラメータ比較などの機能を使用し、再度設定値の確認をします。

パラメータ設定画面や機能の詳細は、『3.3 パラメータ設定』を参照してください。

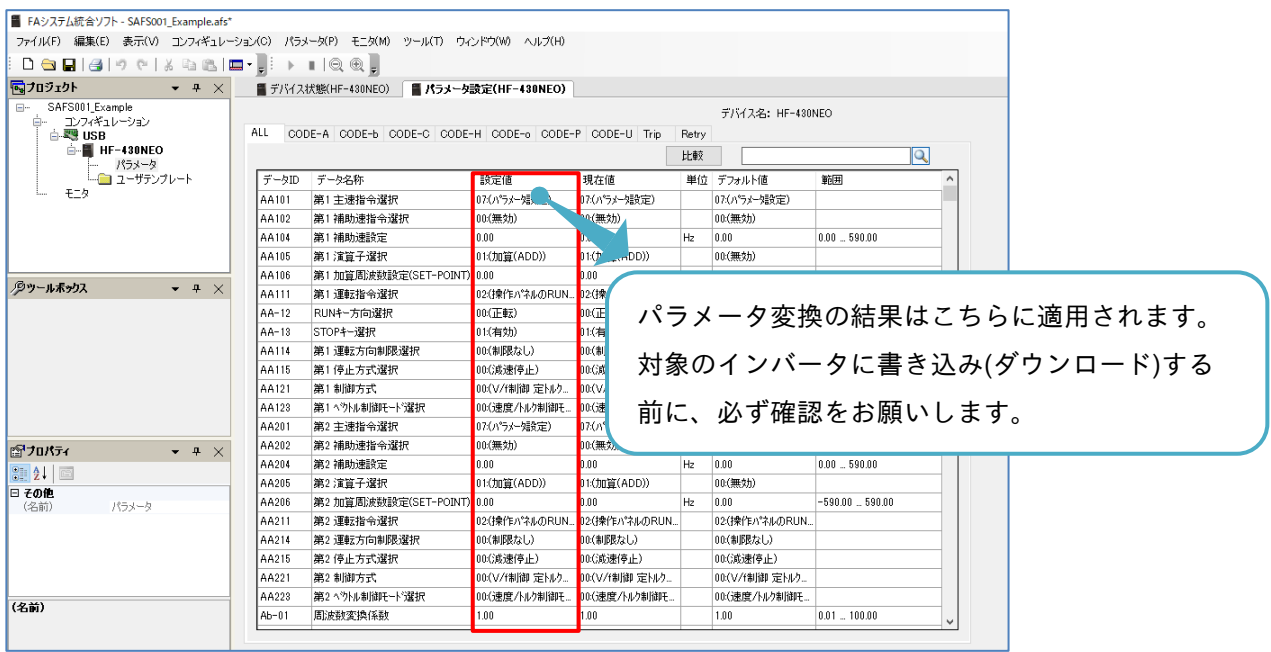

パラメータ変換画面で表示されていない変換先設定パラメータの設定値は、「適用」選択時にデフォルト値が 反映されます。

非変換対象設定パラメータの詳細は、『3.7.6 非変換対象設定パラメータ』を参照してください。

3.7.6 非変換対象設定パラメータ

パラメータ変換機能において、変換先インバータの非変換対象設定パラメータの一覧を次に示します。 変換元の非対象設定パラメータは、パラメータ変換画面にて"!"が付与され下方に表示されます。 "!"の付与についての詳細は、『3.7.4 パラメータ変換画面』を参照してください。

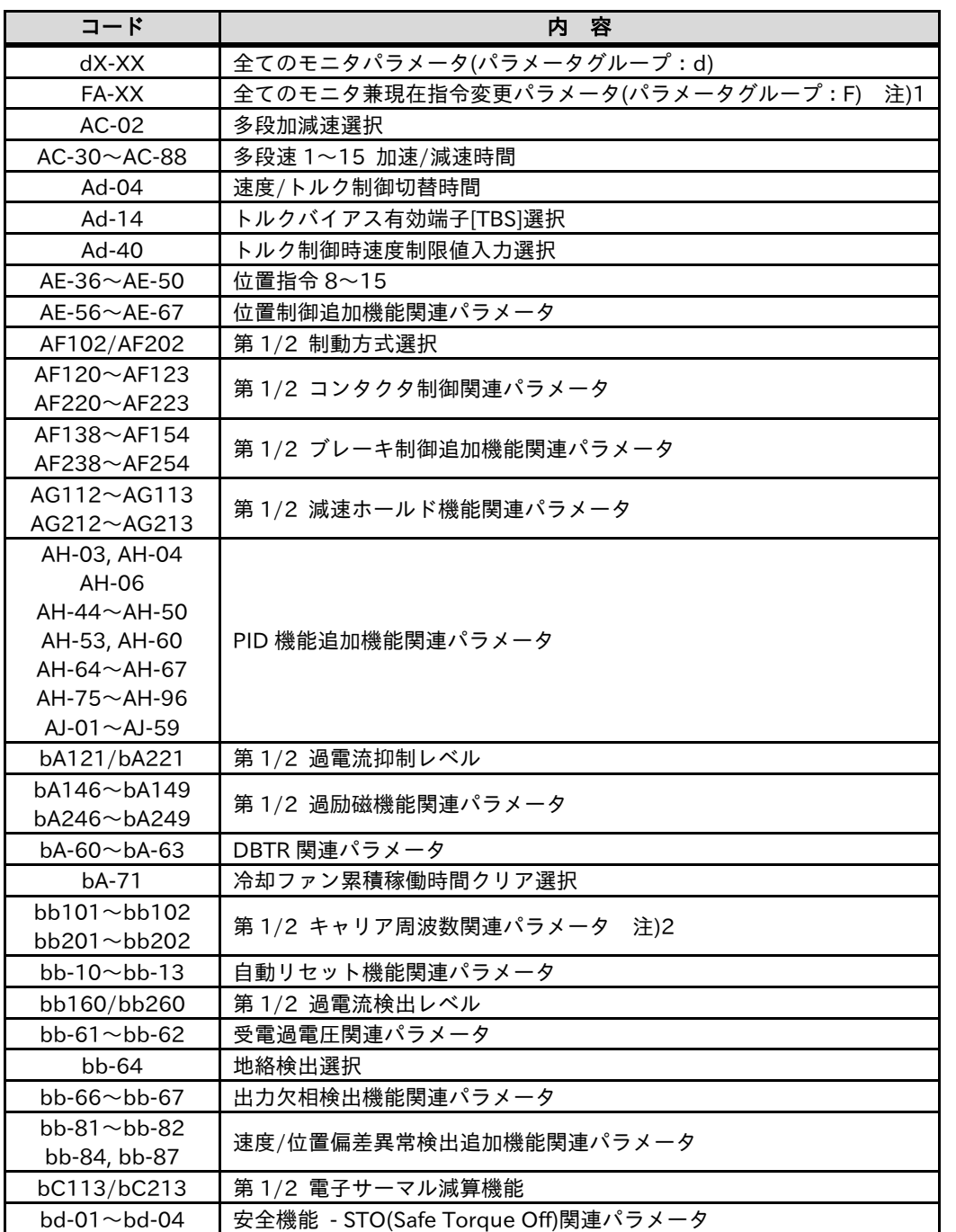

■ 非変換対象設定パラメーター覧

注) 1. コード[FA-XX]は、非変換対象の設定パラメータですが、インバータの設定によりパラメータ変換結果 をダウンロードした際、対応する設定パラメータの設定値が反映されます。 例として、[AA101](第 1 主速指令選択)が 07(パラメータ設定)の場合、[FA-01](主速指令モニタ)に対 応する[Ab110](第 1 多段速 0 速)の設定値が[FA-01](主速指令モニタ)に反映されます。

2.[bb101](第 1 キャリア周波数)は、耐圧防爆モータが 5kHz、それ以外の場合 2kHz が反映されます。

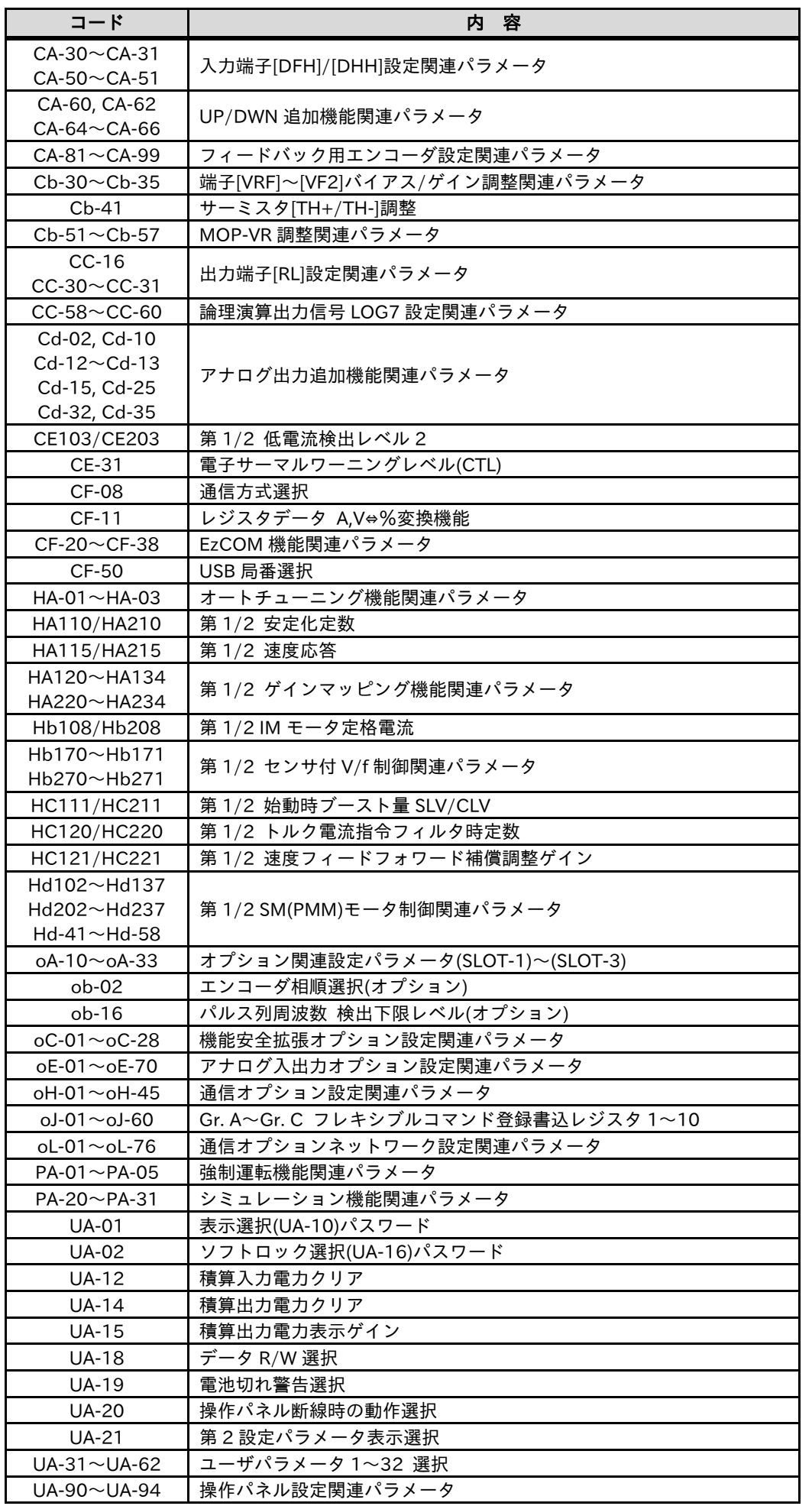

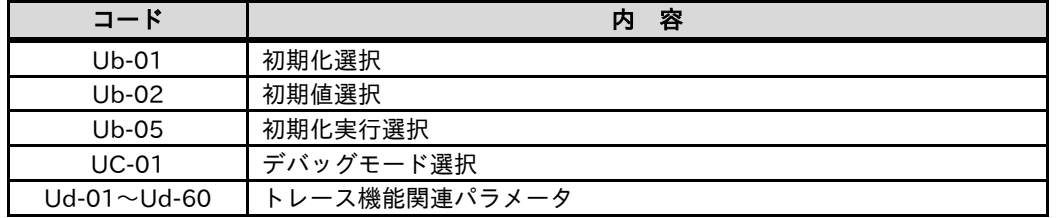

3.7.7 電流値/電圧値に関する設定パラメータ

変換先インバータにおいて、電流値/電圧値に関する設定パラメータの一覧を次表に示します。 パラメータ変換機能を実施する際、変換元インバータと変換先インバータの容量/電圧級が異なる場合、設定 パラメータの見直しが必要になります。

見直しは、設定パラメータの変換対象あるいは非変換対象に関わらず実施願います。

■電流値/電圧値に関する設定パラメーター覧

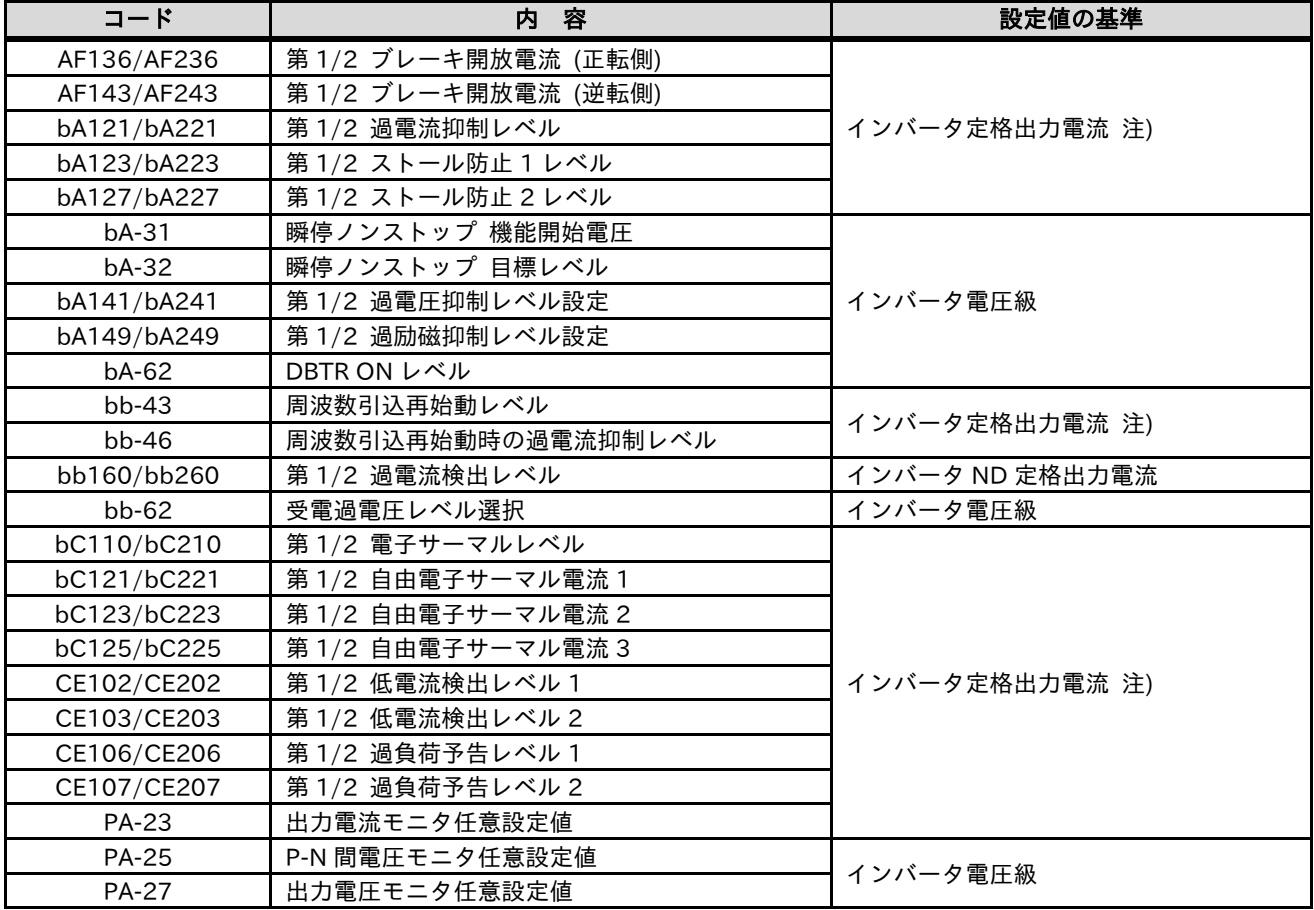

注) 定格負荷(VLD/LD/ND)に依存します。

4

4 章には、SAFS001 を使用の上でのトラブルシューティングについて記載されています。

# 4.1 正常に動作しない場合

SAFS001 を使用の上で正常に動作しない場合は、以下の項目を参照し対処してください。

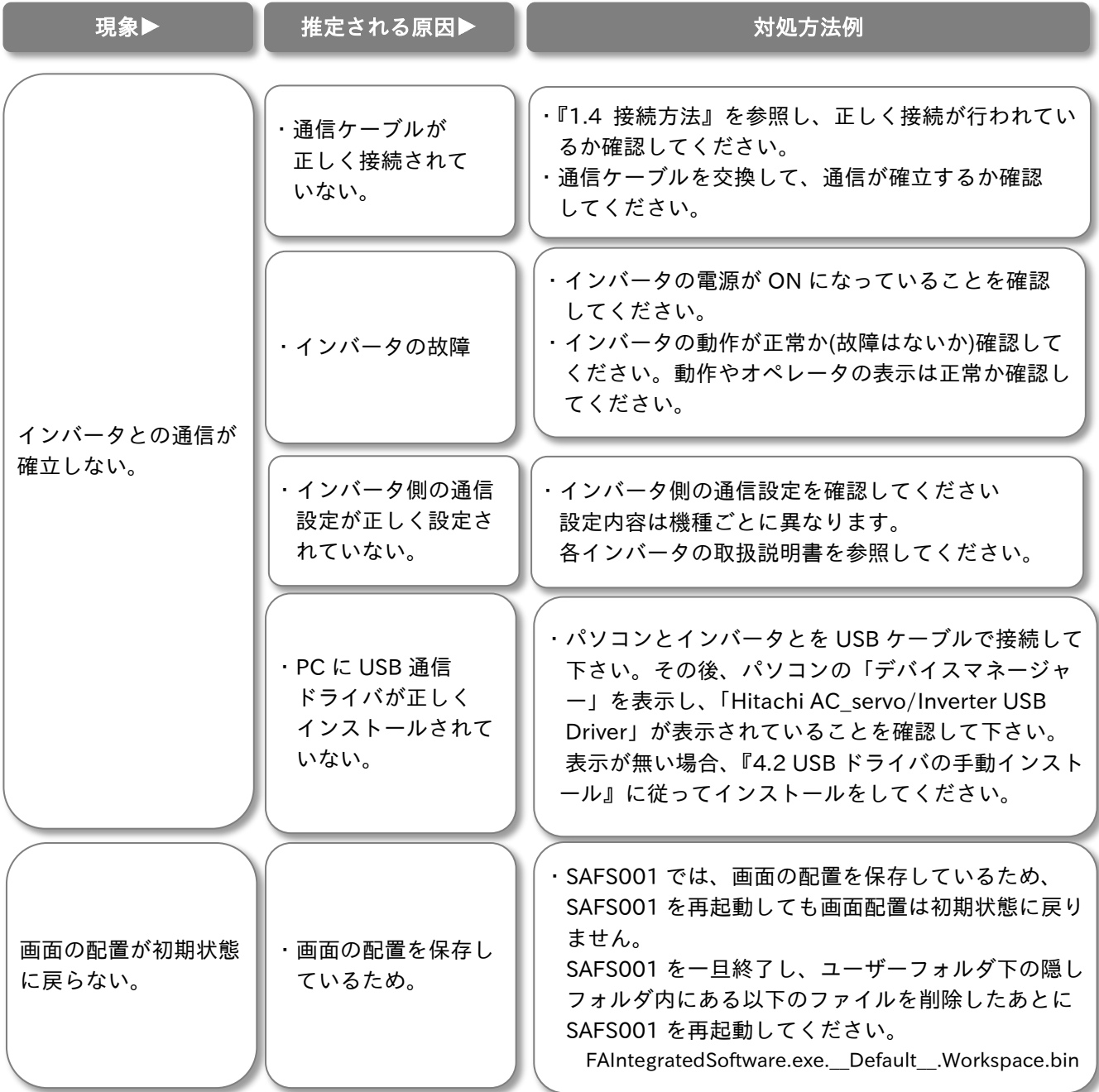

### 4.2 USB ドライバの手動インストール

パソコン環境により、USB ドライバが正しくインストールされていない場合があります。 その際、以降の手順に従い、USB ドライバの手動インストールをお願いします。 手動インストールの際は、弊社ホームページからダウンロードし、展開した SAFS001 のインストーラファイ ルが必要ですので、手動インストールを始めるよりも前に準備をお願いします。 また、手順はインストールに必要な最低限の内容なので、使用するパソコンのユーザアカウント制御やセキュ リティの設定によっては、異なる画面や選択が表れることがあります。

(1) 接続されているデバイスの確認

パソコンとインバータとを USB ケーブルにて接続し、インバータの電源を投入した状態でパソコンのデ バイスマネージャーを表示します。USB にて接続ができない場合、次のように「不明なデバイス」が表 示されるので、ダブルクリックする、あるいは右クリックから「プロパティ」を選択します。

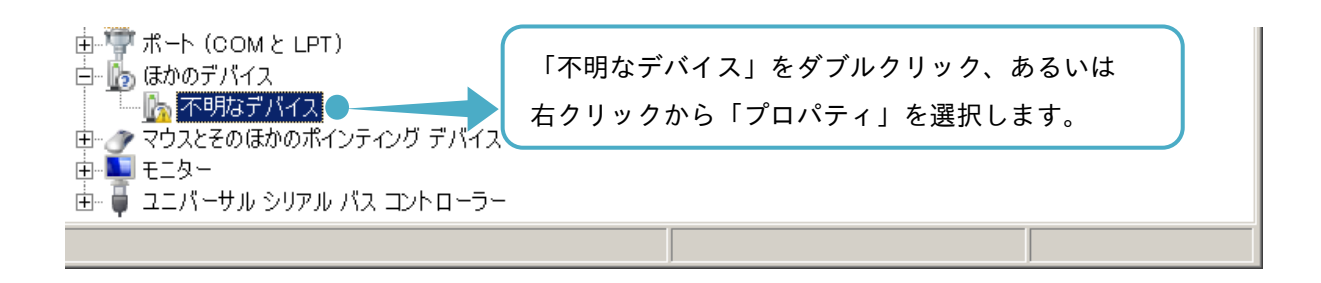

(2) 不明なデバイスのプロパティ画面が表示されますので、ドライバーの更新を選択します。

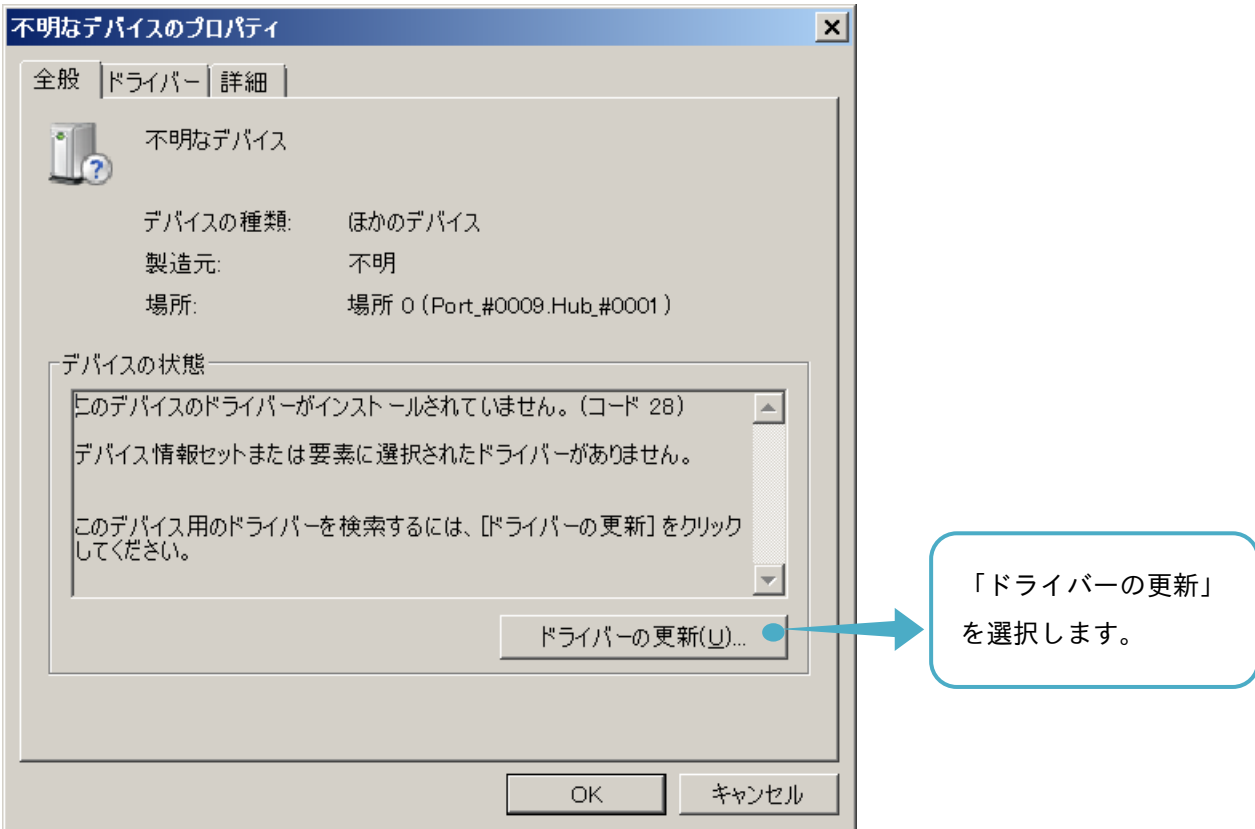

(3) ドライバー ソフトウェアの更新 - 不明なデバイス画面が表示されますので、「コンピュータを参照して ドライバー ソフトウェアを検索します」を選択します。

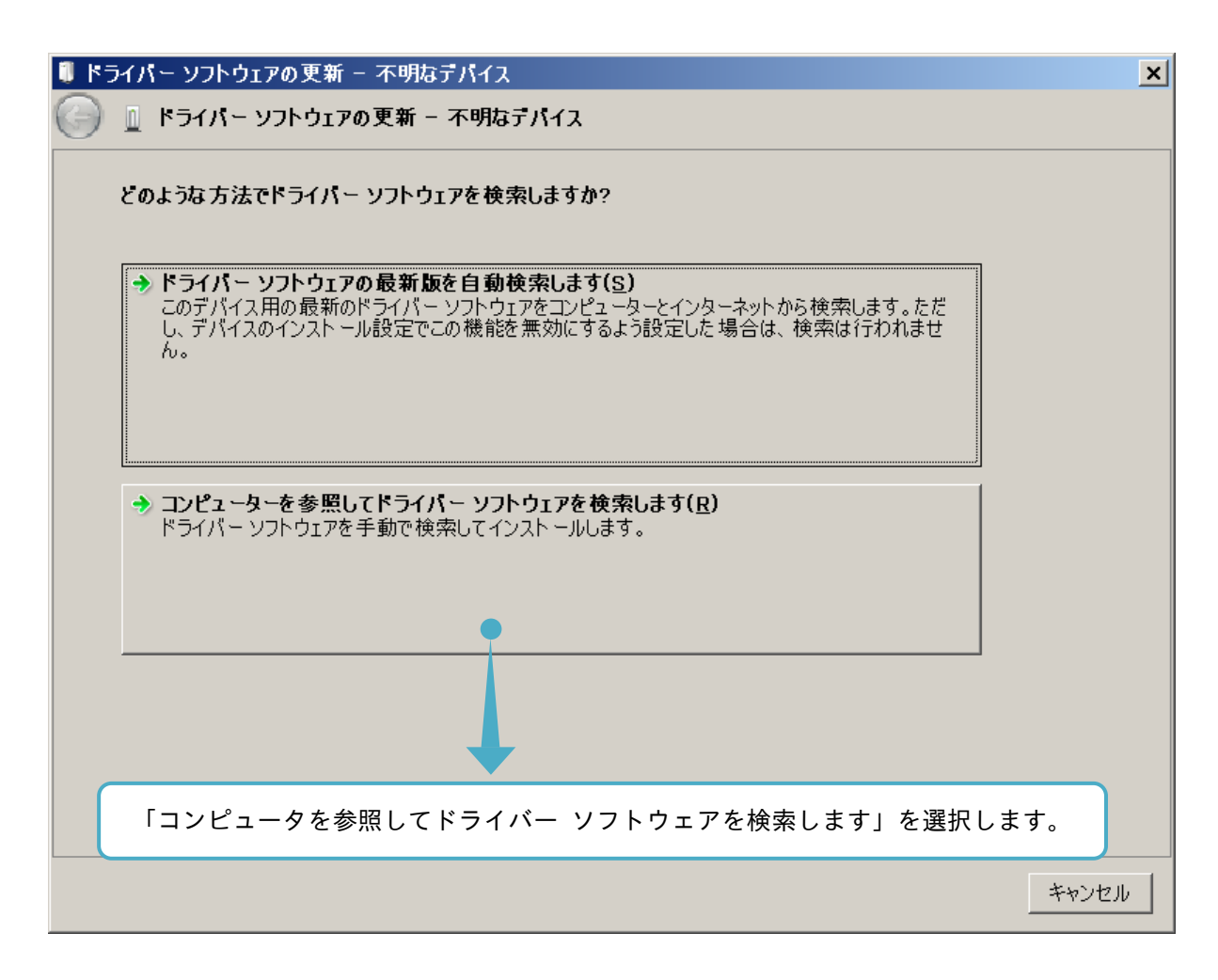

(4) ドライバー ソフトウェアの参照先を設定し、「次へ」を選択します。

参照先は、展開した SAFS001 のインストーラファイルがあるディレクトリパスとなります。

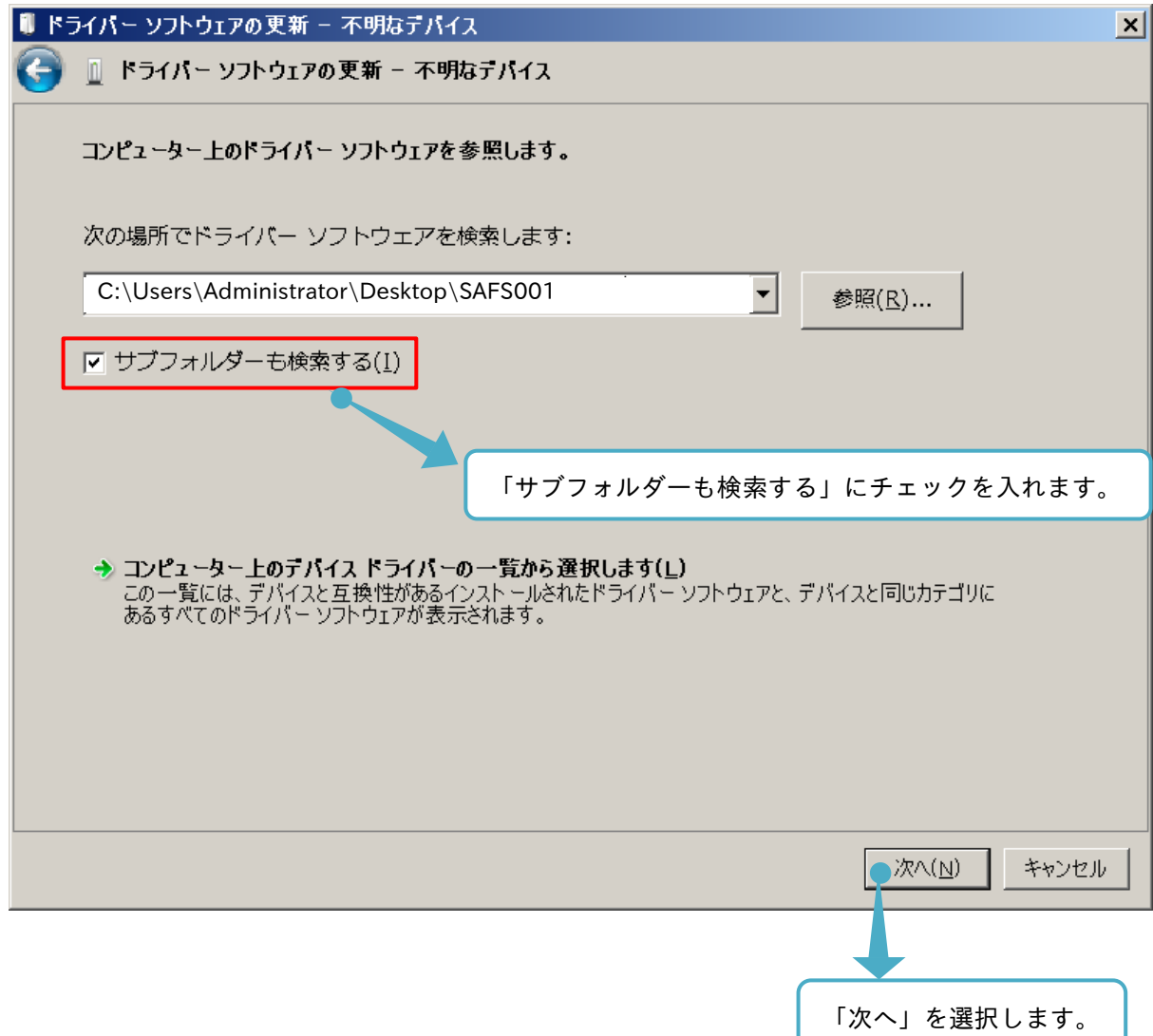

(5) ドライバー ソフトウェアの更新 – Hitachi AC\_servo/Inverter USB Driver が表示され、USB ドライバの インストールが完了します。

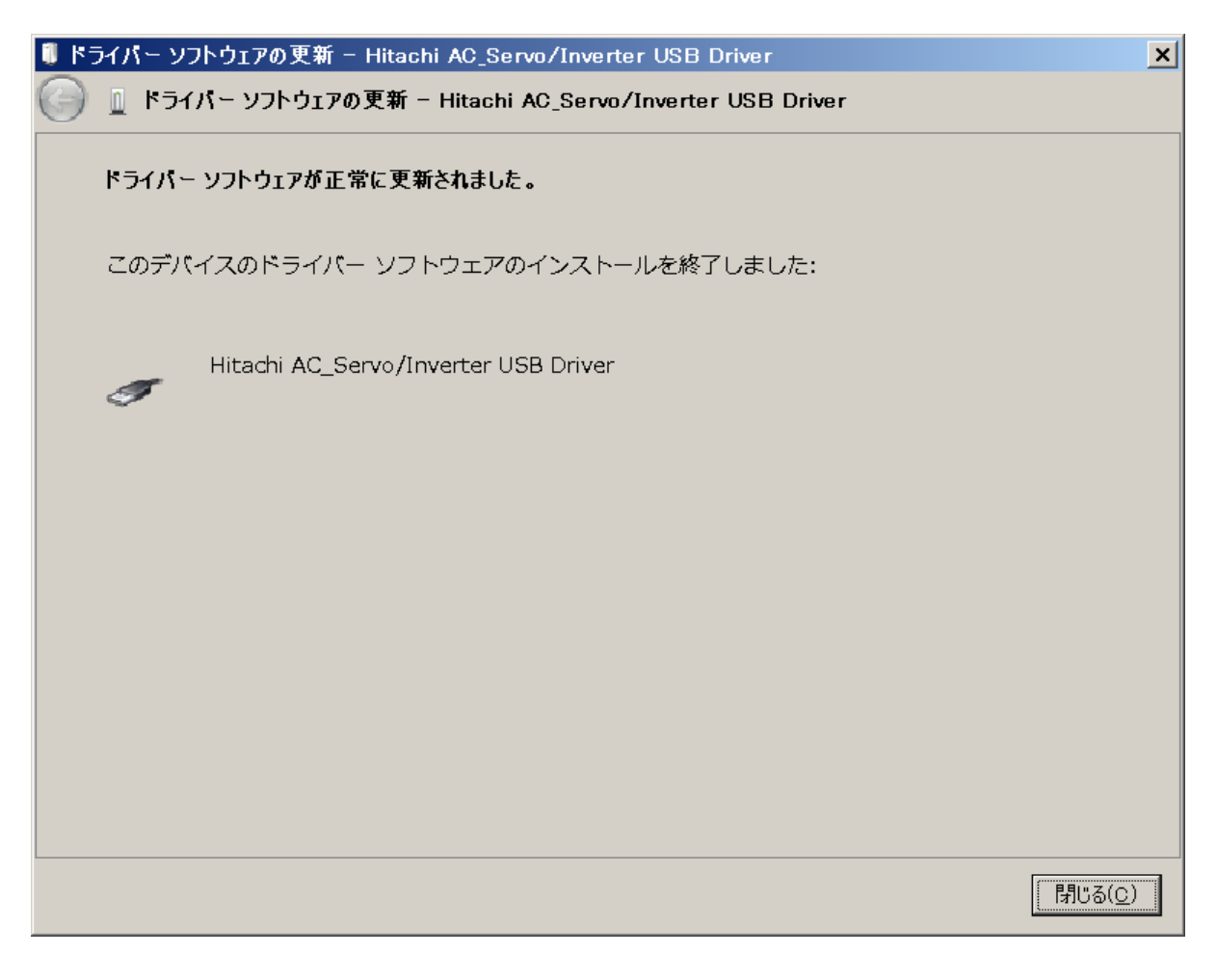

(6) デバイスマネージャー画面に戻ると、表示されていた「不明なデバイス」が無くなり、「 Hitachi AC\_ servo/Inverter USB Driver」表示されます。

中』 DVD/CD-ROMドライブ .<br>HUSBDIES USB Device Ė-Hitachi AC\_Servo/Inverter USB Driver

## 4.3 .NET Framework のインストール要求

SAFS001 は、「.NET Framework2.0」相当を使用しています。「.NET Framework2.0」相当がインストールさ れていない環境では、下図のようなインストール要求が発生します。

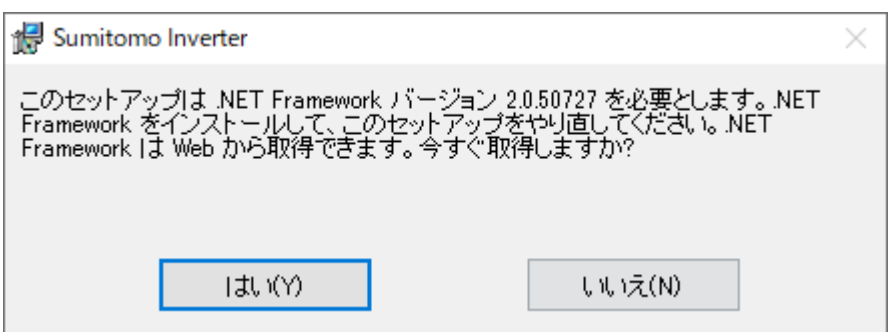

上図のような要求が発生した際には、「.NET Framework3.5」を Microsoft のホームページよりインストール してください。

注)「.NET Framework2.0」相当の最新版は、「.NET Framework3.5」となり、2.0 と互換性が保たれていま す。また、弊社において SAFS001 での動作確認を実施しています。)

# 索 引

## あ

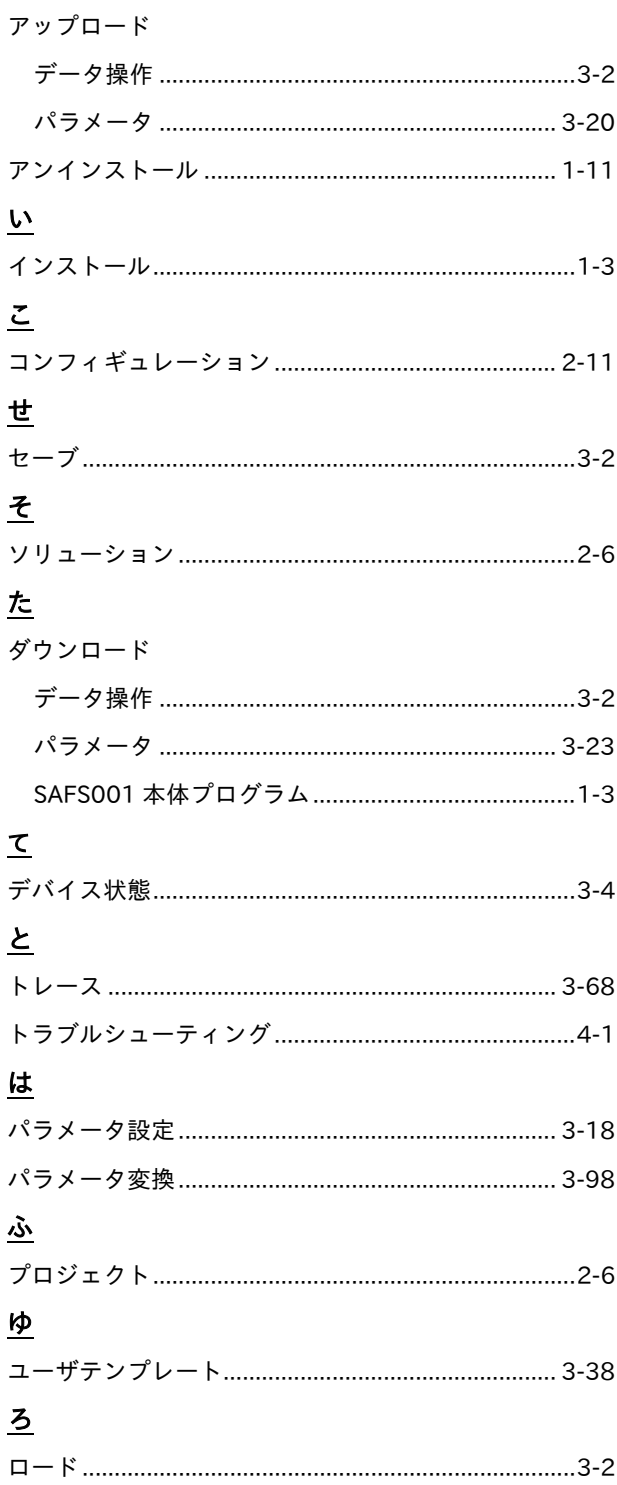

# $\mathbf{I}$

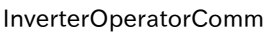

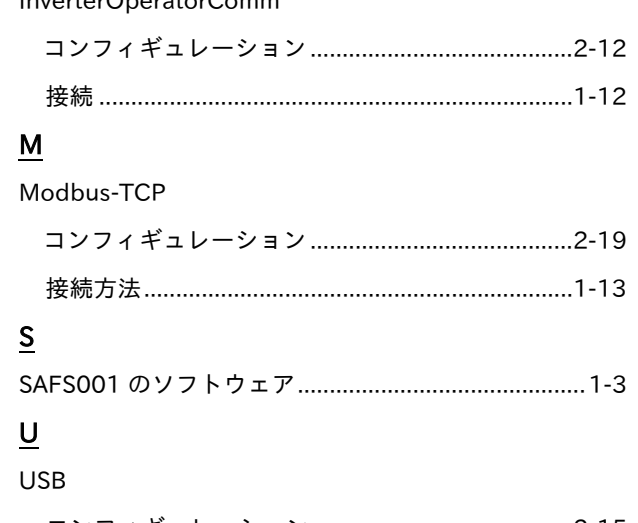

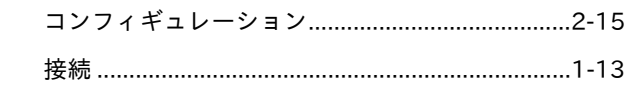

# ■インバータの保証基準および保証期間

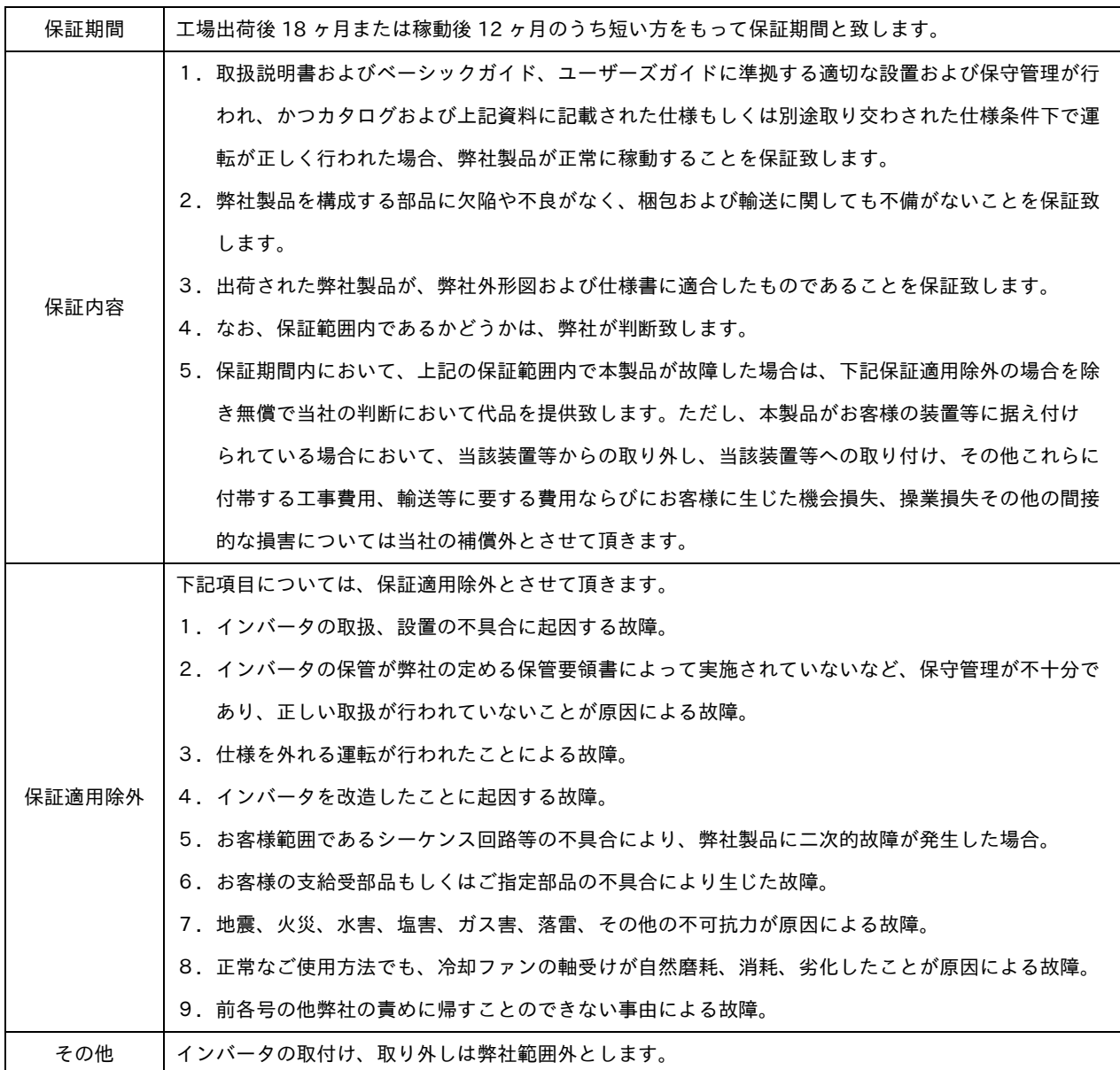

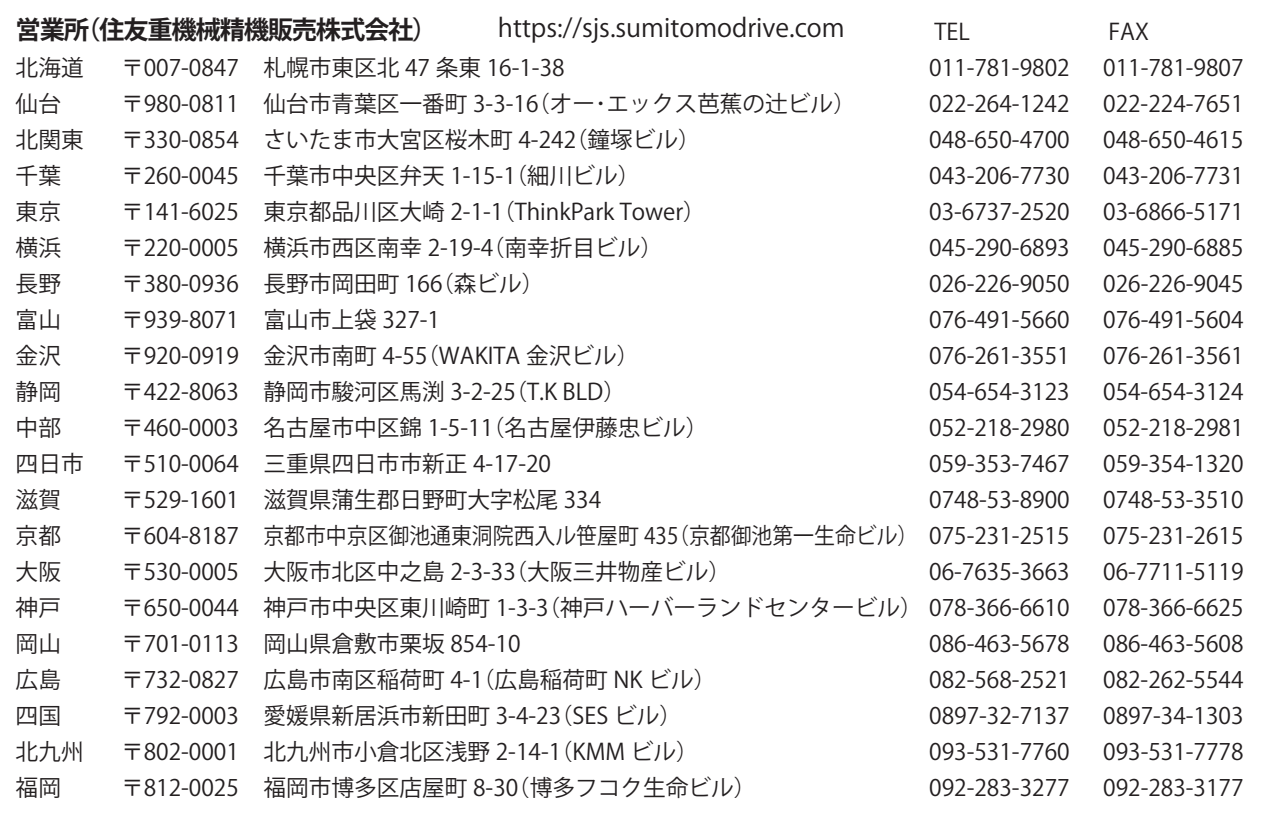

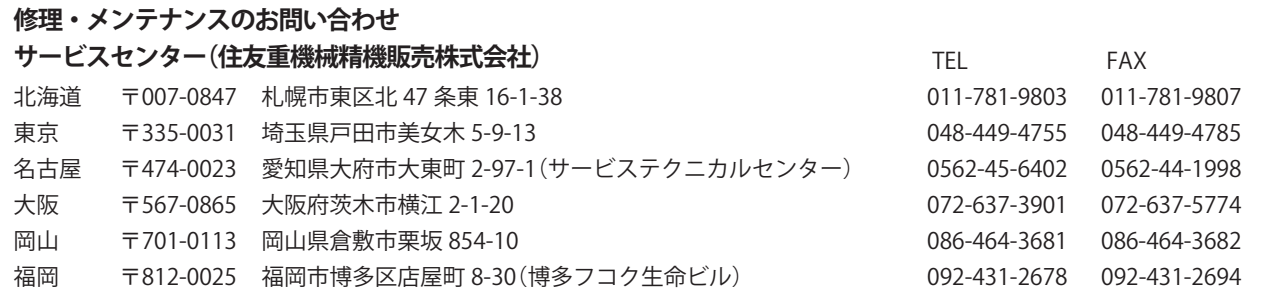

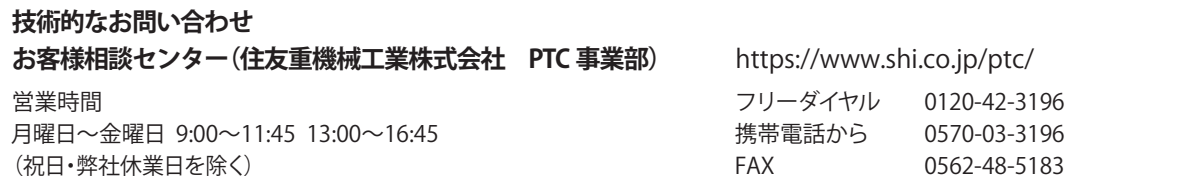

記載内容は、製品改良などの理由により予告なく変更することがあります。